# **Report Generator 3** User's Guide

# MATLAB<sup>®</sup> SIMULINK<sup>®</sup>

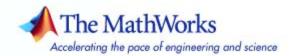

#### How to Contact The MathWorks

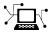

a

www.mathworks.comWebcomp.soft-sys.matlabNewsgroupwww.mathworks.com/contact\_TS.htmlTechnical Support

suggest@mathworks.com bugs@mathworks.com doc@mathworks.com service@mathworks.com info@mathworks.com Product enhancement suggestions Bug reports Documentation error reports Order status, license renewals, passcodes Sales, pricing, and general information

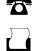

>

508-647-7001 (Fax)

508-647-7000 (Phone)

#### The MathWorks, Inc. 3 Apple Hill Drive Natick, MA 01760-2098

For contact information about worldwide offices, see the MathWorks Web site.

Report Generator User's Guide

© COPYRIGHT 1999–2007 by The MathWorks, Inc.

The software described in this document is furnished under a license agreement. The software may be used or copied only under the terms of the license agreement. No part of this manual may be photocopied or reproduced in any form without prior written consent from The MathWorks, Inc.

FEDERAL ACQUISITION: This provision applies to all acquisitions of the Program and Documentation by, for, or through the federal government of the United States. By accepting delivery of the Program or Documentation, the government hereby agrees that this software or documentation qualifies as commercial computer software or commercial computer software documentation as such terms are used or defined in FAR 12.212, DFARS Part 227.72, and DFARS 252.227-7014. Accordingly, the terms and conditions of this Agreement and only those rights specified in this Agreement, shall pertain to and govern the use, modification, reproduction, release, performance, display, and disclosure of the Program and Documentation by the federal government (or other entity acquiring for or through the federal government) and shall supersede any conflicting contractual terms or conditions. If this License fails to meet the government's needs or is inconsistent in any respect with federal procurement law, the government agrees to return the Program and Documentation, unused, to The MathWorks, Inc.

#### Trademarks

MATLAB, Simulink, Stateflow, Handle Graphics, Real-Time Workshop, and xPC TargetBox are registered trademarks, and SimBiology, SimEvents, and SimHydraulics are trademarks of The MathWorks, Inc.

Other product or brand names are trademarks or registered trademarks of their respective holders.

#### Patents

The MathWorks products are protected by one or more U.S. patents. Please see www.mathworks.com/patents for more information.

| <b>Revision History</b> | ,               |                                            |
|-------------------------|-----------------|--------------------------------------------|
| January 1999            | First printing  | New (Release 11)                           |
| December 2000           | Second printing | Revised (Release 12)                       |
| June 2004               | Third printing  | Revised for Version 2.02 (Release 14)      |
| August 2004             | Online only     | Revised for Version 2.1                    |
| October 2004            | Online only     | Revised for Version 2.1.1 (Release 14SP1)  |
| December 2004           | Online only     | Revised for Version 2.2 (Release 14SP1+)   |
| April 2005              | Online only     | Revised for Version 2.2.1 (Release 14SP2+) |
| September 2005          | Online only     | Revised for Version 2.3.1 (Release 14SP3)  |
| March 2006              | Online only     | Revised for Version 3.0 (Release 2006a)    |
| September 2006          | Online only     | Revised for Version 3.1 (Release 2006b)    |
| March 2007              | Fourth printing | Revised for Version 3.2 (Release 2007a)    |

## Contents

#### What Is Report Generator?

| 1 |                                                           |     |
|---|-----------------------------------------------------------|-----|
|   | Report Generator Overview                                 | 1-2 |
|   | Report Generator for MATLAB and Simulink                  | 1-3 |
|   | Report Generator Workflow                                 | 1-4 |
|   | How MATLAB and Simulink Interact with Report<br>Generator | 1-5 |
|   | Multiple Report Formats                                   | 1-7 |
|   | Browser Requirements for Web Views                        | 1-8 |
|   | How to Use This Documentation                             | 1-9 |

#### **Creating Reports in MATLAB**

| About This Tutorial                           | 2-2  |
|-----------------------------------------------|------|
| Setting Report Options in the Report Template | 2-3  |
| Adding Components to the Report Template      | 2-9  |
| Setting Initial Values                        | 2-11 |
| Creating a Title Page                         | 2-14 |
| Adding the First Chapter                      | 2-17 |
| Adding Components to the First Chapter        | 2-18 |
| Creating the Magic Squares and Their Images   | 2-25 |

| Generating the Report | <br>2-42 |
|-----------------------|----------|
|                       | <br>     |

#### **Creating Reports in Simulink**

| About This Tutorial                                   |
|-------------------------------------------------------|
| Setting Report Options in the Report Template         |
| Adding Components to the Report Template              |
| Adding MATLAB Code                                    |
| Adding a Title Page                                   |
| Opening the Simulink Model                            |
| Adding Logical Then and Logical Else Components       |
| Displaying an Error When the Model Cannot Be Opened . |
| Creating the Body of the Report                       |

#### Creating a Web View of a Simulink Model

| xporting a Model to        | a Web View     |
|----------------------------|----------------|
| <b>Specifying Web View</b> | Export Options |
| Exporting the Model        |                |

## 5

| Setting Report Output Options                      | 5-2         |
|----------------------------------------------------|-------------|
| Setting the Report File Directory                  | <b>5</b> -2 |
| Setting the Report File Name                       | 5-3         |
| Setting the Report Format                          | 5-3         |
| Viewing and Printing Your Report                   | 5-7         |
| Converting English Strings to Other Languages      | 5-8         |
| Autosaving the Report Template                     | 5-8         |
| Regenerating Images                                | 5-8         |
| Including a Report Description                     | 5-9         |
|                                                    | 0-0         |
| Commenting VMI Decomments                          | F 10        |
| Converting XML Documents                           | 5-10        |
| Using the Report Explorer to Convert XML Documents | 5-10        |
| Editing XML Source Files                           | 5-12        |
| Converting XML Documents Using the Command Line    | 5-12        |
| Creating Log Files                                 | 5-14        |
| Generating M-code from Report Templates            | 5-15        |
| Working with Legacy Report Templates               | 5-16        |
| Enabling Legacy Report Generator Interfaces        | 5-16        |
| Using Legacy Report Generator Interfaces           | 5-17        |
|                                                    |             |
| Troubleshooting                                    | 5-18        |
| Managing Report Generator Memory Usage             | 5-18        |
| Running MATLAB Without a Desktop                   | 5-18        |
| Increasing the MATLAB JVM Memory Allocation Limit  | 5-18        |
|                                                    | -           |

#### **Exporting Simulink Models to Web Views**

| Exporting a Model to the Web | 6-2 |
|------------------------------|-----|
| Opening the Export Interface | 6-2 |
| Setting Export Options       | 6-2 |

| Reviewing and Generating a Web View |  |
|-------------------------------------|--|
|-------------------------------------|--|

| Navigating a Web View     | 6-8 |
|---------------------------|-----|
| Viewing the Current Layer | 6-8 |
| Viewing Other Layers      | 6-9 |

### Working with Components

| Working with Looping Components                       | 7-2         |
|-------------------------------------------------------|-------------|
| About Looping Components                              | <b>7</b> -2 |
| Editing the Report Template                           | 7-3         |
| Creating Handle Graphics Figures                      | 7-3         |
| Editing the Figure Loop Component                     | 7-10        |
| Working with Property Table Components                | 7-14        |
| Opening the Report Template                           | 7-14        |
| Examining the Property Table Output                   | 7-15        |
| Displaying Property Name/Property Value Pairs         | 7-17        |
| Putting Text into a Table Cell                        | 7-21        |
| Editing the Table Title                               | 7-23        |
| Adding, Replacing, and Deleting Properties in a Table | 7-24        |
| Displaying or Hiding Table and Cell Borders           | 7-25        |
| Adding and Deleting Columns and Rows                  | 7-25        |
| Resizing Columns                                      | 7-25        |
| Zooming and Scrolling                                 | 7-25        |
| Selecting a Table                                     | 7-26        |
| Selecting Object Types                                | 7-27        |
| Working with Summary Table Components                 | 7-28        |
| About Summary Table Components                        | 7-28        |
| Examining the Report Output and the Report Template   | 7-29        |
| Selecting an Object Type                              | 7-30        |
| Adding and Removing Properties                        | 7-32        |
| Setting Relative Column Widths                        | 7-33        |
| Setting Object Row Options                            | 7-33        |

#### Creating Components 8-2 Why Create Your Own? ..... 8-2 What's Involved in Creating Components ..... 8-2 Starting the Component Creator 8-4 Modifying an Existing Component ..... 8-5 Creating a New Component 8-6 Defining a Component 8-9 Component File Location Data ..... 8-10 Component Display Options ..... 8-11 Specifying Component Properties ..... 8-13 Adding Properties to a Component 8-16 Building or Rebuilding a Component ..... 8-17 Removing a Component 8-18 Editing Generated Files 8-19 Editing M-files 8-19 Changing the Outline String 8-22 Editing the Dialog Schema 8-23 Editing Additional Files 8-23 Component Creation Examples 8-27 Creating and Using Component Properties ..... 8-27 Report Displaying Two Tickers 8-33

#### **Creating and Using Customized Styles**

### 9

| Stylesheets: An Overview                         | 9-2 |
|--------------------------------------------------|-----|
| How Do Stylesheets Fit into the Report Generator |     |
| Process?                                         | 9-2 |
| When Do You Need to Edit a Stylesheet?           | 9-2 |
| Working with Stylesheets                         | 9-3 |

| Understanding the Stylesheet Graphical User          |             |
|------------------------------------------------------|-------------|
| Interface                                            | 9-11        |
| Stylesheet Editor                                    | 9-11        |
| Main Stylesheet Properties                           | 9-15        |
| Data Properties Pane                                 | 9-16        |
| Editing Style Data Items                             | 9-19        |
| Boolean and Enumerated Values                        | 9-20        |
| Strings                                              | 9-22        |
| XML Expressions                                      | 9-23        |
| TOC Generation Properties                            | 9-26        |
| Title Placement Properties                           | 9-26        |
| Attribute Sets                                       | 9-27        |
| Attributes                                           | 9-28        |
| Varpair Values                                       | 9-29        |
| Cell Groups                                          | 9-29        |
| Stylesheet Cells                                     | 9-30        |
| Making Specific Stylesheet Changes                   | 9-38        |
| Changing Font Size, Page Orientation, and Paper Type | 9-38        |
| Adding a Company Logo to Headers in a PDF Report     | <b>9-41</b> |
| Stylesheet Reference Information                     | 9-48        |
| Categories of Stylesheets Within Each Type           | 9-49        |

## Components — By Category

| Formatting Components             | 10-2  |
|-----------------------------------|-------|
| Report Generator Components       | 10-5  |
| Logic and Flow Control Components | 10-7  |
| Handle Graphics Components        | 10-10 |
| MATLAB Components                 | 10-13 |

| Requirements Management Interface Components | 10-14 |
|----------------------------------------------|-------|
| Simulink Components                          | 10-15 |
| Simulink Blocks Components                   | 10-19 |
| Stateflow Components                         | 10-20 |
| Simulink Fixed Point Components              | 10-23 |
| Real-Time Workshop Components                | 10-25 |

#### ${\bf Components-Alpha betical\ List}$

## 11

A

#### Examples

| Looping Components Example                                       | A-2 |
|------------------------------------------------------------------|-----|
| Property Table Components Example                                | A-2 |
| Summary Table Components Example                                 | A-2 |
| Using Components                                                 | A-2 |
| Editing Font Size As a Derived Value in XML                      | A-2 |
| Procedures for Some Specific Stylesheet Changes                  | A-2 |
| Making Changes in Font Size, Page Orientation, and<br>Paper Type | A-3 |

| Adding a Company Logo to a Report |  | A-3 |
|-----------------------------------|--|-----|
|-----------------------------------|--|-----|

| Index |
|-------|
|-------|

# What Is Report Generator?

This chapter covers the following topics, which apply to both MATLAB  $^{\circledast}$  and Simulink  $^{\circledast}$  users.

To find information specific to MATLAB Report Generator and Simulink Report Generator, see "How to Use This Documentation" on page 1-9.

| Report Generator Overview (p. 1-2)                                    | Overview of Report Generator<br>functionality                          |
|-----------------------------------------------------------------------|------------------------------------------------------------------------|
| Report Generator for MATLAB and Simulink (p. 1-3)                     | The differences between Report<br>Generator for MATLAB and<br>Simulink |
| Report Generator Workflow (p. 1-4)                                    | An example of a Report Generator workflow                              |
| How MATLAB and Simulink<br>Interact with Report Generator<br>(p. 1-5) | Describes how Report Generator is used in MATLAB and Simulink          |
| Multiple Report Formats (p. 1-7)                                      | List of supported of report formats                                    |
| Browser Requirements for Web<br>Views (p. 1-8)                        | Description of browser components needed for Web views                 |
| How to Use This Documentation (p. 1-9)                                | Suggested reading paths for<br>MATLAB and Simulink users               |

#### **Report Generator Overview**

Report Generator creates documentation (called *reports*) about your MATLAB, Simulink, and Stateflow<sup>®</sup> data and workflow. You can configure your report templates to include:

- MATLAB code and its output
- Workspace data
- Graphics created in MATLAB, Simulink models, Stateflow diagrams
- Logical components like IF, THEN, ELSE, and WHILE that allow for conditional report generation
- · Loops that perform a series of operations on multiple objects
- User-defined text, styles, and components

Using Report Generator features, you can do the following:

- Document tasks you perform in MATLAB such as analyzing and visualizing data and developing algorithms.
- Create a report template that can be reused and that reflects your own styles and standards.
- Keep your documentation and specifications up to date with your workflow.
- Create user manuals that accurately capture your application capabilities and specifications.
- Document code generated by Real-Time Workshop<sup>®</sup> in Adobe Acrobat PDF and Microsoft Word formats.

Report Generator also lets you create interactive Web views of Simulink models and Stateflow diagrams. These Web views are viewable in a browser, so you can share them with colleagues who do not have MathWorks products installed. The Web view's model hierarchy allows you to navigate to a specific subsystem and view the properties of blocks, signals, and scopes.

#### **Report Generator for MATLAB and Simulink**

Report Generator for MATLAB provides report components and stylesheets for documenting the MATLAB environment and workflow. Report Generator for Simulink is installed on top of Report Generator for MATLAB, and it lets you:

- Add report components for snapshots of Simulink models (and their properties) and Stateflow diagrams.
- Create Web views of Simulink models and Stateflow diagrams.
- Create reports of code generated by Real-Time Workshop.
- Simulate Simulink models as reports are generated, and document results of the simulation in the reports.
- Run checks on your Simulink model using Model Advisor, and document the results of the checks in PDF and Word formats.

T

#### **Report Generator Workflow**

Most people execute a workflow similar to the one described in this section when using Report Generator to create reports. Report Generator interacts with MATLAB and Simulink to give you access to Report Generator capabilities.

- 1 To get started with a report, open the Report Explorer, the graphical user interface (GUI) that helps you design and lay out your report. To open the Report Explorer, enter report at the MATLAB command line, or if you are using Simulink, select Tools > Report Generator from the Simulink model window.
- **2** Create a new report template. For details about report templates, see "Setting Report Options in the Report Template" on page 3-3.
- **3** Add existing components to the report template or create your own custom components. For details on using components, see Chapter 7, "Working with Components".
- **4** Choose an existing stylesheet or create an new stylesheet to apply desired styles and standards to the report. For details on stylesheets and attributes, see Chapter 9, "Creating and Using Customized Styles".
- **5** Generate the report.

The following figure illustrates a typical workflow for Report Generator.

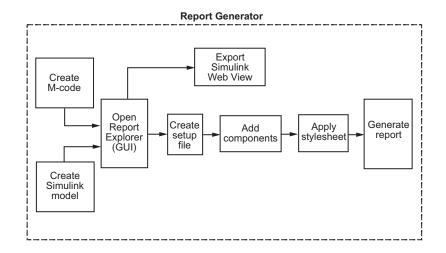

### How MATLAB and Simulink Interact with Report Generator

MATLAB and Simulink interact with Report Generator to create reports and Web views. You can access the Report Explorer GUI from the MATLAB command line or from the Simulink model window. The following table describes these interactions in detail.

| User<br>Interface  | Interaction with Report Generator                                                                                                    | Purpose                                                                                                    |
|--------------------|----------------------------------------------------------------------------------------------------|----------------------------------------------------------------------------------------------------|
| Report<br>Explorer | <ul> <li>The Report Explorer is the graphical user interface (GUI) for Report Generator that allows you to:</li> <li>Create and modify report templates.</li> <li>Apply stylesheets to the report format.</li> <li>Choose output file format.</li> <li>Generate reports.</li> <li>Export Web views.</li> </ul> | Use the Report Explorer to edit<br>existing report templates, components,<br>stylesheets, and attributes, or to<br>customize your own. |

1

| User<br>Interface           | Interaction with Report Generator                                                                                                    | Purpose                                                                                                    |
|-----------------------------|----------------------------------------------------------------------------------------------------|----------------------------------------------------------------------------------------------------|
| MATLAB<br>command line      | From the MATLAB command line, you can:                                                                                                    | The following MATLAB commands work with Report Generator:                                                                                                    |
|                             | <ul> <li>Generate reports.</li> <li>Start the Report Explorer.</li> <li>Export a Simulink model to a Web view without using the Report Explorer.</li> <li>Create and modify report template files.</li> <li>Apply stylesheets.</li> <li>Specify output formats for reports.</li> </ul> | <ul> <li>report — Start the Report Explorer.</li> <li>setedit — Edit a report template<br/>with the Report Explorer.</li> <li>rptconvert — Convert a Report<br/>Generator source file to the desired<br/>output format.</li> <li>rptlist — List .rpt files in the<br/>current path.</li> <li>slwebview — Export a Simulink<br/>model to a Web view.</li> </ul>                                                                                                    |
| Simulink<br>model<br>window | <ul> <li>From a Simulink model window, you can:</li> <li>Export the model to a Web view without using the Report Explorer.</li> <li>Start the Report Explorer to export the model to a Web view or generate a report.</li> </ul>                                                       | <ul> <li>With a Simulink model open, you can export the model to a Web view directly by selecting File &gt; Export to Web or by selecting Tools &gt; Report Generator and clicking Export Simulink model to Web viewer.</li> <li>Both methods open a small dialog box with a few options in it. For details about exporting Simulink models to a Web view, see Chapter 4, "Creating a Web View of a Simulink Model".</li> <li>You can also create a report that incorporates the current Simulink model.</li> </ul> |

Report Generator also interacts with Real-Time Workshop and Stateflow. You can use Report Generator to create PDF and Word documents for code generated by Real-Time Workshop. You can use Report Generator with Stateflow to take snapshots of diagrams, describe truth tables, document diagram hierarchy, and document Stateflow object properties.

#### **Multiple Report Formats**

When Report Generator first creates a report, it generates a DocBook XML source file. You can customize this XML as needed; for more information on how to customize DocBook XML, see the OASIS DocBook TC Web page at http://www.oasis-open.org.

Next, Report Generator converts the XML source to a user-specified report format that can be one of the following:

- Rich Text Format (RTF)
- Hypertext Markup Language (HTML)
- Microsoft Word (.doc)
- Adobe Acrobat PDF

**Note** Only bitmap (.bmp) and jpeg (.jpg) images are supported in PDF reports.

1

#### **Browser Requirements for Web Views**

To use Web views, you need a Web browser that supports Scalable Vector Graphics (SVG). Web views use SVG to render and navigate models.

The MathWorks recommends using these Web browsers:

• Firefox version 1.5 or later, which has native support for SVG. To obtain the Firefox browser, visit http://www.mozilla.com/.

Note At this time, Web views are not supported in Firefox on Mac OS.

• Internet Explorer with the Adobe SVG Viewer plug-in. To obtain the Adobe SVG Viewer plug-in, visit http://www.adobe.com/svg/.

### How to Use This Documentation

This table shows recommended reading paths for MATLAB users and Simulink users.

| If you use | Read the following chapters                                                                                                    |
|------------|----------------------------------------------------------------------------------------------------|
| MATLAB     | Chapter 2, "Creating Reports in MATLAB"<br>Chapter 5, "Generating Reports"<br>Chapter 7, "Working with Components"<br>Chapter 8, "Building Custom Components"<br>Chapter 9, "Creating and Using Customized Styles"                                                                                                    |
| Simulink   | Chapter 3, "Creating Reports in Simulink"<br>Chapter 4, "Creating a Web View of a Simulink Model"<br>Chapter 5, "Generating Reports"<br>Chapter 6, "Exporting Simulink Models to Web Views"<br>Chapter 7, "Working with Components"<br>Chapter 8, "Building Custom Components"<br>Chapter 9, "Creating and Using Customized Styles" |

# Creating Reports in MATLAB

This tutorial covers the following tasks, which apply to MATLAB users.

| About This Tutorial (p. 2-2)                              | Describes MATLAB Report<br>Generator features that are<br>demonstrated in this tutorial |
|-----------------------------------------------------------|-----------------------------------------------------------------------------------------|
| Setting Report Options in the Report<br>Template (p. 2-3) | How to create a report template and<br>specify options for the generated<br>report      |
| Adding Components to the Report<br>Template (p. 2-9)      | How to build a report by adding components to its template                              |
| Generating the Report (p. 2-42)                           | How to generate a report after defining its components                                  |

#### **About This Tutorial**

Report Generator features demonstrated in this tutorial include the following:

- Evaluating MATLAB expressions
- Formatting reports with multiple chapters
- Running loops and flow control
- Handling errors
- Inserting workspace data
- Inserting images created by MATLAB

This tutorial takes you through the steps required to design a report template file and generate a report from it in MATLAB, using the Report Explorer GUI.

The report template that you design creates several magic squares using M-code and displays them as matrices or images, depending on their size. (A magic square is a matrix in which the columns, rows, and diagonal all add up to the same number.) For details about magic squares, see "Matrices and Magic Squares".

**Note** You do not need to know MATLAB to execute this tutorial, but it might be helpful for understanding the M-code that executes during report generation.

#### Setting Report Options in the Report Template

Follow these steps to create and configure your report template:

- 1 Start MATLAB.
- 2 Type report in the MATLAB command window. The Report Explorer window opens.

Report Generator Help Menu

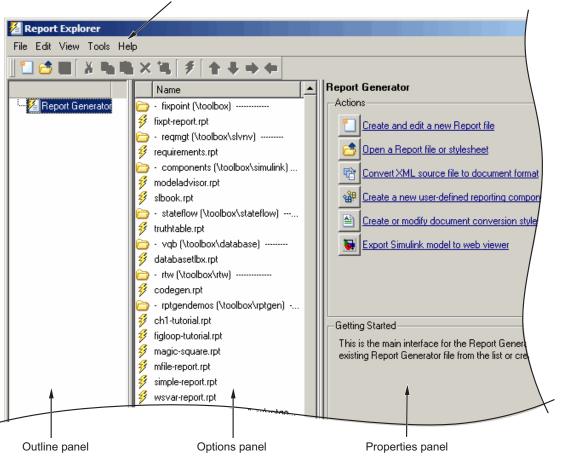

**Tip** If the Report Explorer window opens with only two panes, one of the panes is hidden. The vertical boundaries can be moved to reveal any hidden pane.

The Report Explorer has three panes:

- The Outline pane on the left shows the hierarchy of components in all currently opened reports. Report components can reside within other report components, creating parent, child, and sibling relationships.
- The Options pane in the middle lists the options available in the context of the Outline pane. Because no report is open, the Options pane lists the available reports. When a report is open, the Options pane lists the available components. When a stylesheet is open, the Options pane lists the available attributes.
- If no report is open, the Properties pane on the right displays the tasks the Report Explorer can perform. If a report is open, the Properties pane displays the properties for the element currently selected in the Options pane.

These three panes can be made wider or narrower by dragging the vertical boundaries between the panes.

3 Select File > New to create a new report. Your new report will be created with the default name Unnamed.rpt.

The three Report Explorer panes have the following contents:

The Outline pane initially contains the top level of the report.

| 🗄 🚈 🎦 Report Generator   |
|--------------------------|
| 🤐 🔣 Report - Unnamed.rpt |
|                          |

#### **Outline Pane**

The Options pane lists the component categories and components available for adding to reports. In this figure, the visible component categories are Formatting, Handle Graphics, Logical and Flow Control, and MATLAB. For details about report components, see Chapter 10, "Components — By Category".

The folder icon indicates a component category.

The blue square icon indicates a component.

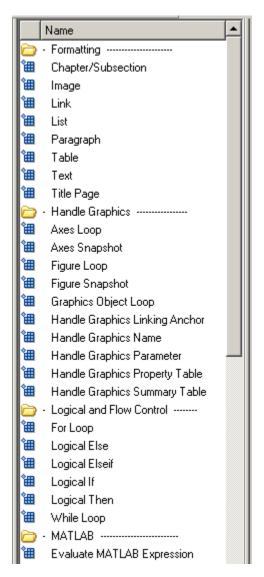

#### **Options Pane**

After you create a new report, the Properties pane initially displays the properties for the report as a whole.

| Report Options                                             |      |
|------------------------------------------------------------|------|
| Report File Location                                       |      |
| C:\WINNT\Unnamed.htm                                       | View |
| Directory: Same as setup file                              |      |
| Filename: Same as setup file 💽 index                       |      |
| If report already exists, increment to prevent overwriting |      |
| Report Format and Stylesheet                               |      |
| File format: web (HTML)                                    | •    |
| Concession Devices                                         |      |
| Generation Options                                         |      |
| View report after generation                               |      |
| 🔽 Auto save before generation                              |      |
| Evaluate this string after generation:                     |      |
|                                                            |      |
| Report description:                                        |      |
| A report                                                   |      |
|                                                            |      |
|                                                            |      |
|                                                            |      |

#### **Properties Pane**

- **4** In the Properties pane on the right, do the following:
  - To save the report in the current working directory, select Present Working Directory from the **Directory** drop-down list.
  - Set **File format** to web (HTML) to create the report as an HTML file.
  - In the **Report description** text box, replace the existing text with the following text.

**Tip** You can copy and paste this text from the HTML documentation into the Report Explorer.

This report creates a series of magic squares and displays them as images. A magic square is a matrix in which the columns, rows, and diagonal all add up to the same number.

**Note** When you change a Properties pane field, the background changes to a different color (the default is a cream color), meaning that there are unapplied changes to that field. As soon as you perform any action with another component, the changes are applied and the background color becomes white again.

5 Select File > Save As and name your report's report template magic\_squares.rpt.

The Outline pane on the left reflects the new file name.

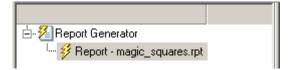

#### Adding Components to the Report Template

The following topics are covered in this section:

- "Setting Initial Values" on page 2-11
- "Creating a Title Page" on page 2-14
- "Adding the First Chapter" on page 2-17
- "Adding Components to the First Chapter" on page 2-18
- "Creating the Magic Squares and Their Images" on page 2-25

Report components specify what information you want included in the report. The following figure shows a sample page from the report you create in this tutorial and what components are used to produce this output.

**Note** Report components added to the report template must not be deactivated in order for the report to be correctly generated.

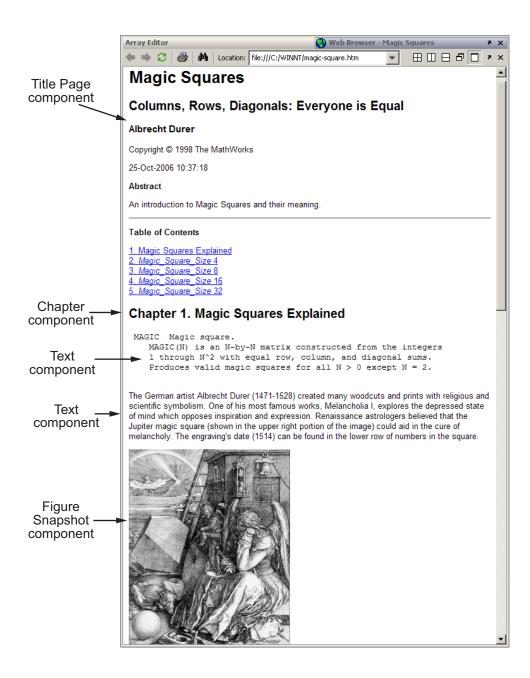

#### **Setting Initial Values**

To specify the sizes of the magic squares to be included in the report, use the Evaluate MATLAB Expression component.

1 In the Outline pane on the left, select the top level of the report template.

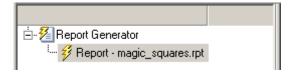

2 In the Options pane in the middle, under the MATLAB category, select Evaluate MATLAB Expression.

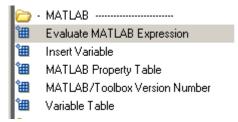

3 In the Properties pane on the right, click the icon next to Add component to current report to insert that component into the report.

You cannot edit the component information in the Properties pane until you have added the component to the report.

In the Outline pane on the left, the Eval component is listed under the magic\_squares report.

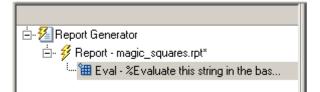

The icon next to the Eval component means that this component cannot have any child components. By default, any components you add with the Eval component selected are added as siblings to this component.

The options for the Evaluate MATLAB Expression component appear in the Properties pane on the right.

| Evaluate MATLAB Expression                                                    |          |  |
|-------------------------------------------------------------------------------|----------|--|
| Insert MATLAB expression in report                                            |          |  |
| Signal Command window output in report                                        |          |  |
| Expression to evaluate in the base workspace:                                 | Eval Now |  |
| *Evaluate this string in the base wo:                                         | rkspace  |  |
| Evaluate this expression if there is an error:                                |          |  |
| rptgen.displayMessage(sprintf('Error<br>%rptgen.displayMessage('Halting gene: |          |  |
|                                                                               |          |  |
| Revert                                                                        | Help     |  |

4 Clear the Insert MATLAB expression in report and Display command window output in report check boxes. You do not want to include the MATLAB code details or its output in this report.

**5** In the **Expression to evaluate in the base workspace** text box, replace the existing text with the following M-code.

**Tip** You can copy and paste this text from the HTML documentation into the Report Explorer.

%This M-code sets up two variables %that define how the report runs. %magicSizeVector is a list of MxM %Magic Square sizes to insert into %the report. Note that magic %squares cannot be 2x2.

magicSizeVector=[4 8 16 32];

%largestDisplayedArray sets the %limit of array size that will be %inserted into the report with the %Insert Variable component.

largestDisplayedArray=15;

**6** In the **Evaluate this expression if there is an error** text box, replace the existing text with the following text:

```
disp(['Error during eval: ', lasterr])
```

This causes an error to display if the M-code fails.

**Tip** You can click the **Eval Now** button at the top right corner of the Report Explorer window to execute the commands that you specified in your MATLAB expression immediately. This is an easy way to check if your commands are correct and will not result in problems at run time.

7 Save the report by clicking **File > Save**.

#### **Creating a Title Page**

To create a title page for the report, use the Title Page component:

1 In the Outline pane on the left, select the Eval component.

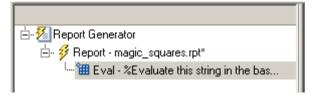

2 In the Options pane in the middle, under the Formatting category, double-click Title Page to add the component to the report in one step.

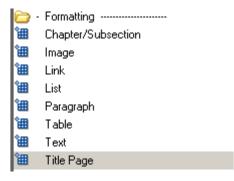

Since the icon next to the Eval component indicates that it cannot have children, the Title Page component is added as a sibling of the Eval component. Likewise, the Title Page component cannot have children either.

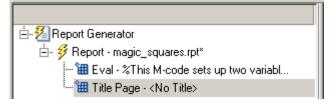

- **3** In the Properties pane on the right, do the following:
  - In the **Title** text box, enter Magic Squares.
  - In the **Subtitle** text box, enter Columns, Rows, Diagonals: Everyone is Equal.
  - Under **Options**, you do not need to enter an image file name, but make sure the drop-down list is set to Custom author as in this figure.

| -Options                             |                                              |
|--------------------------------------|----------------------------------------------|
| Image file name:                     |                                              |
| Custom author:                       |                                              |
| Include report creation date:        | dd-mmm-yyyy HH:MM:SS (25-0 ct-2006 10:19:54) |
| 🔲 Include copyright holder and year: |                                              |
|                                      |                                              |

• Next to Custom author, enter Albrecht Durer.

Albrecht Dürer created the etching that contains a magic square. Your final report includes an image of that etching.

- Select the Include copyright holder and year check box.
- In the next text box, enter The MathWorks.
- In the second text box, enter 1998.
- In the Abstract text box, enter

An introduction to Magic Squares and their meaning.

The Properties pane on the right should look as follows.

| Title Page                            |                        |             |
|---------------------------------------|------------------------|-------------|
| Title                                 |                        |             |
| Title: Magic Squares                  |                        |             |
| Subtitle: Columns, Rows, Diagonals: E | veryone is Equal       |             |
|                                       |                        |             |
| Options                               |                        |             |
| Image file name:                      |                        |             |
| Custom author:                        | Albrecht Durer         |             |
| Include report creation date:         | dd-mmm-yyyy HH:MM:SS ( |             |
| Include copyright holder and year:    | The MathWorks          | 1988        |
| -Abstract                             |                        |             |
| An introduction to Magic Squares and  | their meaning          |             |
|                                       |                        |             |
|                                       |                        |             |
|                                       |                        |             |
|                                       |                        |             |
| ,<br>Landvetter                       |                        |             |
| Legal notice                          |                        |             |
|                                       |                        |             |
|                                       |                        |             |
|                                       |                        |             |
|                                       |                        |             |
|                                       |                        |             |
|                                       |                        | Revert Help |
|                                       | _                      | noroit noip |
|                                       |                        | 1           |

## **Adding the First Chapter**

Add a chapter to the report by using the Chapter/Subsection component.

1 In the Outline pane on the left, select the Title Page component.

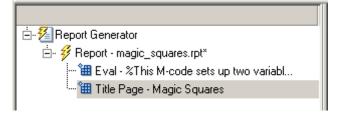

2 In the Options pane in the middle, under the Formatting category, double-click Chapter/Subsection.

The Outline pane should look as follows.

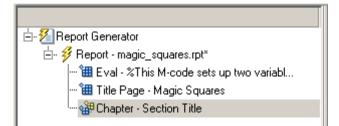

Note that the Eval, Title Page, and Chapter components are all child components of the report's top level, but siblings to each other.

The icon next to the Chapter component indicates that it can have child components. The next section explains how to add child components to this Chapter component.

**3** In the Properties pane on the right, enter Magic Squares Explained for the custom chapter title.

The Outline pane on the left changes to reflect the chapter title.

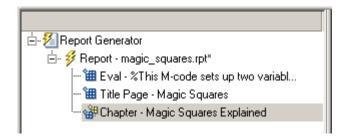

## Adding Components to the First Chapter

Add some introductory text to the first chapter using the Paragraph and Text components.

- 1 In the Outline pane on the left, select the Chapter component.
- **2** In the Options pane in the middle, under the Formatting category, double-click Paragraph.

|     | Name               | <u> </u> |
|-----|--------------------|----------|
| 向 · | Formatting         |          |
| 御   | Chapter/Subsection |          |
| 徸   | Image              |          |
| 徸   | Link               |          |
| 徸   | List               |          |
| 圕   | Paragraph          |          |
| 徸   | Table              |          |
| 徸   | Text               |          |
| 쒤   | Title Page         |          |

In the Outline pane on the left, the new component is added as a child to the Chapter component.

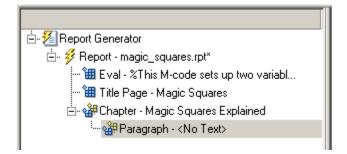

By default, the Paragraph component inherits its text from its child components, so add two Text components.

- **3** In the Options pane in the middle, under the Formatting category, double-click Text.
- 4 Double-click Text again to add a second component.

The Outline pane should look as follows.

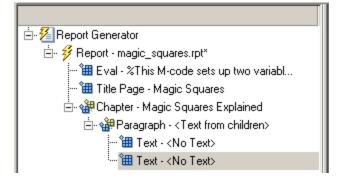

- 5 In the Outline pane on the left, select the first Text component.
- 6 In the Text to include in report text box, enter %<help('magic')>.

The % sign and angle brackets <> indicate to Report Generator that this is MATLAB code to be evaluated. The command help('magic') displays information about the MATLAB function magic.

7 In the Outline pane on the left, select the second Text component.

8 In the Text to include in report text box, enter the following text.

**Tip** You can copy and paste this text from the HTML documentation into the Report Explorer.

The German artist Albrecht Durer (1471-1528) created many woodcuts and prints with religious and scientific symbolism. One of his most famous works, Melancholia I, explores the depressed state of mind that opposes inspiration and expression. Renaissance astrologers believed that the Jupiter magic square (shown in the upper right portion of the image) could aid in the cure of melancholy. The engraving's date (1514) can be found in the lower row of numbers in the square.

9 Save the report.

The next step is to include an image of the etching shown at the beginning of this section.

- **10** In the Outline pane on the left, select the Chapter component.
- 11 In the Options pane in the middle, under the MATLAB category, double-click Evaluate MATLAB Expression.

The new component becomes a child under the Chapter component.

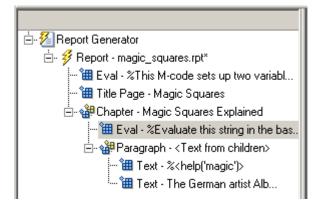

You need to move the Eval component below the Paragraph component so that the image follows the introductory text.

12 Click the **down** arrow on the toolbar to move the Eval component below the Paragraph component.

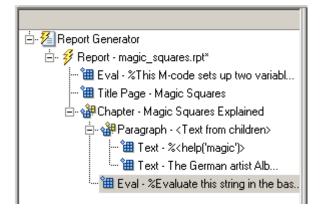

- **13** With the Eval component still selected, do the following in the Properties pane on the right:
  - a Clear the Insert MATLAB expression in report and Display command window output in report check boxes.

You do not want to include the code or its output in the report.

**b** In the **Expression to evaluate in the base workspace** text box, replace the existing text with the following M-code.

**Tip** You can copy and paste this text from the HTML documentation into the Report Explorer.

```
%This loads a self-portrait of Albrecht
%Durer, a German artist. There is a
%magic square in the upper right corner
%of the image.
durerData=load('durer.mat','-mat');
figure('Units','Pixels',...
'Position',[200 200 size(durerData.X,2)*.5 size(durerData.X,1)*.5 ]);
image(durerData.X);
colormap(durerData.map);
axis('image');
set(gca,...
'Xtick',[],...
'Ytick',[],...
'Units','normal',...
'Position',[0 0 1 1]);
```

clear durerData

This M-code displays the Dürer etching in a MATLAB figure window.

**c** In the **Evaluate expression if there is an error** text box, replace the existing text with the following text:

disp(['Error during eval: ', lasterr])

This code executes if an error occurs while loading the Dürer etching.

The Properties pane on the right should look as follows.

| Evaluate MATLAB Expression                                                                                                    |  |  |
|----------------------------------------------------------------------------------------------------|--|--|
| ✓ Insert MATLAB expression in report                                                                                                    |  |  |
| Display command window output in report                                                                                                    |  |  |
| Expression to evaluate in the base workspace: Eval Now                                                                                      |  |  |
| *This loads a self-portrait of Albrecht<br>*Durer, a German artist. There is a<br>*magic square in the upper right corner<br>*of the image. |  |  |
| <pre>durerData=load('durer.mat','-mat');<br/>figure('Units','Pixels',<br/>'Position',[200 200 size(durerData.X,2);</pre>                    |  |  |
| <pre>image(durerData.X);<br/>colormap(durerData.map);<br/>axis('image');<br/>set(gca,</pre>                                                 |  |  |
| 'Xtick',[],<br>'Ytick',[],<br>'Units','normal',                                                                                             |  |  |
| Evaluate this expression if there is an error:                                                                                              |  |  |
| disp(['Error during eval: ', lasterr])                                                                                                    |  |  |
| Revert Help                                                                                                    |  |  |

Now that the image of the Dürer etching is loaded in the MATLAB workspace, include it in the report using the Figure Snapshot component.

- 14 In the Outline pane on the left, select the Eval component.
- **15** In the Options pane in the middle, under the Handle Graphics category, double-click Figure Snapshot.

|            | Name                           |  |
|------------|--------------------------------|--|
| $\bigcirc$ | - Formatting                   |  |
| 钿          | Chapter/Subsection             |  |
| 圕          | Image                          |  |
| 圕          | Link                           |  |
| 圕          | List                           |  |
| 钿          | Paragraph                      |  |
| 钿          | Table                          |  |
| 钿          | Text                           |  |
| 钿          | Title Page                     |  |
| $\bigcirc$ | - Handle Graphics              |  |
| 钿          | Axes Loop                      |  |
| 圕          | Axes Snapshot                  |  |
| 圕          | Figure Loop                    |  |
| 圕          | Figure Snapshot                |  |
| ۱          | Graphics Object Loop           |  |
| 圕          | Handle Graphics Linking Anchor |  |
| 圕          | Handle Graphics Name           |  |
| ۱          | Handle Graphics Parameter      |  |
| ኀ          | Handle Graphics Property Table |  |
| ١          | Handle Graphics Summary Table  |  |

**16** In the Properties pane on the right, do the following:

- In the **Paper** orientation drop-down list, select Portrait.
- In the **Invert hardcopy** drop-down list, select Don't invert.

Selecting this option specifies not to change the image's on-screen colors for printing.

Now that the image has been added to the report, you can delete it.

- 17 In the Outline pane on the left, select the Figure Snapshot component.
- **18** In the Options pane in the middle, under the MATLAB category, double-click Evaluate MATLAB Expression.
- **19** In the Properties pane on the right, do the following:

• Clear the **Insert MATLAB expression in report** and **Display command window output in report** check boxes.

You do not want to include the code or its output in the report.

• In the **Expression to evaluate in the base workspace** text box, replace the existing text with the following text:

%This command deletes the D rer image delete(gcf);

The delete(gcf) command deletes the current image in the MATLAB workspace, in this case, the Dürer etching.

• In the **Evaluate expression if there is an error** text box, replace the existing text with the following text:

disp(['Error during eval: ', lasterr])

This code executes if an error occurs while deleting the Dürer etching.

20 Save the report.

The contents of the first chapter are now complete.

### **Creating the Magic Squares and Their Images**

In this section, the components create several magic squares and insert the contents of the squares, or representative images, into the report.

#### **Creating the For Loop**

Each square has its own chapter. A For Loop component performs the desired actions for each square.

- 1 In the Outline pane on the left, select the Chapter component.
- 2 In the Options pane in the middle, under the Logical and Flow Control category, double-click For Loop.

| i 🔁 | Logical and Flow Control |  |
|-----|--------------------------|--|
| °⊞  | For Loop                 |  |
| 쒤   | Logical Else             |  |
| 쒤   | Logical Elseif           |  |
| 쒤   | Logical If               |  |
| 御   | Logical Then             |  |
| 御   | While Loop               |  |

The Outline pane on the left should look as follows.

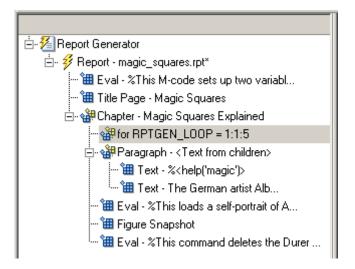

This component is added inside the Chapter component. However, the magic squares should be processed *after* the first chapter, so the for component should be a sibling of the Chapter component, not a child.

- 3 In the Outline pane on the left, select the for component.
- **4** Click the **left** arrow to make the for component a sibling, not a child, of the Chapter component.

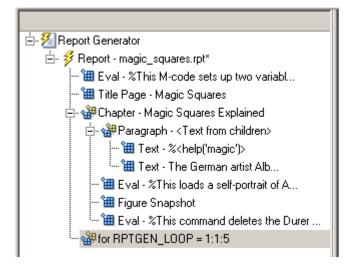

- 5 In the Properties pane, do the following:
  - In the **End** text box, replace the existing text with the following text:

length(magicSizeVector)

This is the length of the vector that contains the various sizes for the magic square matrices.

• In the **Variable name** text box, replace the existing text with the following text:

MAGIC\_SQUARE\_INDEX

This variable will act as a loop index.

The Outline pane on the left should look as follows.

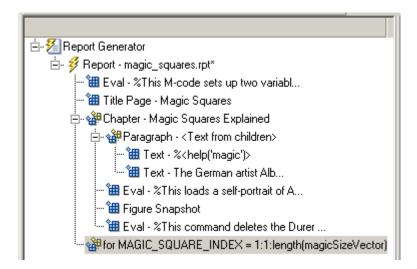

#### Adding a Chapter for Each Square

Add a chapter for each square processed using the Chapter/Subsection component.

- 1 In the Outline pane on the left, select the for component.
- **2** In the Options pane in the middle, under the Formatting category, double-click Chapter/Subsection.

It becomes a child of the for component.

**3** In the Properties pane on the right, select Custom from the **Title** drop-down list and enter the following for the chapter title:

Magic Square # %<MAGIC\_SQUARE\_INDEX>

The Properties pane should look as follows.

| Chapter/Subsection            |                                               |
|-------------------------------|-----------------------------------------------|
| Title: Custom: 💽 Magic Square | # % <magic_square_index></magic_square_index> |
| Numbering: Automatic 💌 1      |                                               |
| Section Type                  |                                               |
| Chapter                       |                                               |
|                               | RevertHelp                                    |
|                               |                                               |

#### **Determining the Matrix Size**

You need to extract the size of each magic square matrix from magicSizeVector using an Evaluate MATLAB Expression component.

- 1 In the Outline pane on the left, select the Chapter component.
- **2** In the Options pane in the middle, under the MATLAB category, double-click Evaluate MATLAB Expression.

**3** In the Properties pane on the right, do the following:

- Clear the **Insert MATLAB expression in report** and **Display command window output in report** check boxes.
- In the **Expression to evaluate in the base workspace** text box, replace the existing text with the following text:

magic\_Square\_Size=magicSizeVector(MAGIC\_SQUARE\_INDEX);

This command extracts the next size for the magic square from the vector of sizes initialized in the first Eval component of the report. The variable magic\_Square\_Size represents the size of the current magic square being processed.

• In the **Evaluate expression if there is an error** text box, replace the existing text with the following:

```
disp(['Error during eval: ', lasterr])
```

This code executes if an error occurs while attempting to extract a value from magicSizeVector.

The Outline pane on the left should look as follows.

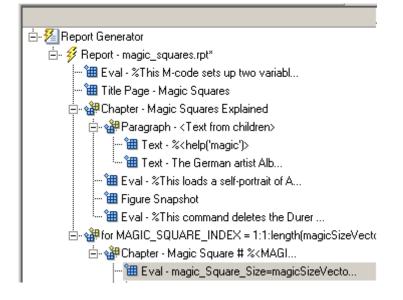

#### Inserting the Magic Square Size into the Report

Insert the size of the magic square into the report using the Paragraph and Insert Variable components.

- **1** In the Outline pane on the left, select the Eval component.
- **2** In the Options pane in the middle, under the Formatting category, double-click Paragraph.

Do not change the properties. The variable that contains the size of the magic square will go in this paragraph.

- **3** In the Outline pane on the left, select the Paragraph component.
- **4** In the Options pane in the middle, under the MATLAB category, double-click Insert Variable.
- **5** In the Properties pane on the right, do the following:
  - In the **Variable name** text box, enter magic\_Square\_Size.
  - In the **Display as** drop-down list, select Inline text.

The Outline pane on the left should look as follows.

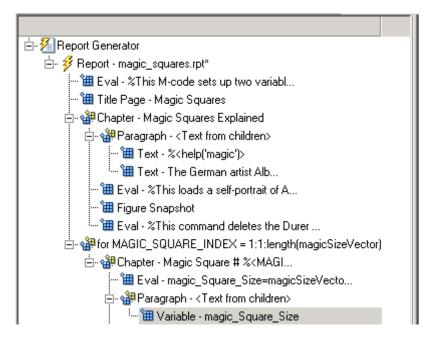

#### **Displaying the Magic Square**

To create the magic square and display the associated matrix or image, use the Evaluate MATLAB Expression component.

- 1 In the Outline pane on the left, select the Paragraph component.
- **2** In the Options pane in the middle, under the MATLAB category, double-click Evaluate MATLAB Expression.

You need to make this component a sibling of the Paragraph component, not a child.

- **3** In the Outline pane on the left, select the Eval component.
- **4** Click the left arrow on the toolbar to make the Eval component a sibling of the previous Paragraph component.
- **5** In the Properties pane on the right, do the following:

- Clear the **Insert MATLAB expression in report** and **Display command window output in report** check boxes.
- In the **Expression to evaluate in the base workspace** text box, replace the existing text with the following M-code.

**Tip** You can copy and paste this text from the HTML documentation into the Report Explorer.

```
%This m-script produces a magic
%square of size magic_Square_Size
%and creates an image of that square.
mySquare=magic(magic_Square_Size);
clf
imagesc(mySquare);
title(sprintf('Magic Square N=%i',magic_Square_Size))
set(gca,'Ydir','normal');
axis equal;
axis tight;
```

This code creates a magic square matrix mySquare of size magic\_Square\_Size, and opens an image of that matrix in the MATLAB Figure window.

• In the **Evaluate expression if there is an error** text box, replace the existing text with the following:

disp(['Error during eval: ', lasterr])

This code executes if an error occurs while creating and displaying the magic square.

The Properties pane on the right should look as follows.

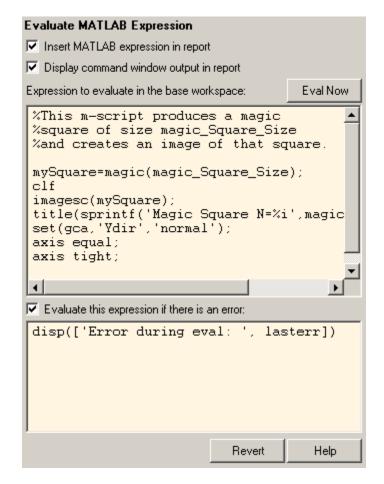

7 In the Outline pane on the left, select the Eval component.

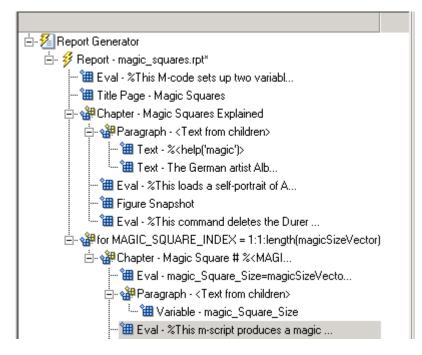

- 8 On the Options pane in the middle, under the Logical and Flow Control category, double-click Logical If.
- **9** On the Properties pane on the right, in the **Test Expression** text box, replace the existing text with the following text:

magic\_Square\_Size<=largestDisplayedArray</pre>

This command tests if the current matrix size (magic\_Square\_Size) is less than or equal to the value assigned in the first Eval component of the report (largestDisplayedArray=15).

To deal with the result of this Logical If component, you will create two child components—Logical Then and Logical Else. If magic\_Square\_Size is less than or equal to 15, the matrix variable is inserted into the report. If magic\_Square\_Size is greater than 15, the matrix image is inserted into the report.

10 On the Outline pane on the left, select the if component.

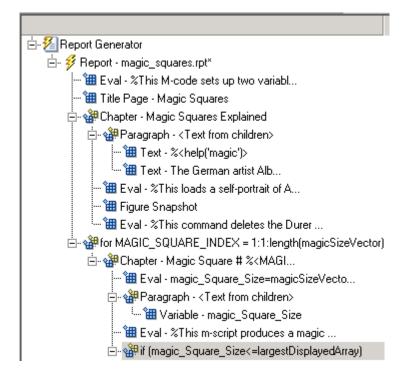

- 11 On the Options pane in the middle, under Logical and Flow Control, double-click Logical Else.
- 12 On the Outline pane on the left, select the if component again.
- **13** On the Options pane in the middle, under Logical and Flow Control, double-click Logical Then.

The then component is added above the else component.

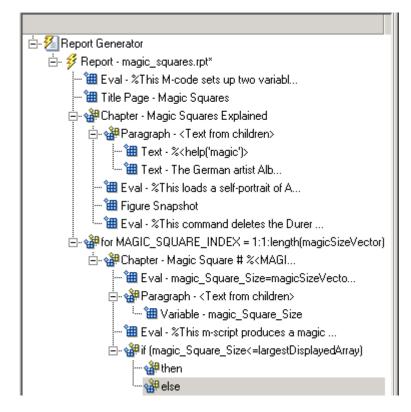

- 14 In the Outline pane on the left, select the then component.
- **15** In the Options pane in the middle, under the MATLAB category, double-click Insert Variable.
- 16 In the Properties pane on the right, do the following:
  - In the **Variable name** text box, enter mySquare, which is the variable that contains the magic square of the specified size.
  - In the **Title** drop-down list, select None.
  - In the Size Limit text box, enter 0.

The Properties pane on the right should look as follows.

| Insert Variable                                                                                         |
|----------------------------------------------------------------------------------------------------|
| Source                                                                                                  |
| Variable name: mySquare                                                                                 |
| Variable location: Base workspace                                                                       |
| Warning: "mySquare" not found in workspace.                                                             |
| Display Options<br>Title: None  Size limit: 0 Display as: Auto table/paragraph Ignore if value is empty |
| Revert Help                                                                                             |

This Variable component displays the magic square matrix, stored in the variable mySquare.

- **17** In the Outline pane on the left, select the else component.
- **18** In the Options pane in the middle, under the Handle Graphics category, double-click Figure Loop.

Do not change the properties.

- 19 In the Outline pane on the left, select the Figure Loop component.
- **20** In the Options pane in the middle, under the Handle Graphics category, double-click Figure Snapshot.

**21** In the Properties pane on the right, do the following:

• In the **Paper orientation** drop-down list, select Portrait.

- In the Image size drop-down list, select Custom.
- Below the **Image size** drop-down list, enter [5 4] for the custom image size.
- In the **Invert hardcopy** drop-down list, select Invert.

This option changes dark axes colors to light axes colors, and vice versa.

The Properties pane on the right should look as follows.

| Figure Snapshot                              |        |          |
|----------------------------------------------|--------|----------|
| -Format-                                     |        | <u> </u> |
| Image file format: Automatic HG format       |        | <b>•</b> |
| Capture figure from screen: Client area only |        | 7        |
| Rist O-Fee                                   |        |          |
| Print Options                                |        |          |
| Paper orientation: Portrait                  |        | -        |
| Image size: Custom:                          |        | -        |
| [5 4]                                        | Inches | •        |
| Invert hardcopy: Invert                      |        |          |
|                                              |        |          |
| Display Options                              |        |          |
| Scaling: Use image size 💌 100                | %      |          |
| Size: [7 9]                                  | Inches |          |
| Alignment: Auto                              |        |          |
| Title: Custom:                               |        |          |
| Caption:                                     |        |          |
|                                              |        |          |
|                                              |        |          |
|                                              |        |          |
|                                              |        |          |
| 1                                            |        |          |
|                                              | David  | <u> </u> |
|                                              | Revert | Help     |
|                                              |        |          |

If your Outline pane on the left looks like the following figure, you can generate the report, as described in "Generating the Report" on page 3-52.

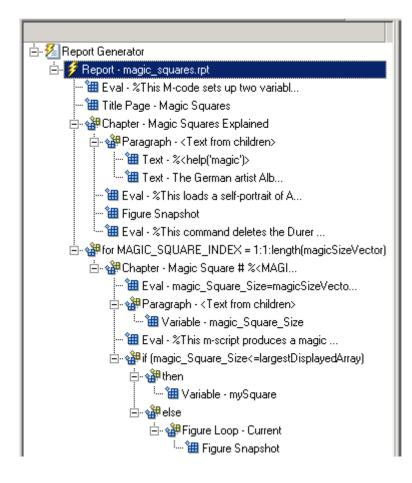

# **Generating the Report**

Now the report contains all the components it needs.

Click the **Report** icon on the toolbar to generate the report. You will see the following displayed on your screen:

• A Message List window appears, displaying informational and error messages as Report Generator is processing the report. While the report is being generated, you can specify the level of detail you would like the Message List window to display. Options range from 0 (least detail) to 6 (most detail). Click the drop-down list located under the title bar of the Message List window to choose an option, as shown in the figure below.

| 🖄 Message List 📃 🗆 🗙                                      |
|-----------------------------------------------------------|
| 3) Important messages (running a loop)                    |
| 0) No messages                                            |
| 1) Error messages only                                    |
| 2) Warning messages                                       |
| <ol> <li>Important messages (running a loop)</li> </ol>   |
| <ol><li>Standard messages (running a component)</li></ol> |
| 5) Low-level messages (status information)                |
| 6) All messages                                           |
| h.                                                        |

Message level 3 (Important messages) is used for the remainder of this example.

| Message List                                                                                                    |   |
|----------------------------------------------------------------------------------------------------|---|
| 3) Important messages (running a loop)                                                                                                    | • |
| Beginning report<br>Running FOR loop, MAGIC_SQUARE_INDEX = 1<br>Running FOR loop, MAGIC_SQUARE_INDEX = 2<br>Running FOR loop, MAGIC_SQUARE_INDEX = 3<br>Looping on figure "figure 1"<br>Running FOR loop, MAGIC_SQUARE_INDEX = 4 |   |
| Looping on figure "figure 1"<br>Converting report<br>Report complete                                                                                                    |   |

- An image of the etching appears briefly.
- Images of two magic square images of sizes 16 and 32 appear briefly.
- If you watch the Outline pane on the left of your Report Explorer window, each component of the report template is highlighted as it is executed.

Recall in the beginning of this tutorial you specified HTML as the output format of this report. When Report Generator is finished processing, the MATLAB Web browser opens with the report's HTML file.

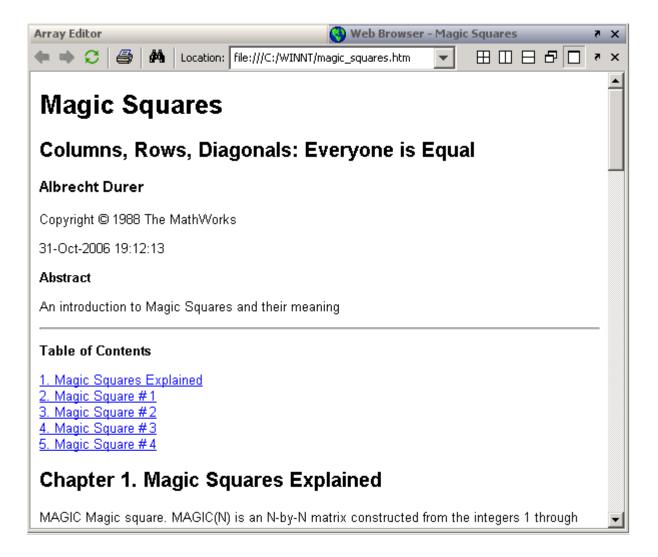

# Creating Reports in Simulink

This tutorial covers the following tasks, which apply to Simulink users.

| About This Tutorial (p. 3-2)                              | Describes Simulink Report<br>Generator features that are<br>demonstrated in this tutorial |
|-----------------------------------------------------------|-------------------------------------------------------------------------------------------|
| Setting Report Options in the Report<br>Template (p. 3-3) | How to create a report template and<br>specify options for the generated<br>report        |
| Adding Components to the Report<br>Template (p. 3-8)      | How to build a report by adding components to its template                                |
| Generating the Report (p. 3-52)                           | How to generate a report after defining its components                                    |

# **About This Tutorial**

Report Generator features demonstrated in this tutorial include the following:

- Evaluating MATLAB expressions
- Inserting the values of workspace variables
- Creating a report with chapters and subsections
- Running loops and flow control
- Handling errors
- Inserting Simulink models and scopes
- Creating a table using workspace data

This tutorial takes you through the steps required to design a report template and generate a report in Simulink using the Report Explorer GUI. This report opens a Simulink model for the van der Pol equation, sets the Gain parameter for the Mu block to five different values, simulates the model each time, and collects the results. Results that fall within a specified range appear in a table in the final report.

**Note** The directions for this tutorial refer to this model as the *vdp model*.

**Note** You do not need to know MATLAB or Simulink to execute this tutorial, but it might be helpful for understanding the M-code and model simulation that executes.

# Setting Report Options in the Report Template

To create and configure your report template:

- 1 Start MATLAB.
- 2 Type report in the MATLAB command window. The Report Explorer window opens.

Report Generator Help Menu

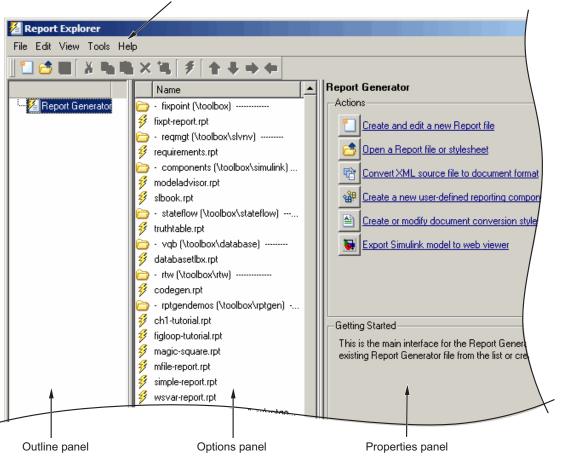

**Tip** If the Report Explorer window opens with only two panes, one of the panes is hidden. The vertical boundaries can be moved to reveal any hidden pane.

The Report Explorer has three panes:

- The Outline pane on the left shows the hierarchy of components in all currently opened reports. Report components can reside within other report components, creating parent, child, and sibling relationships.
- The Options pane in the middle lists the options available in the context of the Outline pane. Because no report is open, the Options pane lists the available reports. When a report is open, the Options pane lists the available components. When a stylesheet is open, the Options pane lists the available attributes.
- If no report is open, the Properties pane on the right displays the tasks the Report Explorer can perform. If a report is open, the Properties pane displays the properties for the element currently selected in the Options pane.

These three panes can be made wider or narrower by dragging the vertical boundaries between the panes.

**3** Select **File > New** to create a new report.

The three Report Explorer panes have the following contents.

The Outline pane initially contains the top level of the report.

| 🗄 💯 Report Generator     |
|--------------------------|
| 🤐 🚧 Report - Unnamed.rpt |
|                          |

**Outline Pane** 

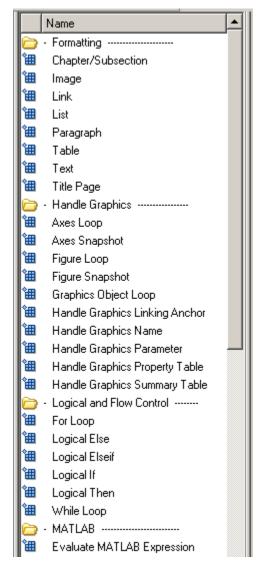

#### **Options Pane**

The Options pane lists the component categories and components available for adding to reports. In this figure, the categories shown are Formatting, Handle Graphics, Logical and Flow Control, and MATLAB. For details about report components, see Chapter 10, "Components — By Category".

The folder icon indicates a component category.

The blue square icon indicates a component.

| Report Options                                             |      |  |
|------------------------------------------------------------|------|--|
| Report File Location                                       |      |  |
| C:\WINNT\Unnamed.htm                                       | View |  |
| Directory: Same as setup file                              |      |  |
| Filename: Same as setup file 💽 index                       |      |  |
| If report already exists, increment to prevent overwriting |      |  |
| Report Format and Stylesheet                               |      |  |
| File format: web (HTML)                                    | •    |  |
| Generation Options                                         |      |  |
| View report after generation                               |      |  |
| TAuto save before generation                               |      |  |
| Evaluate this string after generation:                     |      |  |
| Report description:                                        |      |  |
| A report                                                   |      |  |
|                                                            |      |  |
|                                                            |      |  |
|                                                            |      |  |

#### **Properties Pane**

After creating a new report, the Properties pane initially displays the properties for the report as a whole.

**4** In the Properties pane on the right, do the following:

- To save the report in the current working directory, select Present Working Directory from the **Directory** drop-down list.
- In the **File format** drop-down list, select Acrobat (PDF).
- In the **Report description** text box, replace the existing contents with the following text.

**Tip** You can copy and paste this code from the HTML documentation into the Report Explorer.

Simulink Dynamic Report

This report opens up a model, sets a block parameter several times, simulates the model, and collects the results. Results that fall within a specified range are displayed in a table after the test is complete.

The report is configured to test the vdp model only. By selecting the Eval String component immediately below the Report component, you can modify \* model

- \* block
- \* parameter
- \* tested values
- 5 Select File > Save As and name your report's report template simulink\_tutorial.rpt.

The Outline pane on the left reflects the new file name.

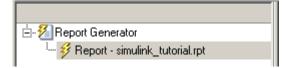

# Adding Components to the Report Template

The following topics are covered in this section:

- "Adding MATLAB Code" on page 3-10
- "Adding a Title Page" on page 3-15
- "Opening the Simulink Model" on page 3-18
- "Adding Logical Then and Logical Else Components" on page 3-20
- "Displaying an Error When the Model Cannot Be Opened" on page 3-21
- "Creating the Body of the Report" on page 3-24

Report components specify what information you want included in the report. The following figure shows a sample page from the report you create in this tutorial and what components are used to produce this output.

**Note** Report components added to the report template must not be deactivated in order for the report to be correctly generated.

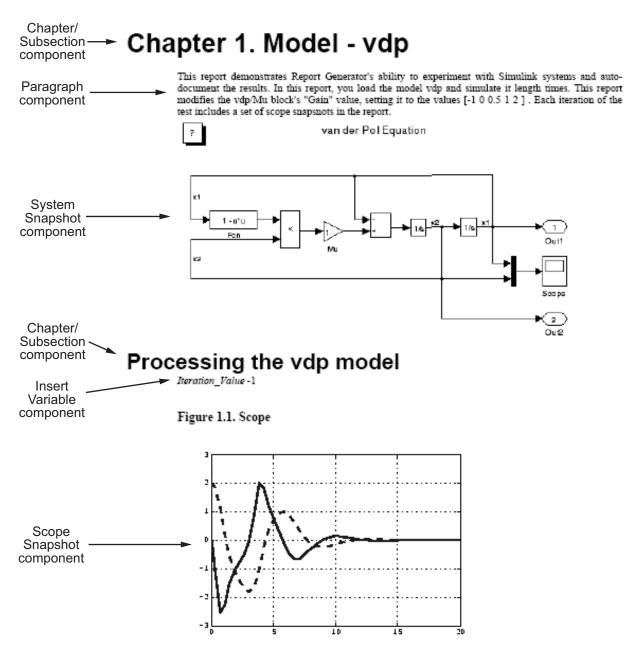

Time offset: D

# Adding MATLAB Code

The first component to add is the Evaluate MATLAB Expression component, which evaluates MATLAB commands in the workspace. For this tutorial, the code in this component assigns some initial values.

1 In the Outline pane on the left, select the top level of the report template.

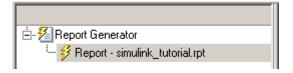

2 In the Options pane in the middle, under the MATLAB category, select Evaluate MATLAB Expression.

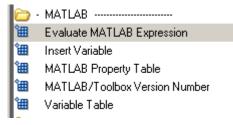

**3** In the Properties pane on the right, click the icon next to **Add component to current report** to insert that component into the report.

You cannot edit the component information in the Properties pane on the right until you have added the component to the report.

In the Outline pane on the left, the Evaluate MATLAB Expression component is listed under the simulink\_tutorial report template and the component name is abbreviated to Eval in the Outline pane.

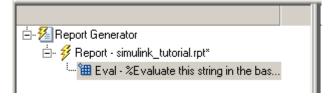

The icon next to the Eval component means that this component cannot have any child components. By default, any components you add with the Eval component selected are added as siblings to this component.

The options for the Evaluate MATLAB Expression component appear in the Properties pane on the right.

| Evaluate MATLAB Expression                                                                              |  |  |  |
|----------------------------------------------------------------------------------------------------|--|--|--|
| Insert MATLAB expression in report                                                                      |  |  |  |
| Display command window output in report                                                                 |  |  |  |
| Expression to evaluate in the base workspace: Eval Now                                                  |  |  |  |
| <sup>%</sup> Evaluate this string in the base workspace                                                 |  |  |  |
| Evaluate this expression if there is an error:                                                          |  |  |  |
| <pre>rptgen.displayMessage(sprintf('Error during<br/>%rptgen.displayMessage('Halting generation',</pre> |  |  |  |
| Revert Help                                                                                             |  |  |  |

4 Clear the Insert MATLAB expression in report and the Display command window output in report check boxes.

You do not want to include the MATLAB code details or its output in this report.

**5** In the **Expression to evaluate in the base workspace** text box, replace the existing text with the following M-code.

**Tip** You can copy and paste this code from the HTML documentation into the Report Explorer.

```
%The name of the model
%that will be changed
expModel='vdp';
%The name of the block in the model
%that will be changed
expBlock='vdp/Mu';
%The name of the block parameter
%that will be changed
expParam='Gain';
%The values that will be set
%during experimentation
expValue=[-1 0 .5 1 2];
%expValue can be either a vector
%or a cell array
testMin=2.1;
testMax=3;
%---- do not change code below line ---
try
   open system(expModel);
end
expOkValues=cell(0,2);
```

This code assigns values to specify the model name, block name, block parameter, parameter values, and other initial values required for processing the vdp model.

**Note** When you change a field in the Properties pane on the right, the field background changes color (the default is a cream color), meaning there are unapplied changes to that field. As soon as you perform any action with another component, the changes are applied and the background color becomes white again.

- **6** Make sure the **Evaluate this expression if there is an error** check box is selected.
- 7 Under the check box, replace the existing text with the following:

disp(['Error during eval: ', lasterr])

If the MATLAB code fails, a message appears.

Your Report Explorer window should look as follows.

| 🞽 Report Explorer - Report - simul  | ink_tutorial.rpt*                   |                                                                |
|-------------------------------------|-------------------------------------|----------------------------------------------------------------|
| File Edit View Tools Help           |                                     |                                                                |
| 🗂 📩 🖬   👗 🖻 👛 🗙 🍓                   | <b>∮ 1 + → +</b>                    |                                                                |
|                                     | Name                                | Evaluate MATLAB Expression                                     |
| 🖻 🐔 Report Generator                | 🗁 - Formatting                      | Insert MATLAB expression in report                             |
| 🗄 🦸 Report - simulink_tutorial.rpt* | 🔠 Chapter/Subsection                | Display command window output in report                        |
| 🤐 🌐 Eval - %The name of the         | 🛍 Image                             | Expression to evaluate in the base workspace: Eval Now         |
|                                     | Link                                |                                                                |
|                                     | List                                | XThe name of the model                                         |
|                                     | 📲 Paragraph                         | expModel='vdp';                                                |
|                                     |                                     | %The name of the block in the model                            |
|                                     | 1 Text<br>1 Title Page              | % The name of the block in the model<br>% that will be changed |
|                                     |                                     | expBlock='vdp/Mu';                                             |
|                                     | Handle Graphics     Handle Graphics | %The name of the block parameter                               |
|                                     | Axes Snapshot                       | %that will be changed                                          |
|                                     | Figure Loop                         | expParam='Gain';                                               |
|                                     | Figure Snapshot                     | %The values that will be set                                   |
|                                     | 🛗 Graphics Object Loop              | %during experimentation                                        |
|                                     | 🔠 Handle Graphics Linking Anchor    | expValue=[-1 0 .5 1 2];                                        |
|                                     | 🔠 Handle Graphics Name              | %expValue can be either a vector                               |
|                                     | 🔠 Handle Graphics Parameter         | %or a cell array                                               |
|                                     | Handle Graphics Property Table      | testMin=2.1;<br>testMax=3:                                     |
|                                     | 🔠 Handle Graphics Summary Table     | Cesther-J,                                                     |
|                                     | Logical and Flow Control            | % do not change code below line                                |
|                                     | For Loop                            | try<br>open_system(expModel);                                  |
|                                     | Ungical Else<br>Elseif              | end -                                                          |
|                                     |                                     | expOkValues=cell(0,2);                                         |
|                                     | 🛗 Logical If<br>🔠 Logical Then      |                                                                |
|                                     | While Loop                          | ▼ Evaluate this expression if there is an error:               |
|                                     | > MATLAB                            |                                                                |
|                                     | Evaluate MATLAB Expression          | disp(['Error during eval: ", lasterr])                         |
|                                     | 🛍 Insert Variable                   |                                                                |
|                                     | 🔠 MATLAB Property Table             |                                                                |
|                                     | MATLAB/Toolbox Version Numb         |                                                                |
|                                     | 🛍 Variable Table                    |                                                                |
|                                     | 🔁 - Real-Time Workshop              |                                                                |
| 4 <b>)</b>                          | Code Constation Cumman              | Revert Help                                                    |
|                                     |                                     |                                                                |
|                                     |                                     |                                                                |

**Note** You can click the **Eval Now** button, located at the top right corner of the Report Explorer window, to execute the commands that you specified in your MATLAB expression immediately. This is an easy way to check if your commands are correct and will not result in problems at runtime.

8 Save your report.

### **Adding a Title Page**

Do the following to create a custom title page for your report using the Title Page component:

1 In the Outline pane on the left, select the Eval component so that the next component is added directly below it.

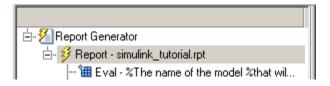

**2** In the Options pane in the middle, under the Formatting category, click Title Page.

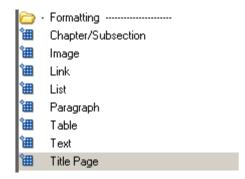

In the Properties pane on the right, properties are not editable until a component has been added to a report.

3 Click the icon next to Add component to current report.

The properties are now editable, and the Title Page component appears in the Outline pane.

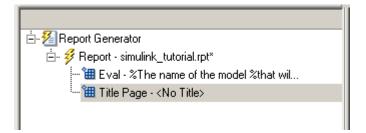

The icon in the Outline pane next to the Title Page component indicates that it cannot have child components.

- **4** In the Properties pane on the right, do the following:
  - In the **Title** text box, enter:

Dynamic Simulink Report

• In the **Subtitle** text box, enter:

Using Report Generator to Document Changes

- In the **Options** section, in the second field, select Custom Author from the drop-down list.
- Enter your name in the text box.
- Make sure **Include report creation date** is selected, and select the default date and time format from the drop-down list.

The Properties pane on the right should look as follows:

| Title Page                                           |                               |
|------------------------------------------------------|-------------------------------|
| Title                                                |                               |
| Title: Dynamic Simulink Report                       |                               |
| Subtitle: Using Report Generator to Document Changes |                               |
| Options                                              |                               |
| Image file name:                                     |                               |
| Custom author: John Q. Engineer                      |                               |
| ✓ Include report creation date: dd-mmm-yyyy HH:MM    | :SS (09-0 ct-2006 19:20:46) 💌 |
| Include copyright holder and year:                   |                               |
| Abstract                                             | <u> </u>                      |
|                                                      |                               |
|                                                      |                               |
| Legal notice                                         |                               |
|                                                      |                               |
|                                                      | [] <b>\</b>                   |
|                                                      | Revert Help                   |
|                                                      |                               |

**5** Save the report by clicking **File > Save**.

## **Opening the Simulink Model**

Recall the following statement in the Evaluate MATLAB Expression component that tries to open the vdp model:

```
try
    open_system(expModel);
end
```

**Tip** Select the Eval component in the Outline pane on the left to look at this code again.

To see if the vdp model was successfully opened, test the result of the open\_system command with a Logical If component:

- 1 In the Outline pane on the left, select the Title Page component.
- 2 In the Options pane in the middle, under the Logical and Flow Control category, select Logical If.
  - 🗁 Logical and Flow Control ------
  - 🔠 For Loop
  - 🔠 Logical Else
  - 🛍 Logical Elseif
  - 🔠 🛛 Logical If
  - 🔠 Logical Then
  - 🔠 🛛 While Loop

The Logical If component checks to see if a given condition is true or false, in this case, if the model opened successfully.

**3** In the Properties pane on the right, click the icon next to **Add component to current report**.

This component appears as if in the Outline pane.

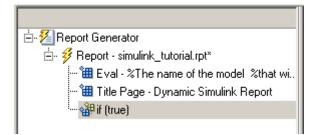

All three components you have added to the report are child components in the report. They are siblings with each other. Components can have parent, child, and sibling relationships.

The icon next to the if component indicates it can have child components. "Adding Logical Then and Logical Else Components" on page 3-20 explains how to add two child components to the if component.

**4** In the Properties pane on the right, in the **Test expression** text box, replace the default text, true, with the following text:

```
strcmp(bdroot(gcs),expModel)
```

The if component name in the Outline pane changes to include this expression.

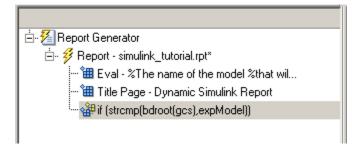

The strcmp function compares the name of the open Simulink model and the value of expModel, which was set to 'vdp'. It tests to see if the vdp model opened successfully. strcmp returns 1 (true) if the two strings match, and 0 (false) if not.

5 Save the report.

## Adding Logical Then and Logical Else Components

The if strcmp(bdroot(gcs), expModel)) component has two results. To add two child components to the report template to handle those cases:

1 In the Outline pane on the left, select the if component.

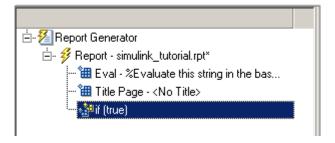

- **2** In the Options pane in the middle, under the Logical and Flow Control category, double-click Logical Then.
- **3** In the Outline pane on the left, select the if component again.
- **4** In the Options pane in the middle, under the Logical and Flow Control category, this time double-click Logical Else.

Both elements are added as child components to the if component, as you can see in the Outline pane.

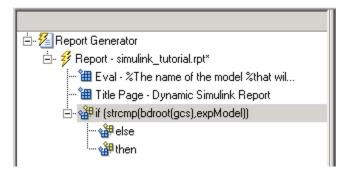

**5** To move the else component below the then component, select the else component and click the **down** arrow on the toolbar once.

The Outline pane on the left looks as follows:

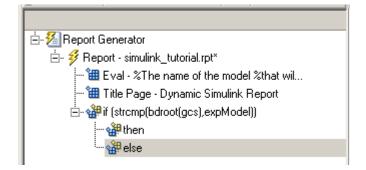

**6** Save the report.

### Displaying an Error When the Model Cannot Be Opened

If the if strcmp(bdroot(gcs), expModel)) component fails (the vdp model could not open), the else component executes. Display an error message prints in the report using the Chapter/Subsection component.

**Tip** You can also insert plain text into reports using the Paragraph and Text components.

1 In the Outline pane on the left, select the else component.

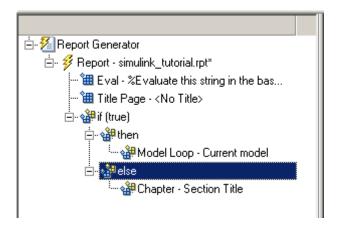

**2** In the Options pane in the middle, under the Formatting category, double-click Chapter/Subsection so it is added as a child to the else component.

| 🗄 🐔 Report Generator                        |  |  |
|---------------------------------------------|--|--|
| 🗄 🦸 Report - simulink_tutorial.rpt*         |  |  |
| 🔠 Eval - % The name of the model % that wil |  |  |
| 🔠 Title Page - Dynamic Simulink Report      |  |  |
|                                             |  |  |
| 🏰 then                                      |  |  |
| 🗄 - 🏰 else                                  |  |  |
| 🤐 🏰 Chapter - Section Title                 |  |  |
|                                             |  |  |

This component displays an error message if an error occurred opening the vdp model.

**Note** When you add a component to a report, it is added by default as a child component unless the selected component cannot have child components.

**3** In the Properties pane on the right, make sure the **Title** drop-down list is set to Custom and enter the following text in the text box:

Load Model Failed.

The Outline pane should look as follows:

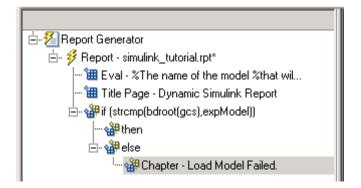

- 4 In the Outline pane on the left, select the Chapter component.
- **5** In the Options pane in the middle, under Formatting, double-click Paragraph.
- **6** In the Properties pane on the right, enter the following text in the **Paragraph Text** text box to display the error message:

Error: Model %<expModel> could not be opened.

The expression %<expMode> indicates to insert the value of the workspace variable expMode1 into the text, as in the following example:

Error: Model vdp could not be opened.

The Outline pane on the left should look as follows:

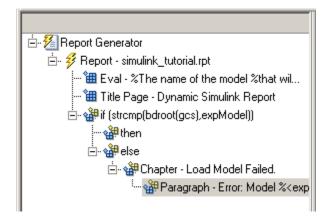

7 Save the report.

## Creating the Body of the Report

There are several tasks the report needs to perform if the vdp model opens successfully. Each action requires a separate component under the then component.

#### Processing the Model with a Model Loop Component

With the vdp model, the report changes the Gain parameter for the Mu block several times. For that, you need a Model Loop component.

- 1 In the Outline pane on the left, select the then component.
- 2 In the Options pane in the middle, scroll down to the Simulink category.
- **3** Double-click Model Loop. That component is added as a child to the then component.

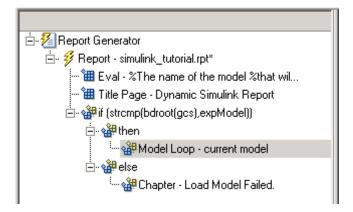

The Properties pane on the right should look as follows.

| Model Loop                                                                                                    |                                                                                                    |  |  |
|----------------------------------------------------------------------------------------------------|----------------------------------------------------------------------------------------------------|--|--|
| Models to Include<br>Models to Include:                                                                                                    | Model Options          ✓ Active         Model name:       Current block diagram                                                                                                    |  |  |
| ****                                                                                                    | Traverse model:       All systems in model         Look under masks:       Functional masks only         Follow library links:       Do not follow library links         Starting system(s):       Model root |  |  |
| Section Options  Create section for each object in loop  Display the object type in the section title  Create link anchor for each object in loop |                                                                                                    |  |  |
|                                                                                                    | Revert Help                                                                                                    |  |  |

**4** In the Properties pane on the right, do the following:

- Select the Active check box to process the vdp model.
- In the **Traverse model** drop-down list, select Selected system(s) only to traverse only the vdp model.

The next two drop-down lists become disabled.

- Make sure the **Starting system(s)** drop-down list is set to Model root.
- At the bottom of the Properties pane on the right, select the **Create section for each object in loop** check box to create a new chapter or section for each model.

When you select this check box, the component name in the Outline pane on the left changes to Model Loop Chapter.

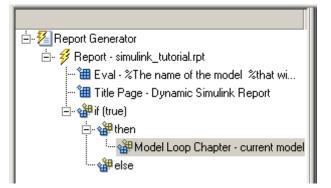

- Select the **Display the object type in the section title** check box to include the object type (in this example, model) in the title name.
- Clear the **Create link anchor for each object in loop** check box.
- **5** Save the report.

#### Adding a Paragraph for Each Model

In each Model Loop Chapter, add an explanation using the Paragraph component.

- 1 In the Outline pane on the left, select the Model Loop Chapter component.
- 2 In the Options pane in the middle, scroll up to the Formatting category.
- 3 Double-click Paragraph.

The icon next to the Model Loop Chapter component indicates that it can have child components, so the Paragraph component is added as a child.

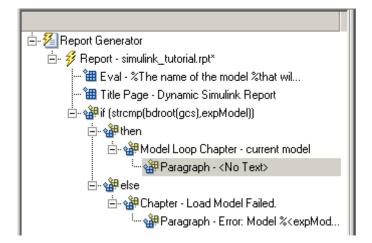

**4** In the Properties pane on the right, in the **Paragraph Text** text box, enter the following text.

**Tip** You can copy and paste this text from the HTML documentation into the Report Explorer.

This report demonstrates Report Generator's ability to experiment with Simulink systems and auto-document the results. In this report, you load the model %<expModel> and simulate it %<length> times. This report modifies the %<expBlock> block's "%<expParam>" value, setting it to the values %<expValue>. Each iteration of the test includes a set of scope snapsnots in the report.

When this report is generated, the variable names preceded by percent signs (%) and enclosed in brackets (<>) are replaced with the actual values of those variables in the MATLAB workspace.

5 Save the report.

#### Inserting a Snapshot of the Model into the Report

Inside each Model Loop Chapter component, include a snapshot of the current model using the System Snapshot component.

- 1 In the Outline pane on the left, select the Model Loop Chapter component.
- 2 In the Options pane in the middle, scroll down to the Simulink category.
- **3** Double-click the System Snapshot component.

This component inserts an image of the current model into your report. The Properties pane on the right should look as follows:

| System Snapshot    |                                |  |  |
|--------------------|--------------------------------|--|--|
| Snapshot           |                                |  |  |
| Image file format: | Automatic SL format            |  |  |
| Paper orientation: | Portrait 🗾                     |  |  |
| Image size:        | Automatic 💌 [7 9]              |  |  |
| 🔲 🔲 Use printframe | rptdefaultframe.fig            |  |  |
| Display Options    |                                |  |  |
| Scaling: Use im    | nage size 💌 100 %              |  |  |
| Size: [7 9]        | Inches                         |  |  |
| Alignment: Auto    | <b>_</b>                       |  |  |
| Title: None        | ✓ No title                     |  |  |
| Caption: None      | <ul> <li>No caption</li> </ul> |  |  |
|                    |                                |  |  |
|                    |                                |  |  |
|                    |                                |  |  |

- **4** In the Properties pane on the right, from the **Scaling** drop-down list, select Zoom, and enter 70 as the % value.
- 5 In the Outline pane on the left, select the System Snapshot component.

**6** Click the **down** arrow on the toolbar once to move it below the Paragraph component.

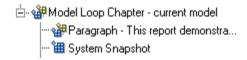

7 Save the report.

#### Adding a Loop for Processing the Model

Create a loop to process the model length times using the For Loop component.

- 1 In the Outline pane on the left, select the System Snapshot component.
- 2 In the Options pane in the middle, under the Logical and Flow Control category, double-click For Loop.

Since the System Snapshot component cannot have child components, the For Loop component is added as a sibling of the System Snapshot component.

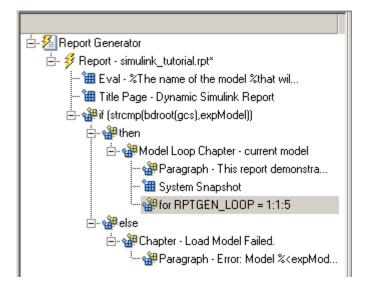

- 3 In the Properties pane on the right, do the following:
  - In the **End** text box, replace the existing text with the following text:

length(expValue)

expValue is the array of Gain parameter values assigned in the Eval component with the command expValue=[-1 0 .5 1 2];. The expression length(expValue) evaluates to 5 for this example.

• In the **Variable name** text box, replace the existing text with the name of the for loop variable, in this case,

expIteration

The name of the for component in the Outline pane on the left changes to reflect the loop variable and the termination value.

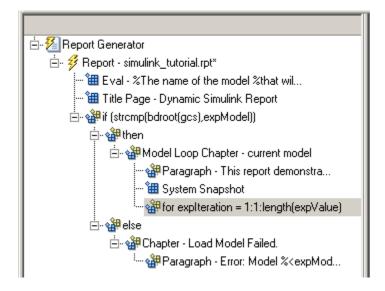

4 Save the report.

#### Getting the Gain Parameter Value from the expValue Array

On each iteration, get a value from the expValue array to use as the Gain parameter value. For this you need an Evaluate MATLAB Expression component.

- 1 In the Outline pane on the left, select the for component.
- 2 In the Options pane in the middle, under the MATLAB category, double-click Evaluate MATLAB Expression. In the Outline pane, the component name is shortened to Eval.

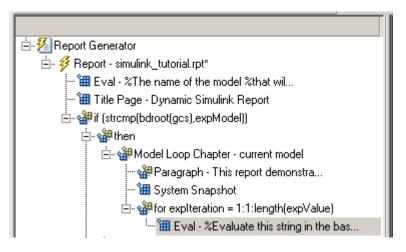

**3** On the Properties pane on the right, do the following:

- Clear the Insert MATLAB expression in report and Display command window output in report check boxes.
- Enter the following text in the **Expression to evaluate in the base** workspace text box.

**Tip** You can copy and paste this text from the HTML documentation into the Report Explorer.

%Evaluate this string in the base workspace

```
if iscell(expValue)
    Iteration_Value=expValue{expIteration};
else
    Iteration_Value=...
        num2str(expValue(expIteration));
end
```

The Iteration\_Value variable represents the designated array element.

- Clear the **Evaluate expression if there is an error** check box.
- 4 Save the report.

#### **Creating a Section for Each Iteration**

Create a separate section for each iteration of the loop that includes the data using the Chapter/Subsection component.

- 1 In the Outline pane on the left, select the Eval component.
- 2 In the Options pane in the middle, under the Formatting category, double-click the Chapter/Subsection component to add it as a sibling.

This component is automatically added as Section 1 because it is inside a Chapter component (the Model Loop Chapter component).

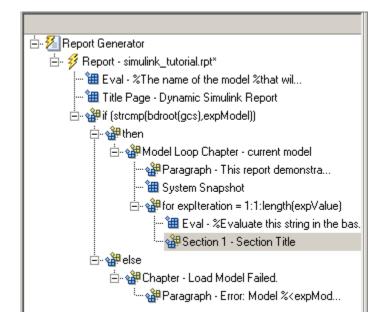

**3** In the Properties pane on the right, do the following:

- In the **Title** drop-down list, select Custom.
- In the text box, enter the following title:

Processing the vdp model

This indicates that the section title comes from the first child component. Do not change any other properties.

4 Save the report.

#### Inserting the Gain Value into the Report

Insert the Gain value being used for each simulation.

- 1 In the Outline pane on the left, select the Section 1 component.
- **2** In the Options pane in the middle, under the MATLAB category, double-click Insert Variable.

**3** In the Properties pane on the right, do the following:

- In the **Variable name** text box, enter Iteration\_Value.
- In the **Display as** drop-down list, select Inline text.

The Outline pane on the left should look as follows:

| Insert Variable                                                                                                    |
|----------------------------------------------------------------------------------------------------|
| Source                                                                                                    |
| Variable name: Iteration_Value Variable location: Base workspace Warning: "Iteration_Value" not found in workspace. |
| Display Options                                                                                                    |
| Title: Automatic 💌                                                                                                  |
| Display as: Inline text                                                                                             |
| ☐ Ignore if value is empty                                                                                          |
|                                                                                                    |
|                                                                                                    |
|                                                                                                    |
|                                                                                                    |
| Revert Help                                                                                                    |
|                                                                                                    |

**4** Save the report.

#### **Setting the Gain Parameter**

For each iteration, set the Gain parameter to the value you extracted from the expValue array.

- 1 In the Outline pane on the left, select the Variable component.
- **2** In the Options pane in the middle, under the MATLAB category, double-click Evaluate MATLAB Expression.

This component is added as a sibling of the Variable component.

Section 1 - Processing the vdp model
 Wariable - Iteration\_Value
 ME Eval - %Evaluate this string in the bas...

- **3** In the Properties pane on the right, clear the **Insert MATLAB expression in report** and **Display command window output in report** check boxes.
- **4** In the **Expression to evaluate in the base workspace** text box, replace the existing text with the following:

```
set_param(expBlock,expParam,Iteration_Value);
okSetValue=(1);
```

The set\_param command sets the value of the Gain parameter for the Mu block in the vdp model to the value of Iteration\_Value.

**5** Make sure **Evaluate expression if there is an error** is selected, and enter the following text in the text box:

okSetValue=logical(0);

If the set\_param command works, okSetValue is set to 1. If an error occurs, okSetValue is set to 0. The next component then reports the error and terminates processing.

6 Save the report.

The Outline pane on the left looks as follows:

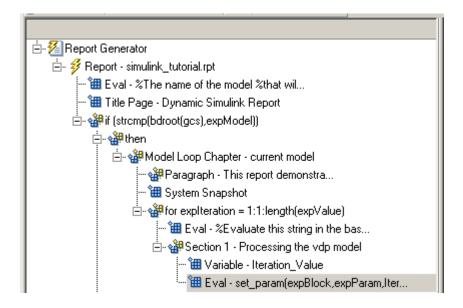

#### Checking okSetValue

Check the value of okSetValue using a Logical If component. If the value is 0, the simulation cannot proceed because the Gain parameter could not be set.

- I In the Outline pane on the left, select the Eval component for the set\_param command.
- 2 In the Options pane in the middle, under the Logical and Flow Control category, double-click Logical If.

The component is added as another sibling.

| 🗄 🏰 Section 1 - Processing the vdp model  |
|-------------------------------------------|
| 🔠 Variable - Iteration_Value              |
| 🔠 Eval - set_param(expBlock,expParam,Iter |
| <sup>i</sup>                              |

**3** In the Properties pane on the right, in the **Test expression** text box, replace true with okSetValue.

okSetValue can be 1 (true) or 0 (false), so insert two components—Logical Then and Logical Else—to deal with those conditions:

- 1 In the Outline pane on the left, select the if(okSetValue) component.
- **2** To insert these two components in the correct order, first, in the Options pane in the middle, double-click the Logical Else component.
- **3** Select the if(okSetValue) component again.
- **4** Double-click the Logical Then component. The Outline pane on the left should look as follows:

| 🗄 🐔 Report Generator                       |  |  |
|--------------------------------------------|--|--|
| 🗄 🦸 Report - simulink_tutorial.rpt*        |  |  |
| 🔠 Eval - %The name of the model %that wil  |  |  |
| 🔠 Title Page - Dynamic Simulink Report     |  |  |
| – 🛱 if (strcmp(bdroot(gcs),expModel))      |  |  |
| 🚊 🏰 then                                   |  |  |
| 🗄 🖓 Model Loop Chapter - current model     |  |  |
| 🏰 Paragraph - This report demonstra        |  |  |
| 🔠 System Snapshot                          |  |  |
|                                            |  |  |
| 🔠 Eval - %Evaluate this string in the bas  |  |  |
| 🗄 🏰 Section 1 - Processing the vdp model   |  |  |
| 🛍 Variable - Iteration_Value               |  |  |
| 🛍 E val - set_param(expBlock,expParam,Iter |  |  |
| 🗄 🖓 🏰 if (okSetValue)                      |  |  |
| 🏰 then                                     |  |  |
| ···· 🏰 else                                |  |  |

- **5** In the Outline pane on the right, select the else component.
- **6** In the Options pane in the middle, double-click Paragraph.

If okSetValue = 0, the Gain parameter value was not set, so the report should display an error.

7 In the Properties pane on the right, do the following:

- In the **Title Options** drop-down list, select Custom title.
- Enter Error in the text box next to the drop-down list.
- Enter the following in the **Paragraph Text** text box:

```
Could not set %<expBlock> "%<expParam>" to value
%<Iteration_Value>.
```

8 Save the report.

#### Simulating the Model, and Capturing the Scope and Data

Now that the model is open and the Gain parameter is set, use the Model Simulation component to simulate the vdp model.

- In the Outline pane on the left, select the then component under the if (okSetValue) component.
- **2** In the Options pane, under the Simulink category, double-click Model Simulation.

In the Outline pane on the left, this component is renamed to Simulate model.

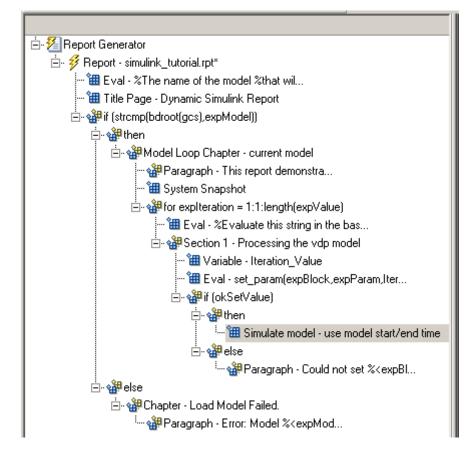

**3** In the Properties pane on the right, do the following:

- Clear the Use model's workspace I/O variable names check box.
- In the **Time** text box, enter dynamicT.
- In the **States** text box, enter dynamicX.
- In the **Output** text box, enter dynamicY.

The Properties pane on the right should look as follows:

| Model Simulation                           |            |          |
|--------------------------------------------|------------|----------|
| └ I/O Parameters                           |            |          |
| ✓ Use model's workspace I/O variable na    | mes        |          |
| Time: T                                    |            |          |
| States: X                                  |            |          |
| Output: Y                                  |            |          |
| Timespan                                   |            |          |
| 🔽 Use model's timespan values              |            |          |
| Start: 0                                   |            |          |
| Stop: 60                                   |            |          |
| Simulation Options                         |            |          |
| Compile model before simulation            |            |          |
| Simulation status messages: Display to con | nmand line | •        |
| Simulation Parameters:                     | ₽.<br>E B× | <b>1</b> |
|                                            |            |          |
|                                            |            |          |
|                                            |            |          |
| •                                          |            |          |
|                                            | Revert     | Help     |

- **4** In the Outline pane on the left, select the Simulate model component.
- **5** In the Options pane in the middle, scroll down to the Simulink Blocks category and double-click Scope Snapshot to add it as a sibling to the Simulink Model component.

This component captures the scope for each iteration.

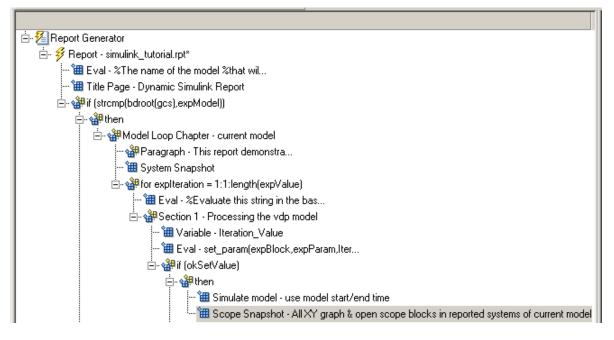

**6** On the Properties pane on the right, do the following:

- In the **Paper orientation** drop-down list, select Portrait.
- For the Image size, enter [5 4].
- In the **Scaling** drop-down list, select Zoom.
- Enter 75 for the % value.
- 7 Save the report.

To test to see if the signal data falls within a specified range, you need another Logical If component.

- 8 In the Outline pane on the left, select the Scope Snapshot component.
- **9** In the Options pane in the middle, scroll up to the Logical and Flow Control category.
- **10** Double-click the Logical If component.

**11** To test the signal data, replace true in the **Test expression** text box with the following in the Properties pane on the right:

max(dynamicX(:,2))>testMin & max(dynamicX(:,2))

12 Save the report.

The Outline pane should look as follows:

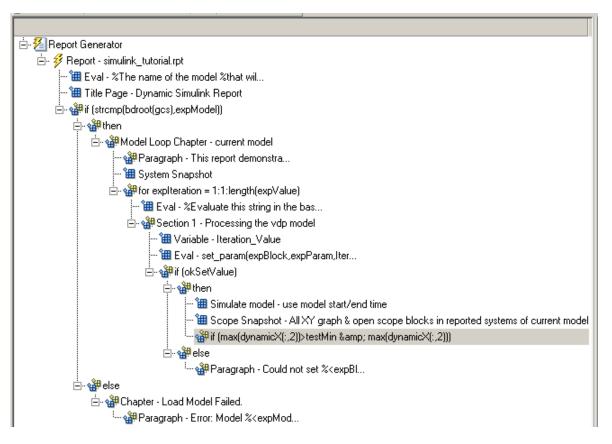

13 In the Outline pane on the left, select the if component you just added.

If this condition is true, the signal data falls within the desired range, so add a Paragraph component to print this in the report.

14 In the Options pane in the middle, under the Formatting category, double-click Paragraph so that it becomes a child of the if component.

- **15** In the Properties pane on the right, do the following:
  - From the **Title Options** drop-down list, select Custom title.
  - Type Success in the text box.
  - Enter the following text in the **Paragraph text** text box.

**Tip** You can copy and paste this text from the HTML documentation into the Report Explorer.

```
The conditioned signal has a maximum value
of %<max(dynamicX(:,2))>, which lies in the
desired range of greater than %<testMin> and
less than %<testMax>.
```

To save the success values to insert into a table at the end of the iterations, use an Evaluate MATLAB Expression component.

- 16 In the Outline pane on the left, select the Paragraph component.
- 17 In the Options pane in the middle, under the MATLAB category, double-click Evaluate MATLAB Expression.

An unintended result occurs: the new component is a child of the Paragraph component.

**18** To make the new component a *sibling* of the Paragraph component, in the Outline pane on the left, select the Eval component.

**19** Click the left arrow on the toolbar.

The Eval component becomes a sibling of the Paragraph component.

- **20** In the Properties pane on the right, for the Eval component, do the following:
  - Clear the **Insert MATLAB expression in report** and **Display command window output in report** check boxes.
  - In the **Expression to evaluate in the base workspace** text box, enter the following to save the desired signal values in the expOkValues array:

```
expOkValues=[expOkValues;...
{Iteration_Value,max(dynamicX(:,2))}];
```

• Make sure the **Evaluate this expression if there is an error** check box is selected and insert the following text in the text box:

disp(['Error during eval: ', lasterr])

**21** Save the report.

The only task left is creating the post-test analysis section.

#### **Creating the Post-Test Analysis Section**

Now that you have collected all the desired values, create a table and insert the table into your report.

1 In the Outline pane on the left, select the Model Loop Chapter component.

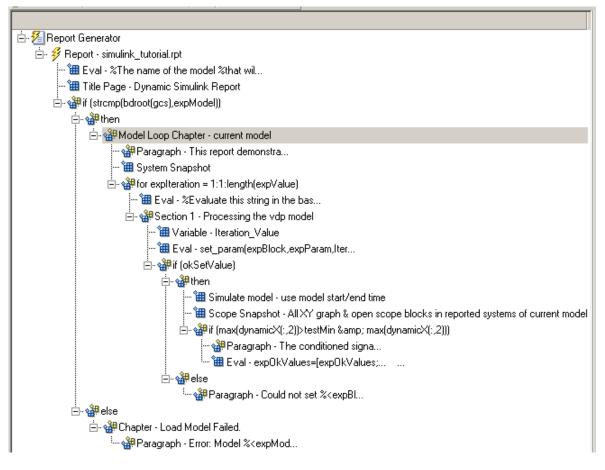

The post-test analysis section should go at the end of this chapter.

**2** In the Options pane in the middle, under the Formatting category, double-click Chapter/Subsection.

The new section appears at the beginning of the chapter.

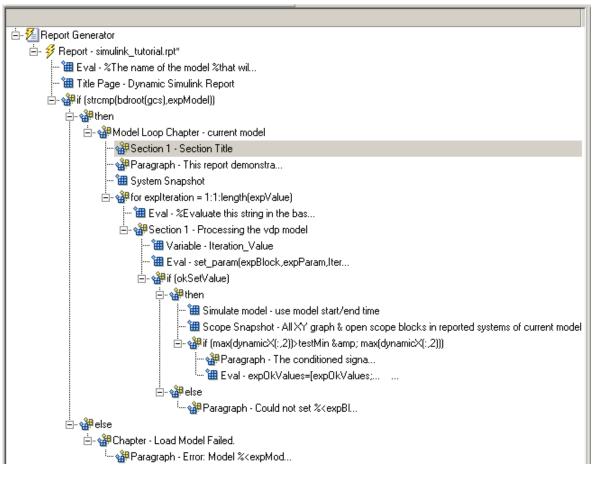

**3** Click the **down** arrow three times so Section 1 moves to the end of the Model Loop Chapter component.

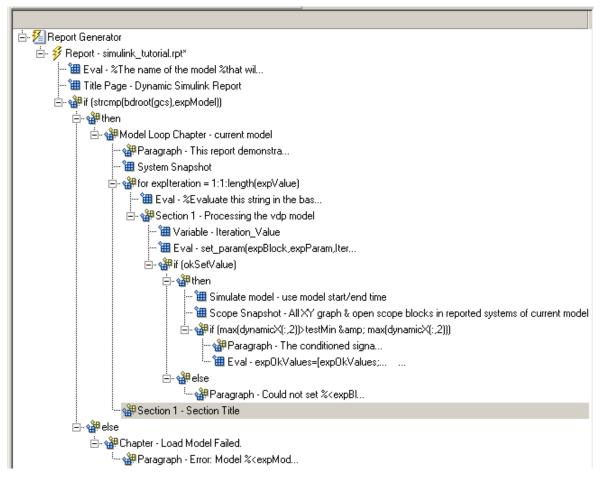

- **4** In the Properties pane on the right, make sure the **Title** drop-down list is set to Custom and enter Post-Test Analysis in the text box.
- **5** In the Outline pane on the left, select the new Section 1 component.
- **6** In the Options pane in the middle, under the Formatting category, double-click Paragraph.

Do not change the properties.

To see if there are any desired signal values, check the array expOkValues with a Logical If component; if expOkValues is empty, there were no signal values in the desired range, so report that as well.

- 7 In the Outline pane on the left, select the Paragraph component and add a Logical If child component.
- 8 In the Properties pane on the right, enter the expression to evaluate in the Test expression text box:

```
~isempty(expOkValues)
```

This expression evaluates to 0 (false) if expOkValues is empty; otherwise, it evaluates to 1 (true).

- **9** In the Outline pane on the left, select the if(~isempty(expOkValue)) component and add the Logical Else component as a child.
- 10 Select the if(~isempty(expOkValue)) component again and add the Logical Then component as a child.

The two components should be siblings in the Outline pane on the left.

| 🗄 🖓 Section 1 - Post-Test Analysis      |
|-----------------------------------------|
| 🗄 🖓 🖓 Paragraph - < Text from children> |
| 🗄 🖓 🏰 if (~isempty(exp0kValues))        |
| 🏰 then                                  |
| else                                    |

**11** Save the report.

Now, insert report components to handle the case where expOkValues is empty, that is, no signal values fell within the designated range.

- 12 In the Outline pane on the left, select the else component.
- **13** In the Options pane in the middle, double-click the Text component to add it as a child to the else component.
- 14 In the Properties pane on the right, in the **Text to include in report** text box, enter the following:

None of the selected iteration values had a maximum signal value between %<testMin> and %<testMax>.

Now handle the case where expOkValues is not empty and you want to insert a table of the acceptable signal values.

- **15** In the Outline pane on the left, select the then component.
- **16** Add a Text component as a child to the then component.
- 17 In the Properties pane on the right, in the Text to include in report text box, enter the following text.

**Tip** You can copy and paste this text from the HTML documentation into the Report Explorer.

%<size(expOkValues, 1)> values for %<expBlock> were
found that resulted in a maximum signal value greater
than %<testMin> but less than %<testMax>. The following
table shows those values and their resulting signal maximum.

- **18** Save the report.
- 19 In the Properties pane on the right, select the Text component in the Outline pane on the left below the then component of the if(~isempty(expOkValues) component.

To create an array for use when formatting the table, use the Evaluate MATLAB Expression component.

- **20** In the Options pane in the middle, double-click Evaluate MATLAB Expression.
- **21** In the Properties pane on the right, do the following:
  - Clear the **Insert MATLAB expression in report** and **Display command window output in report** check boxes.
  - Insert the following in the **Expression to evaluate in the base** workspace text box:

```
expOkValues=[{'Mu Value', 'Signal Maximum'} expOkValues];
```

This adds the strings Mu Value and Signal Maximum to the front of the expOkValues cell array. They are used as the table headers in the next component of the report.

• Make sure the **Evaluate this expression if there is an error** check box is selected and insert the following text in the text box:

```
disp(['Error during eval: ', lasterr])
```

- **22** In the Outline pane on the left, select the Eval component.
- **23** In the Options pane in the middle, under the Formatting category, double-click the Table component so it becomes a sibling of the Text and Eval components.

**24** In the Properties pane on the right, do the following:

- In the **Workspace variable name** text box, enter expOkValues, whose contents are used to construct the table.
- In the Table title text box, enter Valid Iteration Values.
- 25 Save the report.

The Outline pane on the left should look as follows:

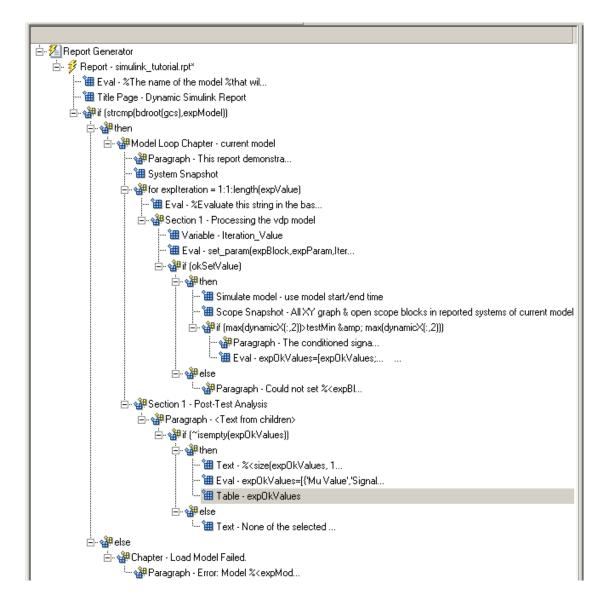

# **Generating the Report**

Now the report contains all the components it needs.

Click the **Report** icon on the toolbar to generate the report. The following occurs.

• A Message List window appears, displaying informational and error messages as Report Generator is processing the report. While the report is being generated, you can specify the level of detail you would like the Message List window to display. Options range from 0 (least detail) to 6 (most detail). Click the drop-down list located under the title bar of the Message List window to choose an option, as shown in the figure below.

| 🎽 Message List 📃 🗆 🗙                                      |
|-----------------------------------------------------------|
| 3) Important messages (running a loop)                    |
| 0) No messages                                            |
| 1) Error messages only                                    |
| 2) Warning messages                                       |
| <ol><li>Important messages (running a loop)</li></ol>     |
| <ol><li>Standard messages (running a component)</li></ol> |
| 5) Low-level messages (status information)                |
| 6) All messages                                           |
| h.                                                        |

Message level 3 (Important messages) is used for the remainder of this example.

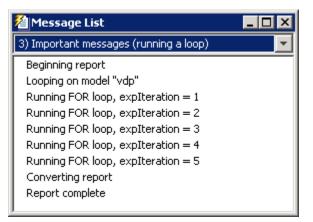

- The vdp model appears, and you can see each time it is simulated.
- The scope window appears. The scope graph changes each time the parameter value changes.
- If you watch the Outline pane on the left of your Report Explorer window, each component of the report is highlighted as it executes.

When the report is complete, Adobe Reader opens your report in PDF format. If you specified another format for your output, the appropriate application opens; for example, a browser window opens if you specified HTML as the output format.

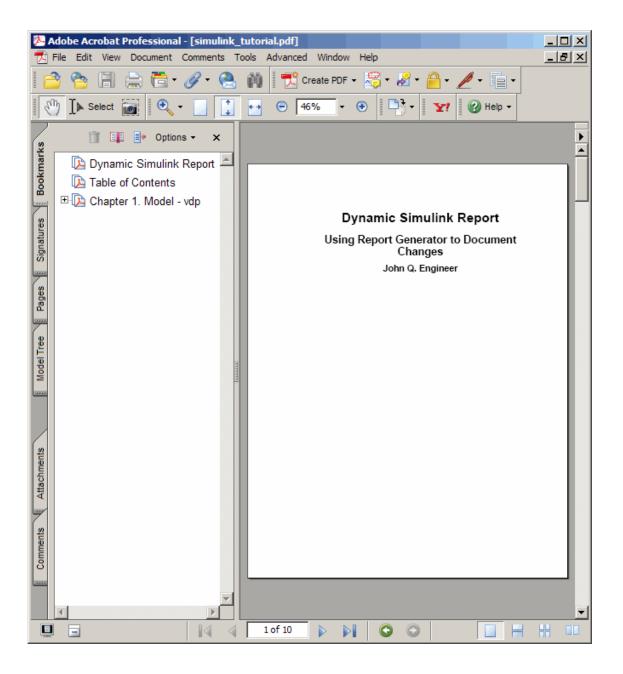

# Creating a Web View of a Simulink Model

This chapter covers the following topics, which apply to Simulink users.

| What Is a Web View? (p. 4-2)             | Overview of Web views and their key features                                            |
|------------------------------------------|-----------------------------------------------------------------------------------------|
| Exporting a Model to a Web View (p. 4-3) | An example of how to set Web view<br>export options and export a model to<br>a Web view |
| Navigating the Web View (p. 4-8)         | Describes how to navigate layers in a Web view                                          |

# What Is a Web View?

A Web view is an interactive rendition of a Simulink model or Stateflow model that you can view in a Web browser. You can use Web views to hierarchically navigate to specific subsystems and see properties of blocks, signals and scopes. You can also zoom in and out, pan, and fit your model to your view using the same keyboard shortcuts that you use in Simulink and Stateflow editors.

You need Report Generator to create a Web view. Using a Web view in a Web browser requires SVG support in the browser, implemented natively or through a plug-in, but it does not require MathWorks products to be installed. Because they require only Web browsers with widely available SVG support, Web views are useful for presenting models to audiences and for sharing models with colleagues who may not have MathWorks products installed.

For more details about Web views, see Chapter 6, "Exporting Simulink Models to Web Views".

## Exporting a Model to a Web View

This tutorial takes you through the steps required to export a Simulink model to a Web view. If you have a detailed Simulink model of your own, feel free to use it for this example; otherwise, use the example provided in this chapter.

There are several ways to access Report Generator to create a Web view of a Simulink model. They use similar steps, but this tutorial explains how to create a Web view from the Simulink model window.

The Simulink model used in this tutorial is sldemo\_auto\_climatecontrol, which uses Simulink and Stateflow to simulate the working of an automatic climate control system in a car.

**Note** You do not need to know Simulink to follow this tutorial.

### **Specifying Web View Export Options**

Before creating the Web view, you must specify export options.

- 1 Start MATLAB.
- **2** At the command prompt, enter sldemo\_auto\_climatecontrol to open the Simulink model.
- 3 Select File > Export to Web.

The Web view window appears with data about the current model.

| Include systems: All                                                                                       |                                                        |  |  |
|----------------------------------------------------------------------------------------------------|--------------------------------------------------------|--|--|
| Look under masks: Masks with no workspace and no dialog Follow library links Follow model reference blocks |                                                        |  |  |
| Name                                                                                                    | Path                                                   |  |  |
| sldemo_auto_climatecontrol                                                                                 | sldemo_auto_climatecontrol                             |  |  |
| AC Control                                                                                                 | sldemo_auto_climatecontrol                             |  |  |
| Heater Control                                                                                             | sldemo_auto_climatecontrol                             |  |  |
| Interior Dynamics                                                                                          | rior Dynamics sldemo_auto_climatecontrol               |  |  |
| Subsystem sldemo_auto_climatecontrol                                                                       |                                                        |  |  |
| Subsystem1 sldemo_auto_climatecontrol                                                                      |                                                        |  |  |
| Temperature Control Chart                                                                                  | Chart sldemo_auto_climatecontrol/Temperature Control C |  |  |
| in_temp_range                                                                                              | sldemo_auto_climatecontrol/Temperature Control C       |  |  |
| setpoint_calc                                                                                              | sldemo_auto_climatecontrol/Temperature Control C       |  |  |

- **4** In the **Include systems** drop-down list, select All to export all systems in this model.
- **5** In the **Look under masks** drop-down list, select Masks with no workspace and no dialog to export only graphically masked blocks.
- **6** Leave the **Follow library links** and **Follow model reference blocks** check boxes cleared.

The lower part of the Web View window is the **Exported Layers** area. This area lists the names of the systems to be exported to the Web view, along with their Simulink path names. Because you selected All in the **Include** 

**systems** drop-down list, all layers in the sldemo\_auto\_climatecontrol model are listed.

### **Exporting the Model**

Now that the export options set, you can export the model to a Web view.

1 Click OK in the Web View window.

After a few seconds, a browser window opens.

| 🚰 Simulink Web View - Microsoft Internet Explorer provided by The Mathworks, Inc.                                                                                                    | - U ×  |
|----------------------------------------------------------------------------------------------------|--------|
| File Edit View Favorites Tools Help                                                                                                    | 2      |
| 🛛 🕞 Back 🔻 🕥 🖌 🛃 🐔 🔎 Search 🤺 Favorites 🤣 🔝 🗣 چ 👿 🔹 🦲                                                                                                    | ) »    |
| Address 🖉 C:\WINNT\sldemo_auto_climatecontrol_slwebvie 🔽 🛃 Go 🛛 Links 🎽 🌀 SnagIt 📷                                                                                                    | 🔁 •    |
| To help protect your security, Internet Explorer has restricted this file from showing active content that could ac your computer. Click here for options                                   | cess 🗙 |
|                                                                                                    |        |
| SVG Renderer Required: Your browser does not support Scalable Vector Graphics. Insta<br>free <u>Adobe SVG Viewer</u> plugin or a <u>SVG-compatible web browser</u> to view this Simulink mo |        |
| 🚺 🛛 🔄 My Computer                                                                                                    | 1.     |

**Note** Scalable Vector Graphics (SVG) is required for Web views. The screen shots in this tutorial use Internet Explorer with the SVG plug-in installed. Mozilla Firefox has native support for SVG. For details on SVG, see "Browser Requirements for Web Views" on page 1-8.

**2** Hover over the error message at the top of the screen.

The error message background changes color.

**3** Left-click to display a context menu.

| Simulink Web View - Microsoft Internet Explorer                                                | provided by The Mathworks,                                    | Inc.                          |
|------------------------------------------------------------------------------------------------|---------------------------------------------------------------|-------------------------------|
| File Edit View Favorites Tools Help                                                            |                                                               |                               |
| 🛛 🕞 Back 🔻 💮 👻 📓 🐔 🔎 Search                                                                    | Favorites 🚱 🔗                                                 | • 🎍 🗷 • 🗾 👋                   |
| Address MT\sldemo_auto_climatecontrol_slwebview.h                                              | tml 💌 🔁 Go 🛛 Links 🎽                                          | 🌀 SnagIt 🔄 🗍 🔁 ▪              |
| To help protect your security, Internet Explorer has res your computer. Click here for options | tricted this file from showing activ<br>Allow Blocked Content | e content that could access 🗙 |
| n n                                                                                            | What's the Risk?                                              | <u> </u>                      |
| SVG Renderer Required: Your browser do                                                         | Information Bar Help                                          | tor Graphics. Install the     |
| free <u>Adobe SVG Viewer</u> plugin or a <u>SVG-com</u>                                        | oatible web browser to view                                   | w this Simulink model.        |
|                                                                                                |                                                               |                               |
|                                                                                                |                                                               |                               |
|                                                                                                |                                                               |                               |
|                                                                                                |                                                               |                               |
|                                                                                                |                                                               |                               |
|                                                                                                |                                                               | •                             |
| 0                                                                                              |                                                               | Wy Computer                   |

4 Select Allow Blocked Content from the context menu.

The following security warning appears.

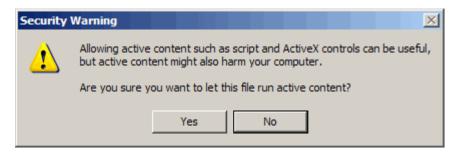

5 Click Yes.

The Web view of the Simulink model appears in the browser window.

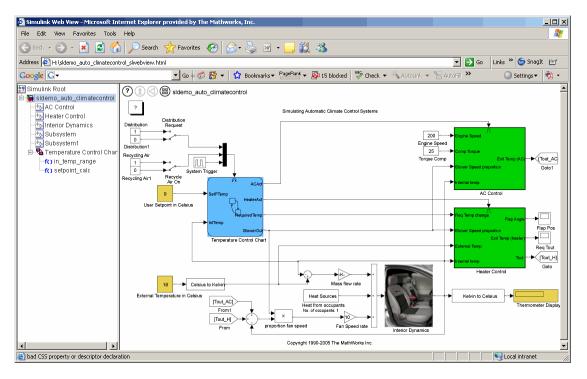

# Navigating the Web View

You can navigate the Web view of the model in ways that are similar to how you navigate a model in Simulink. The following steps let you experiment with the types of navigation that are available:

**1** Notice the four navigation icons in the upper-left corner of the browser window.

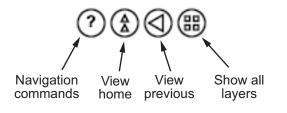

**2** Hover over the Navigation Commands icon 🕐 to see a list of keyboard keys that allow you to move around the current window.

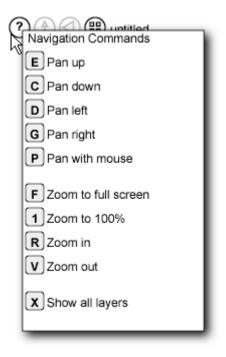

- **3** Press some of the keyboard keys listed here to see how the model in the Web view reacts.
- 4 Hover over the Temperature Control Chart diagram.

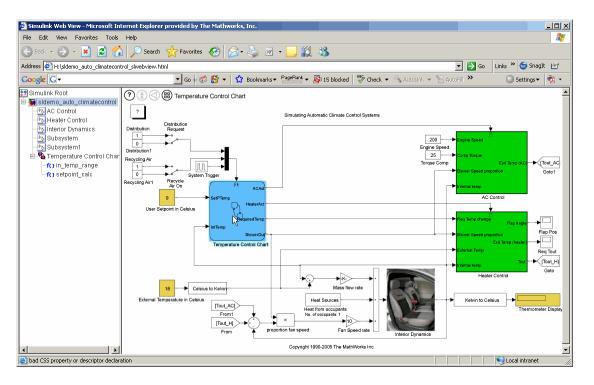

The name next to the navigation icons becomes Temperature Control Chart.

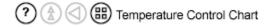

5 Hover over the System Trigger block.

The name next to the navigation icons changes to System Trigger.

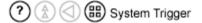

In addition, the block parameter values for the System Trigger block appear.

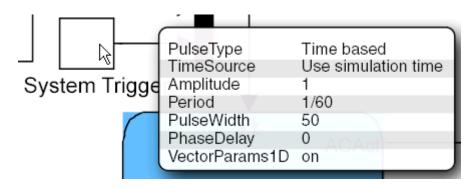

- **6** Hover over other blocks and subsystems in the model and see what results you get.
- **7** Click the Temperature Control Chart.

The browser displays the details of this Stateflow diagram and the middle two navigation icons are now enabled:

- The **View Home** icon takes you up to the top level of the model.
- The **View Previous** icon takes you up a level in the model.

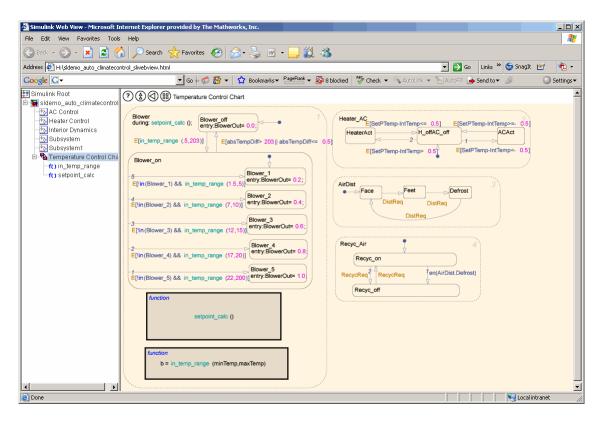

8 Click the setpoint\_calc box in the Stateflow diagram to see the details of that block.

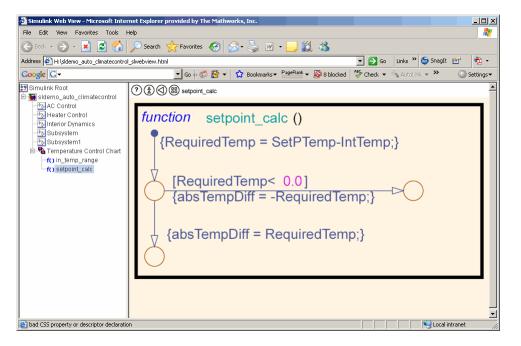

- **9** Click the **View home** icon to return to the model's top layer.
- **10** Click the **Show all layers** icon to display an overall view of the model.

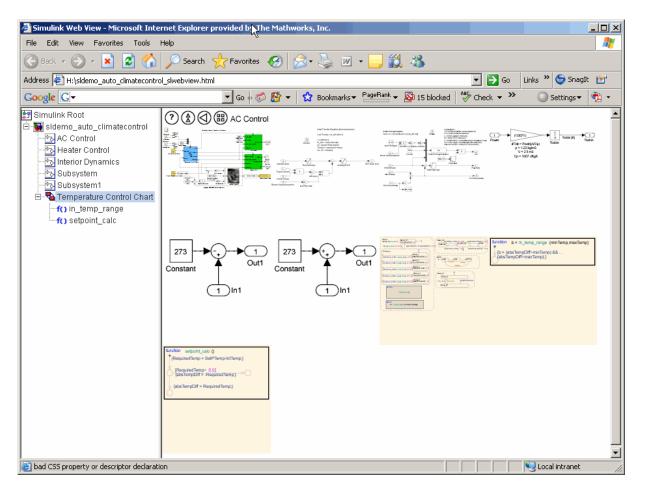

This high-level view of the model shows all the layers of the model. In this figure, the arrow is hovering over the AC Control layer.

Try opening other Simulink models and exporting them to Web views using Report Generator to experiment with the results.

# **Generating Reports**

This chapter covers the following topics, which apply to both MATLAB and Simulink users.

| Setting Report Output Options<br>(p. 5-2)            | Describes report generation options                                                                 |
|------------------------------------------------------|----------------------------------------------------------------------------------------------------|
| Converting XML Documents (p. 5-10)                   | Demonstrates how to convert XML<br>source files with the Report Explorer                            |
| Creating Log Files (p. 5-14)                         | Shows how to create log files for report generation                                                 |
| Generating M-code from Report<br>Templates (p. 5-15) | Describes how to generate M-code<br>versions of report templates                                    |
| Working with Legacy Report<br>Templates (p. 5-16)    | Describes how to work with report<br>templates created in a previous<br>version of Report Generator |
| Troubleshooting (p. 5-18)                            | Dealing with problems when using<br>Report Generator                                                |

# **Setting Report Output Options**

Report Generator enables you to control most aspects of report output. For details, see the following sections:

- "Setting the Report File Directory" on page 5-2
- "Setting the Report File Name" on page 5-3
- "Setting the Report Format" on page 5-3
- "Viewing and Printing Your Report" on page 5-7
- "Converting English Strings to Other Languages" on page 5-8
- "Autosaving the Report Template" on page 5-8
- "Regenerating Images" on page 5-8
- "Including a Report Description" on page 5-9

### Setting the Report File Directory

Choose the appropriate directory for the report file according to the table below. Make sure you have write privileges for that directory.

| Directory                                 | Option                                                                                                    |
|-------------------------------------------|----------------------------------------------------------------------------------------------------|
| The same directory as the report template | Same as report template                                                                                                    |
| The current working directory             | Present working directory                                                                                                    |
| Temporary directory                       | Temporary directory                                                                                                    |
| Another directory                         | Custom. Specify a directory in the <b>Custom</b> text<br>box (you can use the <b>Browse</b> button () to<br>select from a list of directories). |

You can use the %<VariableName> notation to specify a directory in the **Custom** text box. For more details about this notation, see "%<VariableName> Notation" on page 11-269 on the Text component reference page.

## Setting the Report File Name

Choose the appropriate file name for the report file according to the table below.

Images are placed in a directory with the same name as the report file. For example, testreport.html images are placed in a directory named testreport\_files.

| File Name                                                                                 | Option                                                |
|-------------------------------------------------------------------------------------------|-------------------------------------------------------|
| Your report is to have the same file name as the report template.                         | Same as report template (default)                     |
| Your report is to have a file<br>name that is different from the<br>report template name. | Custom. Enter the name of the report in the text box. |

You can use the %<VariableName> notation to specify a file name in the **Custom** text box. For more details about this notation, see "%<VariableName> Notation" on page 11-269 on the Text component reference page.

## **Setting the Report Format**

You can choose the report output format in the **File format** text box. You should choose the output format according to how you want to view the report. For example, if you want to use Microsoft Word, you should choose Word document format or Rich Text Format.

| -Report Format and Stylesheet          |                           |
|----------------------------------------|---------------------------|
| File format: Rich Text Format          | ▼ Very Large Type Print ▼ |
|                                        |                           |
| Generation Options                     |                           |
| View report after generation           |                           |
| Auto save before generation            |                           |
| Evaluate this string after generation: |                           |
|                                        |                           |

Each output format has a default stylesheet. Specify the stylesheet in the text box next to the **File format** text box.

The table below shows which output format to use with different viewers or software as well as which stylesheets are available for use with each output format.

| Viewer                     | Format                                           | Purpose                                                                                | Stylesheet Options                                                        |
|----------------------------|--------------------------------------------------|----------------------------------------------------------------------------------------|---------------------------------------------------------------------------|
| Adobe<br>Acrobat<br>Reader | Acrobat (PDF)                                    | Produces a PDF<br>that can be<br>viewed with<br>Acrobat Reader                         | PDF (see "PDF<br>Stylesheets" on page<br>5-5)                             |
| Web browser                | Web (HTML)<br>(default)                          | Use for<br>publishing on<br>the World Wide<br>Web                                      | Web (see "Web<br>Stylesheets" on page<br>5-6)                             |
| Word<br>processor          | Rich Text<br>Format (RTF)<br>or Word<br>Document | Compatible<br>with most<br>word-processing<br>packages,<br>including<br>Microsoft Word | Print (see "RTF<br>(DSSSL Print) and<br>Word Stylesheets" on<br>page 5-7) |
| DocBook                    | DocBook<br>(XML)                                 | Produces a<br>report in<br>DocBook format                                              | N/A                                                                       |

**Note** You can create and use customized styles, in addition to the built-in stylesheets. See Chapter 9, "Creating and Using Customized Styles".

#### **PDF Stylesheets**

| PDF Stylesheet                    | Description                                                                |
|-----------------------------------|----------------------------------------------------------------------------|
| Standard Print                    | Displays title page, table of contents, list of titles.                    |
| Simple Print                      | Suppresses title page, table of contents, list of titles.                  |
| Compact Simple Print              | Minimizes page count, suppresses title, table of contents, list of titles. |
| Large Type Print                  | Uses 12 point font (slightly larger than Standard Print).                  |
| Very Large Type Print             | Uses 24 point font and landscape paper orientation.                        |
| Compact Print                     | Minimizes white space to reduce page count.                                |
| Unnumbered Chapters &<br>Sections | Chapters and sections are not numbered.                                    |
| Numbered Chapters &<br>Sections   | Chapters and sections are both numbered.                                   |
| Paginated Sections                | Sections are printed with page breaks.                                     |
| Custom Header                     | Lets you specify custom headers and footers.                               |
| Custom Titlepage                  | Lets you specify custom title page content and presentation.               |
| Logo stylesheet for<br>PDF        | Lets you specify a logo, such as your company logo, in the header.         |
| Verbose Print                     | Lets you specify advanced print options.                                   |

#### Web Stylesheets

| Web Stylesheet                                   | Description                                                                |
|--------------------------------------------------|----------------------------------------------------------------------------|
| Default HTML<br>stylesheet                       | HTML on a single page.                                                     |
| Simulink book HTML<br>stylesheet                 | HTML on multiple pages; suppresses chapter headings and table of contents. |
| Truth Table HTML<br>stylesheet                   | HTML on multiple pages; suppresses chapter headings and table of contents. |
| Multi-page Web                                   | HTML, with each chapter on a separate page.                                |
| Single-page Web                                  | HTML on a single page.                                                     |
| Single-page<br>Unnumbered Chapters &<br>Sections | HTML on a single page; chapters and sections are not numbered.             |
| Single-page Numbered<br>Chapters & Sections      | HTML on a single page; chapters and sections are numbered.                 |
| Single-page Simple                               | HTML on a single page; suppresses title page and table of contents.        |
| Multi-page Simple                                | HTML on multiple pages; suppresses title page and table of contents.       |
| Multi-page Unnumbered<br>Chapters & Sections     | HTML on multiple pages; chapters and sections are not numbered.            |
| Multi-page Numbered<br>Chapters & Sections       | HTML on multiple pages; chapters and sections are numbered.                |

| RTF or Word Stylesheet            | Description                                                                |
|-----------------------------------|----------------------------------------------------------------------------|
| Standard Print                    | Displays title page, table of contents, list of titles.                    |
| Simple Print                      | Suppresses title page, table of contents, list of titles.                  |
| Compact Simple Print              | Minimizes page count, suppresses title, table of contents, list of titles. |
| Large Type Print                  | Uses 12 point font (slightly larger than Standard Print).                  |
| Very Large Type Print             | Uses 24 point font and landscape paper orientation.                        |
| Compact Print                     | Minimizes white space to reduce page count.                                |
| Unnumbered Chapters &<br>Sections | Chapters and sections are not numbered.                                    |
| Numbered Chapters &<br>Sections   | Chapters and sections are both numbered.                                   |

#### **RTF (DSSSL Print) and Word Stylesheets**

**Note** Some Web and print stylesheets include an automatically generated list of titles. The list of titles includes a list of table titles and a list of figures with titles.

## **Viewing and Printing Your Report**

To view your report after generation, you have the following options:

- To view the report automatically, select the **View report after generation** check box in the **Generation Options** section in the Properties pane on the right. When report generation is complete, the viewer associated with the report output format displays the report.
- To view the report from the MATLAB command line, use the rptviewfile command, such as rptviewfile ch1-tutorial.

• To view the report manually, browse to the location specified in the **Report File Location** section in the Properties pane on the right and open the file.

If you want to print your report, select the print option from the viewer.

#### **Converting English Strings to Other Languages**

Report Generator 2.0 and later uses the system language settings through the Java interface; therefore, if you change your system language, Report Generator should use the language you specify.

Alternatively, you can change the language directly in Java from the MATLAB command line. In the following example, the language is set to Italian:

java.util.Locale.setDefault(java.util.Locale.ITALY)

You can also set the preferred language directly in your .rpt file. To do so, follow these steps:

1 Right-click the **Report** component and select **Send to Workspace**.

This displays the properties of the report, which are stored in the variable *ans*. You can access the report's Language property from the command line through this variable. By default, Language is set to auto, which indicates that the system's default language is in use.

**2** Override the default value of Language by setting this property to your desired language; for example, en for English or it for Italian.

#### Autosaving the Report Template

To automatically save the report template before you generate a report, select **Auto save before generation**, which is located in the **Generation Options** section of the Properties pane on the right.

#### **Regenerating Images**

By default, the **Regenerate Simulink and Stateflow Images** option in the **Generation Options** section of the Properties pane on the right is not selected. Previously generated images are not regenerated each time you generate a report, which results in faster report generation. If you have made any changes that could affect the image, you should select this option.

## **Including a Report Description**

Use the **Report Description** field in the Properties pane on the right to make notes and comments on your report template. This text appears in the Properties pane when you select a report template in the Outline pane on the left.

# **Converting XML Documents**

The following topics are covered in this section:

- "Using the Report Explorer to Convert XML Documents" on page 5-10
- "Editing XML Source Files" on page 5-12
- "Converting XML Documents Using the Command Line" on page 5-12

If you want to generate the same report in a different output file format without regenerating the report, you can use either the user interface (Report Explorer File Converter) or the command line (rptconvert command). The File Converter transforms a DocBook XML source file generated in Report Generator into a formatted document, such as HTML, RTF, or PDF.

**Note** Report Generator can convert only XML source files created by the latest version of Report Generator.

#### Using the Report Explorer to Convert XML Documents

To open the **Convert** Properties pane:

1 In the Report Explorer, select **Tools > Convert source file**.

The **Convert Source File** Properties pane appears. All XML files in your current directory are listed in the Options pane in the middle.

| 🎽 Report Explorer - Convert - r  | ny_test     |                                                                                                    |                 |
|----------------------------------|-------------|----------------------------------------------------------------------------------------------------|-----------------|
| File Edit View Tools Help        |             |                                                                                                    |                 |
| ]] 🗋 📑 🔚   🐰 🖻 🗂 🗙 🕯             | 8 🖗 🔁 🔁 🕇 🖊 | ⇒ ←                                                                                                    |                 |
| È- <sup>1</sup> Report Generator | Name ∧      | Convert Source File The Source File Converter transforms DocBook XML source files create Generator into a formatted document, such as HTML, RTF, or PDF. Conversion Options Source file: H:\my_test.xml File format: web (HTML) Stylesheet: Default HTML stylesheet View report when done converting Convert file File Preview Revert | d by the Report |
|                                  |             | I                                                                                                    |                 |

- **2** Select your XML source file by using one of the following methods:
  - Click **Browse** in the Properties pane on the right to browse to the location of your XML source.
  - Double-click a file name in the Options pane in the middle. This automatically enters the file name into the **Source file** field in the Properties pane.
- **3** Select your output format and stylesheet as follows:
  - **a** In the **File format** text box, select an output format.
  - **b** In the **Stylesheet** text box, select a stylesheet. The stylesheet choice depends on the selected output format.
  - **c** Optionally, click **Edit** if you want to customize the stylesheet you have selected.

For details about available formats and stylesheets, see "Setting the Report Format" on page 5-3.

For details about editing stylesheets, see Chapter 9, "Creating and Using Customized Styles".

- **4** Use the **View Report when done converting** check box to indicate whether or not you want to view the report after it has been converted.
- 5 To begin the conversion, click Convert file.

## **Editing XML Source Files**

Before you send a source file to the converter, you can edit it as text in the Report Explorer. To do so:

- **1** In the Outline pane on the left, open the File Converter. One way to do this is to right-click **Report Generator** and select **Convert source file**.
- **2** In the Options pane in the middle, select the source file that you want to edit.
- 3 In the Properties pane on the right, click Edit as text.
- 4 Use the MATLAB Editor to edit and save the text.

## **Converting XML Documents Using the Command Line**

To convert files outside the Report Explorer interface, you can use rptconvert from the command line with varying levels of definition:

- <ReportName>=rptconvert('<DocBookfilename>'), where <ReportName> is the name of your report, and DocBookfilename is the name of the DocBook file (with or without the .xml extension). Report Generator uses the default format (HTML) and stylesheet (Single-Page Web).
- <ReportName>=rptconvert('<DocBookfilename>',format), where the valid format arguments are
  - Web(HTML)
  - Rich Text Format
  - PDF

Word Document

Enter the format name in single quotation marks, for example, 'HTML'. Report Generator uses the default stylesheet for the selected option.

• <ReportName>=rptconvert('<DocBookfilename>',format,stylesheet);

For a discussion of valid stylesheet options for each output format, see "Setting the Report Format" on page 5-3. Type rptconvert #STYLESHEETLIST for a list of valid stylesheet arguments. Enclose the stylesheet name in single quotation marks.

# **Creating Log Files**

In Report Generator, a log file describes a report template, including its report generation settings and components. A log file can be used for many purposes, including:

- As a debugging tool
- As a reference to a report template
- To share information about a report template through e-mail

A log file includes the following:

- report template outline
- Components and their attributes
- Generation status messages currently displayed in the **Generation Status** tab
- All MATLAB licenses

To generate a log file, select **File > Log File**. An HTML version of the log file is saved in the same directory as the report template and is named <report\_template\_file\_name\_log>.html. The log contains the following:

- Report template table
- Report template table of contents
- Table of details for each component in the report template
- Product version table

# **Generating M-code from Report Templates**

Using Report Generator, you can generate M-code versions of report templates in the form of an M-file (\*.m). An M-file of a report template is useful for a variety of purposes, including generating reports and modifying report templates programmatically.

To generate an M-file from Report Generator, a report template must already be loaded. Select **File > Generate M-File**. After generation, the M-file opens in the MATLAB Editor. The M-file is saved in the same location as the report template.

# **Working with Legacy Report Templates**

Legacy report templates are files that you created in a previous version of Report Generator. You can use such legacy report templates in the latest version in either of two ways. You can load legacy report templates in the Report Explorer, or you can use the previous versions of Report Generator interfaces to work with legacy report templates.

The following topics are covered in this section:

- "Enabling Legacy Report Generator Interfaces" on page 5-16
- "Using Legacy Report Generator Interfaces" on page 5-17

### **Enabling Legacy Report Generator Interfaces**

You enable the previous versions of interfaces at the MATLAB command line. To enable legacy interfaces, enter

```
RptgenML.v1mode(true)
```

at the MATLAB command line. MATLAB responds with

```
ans =
1
```

A logical 1 indicates that Version 1 mode is on. To turn Version 1 mode off, enter

```
RptgenML.v1mode(false)
```

at the MATLAB command line. MATLAB responds with

ans =

0

A logical 0 indicates that Version 1 mode is off.

## **Using Legacy Report Generator Interfaces**

When Version 1 mode is enabled, you can use the previous versions of Report Generator interfaces. The MATLAB functions related to Report Generator also load the old interfaces.

Keep the following points in mind when using the previous versions of Report Generator interfaces:

- You cannot use a report template created in the latest version of Report Generator with the old interfaces. If you save a legacy report template in the latest version of Report Generator, you will not be able to work with the same report template in the old interface.
- You cannot use the old interfaces with the latest version of Report Generator. While the Setup File Editor can coexist with the Report Explorer, MathWorks does not recommend using the interfaces in this way.

# Troubleshooting

This section contains information about how to deal with problems that you may have when using Report Generator. Topics covered include:

- "Managing Report Generator Memory Usage" on page 5-18
- "Running MATLAB Without a Desktop" on page 5-18
- "Increasing the MATLAB JVM Memory Allocation Limit" on page 5-18

## **Managing Report Generator Memory Usage**

By default, MATLAB sets a limit of 100 MB on the amount of memory the Java Virtual Machine (JVM) can allocate. The memory used by Report Generator to build a document must fit within this 100 MB limit. If you are having trouble processing large reports, you might need to increase the amount of memory Report Generator can allocate.

## **Running MATLAB Without a Desktop**

One way to increase the amount of JVM memory available to Report Generator is to run MATLAB with -nodesktop mode enabled.

Note This option is available on UNIX platforms only.

### **Increasing the MATLAB JVM Memory Allocation Limit**

You can also increase the amount of JVM memory available by increasing the MATLAB JVM memory allocation limit.

To increase this limit, create a file named java.opts and put it in your MATLAB startup directory. In this file, include the -Xmx option, specifying the amount of memory you want to give the JVM.

For example, to increase the JVM memory allocation limit to 128 MB, use the following syntax in the java.opts file:

-Xmx128m

**Caution** To avoid virtual memory thrashing, never set the -Xmx option to more than 66% of available physical RAM.

On UNIX systems, create the java.opts file in a directory where you intend to start MATLAB and move to that directory before starting MATLAB.

On Windows systems:

- 1 Create the java.opts file in a directory where you intend to start MATLAB.
- 2 Create a shortcut to MATLAB.
- **3** Right-click the shortcut and select **Properties**.
- **4** In the Properties dialog box, specify the name of the directory in which you created the java.opts file as the MATLAB startup directory.

# Exporting Simulink Models to Web Views

This chapter covers the following topics, which apply to Simulink users.

| Exporting a Model to the Web (p. 6-2) | Describes how to export a Simulink<br>or Stateflow model to a Web view |
|---------------------------------------|------------------------------------------------------------------------|
| Navigating a Web View (p. 6-8)        | Describes how to use a Web view                                        |

# Exporting a Model to the Web

The following topics are covered in this section:

- "Opening the Export Interface" on page 6-2
- "Setting Export Options" on page 6-2
- "Reviewing and Generating a Web View" on page 6-6

## **Opening the Export Interface**

The Report Generator interface for exporting a model to a Web view is either a dialog box or a Report Explorer pane. The two interfaces have the same capabilities and a similar appearance, with minor differences due to the different contexts in which the interfaces appear.

| To Open the export interface from | Use                                                 | Export interface opens as |
|-----------------------------------|-----------------------------------------------------|---------------------------|
| Report Explorer                   | Export Simulink<br>to Web command on<br>Tools menu  | Report Explorer pane      |
| Simulink model window             | <b>Export to Web</b><br>command on <b>File</b> menu | Dialog box                |
| Stateflow diagram<br>editor       | Export to Web<br>command on theFile<br>menu         | Dialog box                |
| Command line                      | slwebview command<br>with no arguments              | Report Explorer pane      |

## **Setting Export Options**

The following topics are covered in this section:

- "Setting Options in the Export Interface" on page 6-3
- "Setting Options on the Command Line" on page 6-4

In exporting a Web view, you can set options that, together, specify which Simulink systems or Stateflow charts to export:

- Whether to export Simulink systems or Stateflow charts that contain or are contained by the current system or chart
- Which masked blocks, if any, to include
- Whether to follow links to library blocks
- Whether to follow model reference blocks

### Setting Options in the Export Interface

The **Include Systems** option specifies which Simulink systems or Stateflow charts to export.

| Include Systems Option Value | Meaning                                                                                                    |
|------------------------------|----------------------------------------------------------------------------------------------------|
| Current                      | Export only the Simulink system<br>that is open in the model window or<br>the Stateflow chart that is open in<br>the diagram editor. |
| Current and above            | Export the current Simulink system<br>or Stateflow chart and all systems or<br>charts that contain it.                               |
| Current and below            | Export the current Simulink<br>system or Stateflow chart and all<br>subsystems or subcharts that it<br>contains.                     |
| All                          | Export all Simulink systems or<br>Stateflow charts in the model that<br>contains the current system or chart<br>(the default value). |

The **Look Under Masks** option is available only when you are exporting Simulink subsystems or Stateflow subcharts that the current system or chart contains. This option specifies which masked blocks, if any, in subsystems or subcharts to export.

| Look Under Masks Option Value         | Meaning                                                                                                    |  |
|---------------------------------------|----------------------------------------------------------------------------------------------------|--|
| No masked blocks                      | Do not export any masked blocks.                                                                                    |  |
| Masks with no workspace and no dialog | Export only graphical masked<br>blocks—those that have no<br>workspaces and no dialog boxes (the<br>default value). |  |
| Masks with no dialog                  | Export only functional masked<br>blocks—those that have no dialog<br>boxes.                                         |  |
| All masked blocks                     | Export all masked blocks.                                                                                           |  |

The **Follow Library Links** option specifies whether or not to follow links into library blocks.

| Follow Library Links Option<br>Value | Meaning                                                      |
|--------------------------------------|--------------------------------------------------------------|
| Selected                             | Follow links into library blocks.                            |
| Unselected                           | Do not follow links into library blocks (the default value). |

The **Follow model reference blocks** option specifies whether or not to follow links into referenced models.

| Follow model reference blocks<br>Option Value | Meaning                                                         |
|-----------------------------------------------|-----------------------------------------------------------------|
| Selected                                      | Follow links into referenced models.                            |
| Unselected                                    | Do not follow links into referenced models (the default value). |

### Setting Options on the Command Line

The first argument to the slwebview command is the name (a string) or a handle identifying the Simulink system or Stateflow chart to export. Remaining arguments are alternating name and value pairs (strings) setting export options.

| 'SearchScope' Option Value | Meaning                                                                                                    |
|----------------------------|----------------------------------------------------------------------------------------------------|
| 'Current'                  | Export only the Simulink system or<br>the Stateflow chart specified by the<br>first argument.                                                              |
| 'CurrentAndAbove'          | Export the Simulink system or the<br>Stateflow chart specified by the first<br>argument and all systems or charts<br>that contain it.                      |
| 'CurrentAndBelow'          | Export the Simulink system or the<br>Stateflow chart specified by the first<br>argument and all systems or charts<br>that it contains (the default value). |
| 'All'                      | Export all Simulink systems or<br>Stateflow charts in the model<br>that contains the system or chart<br>specified by the first argument.                   |

The option named 'SearchScope' specifies which Simulink systems or Stateflow charts to export.

The option named 'LookUnderMasks' is meaningful only when you are exporting Simulink subsystems or Stateflow subcharts that the specified system or chart contains. This option specifies which masked blocks, if any, in subsystems or subcharts to export.

| 'LookUnderMasks' Option Value | Meaning                                                                                          |
|-------------------------------|--------------------------------------------------------------------------------------------------|
| 'none'                        | Do not export any masked blocks.                                                                 |
| 'graphical'                   | Export only masked blocks that have<br>no workspaces and no dialog boxes<br>(the default value). |
| 'functional'                  | Export only masked blocks that have no dialog boxes.                                             |
| 'all'                         | Export all masked blocks.                                                                        |

into library blocks.

 'FollowLinks' Option Value
 Meaning

 'on'
 Follow links into library blocks.

 'off'
 Do not follow links into library blocks (the default value).

The option named 'FollowLinks' specifies whether or not to follow links

| 'FollowModelReferenceBlocks'<br>Option Value | Meaning                                                         |
|----------------------------------------------|-----------------------------------------------------------------|
| 'on'                                         | Follow links into referenced models.                            |
| 'off'                                        | Do not follow links into referenced models (the default value). |

The option named 'ViewFile' specifies whether or not to display the Web view in a Web browser after generating it.

| 'ViewFile' Option Value | Meaning                                                                              |
|-------------------------|--------------------------------------------------------------------------------------|
| true                    | Display the Web view in a Web<br>browser after generating it (the<br>default value). |
| false                   | Do not display the Web view in a<br>Web browser after generating it.                 |

## **Reviewing and Generating a Web View**

Each Web view export dialog box is associated with a particular Simulink model window or Stateflow diagram editor window, and is therefore also associated with the system or chart displayed in that window.

The Report Explorer Web view export pane shows information about the Simulink system or Stateflow chart that is current at the time you display the pane from the Report Explorer or the slwebview command. However, it exports the system or chart that is current at the time you click **Export Model**. If you change the current system or chart while the Report Explorer Web view export pane is displayed, the Report Explorer pane does not

automatically change to show information about the newly current system. To update the Report Explorer pane and display information about the current system or chart, click **Refresh**.

The Web view export dialog box or the Report Explorer pane displays a list of layers—that is, Simulink systems or Stateflow charts—to be exported. The list of layers depends on the system or chart associated with the dialog box or the Report Explorer pane. It also depends on the export options you choose.

To generate a Web view, click **OK** in the export dialog box or click **Export Model** in the Report Explorer pane. This action generates two sets of files in the current MATLAB directory:

- An HTML file to be displayed in a Web browser
- A directory with the same name as the HTML file, that contains supporting files

To send the Web view to another computer, you must send both the HTML file and the directory of supporting files, and these must remain together. You can package the HTML file and the supporting directory into a zip file for transfer.

When you generate a Web view from the export dialog box or the Report Explorer pane, the Web view is also displayed in a Web browser. The slwebview command displays the Web view in a Web browser by default, but you can suppress the display by setting the 'ViewFile' option to false.

# Navigating a Web View

The following topics are covered in this section:

- "Viewing the Current Layer" on page 6-8
- "Viewing Other Layers" on page 6-9

To display a Web view, you need a Web browser with support for Scalable Vector Graphics (SVG), implemented natively or through a plug-in. For detailed information on software requirements and limitations for using Web views, see *Report Generator Release Notes*.

A Web view consists of a top-level HTML file and a folder, in the same directory, containing support files. To display the Web view, open the top-level HTML file in a Web browser.

The Web view display has these components:

- Graphical display of the current layer (Simulink system or Stateflow chart)
- A hierarchical treeview browser for easy navigation through layers
- Four navigation buttons at top left
- Menu of navigation commands, displayed when you move the mouse over the leftmost button
- Shortcut menu, displayed in some browsers when you right-click the current layer

If you have Simulink and Report Generator installed, you can display an example Web view of the Simulink F-14 demo model by typing these commands at the MATLAB command prompt:

```
sldemo_f14; slwebview(gcs)
```

### **Viewing the Current Layer**

As you move the mouse over the current layer, parameter names and values are displayed for each system, chart, block, and line.

| Action                                                  | Navigation<br>Menu<br>Command                          | Shortcut Menu<br>Command                               | Keyboard<br>Accelerator                                                                                           |
|---------------------------------------------------------|--------------------------------------------------------|--------------------------------------------------------|----------------------------------------------------------------------------------------------------|
| Zoom in                                                 | Zoom in                                                | Zoom in                                                | <u>R</u>                                                                                                    |
| Zoom out                                                | Zoom out                                               | Zoom out                                               | V                                                                                                    |
| Zoom to normal size (100%)                              | Zoom to 100%                                           | None                                                   | <u>1</u>                                                                                                    |
| Zoom to largest<br>size that fits in<br>browser window  | Zoom to full screen                                    | Zoom to full<br>screen                                 | <u>F</u>                                                                                                    |
| Pan up                                                  | Pan up                                                 |                                                        | E                                                                                                    |
| Pan down                                                | Pan down                                               |                                                        | <u>C</u>                                                                                                    |
| Pan left                                                | Pan left                                               |                                                        | D                                                                                                    |
| Pan right                                               | Pan right                                              |                                                        | <u>G</u>                                                                                                    |
| Pan with mouse<br>(drag layer while<br>in panning mode) | Pan with<br>mouse (click<br>to toggle panning<br>mode) | Pan with<br>mouse (click<br>to toggle panning<br>mode) | <b><u>P</u>,Q</b> , or<br><b>SPACEBAR</b><br>(press to enter<br>panning mode;<br>release to exit<br>panning mode) |

You can use the mouse, menu commands, keyboard accelerators, and the arrow keys on your keyboard to pan and zoom within the current layer.

The shortcut menu command **Find text** searches for a text string in the current layer.

Note Find text is only available in Internet Explorer.

## **Viewing Other Layers**

If the current layer contains an exported subsystem or subchart, you can navigate to that subsystem or subchart and make it the current layer by clicking it. The current layer is also selected in the treeview browser, and its subsystems or subcharts are displayed in the treeview browser hierarchically. If blocks in your current layer are linked to libraries, the Web view shows to which libraries they belong.

**Note** If your current layer has no subsystems or subcharts, it is not displayed in the treeview browser.

As you move the mouse over an exported subsystem or subchart, it is highlighted or the cursor changes, depending on which Web browser you are using. You also see the following visual cues that enable you to quickly assess your location in the model:

- The subsystem or subchart's corresponding icon in the treeview browser is also highlighted, showing to where in the hierarchy you have navigated.
- The names of the subsystem or subchart's parent systems are grayed out and italicized in the treeview browser.

| Action                                      | Navigation Button |
|---------------------------------------------|-------------------|
| View the previous layer in the view history | View previous     |
| View the top-level layer                    | View home         |
| View all layers in one window               | View all layers   |

You can use the navigation buttons at the top left to view other layers.

If you have clicked **View all layers** to view all layers in one window, clicking that button again returns to the previous view. This action is also available as the **Show all layers** command on the navigation and shortcut menus and as the  $\underline{X}$  keyboard accelerator. When you view all layers in one window, you can click a layer to view it. You can also use the **Find text** command on the shortcut menu to search for a text string in all layers.

# Working with Components

The tutorials in this chapter, which applies to both MATLAB and Simulink users, cover the following topics.

| Working with Looping Components (p. 7-2)            | Describes the use of looping components        |
|-----------------------------------------------------|------------------------------------------------|
| Working with Property Table<br>Components (p. 7-14) | Describes the use of property table components |
| Working with Summary Table<br>Components (p. 7-28)  | Describes the use of summary table components  |

# **Working with Looping Components**

The following topics are covered in this section:

- "About Looping Components" on page 7-2
- "Editing the Report Template" on page 7-3
- "Creating Handle Graphics Figures" on page 7-3
- "Editing the Figure Loop Component" on page 7-10

## **About Looping Components**

A *looping component* runs its child components several times. Report Generator offers numerous looping components, including logical loops, Simulink loops, Stateflow loops, and Handle Graphics<sup>®</sup> loops. Most loops share common characteristics. For that reason, this tutorial focuses on the Figure Loop component as representative of most looping components.

The Figure Loop component runs its child components several times, each time applying its child components to Handle Graphics figures. The figloop-tutorial report template generates a report that documents multiple Handle Graphics figures.

The figloop-tutorial report template contains a Figure Loop component as well as other components, including the following:

- Title Page
- Chapter/Subsection
- Evaluate MATLAB Expression
- Import File
- Summary Table
- Handle Graphics Name
- Handle Graphics Linking Anchor
- Figure Snapshot
- Handle Graphics Property Table

**Note** For details about property table components, see "Working with Property Table Components" on page 7-14.

### **Editing the Report Template**

To use the figure loop tutorial and edit the report template, type the following at the command line:

```
setedit figloop-tutorial
```

The report template for the figure loop tutorial appears in the Report Explorer.

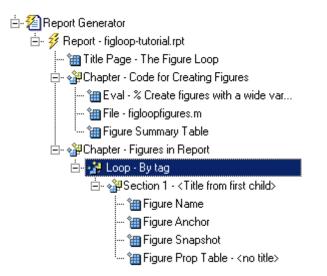

## **Creating Handle Graphics Figures**

The following topics are covered in this section:

- "Invisible Figures" on page 7-4
- "HandleVisibility Parameter" on page 7-4
- "Tags" on page 7-5
- "Figure Summary" on page 7-5

There are three important Handle Graphics concepts you need to be familiar with before proceeding with the rest of this tutorial:

- Invisible figures
- HandleVisibility parameter
- Tags

For details on Handle Graphics concepts, see the MATLAB Handle Graphics documentation.

### **Invisible Figures**

When you type figloopfigures, Figures 1, 3, and 5 appear, but Figures 2 and 4 do not. Figures 2 and 4 are invisible (visible='off'), so you can only see three figures. An invisible figure does not appear on screen; it exists, but it is hidden.

### HandleVisibility Parameter

The figures An Application on page 7-7 and Invisible Application on page 7-10 have HandleVisibility='off'. HandleVisibility is a parameter of a Handle Graphics figure, and it determines whether the handles in your figure are visible. The figure can be found because it is a child of root. For details on HandleVisibility, see the MATLAB Graphics documentation.

To list all figures in your workspace that have HandleVisibility='on', type get(0, 'children') at the command line. The results show that the figures Peaks Data on page 7-8, Membrane Data on page 7-6, and An Application on page 7-7 have HandleVisibility='on'.

```
ans =
5
1
2
```

Note that most figures have HandleVisibility='on'. To turn HandleVisibility off, you have to specify HandleVisibility='off' with the following:

```
set(handle,'HandleVisibility','off')
```

### Tags

A Handle Graphics figure can have a tag. A tag is a Handle Graphics figure parameter. A tag does not appear in a figure; it is an identifier that you specify.

If you want to see what tag, if any, a figure has, type get(handle, 'tag'). The handle of a figure is the figure number; enter the figure number for *handle*. For example, to see whether Membrane Data on page 7-6 has a tag, type get(1, 'tag'), and MATLAB outputs the following response:

```
ans = membrane
```

This means that the figure Membrane Data on page 7-6 has a tag called membrane. Every figure in this tutorial has a tag. However, by default, figures have empty tags.

### **Figure Summary**

The following table shows visibility (figure is visible if visible='on' and invisible if visible='off'), HandleVisibility, and tags for the figures in the tutorial.

| Name                        | Visible | HandleVisibility | Tag      |
|-----------------------------|---------|------------------|----------|
| Membrane Data               | on      | on               | membrane |
| Invisible<br>Membrane Data  | off     | on               | membrane |
| An Application              | on      | off              | арр      |
| An Invisible<br>Application | off     | off              | app      |
| Peaks Data                  | on      | on               | peaks    |

To create the Handle Graphics figures, type figloopfigures at the MATLAB command line. The figures Membrane Data on page 7-6, An Application on page 7-7, and Peaks Data on page 7-8 appear on the screen, but Invisible Membrane Data on page 7-9 and Invisible Application on page 7-10 do not because they are invisible.

Following are the figures Membrane Data on page 7-6 (membrane), An Application on page 7-7 (app), and Peaks Data on page 7-8 (peaks).

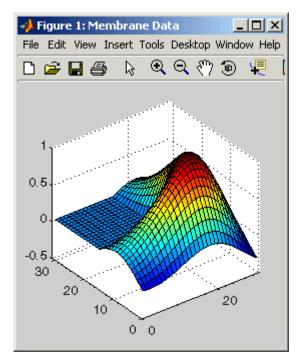

**Membrane Data** 

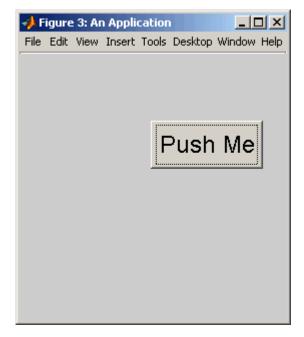

**An Application** 

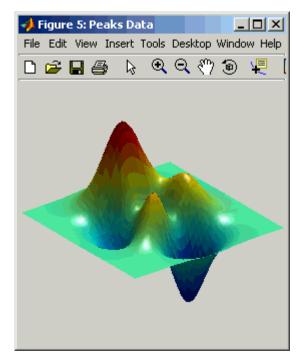

#### Peaks Data

The figures An Application on page 7-7 (membrane) and Invisible Application on page 7-10 (app), which do not appear on the screen, are shown below.

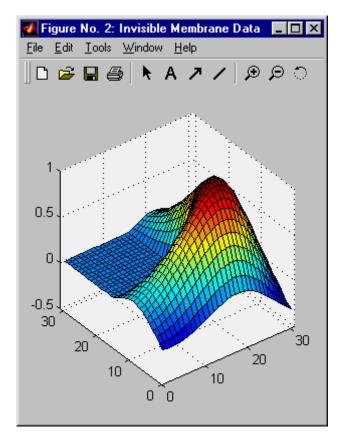

Invisible Membrane Data

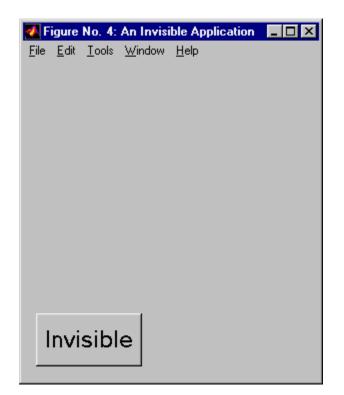

#### **Invisible Application**

Before you continue with the rest of the tutorial, it is important that you understand some important Handle Graphics concepts, such as invisible figures, HandleVisibility parameters, and tags.

## **Editing the Figure Loop Component**

Select the Figure Loop component from the Outline pane on the left. The Properties pane for the Figure Loop component appears.

| Figure Loop                                  |        |      |
|----------------------------------------------|--------|------|
| Figure Selection                             |        |      |
| Include figures: Current figure only         |        | •    |
|                                              |        |      |
|                                              |        |      |
|                                              |        |      |
|                                              |        |      |
| C Loop Figure List                           |        |      |
|                                              |        |      |
| Section Options                              |        |      |
| Create section for each object in loop       |        |      |
| Display the object type in the section title |        |      |
| Create link anchor for each object in loop   |        |      |
|                                              |        |      |
|                                              | Revert | Help |

### Looping on the Current Figure

To include a snapshot of the a figure in the report, you must select the figure. For example, select thePeaks Data on page 7-8 window to include a snapshot of it in your report.

To include only the current figure in the report, select Current figure only from the Include figures list. Click **Report** to generate a report.

**Note** When you choose Current figure only, "current figure" refers to the figure that is current when the report is generated. This might not be the same figure you selected as the current figure in the Report Explorer before report generation. For example, if the report generation process creates figures in your report, the last figure created with HandleVisibility = 'on' is the current figure.

### **Looping on All Visible Figures**

To include snapshots of all visible figures in your report, select Visible figures in the Include figures list. This option inserts a snapshot and property table for all figures that are currently open and visible.

With HandleVisibility='on'. The Data figures only (Exclude applications) option is selected by default and excludes figures with HandleVisibility = 'off' from the loop. Click the **Report** button to generate a report. Notice that the report contains the figures Membrane Data and Peaks Data.

With HandleVisibility='on' or 'off'. Now clear the Data figures only option. The figures with HandleVisibility = 'on' (Membrane Data on page 7-6 and Peaks Data on page 7-8) and HandleVisibility = 'off' (An Application on page 7-7) are now included in the loop.

Click **Report** to generate a report. Notice that the report now contains Membrane Data on page 7-6, An Application on page 7-7, and Peaks Data on page 7-8.

### Looping on Figures with Certain Tags

To include figures with certain tags, select the All figures with tags option. When you select a tag, all figures with that tag are included, regardless of whether the figure is visible or whether HandleVisibility is 'on' or 'off'.

For a brief discussion of Handle Graphics tags, see "Tags" on page 7-5.

### **Modifying Section Options**

The Figure Loop component provides controls for section options. In a Report Generator loop, a section refers to a space in the generated report in which information appears, including text, images, tables, and so on. Using the options available in the **Section Options** pane, you can alter how the sections generated by the loop are displayed in the report.

**Create a Section for Each Object in the Loop.** To enable the loop to create a section for each object in the loop, select this option. This option is useful when a loop does not contain a child Chapter/Subsection component that organizes the loop results. When selected, the loop automatically creates an individual section for each object found in the loop and uses the object title as the section title.

In the figloop-tutorial report template, this option is not needed because the Figure Loop component has a child Chapter/Subsection component that already organizes the loop results.

**Display the Object Type in the Section Title.** To include the object type in the section title, select this option. When selected, the section titles in the generated report are prefaced by object types. For example, in a report generated from the figloop-tutorial report template without this option selected, the list of figures produced by the loop would look like this:

Membrane Data Invisible Membrane Data An Application An Invisible Application

With the option enabled, the list of figures would look like this:

Figure - Membrane Data Figure - Invisible Membrane Data Figure - An Application Figure - An Invisible Application

**Create a Link Anchor for Each Object in the Loop.** Select this option to create a hyperlink to the object in the generated report.

# **Working with Property Table Components**

The following topics are covered in this section:

- "Opening the Report Template" on page 7-14
- "Examining the Property Table Output" on page 7-15
- "Displaying Property Name/Property Value Pairs" on page 7-17
- "Putting Text into a Table Cell" on page 7-21
- "Editing the Table Title" on page 7-23
- "Adding, Replacing, and Deleting Properties in a Table" on page 7-24
- "Displaying or Hiding Table and Cell Borders" on page 7-25
- "Adding and Deleting Columns and Rows" on page 7-25
- "Resizing Columns" on page 7-25
- "Zooming and Scrolling" on page 7-25
- "Selecting a Table" on page 7-26
- "Selecting Object Types" on page 7-27

Property table components display property name/property value pairs in a table. Report Generator offers numerous property table components, including the MATLAB Property Table component, the Simulink Property Table component, the Stateflow Property Table component, and so on.

Report Generator property table components share common characteristics. For that reason, this tutorial uses the Handle Graphics Property Table component as a representative of all property table components.

### **Opening the Report Template**

To use the figure loop tutorial and edit the report template, type the following at the MATLAB command line:

```
setedit figloop-tutorial
```

The figure loop tutorial report template appears in the Report Explorer.

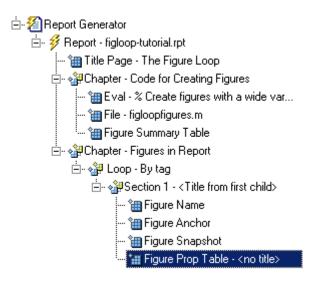

# **Examining the Property Table Output**

The Handle Graphics Property Table component displays property name/property value pairs in a table for Handle Graphics figures, axes, or plots. The property table appears below the graphic display.

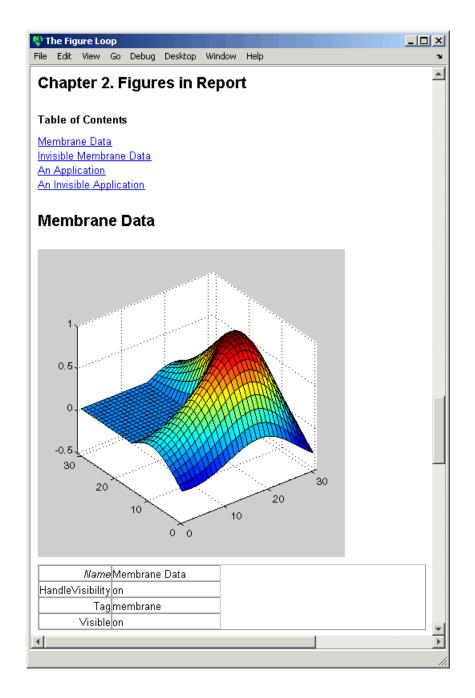

Property pages for all property table components are similar in form. The following figure shows the Properties pane for the Handle Graphics Property Table component.

| Handle Graphics Property Table                                                                                                    |                          |                                                                                                    |         |
|----------------------------------------------------------------------------------------------------|--------------------------|----------------------------------------------------------------------------------------------------|---------|
| C Select Graphics Object                                                                                                    |                          |                                                                                                    |         |
| Object type: Figure Filter by class: Table Preset table: Select Table  Edit                                                                      | Apply                    | Split proper                                                                                        |         |
|                                                                                                    |                          |                                                                                                    |         |
| Table Cells         Figure Properties         % <name>         %<filename>         %<tag>         %<children></children></tag></filename></name> | Conter<br>Show<br>Alignm | operties<br>hts:  % <name><br/>as:  PROPERTY1<br/>ent:  Center<br/>wer border<br/>ght border</name> | Value 💌 |
|                                                                                                    |                          | Revert                                                                                              | Help    |

Click **Edit** to modify most table settings.

### **Displaying Property Name/Property Value Pairs**

The following topics are covered in this section:

- "Split Property/Value Cells" on page 7-18
- "Display Options" on page 7-19

• "Options" on page 7-20

#### Split Property/Value Cells

In the Handle Graphics Property Table component's Properties pane, click **Edit**, and a dialog box appears. To have the property name and property value appear together in one cell, clear the **Split property/value cells** check box. This is nonsplit mode. In nonsplit mode, you can have more than one property name/property value pair per cell as well as additional text.

| 🥠 Figure Prop Table - <no title=""></no>                     |          |                                             |
|--------------------------------------------------------------|----------|---------------------------------------------|
| Select a preset table                                        |          |                                             |
|                                                              | <b>^</b> | All Properties                              |
| Name nValue MenuBar mbValue NumberTitle ntValue Color cValue |          | BeingDeleted<br>BusyAction<br>ButtonDownFcn |
| HandleVisibility hvValue                                     |          | Children<br>Clipping                        |
| Tag tValue                                                   | ٢        | CloseRequestFcr<br>Color                    |
| Visible vValue                                               |          | Colormap<br>CreateFcn                       |
|                                                              |          | CurrentAxes<br>CurrentCharacter             |
|                                                              |          | Current∩hiect ▼                             |
|                                                              |          | << Add                                      |
| 1 📰 🛥 🐹 🖃 🗉 🖃 🎫 PROPERTY Value 💽                             |          |                                             |

To have the property name and property value appear in adjacent horizontal cells in the table, select the **Split property/value cells** check box. In this case, the table is in split mode and there can be only one property name/property value pair in a cell.

7-18

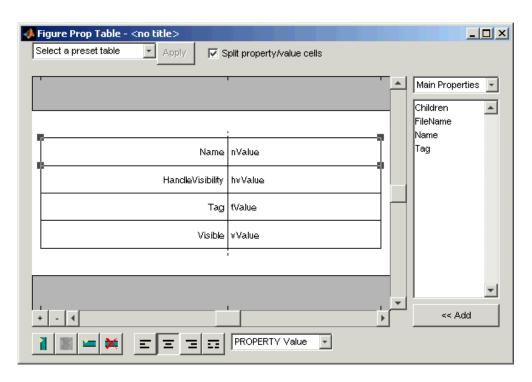

If you have more than one property in a cell, only the first pair appears in the report; all subsequent pairs are ignored.

### **Display Options**

Each table cell in the report can display a property name/property value pair in several ways. To select how a property name/property value pair appears in a table cell in the report, select that field in the table and choose Value in the **Display As** text box.

| 📣 Figure Prop Table - <no title=""></no> |                   |   |                 |
|------------------------------------------|-------------------|---|-----------------|
| Select a preset table Apply Split pro    | perty/value cells |   |                 |
| · · · · · · · · · · · · · · · · · · ·    | 1                 |   | Main Properties |
| _                                        | _                 |   | Children        |
| Ī                                        | nValue            |   | Name<br>Tag     |
| HandleVisibility                         | hvValue           |   |                 |
| Tag                                      | tValue            |   |                 |
| Visible                                  | vValue            |   |                 |
|                                          |                   |   |                 |
| +                                        | <b>,</b>          | - | < Add           |
|                                          | •                 |   |                 |

Note that in the selected table row, only the value appears.

### Options

Use the four justification buttons in the toolbar below the figure to specify the way that text in a cell appears in the report.

| 📣 Figure Prop Table - <no title=""></no> |                   |   |                                     |
|------------------------------------------|-------------------|---|-------------------------------------|
| Select a preset table Apply Split pro    | perty/value cells |   |                                     |
|                                          | 1                 | - | Main Properties 💽                   |
| Name                                     | nValue            |   | Children<br>FileName<br>Name<br>Tag |
| HandleVisibility                         | hvValue           |   |                                     |
| Tag                                      | tValue            |   |                                     |
| Visible                                  | vValue            |   |                                     |
|                                          |                   |   |                                     |
|                                          |                   |   | <b></b>                             |
| + - 4                                    |                   |   | << Add                              |
|                                          | erty Value        |   |                                     |

Note that in this example, the selected table row is double justified.

You can also right-click a table row and change justification options in the context menu that appears.

# Putting Text into a Table Cell

You can type text in a table cell in the table dialog box. For the text to be visible, the table must be in nonsplit mode. To enter text in a cell, double-click the table cell. A gray box appears with the label for the cell property.

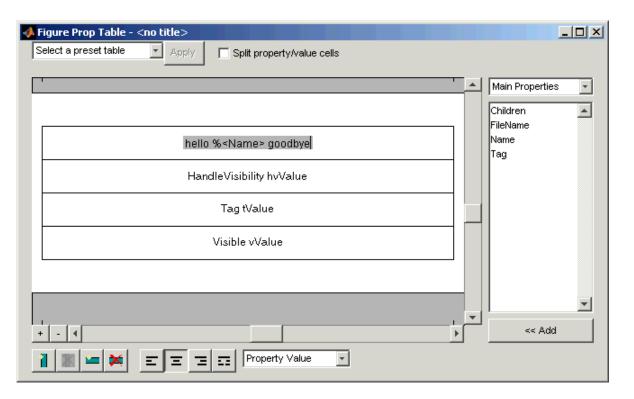

If you type text outside the angle brackets, the text appears as text in the report. If you type text inside the table brackets, the text must be a valid property name. If you type an invalid property name, that property name appears in the report without a property value.

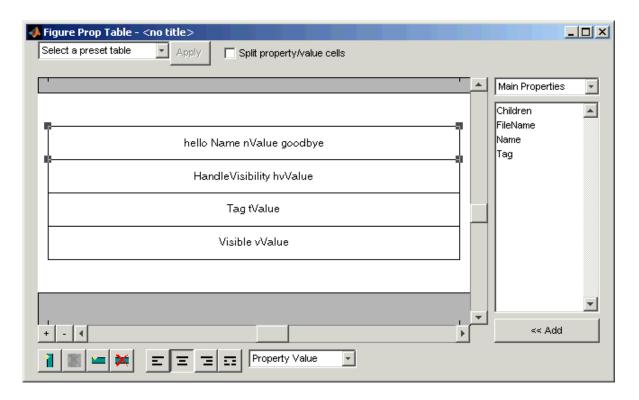

# **Editing the Table Title**

The table has a title that you can edit. The title of a table is the same as the value of the %<Name> property. The title of the table can contain properties and text. The title is always in nonsplit mode. To modify the title, modify the %<Name> entry.

If the table has a title, it appears in the list of tables in the generated report. Some stylesheets offer a list of tables. For a list of stylesheets that offer this option, see "Setting the Report Format" on page 5-3.

To enter a property, follow the steps described in "Adding, Replacing, and Deleting Properties in a Table" on page 7-24.

# Adding, Replacing, and Deleting Properties in a Table

To add, replace, or delete properties in a table, use the table editor dialog box. Click **Edit** in the Property Table Component's Properties pane.

#### **Adding a Property**

To add a Handle Graphics property to a table cell in the table editor:

- **1** Start the table editor.
- 2 Add a new, blank table row to the current table.
  - **a** Select a table row directly below the location where you want to add a new property.
  - **b** Click Add Row Above Current Cell. A blank table row appears.
- **3** Add the property to the new table row.
  - **a** Select the new table row.
  - **b** In the Properties Type menu, select the property type that you want. In the Properties menu, select the property that you want to add.
  - **c** Click **Add** or double-click the property name. The property appears in the table row.

If you know the name of the property, you can also type the property name in the cell. For details, see "Putting Text into a Table Cell" on page 7-21. For information about adding new table rows, see "Adding and Deleting Columns and Rows" on page 7-25.

### **Replacing or Deleting Properties**

In nonsplit mode, you can replace a property in a table cell in the report template by following the instructions in "Putting Text into a Table Cell" on page 7-21. You can delete a property by backspacing over it.

To replace a Handle Graphics property in a cell when the table is in split mode, follow the instructions in "Adding a Property" on page 7-24. You cannot use these steps to delete a Handle Graphics property in a cell when the table is in nonsplit mode, because such cells can have more than one property name/property value pair.

# **Displaying or Hiding Table and Cell Borders**

You can toggle the table and cell borders on and off in the Property Table by using the context menu.

To toggle a cell border on and off, place your cursor in the desired cell and right-click to invoke the context menu. Choose **Cell borders** and then select **Top**, **Bottom**, **Right**, or **Left** to toggle the desired border on or off.

# Adding and Deleting Columns and Rows

To add or delete a column or row, select a cell, and then click one of the buttons described in the following table.

| Button | Action                                                |
|--------|-------------------------------------------------------|
| 1      | Add column (added to the left of the selected column) |
| ×      | Delete selected column                                |
| -      | Add row (added above the selected row)                |
| ×      | Delete selected row                                   |

You cannot delete a row or column when it is the only row or column in the table.

# **Resizing Columns**

To resize the column width, click and drag the vertical border between cells.

# **Zooming and Scrolling**

While you are editing the table in the report template, you can zoom in and out of the table with the zoom buttons, located to the left of the horizontal scroll bar.

| Button | Action   |
|--------|----------|
| +      | Zoom in  |
|        | Zoom out |

You can scroll vertically and horizontally with the corresponding scroll bars around the table.

# Selecting a Table

The following topics are covered in this section:

- "Preset Tables" on page 7-26
- "Custom Tables" on page 7-26

You can select a preset table to display property name/property value pairs, or you can create a custom table.

#### **Preset Tables**

A preset table is a table that is already formatted and set up. You can select a preset table in the preset table drop box in the upper-left corner of the Properties pane. To apply a preset table, select the table and click **Apply**.

### **Custom Tables**

To create a custom table, you can select a preset table and modify that table to fit your needs. You might want to start with the **Blank 4x4** preset table. You can add and delete rows and you can add properties.

**Note** You cannot save a custom table as a preset table. If you create a table and then select a preset table, all your changes are lost.

# **Selecting Object Types**

Property and summary table components offer multiple object types on which to report. For example, the Handle Graphics Property table lets you report on a figure, an axes object, or a Handle Graphics object.

To select a different object type, use the **Object type** list in the component's Properties pane.

| Handle Graphics Property Table           |                                           |
|------------------------------------------|-------------------------------------------|
| Select Graphics Object                   |                                           |
| Object type Figure                       | <b>_</b>                                  |
| Filter by class:                         |                                           |
| Table                                    |                                           |
| Preset table 🔤 Select Table 💌            | Apply 🔽 Split property/value cells        |
| Edit                                     | Display outer border                      |
| Table Cells                              | Title Properties                          |
| Figure Properties<br>% <name></name>     |                                           |
| % <filename></filename>                  | Contents Figure Properties                |
| % <tag><br/>%<children></children></tag> |                                           |
| a criidien                               |                                           |
|                                          | Show as Value                             |
|                                          |                                           |
| ,<br>                                    |                                           |
|                                          | <u>H</u> evert <u>H</u> elp <u>A</u> pply |

The Handle Graphics Summary Table component offers the same object type options. Deciding which object type to select depends on the object that you want to include in the generated report. The Simulink Property Table and Simulink Summary Table components include block, model, signal, and system object types.

# **Working with Summary Table Components**

The following topics are covered in this section:

- "About Summary Table Components" on page 7-28
- "Examining the Report Output and the Report Template" on page 7-29
- "Selecting an Object Type" on page 7-30
- "Adding and Removing Properties" on page 7-32
- "Setting Relative Column Widths" on page 7-33
- "Setting Object Row Options" on page 7-33

### **About Summary Table Components**

Summary table components insert tables containing the details on the selected object into generated reports. The generated tables contain one object per table row, and each object property is a table column. Report Generator offers numerous summary table components, including the Handle Graphics Summary Table component, Simulink Summary Table component, and the Stateflow Summary Table component.

Report Generator summary table components share common characteristics. For that reason, this tutorial uses the Handle Graphics Summary Table component as a representative of all summary table components.

A summary table can contain many properties. For example, the simulink-summary report template contains multiple Simulink Summary Table components that report on Simulink blocks in the f14 model and their properties.

Like the other sections in the chapter, this tutorial uses the figloop-tutorial report template.

### Examining the Report Output and the Report Template

In the generated report, summary table components generate tables that contain the specified properties for the selected object. The following figure shows the summary table produced by the figloop-tutorial report template.

| Name                             | Tag      | Visible | HandleVisi | bility |
|----------------------------------|----------|---------|------------|--------|
| <u>Membrane.</u><br>Data         | membrane | on      | on         |        |
| Invisible_<br>Membrane<br>Data   | membrane | off     | on         |        |
| An<br>Application                | app      | on      | off        |        |
| An_<br>Invisible_<br>Application | app      | off     | off        |        |
| Peaks<br>Data                    | peaks    | on      | on         |        |

In the figloop-tutorial report template, the Handle Graphics Summary Table component is the child of a Chapter/Subsection component.

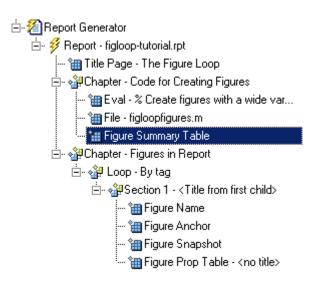

# Selecting an Object Type

You can select different Handle Graphics object types for the summary table, including blocks, signals, systems, and models, with the **Object type** list in the component's Properties pane. The figloop-tutorial report template contains one Handle Graphics Summary Table component, and it reports on figure objects.

The properties available to add to the table depend on the selection in the **Object type** list.

| Handle Graphics Summa                      | ry Table         |                                |               |
|--------------------------------------------|------------------|--------------------------------|---------------|
| Object type figure                         |                  |                                | -             |
| Table title Automatic                      |                  | ▼ Sur                          | nmary         |
| Property Columns                           |                  |                                |               |
| Property columns<br>Name<br>Tag<br>Visible |                  | main<br>Child<br>FileN<br>Name | ren<br>ame    |
| HandleVisibility                           |                  | tag                            | -             |
| Relative column widths [                   | 3211             |                                |               |
| Object Rows                                |                  |                                |               |
| Insert anchor for each                     | n row            |                                |               |
| Figure Selection                           |                  |                                |               |
| Include figures All fig                    | gures with tags: |                                | <b>-</b>      |
| peaks<br>membrane<br>app                   |                  |                                |               |
| -Leon Figure List                          |                  |                                |               |
| Loop Figure List                           |                  |                                |               |
|                                            |                  |                                |               |
|                                            | <u>R</u> evert   | <u>H</u> elp                   | <u>A</u> pply |

# **Adding and Removing Properties**

You select the object properties to be displayed in the generated report in the **Property Columns** pane. Depending on the object type, you can select any object property to add to the summary table.

To add a property to the summary table, select the property category from the property category box to the right of the **Property columns** field. As you select different property categories, notice that the field below the box changes to display the category's properties. The following figure shows main as the selected category.

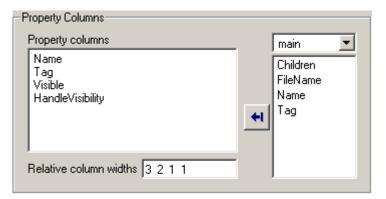

To add a property to the table, select the category from the property category box, select a property in the properties list, and click **Add**. The property should appear in the **Property columns** field.

To remove a property from the table, select the property in the **Property columns** field and press **Delete**. The property name should disappear from the **Property columns** field.

**Note** After making a change in the Report Explorer interface, you must click **Apply** for the changes to take effect.

You can also specify your own properties by entering the name manually in the **Property columns** field. You must use proper Report Generator variable notation. For details, see "%<VariableName> Notation" on page 11-269 in the Text component reference page.

# **Setting Relative Column Widths**

Using the **Relative column widths** field, you apply a relative column width to the summary table columns in the generated report. Column width is entered as a relative ratio. If omitted, column widths are determined automatically.

# **Setting Object Row Options**

In the **Object Rows** pane, you configure options for the table rows, including anchor, filtering, and sorting options. Selecting the **Insert anchor for each row** option places an anchor in each table row in the generated report.

| -Object Rows                           |
|----------------------------------------|
| Insert anchor for each row             |
| Figure Selection                       |
| Include figures All figures with tags: |
| peaks<br>membrane<br>app               |
| Loop Figure List                       |

Using the **Include figures** list, you specify what objects are reported on in the summary table. For example, in the figloop-tutorial report template, the summary table components report on figure objects. If you select All Figures with tags, Report Generator reports on all figure objects that match the tags specified. If you select Current figure only, Report Generator only reports on the selected figure. If you select Visible figures, Report Generator only reports on visible figure objects.

# Building Custom Components

This chapter covers the following topics, which apply to both MATLAB and Simulink users.

| Creating Components (p. 8-2)            | Provides an overview of the steps to take in creating new components |
|-----------------------------------------|----------------------------------------------------------------------|
| Starting the Component Creator (p. 8-4) | Shows several alternative ways to start the Component Creator        |
| Defining a Component (p. 8-9)           | Discusses the location and display of components                     |
| Editing Generated Files (p. 8-19)       | Describes required and optional<br>M-file editing                    |
| Component Creation Examples (p. 8-27)   | Provides two examples of component creation and use                  |

# **Creating Components**

The following topics are covered in this section:

- "Why Create Your Own?" on page 8-2
- "What's Involved in Creating Components" on page 8-2

Components are self-contained, modular elements that control the report generation process and insert elements into a report. A component is a MATLAB object (in the object-oriented programming sense).

# Why Create Your Own?

In most cases, the components provided with Report Generator should be more than adequate to meet your needs. However, you may want to create your own components if you want to generate a report that cannot be easily created by components included with Report Generator. For example, you can create a component that inserts a corporate logo into your report, or you can create a component that plots data.

### What's Involved in Creating Components

You can create custom components with the Component Creator, a tool for creating new components. The Component Creator creates a "skeleton" object, i.e., it sets up the raw structure of the component. It does not create all of the executable M-code.

There are two important steps to follow when creating and running a component:

- **1** Use the Component Creator to create the M-files that form the framework of the component. See "Component Description" on page 8-13.
- 2 Edit execute.m to make the component executable. (This is an M-file that is generated when you create a component.) See "Editing Generated Files" on page 8-19.

**Note** You must restart MATLAB before using a newly created or rebuilt component.

# **Starting the Component Creator**

The following topics are covered in this section:

- "Modifying an Existing Component" on page 8-5
- "Creating a New Component" on page 8-6

To begin the component creation process, click the **Create a new user-defined reporting component** link in the Report Explorer Properties pane on the right.

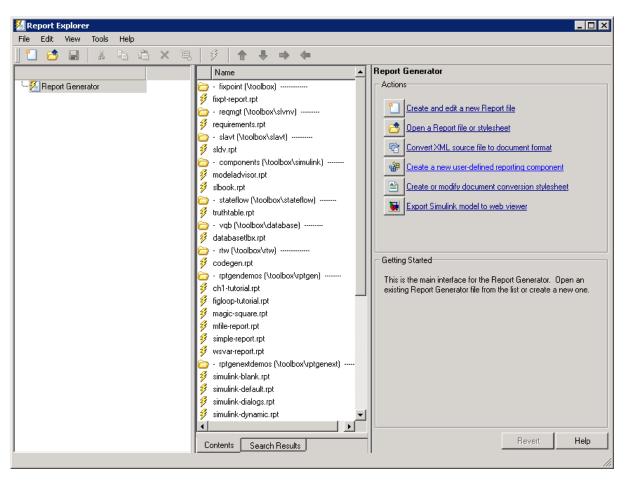

Two alternative methods to begin component creation are:

- Type compwiz at the command line.
- Select one of the component creation choices from the **Tools** menu in the Report Explorer. The **Tools** menu provides options for creating a new component, deriving a component by modifying an existing Version 2 component, or deriving a component by modifying an existing Version 1 component.

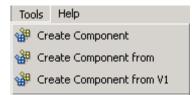

# **Modifying an Existing Component**

If you want to derive a component from an existing Version 1 or Version 2 component, the Report Explorer lists components from which you can choose a component to modify. The lists of components are similar to the following:

| Create Component ( | v1)        | ×   |
|--------------------|------------|-----|
| Derive a new compo | nent from: |     |
| ·                  |            | .   |
| cfp_blk_loop       | ▲          |     |
| cfp_blk_proptable  |            |     |
| cfp_options        |            |     |
| cfp_summ_table     |            |     |
| cfr_titlepage      |            |     |
| cfrcelltable       |            |     |
| cfrimage           |            |     |
| cfrlink            |            | 1 1 |
| cfrlist            |            |     |
| cfrparagraph       |            |     |
| cfrsection         |            |     |
| cfrtext            |            |     |
| chgfigloop         |            |     |
| chgfigproptable    |            |     |
| chgfigsnap         |            |     |
| chgobjname         |            |     |
| chgproperty        |            |     |
| clo_while          |            |     |
| cloelse            |            |     |
| cloelseif          |            |     |
| clofor             |            |     |
| cloif<br>clothen   | -          |     |
| joiotnen           |            |     |
|                    |            |     |
| ок                 | Cancel     | 1   |
| ON                 | Cancer     |     |
|                    |            |     |

Double-click the name of any component appearing in either of these lists. The Component Creator GUI appears, showing the values and properties previously determined for this component. (See "Creating a New Component" on page 8-6 for details about the layout of the Component Creator GUI.)

# **Creating a New Component**

If you choose to create a new component, the Component Creator GUI appears. The Component Creator is a three-pane GUI displayed within the framework of the Report Explorer.

| 🞽 Report Explorer - Component - CUserDefined                                                                                                    |                        |
|----------------------------------------------------------------------------------------------------|------------------------|
| File Edit View Tools Help                                                                                                    |                        |
| 1] 🖆 🔜   🎄 🖻 🛍 🗙 🍬   🖇   🖗   🛧 👄 🧰                                                                                                    |                        |
| Name                                                                                                    | Create Component: Main |
| Premie       Properties         *       Image: Component - CUserDefined         *       New_Double_Property         Image: Component - CUserDefined       New_Integer_Property         Image: New_String       Property         Image: New_String       Property         Image: New_String       Property         Image: New_String       Property         Image: New_String       Property         Image: New_String       Property         Image: New_String       Property         Image: New_String       Property         Image: New_String       New_String         Image: New_String       Property         Image: New_String       New_String         Image: New_String       Property         Image: New_String       New_String         Image: New_String       New_String         Image: New_String       New_String         Image: New_String       New_String         Image: New_String       New_String         Image: New_String       New_String         Image: New_String       New_String         Image: New_String       New_String         Image: New_String       New_String         Image: New_String       New_String |                        |

Outline paneDisplays the structure of the component you are creating.Options paneLists example properties that you can add to a component.Properties paneSpecifies the behavior of component properties.

When you create a component, you also create several M-files, including execute.m. The default execute.m file for a new component inserts an

empty space into the report. Therefore, you must edit execute.m to run the component properly.

# **Defining a Component**

The following topics are covered in this section:

- "Component File Location Data" on page 8-10
- "Component Display Options" on page 8-11
- "Specifying Component Properties" on page 8-13
- "Adding Properties to a Component" on page 8-16
- "Building or Rebuilding a Component" on page 8-17
- "Removing a Component" on page 8-18

When you create a component, you have to decide the following:

- Where to put the directory that contains all the files for the component
- What class name to give the component
- What name will identify the component when it appears in the Report Explorer
- What description to give the component in the Report Explorer
- Whether the component can have child components

You enter this information in the Properties pane of the Component Creator.

#### The Component File Location and Component Display Options

subpanes of the Properties pane allow you to indicate the location where you want to store a new component and how it is to be displayed.

| Create Component: Main                                                                                 |          |
|----------------------------------------------------------------------------------------------------|----------|
| Build Component<br>Write files for new component<br>"RptgenCustom.CUserDefined"<br>Rebuild Constructor | omponent |
| Component File Location                                                                                |          |
| Class directory: CUserDefined                                                                          |          |
| Package directory: RptgenCustom                                                                        |          |
| Parent directory: H:\                                                                                  |          |
| Write files to: H:\@RptgenCustom\@CUserDefined                                                         | Edit     |
| Component Display Options                                                                              |          |
| Display name: New Component                                                                            |          |
| Description:                                                                                           |          |
| Category name: Custom Components                                                                       | •        |
| Component may contain children                                                                         |          |
| Properties                                                                                             |          |
| Add Property Edit Property                                                                             |          |
|                                                                                                    |          |
|                                                                                                    |          |
|                                                                                                    | Þ        |
| Revert                                                                                                 | Help     |

# **Component File Location Data**

You indicate the location where you want to store your component in the **Component File Location** subpane of the Properties pane. When the component is built, the information in this pane creates the directory structure <parent>/@package\_name/@class\_name and stores the component files here.

### **Class Directory Field**

Assign a class name to your component. This name is used to create a subdirectory under the package directory field. (See "Package Directory Field" on page 8-11.) The build process places the component's files in this class directory. The class directory must be unique for each component in the package. By convention, component class names begin with an uppercase or lowercase letter c.

### **Package Directory Field**

The set of files created during the build process (see "Building or Rebuilding a Component" on page 8-17) are stored in a directory under the name you enter in this field. The directory is located as a subdirectory of the specified package root directory.

### **Parent Directory Field**

When you create a component, a set of files is created for the component. These files are located in the class directory you designated in the **Class directory** field. The class directory is in turn a subdirectory of the package directory, which itself is a subdirectory of the directory that you specify in the **Parent directory** field.

You specify the parent directory when you create a package for the first time.

You should choose a parent directory that is on the MATLAB path. Otherwise, it may be difficult for MATLAB to find your component.

# **Component Display Options**

You indicate how you want your component to appear in the Report Explorer by entering data in the **Component Display Options** pane of the Properties pane.

### **Display Name**

You need to specify a display name for your component. This component name is added to the list of components for its associated category. (See "Category Name" on page 8-12.) Component categories and component display names appear in the Options pane in the middle of the Report Explorer. Here is an example of creating a component called My  ${\tt First}$  Component under a category called My Category.

| – Component Disp | lay Options          |
|------------------|----------------------|
| Display name:    | My First Component   |
| Description:     | The first component  |
| Category name:   | My Category          |
| Component        | may contain children |
|                  |                      |

#### **Category Name**

When you create a component, you have to decide the category of components to which it will belong. This is the category under which the new component appears in the Options pane in the middle of the Report Explorer. The available choices are shown in the **Category name** list.

| - Component Disp | lay Options                             |  |
|------------------|-----------------------------------------|--|
|                  |                                         |  |
| Display name:    | Example String Component                |  |
| Description:     | A MATLAB String                         |  |
| Category name:   | MATLAB                                  |  |
| Component        | Formatting<br>Handle Graphics           |  |
|                  | Logical and Flow Control                |  |
| - Properties     | Real-Time Workshop<br>Report Generator  |  |
| Add Property     | Requirements Management Interface       |  |
|                  | Simulink Blocks<br>Simulink Fixed Point |  |

The Category name selection menu shows all available component categories such as Formatting, Handle Graphics, etc. To select an existing component category, click that component category on the menu.

To create a new component category, type the name for the category directly into the **Category name** field.

| Category name: | My category          | • |
|----------------|----------------------|---|
| Component n    | nay contain children |   |

This category name is added to the list of category names shown in the Options pane in the middle of the Report Explorer.

### **Component Description**

The description of the component can be anything you want. You should keep the description to one or two sentences. The description appears when you click the component name or category name in the **Options** pane in the middle of the Report Explorer.

### **Child Components**

If you select the **Component may contain children** check box, your component can have child components. Child components appear indented under the component in the Report Explorer hierarchy. During execution, the component will usually run all child components and include their output in the report. (The actual behavior of child components is controlled by your entries in the execute.m file.)

# **Specifying Component Properties**

Component properties determine how a component behaves and what information it inserts into a report. If you double-click a property name for a component shown in the Outline pane on the left in the Report Explorer, the Properties pane on the right displays the current values for the property. For example, the next figure displays the property values for New\_String\_Property.

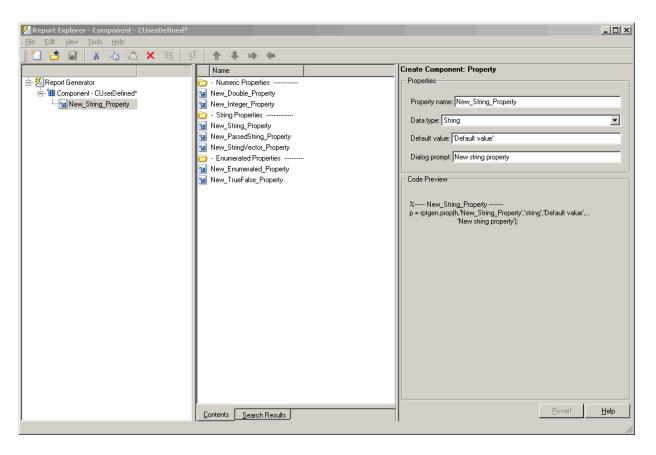

By editing the values in the text fields, you can modify the information shown in this GUI to create new component properties that control the behavior of your component in ways that you specify.

### **Choose a Property Name**

Edit the default **Property name** appropriately to create a name for your new property. A property name must be a valid MATLAB variable name (e.g., no spaces, etc.). Property names must be unique within a component.

### Specify the Data Type

The data type is the type of data that is used by the attribute. For details, see "Data Types" in the MATLAB Programming documentation.

The Data type list contains the following options:

- Double
- Enumeration
- Integer
- String
- String Vector
- %<Parsed String> This data type allows you to include the value of a variable in the MATLAB workspace in a component. (See "%<VariableName> Notation" on page 11-269 for a discussion and example of the specification and use of this data type.)
- True/False

### Specify the Default Value

Edit the **Default value** field to set a default value for the property. The default value needs to be compatible with the data type. For instance, if the data type is a MATLAB string, the default value must be enclosed in single quotation marks (''). If incompatibilities exist between the default value and the data type, the component may fail to build.

### **Specify the Dialog Prompt**

This text appears next to the widget on the component's dialog box. It provides you with an indication of what the property does and what kind of effect it has on execution.

**Note** When the component is built, a colon is appended to your entry in the **Dialog prompt** field. Your entry appears in the Properties pane with the colon appended.

# **Adding Properties to a Component**

The Component Creator provides several additional ways to add properties to a component, using properties from the properties library. Each library property provides an appropriate default value that you can modify to suit your requirements.

• Add new property context menu (Outline pane is on the left).

Right-click the component name.

| 🕂 📶 Component - CStock       | 1 | Add new propert           | y      |
|------------------------------|---|---------------------------|--------|
| 😭 Ticker<br>😭 NewStringPrope |   | Build component           |        |
| 🕲 NewStringPrope             |   | ⊆lose                     | Ctrl+W |
| 🗃 NewTrueFalseF              |   | Send to <u>W</u> orkspace |        |

• Add property context menu (Options pane in the middle).

Right-click the property name.

| 1 NewStrin | gProperty     | NewS |
|------------|---------------|------|
| 🕍 NewStrin | Alexandra and | MewS |
| 🗎 NewTru   | Add property  | ewT  |

• Drag and drop from the Options pane in the middle.

Left-click the name of a property in the Options pane and drag it on top of the name of a component in the Outline pane on the left.

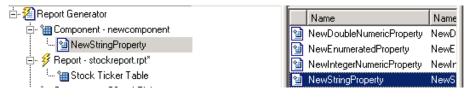

• Double-click the property name in the Options pane in the middle.

The property is added to the component and property values are displayed in the Properties pane on the right.

| 🗄 🔏 Report Generator                                                   | Name                  | N Properties                       |
|------------------------------------------------------------------------|-----------------------|------------------------------------|
| ⊡- * 🔠 Component - CStockTicker*<br><sup>!</sup> 🎦 New_String_Property | - Numeric Properties  | Property name: New_String_Property |
| Mew_suing_rioperty                                                     | 🕍 New_Double_Property | Data type: String                  |
|                                                                        | - String Properties   | Default value: Default value'      |
|                                                                        | New_String_Property   | Dialog prompt: New string property |

• Add Property button (Property pane)

The **Properties** pane within the Property pane allows you to add new properties to a component. Click **Add Property** to add an additional property.

This pane additionally provides a display of the properties and values assigned to the currently selected component.

| Add Property      |           |                              |
|-------------------|-----------|------------------------------|
| Name              | Data Type | Factory Value                |
| My_First_Property | int32     | 100                          |
| My_Second_Propert | double    | 1000                         |
| My_Third_Property | String    | 'This is my third property.' |

### **Building or Rebuilding a Component**

The **Build** subpane of the Properties pane allows you to build a new component or rebuild an existing one.

### **Build Component Button**

After you have entered all data required for defining your category and component, click **Build Component** to complete the process. The Build process creates all the files needed to define the component and stores them where indicated by the entries in the **Location** pane. Any existing files in this location will be overwritten.

#### **Rebuild Constructor Button**

Use this option when adding, removing, or changing properties of an existing component. This button becomes active only after you have previously created a component with the **Build Component** button. To activate **Rebuild Constructor**, set the **Package name** and **Class name** fields in the **Location** pane to the existing values for a defined component. If you select **Create component from** on the **Tools** menu and select one of the component choices presented to you, the fields are filled in automatically and the button becomes active.

In the other fields enter your changes to the component and **Rebuild Constructor** to make your changes effective. User-editable files in this location will not be overwritten.

### **Removing a Component**

To remove a built component, find the class directory (<root>/@package\_name/@class\_name). If this is the only component in the package, you can delete the entire package. If there are other components you want to preserve, delete the class directory. Also, edit <root>/@package\_name/rptcomps2.xml to remove the XML element that registers the component. It may also be necessary to remove the component's category.

# **Editing Generated Files**

The following topics are covered in this section:

- "Editing M-files" on page 8-19
- "Changing the Outline String" on page 8-22
- "Editing the Dialog Schema" on page 8-23
- "Editing Additional Files" on page 8-23

# **Editing M-files**

Building a component creates several M-files in your MATLAB workspace. The MATLAB editor initially displays the three most significant files. You *must* edit execute.m to make the component perform as you expect. Editing of the other M-files is optional. The table below describes the significant M-files that you can edit for specific purposes.

| Edit this M-file          | To complete this task                                                                                                    |
|---------------------------|----------------------------------------------------------------------------------------------------|
| execute.m                 | Specify the report output format and content.                                                                                                    |
| getdialog<br>boxeschema.m | Modify the characteristics of the properties dialog<br>box for a created component.                                                                                                    |
| getOutlineString.m        | Change the string that describes the component<br>in the hierarchy. This string is initially entered in<br>the <b>Display name</b> field of the <b>Properties</b> pane<br>on the <b>Create Component: Main</b> pane. |

## Editing the execute.m File

The execute.m M-file is called during report generation to produce the component's contribution to the report. After you have built the file during component creation, you must edit it to specify the explicit format and content of your output.

The generic form of the execute command is

```
out = execute(thisComp, parentDoc)
```

where:

- thisComp is a handle to the component that is being run.
- parentDoc is a handle to the current document being generated.
- out is a Document Object Model (DOM) node or string to be added to the report. (For more help with manipulating DOM nodes, see xmlwrite.)

Within the file one or more default lines of code shows each component property. Property values control how the component behaves during execution. Property values should not be changed or set during execution. Here is an example of a component property line within an execute.m file.

```
pstring = thisComp.NewStringProperty; % New string property;
```

You can create these basic documentation elements using additional blocks of commented code:

- Tables
- Lists
- Text
- Figures

You can edit this code and add any needed additional code to the file to specify your output content. After you have processed your data, this code returns the component's formatted output.

See the following sections for more details.

**Creating a Table.** To create a table, replace the Source property value below with the name of your cell array or structure. (Type help(rptgen.cfr\_table) at the MATLAB command line for additional information.)

```
out = execute(rptgen.cfr_table(...
'Source', tableSrc,...
'numHeaderRows',1,...
'TableTitle','Example Title'),...
parentDoc);
```

**Note** For an example of an execute.m file that has been edited to produce tabular output, see "Editing execute.m" on page 8-29.

**Creating a List.** To create a list, replace the Source property value below with the name of your cell vector.

For more information about inserting lists into reports, type help(rptgen.cfr\_list) at the MATLAB command line.

```
out = execute(rptgen.cfr_list(...
'Source', listSrc,...
'ListStyle','orderedlist',...
'ListTitle','Example List'),...
parentDoc);
```

**Creating Text.** To create text, replace the ParaText property value below with your text string.

For more information about inserting paragraphs into reports, type help(rptgen.cfr\_paragraph) at the MATLAB command line.

```
out = execute(rptgen.cfr_paragraph(...
'ParaText', paraSrc,...
parentDoc);
```

**Creating Figures.** To create figures, set the FigureHandle property value with your figure.

For more information about inserting figures into reports, type help(rptgen\_hg.chg\_fig\_snap) at the MATLAB command line.

```
figSrc = gcf;
out = execute(rptgen_hg.chg_fig_snap(...
'FigureHandle', figSrc,...
'Title', '',...
'isResizeFigure', 'manual',...
'PrintSize', [6 4],...
'PrintUnits', 'inches'),...
parentDoc);
```

**Child Components.** An additional block of code shows how to run child components. The first line calls the execute.m method for all child components. The second line appends the result of the child component executions to the document.

```
childOut = thisComp.runChildren(parentDoc);
out = parentDoc.createDocumentFragment(out, childOut);
```

# **Changing the Outline String**

The getOutlineString M-file returns the string used in the Report Explorer hierarchy. The generic form of the getOutlineString command

```
olstring = getOutlineString(thisComp)
```

returns a single-line string that displays important information about the component, where:

- thisComp is the component being described.
- olstring is the descriptive string.

This string appears in the Report Explorer hierarchy.

By default getoutlinestring returns the display name of the component. The string should be fewer than 32 characters long.

## **Customizing the String**

You can customize the string to show additional information about the component, such as the state of its properties. The truncatestring function converts any data type into a single line string. The second argument is the return value if the data is empty. The third argument is the maximum allowed size of the resulting string.

```
cInfo = '';
pstring = rptgen.truncateString(thisComp.string,'<empty>',16);
```

The string typically uses a dash (-) as a separator between the name and additional component information.

```
if ~isempty(cInfo)
    olstring = [olstring, '-', cInfo];
end
```

# **Editing the Dialog Schema**

The getdialog boxeschema M-file returns all information necessary to create a properties dialog box display. The format of the getdialog boxeschema command is as follows:

```
dlgstruct = getdialog boxeschema(thisComp, name)
```

where:

- thisComp is an instance of the component being edited.
- name is a string that can be passed to getdialog boxeschema to build a specific type of pane. Normally, name is empty in the Report Explorer.

The getdialog boxeschema file provides a comprehensive, extensively documented template with which you can modify most aspects of dialog box layout, including creation and placement of widgets, organization of widgets into panes, and creation of the top-level display within which the panes reside.

**Caution** Advanced MATLAB users are cautioned against modifying fields not explicitly mentioned in this file. These fields are undocumented and subject to change in future releases.

# **Editing Additional Files**

There is an additional set of editable files that does not initially appear in the MATLAB editor. To access these files, right-click the component in the Outline pane on the left in the Report Explorer and select **Edit files** from the menu.

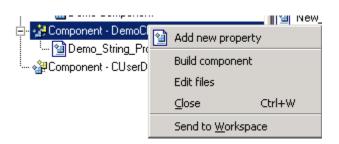

The contents of the MATLAB editor now expand to include the additional files listed in the following table.

| M-File           | Purpose                                                                                         |
|------------------|-------------------------------------------------------------------------------------------------|
| getParentable.m  | Indicate whether or not a component can contain children.                                       |
| getDescription.m | Edit to change a component description.                                                         |
| getName.m        | Edit to change the display name.                                                                |
| getType.m        | Edit to change the category name.                                                               |
| rptcomps2.xml    | Change entries in the registry. Must remain consistent with entries in getName.m and getType.m. |
| viewHelp.m       | Open the file in the Help viewer.                                                               |
| _help.html       | Help file viewer.                                                                               |

## getParentable.m

This file indicates whether or not a component can contain children. It returns the value true or false. For example, if the requirement for child components has changed, you can modify the value within the code as follows:

p = false;

### getDescription.m

The description within this file corresponds to the entry you made in the **Description** field in the Component Creator. The following example shows

how to edit the compDesc string to change a component's description to A demonstration component:

```
compDesc = 'A demonstration component';
```

### getName.m

The name within this file corresponds to the entry you made in the **Display name** field in the Component Creator. The following example shows how to edit the compName string to change a component's display name to Demo Component:

```
compName = 'Demo Component';
```

### getType.m

The name within this file corresponds to the entry you made in the **Category name** field in the Component Creator. The following example shows how to edit the compCategory string to change a component's category name to Custom Components:

compCategory = 'Custom Components';

### rptcomps2.xml

This file registers components with the Report Explorer and helps to build the list of available components. Information in this file must be consistent with the values entered in the getName.m and getType.m files. If you have changed values in either of these files, you must change the respective values in the rptcomps2.xml file accordingly. The Report Explorer displays the modified information after you have restarted MATLAB.

## viewHelp.m

This file displays a help file for the component within the MATLAB Help browser. To display the help file, highlight the name of the component in the Report Explorer and click **Help**.

# help.html

This file works in conjunction with viewHelp.m to display help information for a designated component.

Here is an example of a help file display for a user-created component.

| $\vdash \Rightarrow \mathcal{C}   \textcircled{a}   \textcircled{a}$ |
|----------------------------------------------------------------------|
| itle: Demo Component (Report Generator)                              |
| Report Generator<br>Demo Component<br>Category                       |
| Custom Components                                                    |
| Description                                                          |
| A demonstration component                                            |
| Attributes                                                           |
| Demo string property<br>(Description)                                |
| Insert Anything into Report?                                         |
| Yes.                                                                 |
| Filename                                                             |
| DemoPackage.DemoClass                                                |
|                                                                      |

# **Component Creation Examples**

This section provides two examples showing the creation and use of component properties:

- The first example, "Creating and Using Component Properties" on page 8-27, provides an example of developing a component that fetches stock market data and displays the result in tabular format.
- The second example, "Report Displaying Two Tickers" on page 8-33, expands upon the first example, showing the use of multiple properties within a component.

# **Creating and Using Component Properties**

To illustrate the creation and use of component properties, you will create a component named Equity Values that displays a table of stock market information in a report. To achieve the desired result, you will do the following:

- Give this component a string property named Ticker.
- Build the component.
- Edit the generated execute.m file.
- Display the final output.

Note This example requires Datafeed Toolbox.

### Step 1: Create a Component

Start by creating a component named Equity Values in the class directory named CStockTicker. The remainder of the component information is arbitrary.

## Step 2: Create a Property

Now give the component one string property named Ticker. Start by double-clicking **New\_String\_Property** in the Options pane of the Component Creator. This adds a property to the component you are constructing. Then edit **Property name** appropriately. A property name must be a valid MATLAB variable name (e.g., no spaces, etc.).

**Specify the Data Type.** The data type is the type of data that is used by the attribute. Your Ticker property is a string value, so there is no need to change the default.

**Specify the Default Value.** Edit the **Default value** field to set a default value for the property. Since for this example you will obtain ticker values for the security Google, set the **Default value** to 'GOOG'. (Note that since this is a MATLAB expression, the single quotation marks are required to make this a string value.)

The GUI with these property values entered appears below. Note that in the **Code Preview** pane the code has been modified to reflect the settings you entered above.

| Pareport Explorer - Component - CStockTicker*                         |                                                                                                    |
|-----------------------------------------------------------------------|----------------------------------------------------------------------------------------------------|
| <u>File E</u> dit <u>T</u> ools <u>H</u> elp                          |                                                                                                    |
| 📙 🗅 😅 🖩 🛛 👗 📬 🎕 🗙 🍓 🖉 🦊 🕷                                             | <b>土 干 〒 日</b>                                                                                                    |
| i - 월 Report Generator<br>i - ∰ Component - CStockTicker*<br>M Ticker | Contents of:       RptgenML.ComponentMal       Create Component: Property         Name       N         Name       N         Numeric Properties       Properties         New_Double_Property       Data type:         New_Intege_Property       Data type:         String Properties       Data type:         New_String_Property       Default value:         New_String_Property       Default value:         New_StringVector_Property       Default value:         New_Enumerated Property       Code Preview         % |
|                                                                       | <u>∎evert</u> <u>H</u> elp                                                                                                    |
|                                                                       |                                                                                                    |

## Step 3: Build the Component

Click **Build** on the Component Creator GUI to create the new component. The Equity Values component is now displayed among the choices in the Options pane in the middle of the Report Explorer.

| Contents of: RptgenML.CReport |                                          |        |
|-------------------------------|------------------------------------------|--------|
|                               | Name                                     | Path 📥 |
| ┣                             | <ul> <li>Financial Components</li> </ul> |        |
| *                             | Equity Values                            |        |

# Step 4: Initialize the New Component

Building a component creates a number of M-files. Among the created files is execute.m, which runs the component when the report is generated. The default execute.m file created by the Component Creator inserts nothing into the report. You must edit execute.m to make the component perform as you expect. You can optionally edit other generated files, such as getOutlineString.m and getdialog boxeschema.m to provide further customization of your output.

**Editing execute.m.** When you create a component, Report Generator creates an @<compfilename> directory; in this example the created directory is @CStockTicker. In this directory, open the execute.m file, which runs the component when the report is generated. This method inserts into the report the information that the component creates when the report is generated.

In this example you want the component to obtain information about Google and produce output for your report in tabular format. An edited version of an execute.m file that accomplishes this appears below. The MATLAB datestr function converts the date and time information obtained from Yahoo into a more user-friendly format.

```
function out=execute(thisComp,parentDoc,varargin)
```

```
'numHeaderRows', 0,...
'TableTitle', 'Stock Market Pricing Data'),...
parentDoc);
```

Here's an example of the report output produced using this version of execute.m.

#### Table 1. Stock Market Pricing Data

| Symbol | GOOG        |
|--------|-------------|
| Last   | 185.25      |
| Date   | 15-Nov-2004 |
| Time   | 15:20:00    |
| Change | 3.25        |
| Open   | 180.45      |
| High   | 188.32      |
| Low    | 178.75      |
| Volume | 10651060    |

**Editing getOutlineString.m.** The following version of getOutlineString.m has been edited to append the symbol for the security to the display name:

```
function olstring=getOutlineString(thisComp)
olstring = [getName(thisComp),' - ',thisComp.Ticker];
```

The following figure shows the result of this file modification.

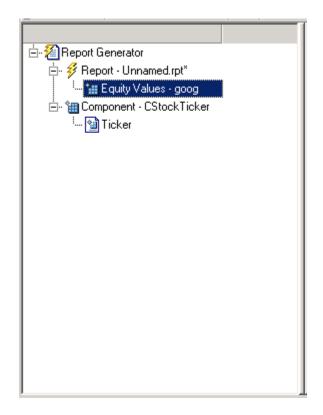

**Editing getdialog boxeschema.m.** You can modify the getdialog boxeschema.m file to change the appearance of the properties display in numerous ways. The edited version that follows displays the last quoted price for the security as part of the properties display. Some additional edits to improve the appearance of the graphical output have also been made.

```
function dlgStruct = getdialog boxeschema(thisComp, name)
try
    currQuote = fetch(yahoo, thisComp.Ticker);
    quoteStr = sprintf('Last value: %g', currQuote.Last);
catch
    quoteStr = sprintf('Warning: "%s" is not a valid symbol.',...
    thisComp.Ticker);
end
```

```
dlgStruct = thisComp.dlgMain(name,...
thisComp.dlgContainer({
    thisComp.dlgWidget('Ticker',...
        'DialogRefresh',true,...
        'RowSpan',[1 1],'ColSpan',[1 1]);
    thisComp.dlgText(quoteStr,...
        'RowSpan',[2 2],'ColSpan',[1 1]);
    },'Stock',...
    'LayoutGrid',[3 2],...
    'RowStretch',[0 0 1],...
    'ColStretch',[0 1]));
```

Here is the resulting display from the changes made above.

| Equity Values             |   |
|---------------------------|---|
| Stock                     | - |
| New market property: goog |   |
| Last value: 185.24        |   |
|                           |   |
|                           |   |
|                           |   |
|                           |   |
|                           |   |
|                           |   |

If you enter an unrecognized value into the **New market property** field, a warning message appears.

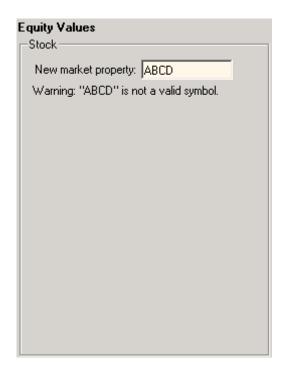

# **Report Displaying Two Tickers**

Create a new report and save it as tockreport.rpt. Add two of your custom components to the report.

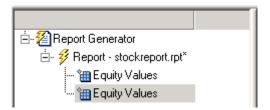

Change the ticker property of the second component to '^GSPC' (S&P 500 index) by editing the entry in the **New marker property** field.

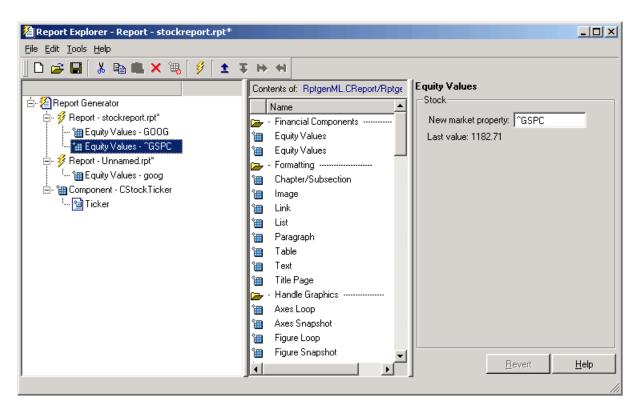

Run the report. The report provides two tables of data, one for Google and another for the S&P 500 index. The report showing the resulting tables appears as follows.

### Table 1. Stock Market Pricing Data

| Symbol | GOOG        |
|--------|-------------|
| Last   | 185.25      |
| Date   | 15-Nov-2004 |
| Time   | 15:20:00    |
| Change | 3.25        |
| Open   | 180.45      |
| High   | 188.32      |
| Low    | 178.75      |
| Volume | 10651060    |

#### Table 2. Stock Market Pricing Data

| Symbol | ^GSPC       |
|--------|-------------|
| Last   | 1183.13     |
| Date   | 15-Nov-2004 |
| Time   | 15:35:00    |
| Change | -1.04       |
| Open   | 1183.81     |
| High   | 1184.48     |
| Low    | 1179.85     |
| Volume | 1503245440  |

# Creating and Using Customized Styles

This chapter covers the following topics, which apply to both MATLAB and Simulink users.

| Stylesheets: An Overview (p. 9-2)                                  | Introduction to customizing stylesheets                                                                  |
|--------------------------------------------------------------------|----------------------------------------------------------------------------------------------------|
| Understanding the Stylesheet<br>Graphical User Interface (p. 9-11) | Elements of the graphical user interface                                                                 |
| Editing Style Data Items (p. 9-19)                                 | Details about editing data properties of styles you want to customize                                    |
| Making Specific Stylesheet Changes (p. 9-38)                       | Procedures for several specific<br>examples of stylesheet changes                                        |
| Stylesheet Reference Information<br>(p. 9-48)                      | Tables listing built-in stylesheet<br>properties and categories of built-in<br>styles that can be edited |

# **Stylesheets: An Overview**

The following topics are covered in this section:

- "How Do Stylesheets Fit into the Report Generator Process?" on page 9-2
- "When Do You Need to Edit a Stylesheet?" on page 9-2
- "Working with Stylesheets" on page 9-3

A stylesheet specifies the formatting and display of a document. Report Generator uses stylesheets to control settings for documents of the following kinds:

| HTML         | Uses stylesheets for either single- or multiple-page documents              |
|--------------|-----------------------------------------------------------------------------|
| PDF          | Uses Formatting Object (FO) stylesheet                                      |
| RTF,<br>Word | Uses Document Style Semantics and Specification Language (DSSSL) stylesheet |

# How Do Stylesheets Fit into the Report Generator Process?

Whenever Report Generator creates a report, it first generates a DocBook XML source file, which it then converts to the formatted document. This conversion process uses a stylesheet. If you want to generate the same report in a different format, you can convert the XML document using a different or modified stylesheet.

# When Do You Need to Edit a Stylesheet?

In many cases, the stylesheets provided with Report Generator are adequate to meet your needs. Nonetheless, you may want to modify the built-in styles to meet special requirements.

For example, suppose your company requires a certain size font for the title of any reports that are part of the company database, and this specification is not part of the built-in stylesheet that otherwise matches your requirements. In this case, you can edit the stylesheet you are using to match this special requirement. You can also create a new stylesheet.

# **Working with Stylesheets**

The following sections describe how to use and edit a built-in Report Generator stylesheet. Topics covered are:

- "Opening the Stylesheet Editor" on page 9-3
- "Editing Stylesheet Properties" on page 9-3
- "Sample Stylesheet Properties" on page 9-5
- "Saving a Stylesheet" on page 9-6
- "Converting a Report Using a New Stylesheet" on page 9-7
- "Closing the Stylesheet Editor" on page 9-8
- "Deleting a Stylesheet" on page 9-8
- "Deleting a Customized Style" on page 9-9
- "Creating a New Stylesheet" on page 9-9

## **Opening the Stylesheet Editor**

To begin the stylesheet editing process, open the Stylesheet Editor in any of the following ways:

- From the menu bar in the Report Explorer, select **Tools > Edit stylesheet**.
- From the Outline pane on the left in the Report Explorer, right-click **Report Generator** and select **Edit stylesheet**.
- From the Outline pane on the left in the Report Explorer, right-click a report (if one is displayed) and select **Edit stylesheet**.
- From the Properties pane on the right in the Report Explorer, click **Create** or modify document conversion stylesheet.
- At the command line in MATLAB, type rpteditstyle.

## **Editing Stylesheet Properties**

To edit properties of an existing stylesheet:

**1** Open the stylesheet for editing in any of the following ways:

9

- Drag a stylesheet from the Options pane in the middle to the Stylesheet Editor.
- Select the stylesheet from the list displayed in the Options pane in the middle, and click **Edit stylesheet** in the Properties pane on the right.
- Double-click the name of the stylesheet.

The Properties pane on the right now contains editable fields and a list of the customizations in the selected stylesheet.

**2** Add to or change the text in the property fields.

After you edit the properties for the stylesheet, you may want to see "Editing Style Data Items" on page 9-19 for details on the styles you want to customize and for details about editing data items.

# **Sample Stylesheet Properties**

In the following illustration:

- The Stylesheet Editor is open and appears in the Outline pane on the left.
- The default print stylesheet is of type fo and is open in the Stylesheet Editor and contains customizations.
- The Options pane in the middle lists all styles that are available for the current stylesheet.
- The Properties pane on the right contains:
  - Editable fields describing the selected stylesheet
  - A list of any customizations in the selected stylesheet
  - Transform type
  - A Send to Source File Converter button

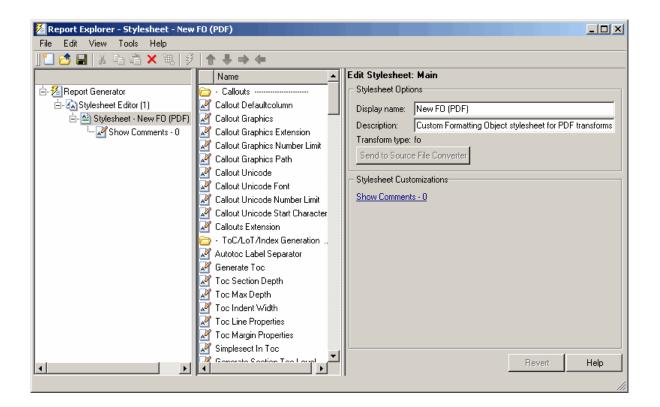

# Saving a Stylesheet

To save a stylesheet:

- 1 In the Outline pane on the left, select the stylesheet that you want to save.
- **2** Do one of the following:
  - Select **File > Save** from the menu bar.
  - Select **File > Save As** from the menu bar.
  - Right-click and select **Save** from the shortcut menu.
  - Right-click and select Save As from the shortcut menu.

If you choose **Save**, the Stylesheet Editor saves the file with the current file name in its current location. You cannot overwrite the built-in stylesheets; instead use **Save As** and give the stylesheet a new name.

If the file has not yet been saved, the Stylesheet Editor prompts you for a file name and a location for the file.

**Note** By convention, files containing Report Generator stylesheets have .rgs as their file name extension.

Typically you should choose a location that is in your MATLAB path, and the file name must be unique in the MATLAB path. If the file is not saved to your MATLAB path, the stylesheet does not appear in the Report Explorer.

If you choose **Save As**, the Stylesheet Editor prompts you for a file name and location.

You must save a stylesheet before you can use it for converting a source file or associating with a report.

**Using Unique File Names.** Report Generator identifies stylesheets internally by file name without any path information. Thus, stylesheet file names must be unique across all paths. Repeated file names may cause certain stylesheets to be ignored upon generation.

For example, if you have a stylesheet ~/project1/largetype.rgs, you cannot also have a stylesheet ~/project2/largetype.rgs. If you try to save a file with a duplicate file name, Report Generator prompts you to change the file name.

## **Converting a Report Using a New Stylesheet**

Use a modified or newly created stylesheet just as you would use a built-in stylesheet. Keep in mind that you do not need to generate a new report to make the changes in styles; you can skip the generation step and go directly to the conversion step. For example, click **Edit** in the **Convert Source File** area of the Report Explorer if you want to edit a stylesheet before converting the report.

You can also use a customized stylesheet for conversion by clicking **Send to File Converter** in the Stylesheet Editor, as shown.

| Stylesheet Options                                           |              |  |
|--------------------------------------------------------------|--------------|--|
| Display name:                                                | New FO (PDF) |  |
| Description: Formatting Object stylesheet for PDF transforms |              |  |
| Transform type: fo                                           |              |  |
| Send to Source File Converter                                |              |  |
|                                                              |              |  |
|                                                              |              |  |

See "Using the Report Explorer to Convert XML Documents" on page 5-10 for information about converting XML file source files that are generated by Report Generator.

## **Closing the Stylesheet Editor**

Close the Stylesheet Editor in either of the following ways:

- Right-click the **Stylesheet Editor** in the Outline pane on the left and select **Close**.
- Select **Stylesheet Editor** from the Outline pane on the left and press **Ctrl+W**.

## **Deleting a Stylesheet**

To delete a stylesheet that you created:

- **1** Select the Stylesheet Editor in the Outline pane on the left.
- **2** Select the stylesheet to delete from the Stylesheet Editor Options pane in the middle.
- 3 Click **Delete stylesheet** in the stylesheet's Properties pane on the right.

**Note** You cannot delete the built-in stylesheets.

Deletions or renaming of stylesheets from the file system may not appear in the Options pane until you restart MATLAB.

### **Deleting a Customized Style**

To delete a customized data item:

- 1 Right-click the customized data item in the Outline pane on the left.
- 2 Select Delete.

### **Creating a New Stylesheet**

To create a new stylesheet:

- **1** Open the Stylesheet Editor.
- 2 In the Properties pane on the right, do one of the following:
  - Click **New HTML** to create a new stylesheet for HTML reports.
  - Click **New multi-page HTML** to create a new stylesheet for HTML reports with more than one page.
  - Click New FO (PDF) to create a new stylesheet for PDF reports.
  - Click New DSSSL (RTF) to create a new stylesheet for RTF reports.

The new stylesheet appears in the Outline pane on the left.

- **3** In the Properties pane on the right, modify the properties for the stylesheet as needed.
- **4** Add styles to the new stylesheet:
  - **a** Drag the style you want to add from the Options pane in the middle to the stylesheet in the Outline pane on the left.
  - **b** In the Properties pane on the right, edit the data items for the selected style.

**5** Save the stylesheet. For information about how to save a stylesheet, see "Saving a Stylesheet" on page 9-6.

# **Understanding the Stylesheet Graphical User Interface**

The following topics are covered in this section:

- "Stylesheet Editor" on page 9-11
- "Main Stylesheet Properties" on page 9-15
- "Data Properties Pane" on page 9-16

# **Stylesheet Editor**

When you start the Stylesheet Editor, the Report Explorer opens as shown.

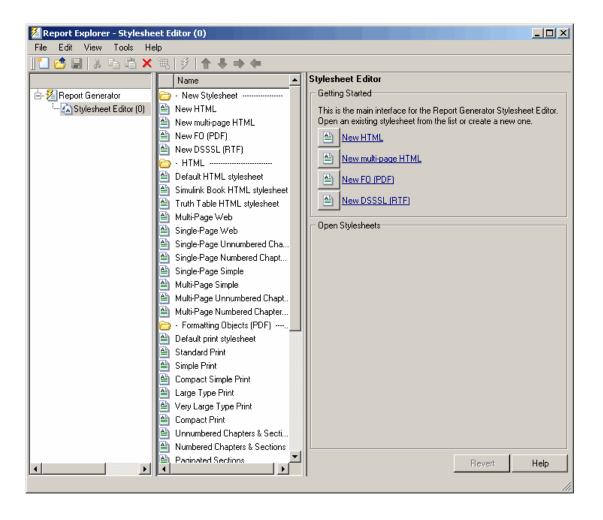

• The Outline pane on the left contains the Stylesheet Editor.

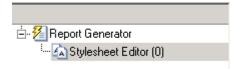

• The Options pane in the middle lists the available stylesheets.

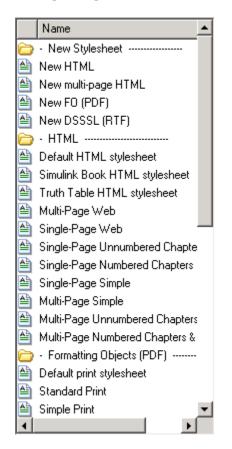

9

**Note** By default, the folders in the Options pane in the middle are open. You might want to close them to see all categories at once. Whenever you are in the Options pane, double-click a folder to close it.

Alternatively, you can right-click each folder and select **Hide/show** category.

The Properties pane on the right shows the available options for the Stylesheet Editor (which is currently selected in the Outline pane on the left).

| Stylesheet Editor                                                                                                    |      |  |  |  |
|----------------------------------------------------------------------------------------------------|------|--|--|--|
| Getting Started                                                                                                    |      |  |  |  |
| This is the main interface for the Report Generator S<br>Editor. Open an existing stylesheet from the list or cr<br>one.<br><u>New HTML</u><br><u>New multi-page HTML</u><br><u>New FO (PDF)</u><br><u>New DSSSL (RTF)</u> |      |  |  |  |
| – Open Stylesheets                                                                                                    |      |  |  |  |
| Revert                                                                                                    | Help |  |  |  |

| Task                                                                     | Pane to<br>Use        | Action                                                                                                    |
|--------------------------------------------------------------------------|-----------------------|----------------------------------------------------------------------------------------------------|
| Create a new stylesheet.                                                 | Properties            | Click the link that corresponds<br>to the kind of stylesheet you<br>want to create.                                  |
| Open a custom stylesheet<br>that has already been<br>created.            | Properties            | Click the name of the stylesheet, which should appear in the <b>Open Stylesheets</b> area.                           |
| Select a stylesheet to use<br>when converting an XML<br>source file.     | Option                | Select a stylesheet.                                                                                                 |
| View a list of customized styles in a stylesheet.                        | Outline               | Expand any open stylesheet.                                                                                          |
| View a list of styles in a stylesheet.                                   | Outline or<br>Options | Double-click the stylesheet.                                                                                         |
| View a list of stylesheets<br>available for editing in each<br>category. | Options               | Double-click the folder that<br>corresponds to the kind of<br>output you want (that is,<br>HTML, PDF, RTF, or Word). |
| View stylesheets that are currently open.                                | Outline               | Expand the Stylesheet Editor.                                                                                        |

Tasks that you can accomplish using the Stylesheet Editor are listed in the following table.

# **Main Stylesheet Properties**

When you open a stylesheet, the Report Explorer displays the following information:

- The Outline pane on the left shows the name of the current stylesheet and any customized styles that it contains.
- The Options pane in the middle shows folders containing all the style data items available for the current stylesheet.

9

• The Properties pane on the right displays **Stylesheet Editor: Main** and shows the properties of the stylesheet, such as name and description, and customizations, if any, that belong to the stylesheet.

From the Stylesheet Editor: Main you can perform the following tasks.

| Task                                                      | Pane to Use | Action                                                                                                    |
|-----------------------------------------------------------|-------------|----------------------------------------------------------------------------------------------------|
| Change the name or description of the current stylesheet. | Properties  | Edit the text in the<br><b>Display Name</b> or<br><b>Description</b> field.                                       |
| Convert an XML source file using the current stylesheet.  | Properties  | Click <b>Send to Source</b><br><b>File Converter</b> in<br>the Properties pane.                                   |
| Edit style data that is already customized.               | Properties  | Click the style<br>data item, which<br>is displayed in<br>the <b>Stylesheet</b><br><b>Customizations</b><br>area. |
| Open a style data item for editing or viewing.            | Options     | Double-click the data<br>item that you want to<br>edit.                                                           |
| View a list of style data that is already customized.     | Outline     | Expand the stylesheet.                                                                                            |

# **Data Properties Pane**

When you open a style data item, the Report Explorer appears as follows:

- The Outline pane on the left shows the name of the current style data item inside its stylesheet.
- The Options pane in the middle shows a list of all available stylesheet data items.
- The Properties pane on the right displays **Stylesheet Editor: Data** and shows the following.

- The value of the data item is in a pane labeled **Value** or **Value** (**XML**), depending on the current edit mode for the data item.
- To the right of the value is the **Edit as** toggle button. You can edit the value using simple or advanced edit mode.
- The **Preview** pane contains a fragment of the stylesheet that specifies the data item. You cannot edit this pane.
- The **Help** pane contains information about the data item. You cannot edit this information.

# Simple and Advanced Edit Modes

You edit values for most data items in PDF and HTML stylesheets in either *simple edit mode* or *advanced edit mode*. You edit values for RTF stylesheets only in simple edit mode.

- Simple edit mode means that you are editing a simple string that corresponds to the data in the stylesheet. This string appears in the field to the right of the **Value** label. For some values you can use a drop-down list to change the value instead of typing in text.
- Advanced edit mode means that you are editing the XML code directly. To switch from simple to advanced edit mode, click **Edit as XML**.

The user interface is set to simple edit mode when the data item is displayed in a pane labeled **Value** and to advanced edit mode when the data item is displayed in a pane labeled **Value** (**XML**).

**Note** To modify content for headers and footers you edit stylesheet cells, which do not appear in either simple or advanced mode. See "Stylesheet Cells" on page 9-30 for details.

# Working with Data Items in the Stylesheet Editor

Use the Properties pane on the right to modify the values for each data item that you want to customize. You use different methods of editing the stylesheet depending on the kind of data item you are editing.

| Type of Data                  | How to Edit                                                                                                    | For More Details                                                                                                    |
|-------------------------------|----------------------------------------------------------------------------------------------------|----------------------------------------------------------------------------------------------------|
| Attribute sets                | Type text in the <b>Inherit Attribute sets</b> field.                                                                               | See "Attribute Sets" on page 9-27.                                                                                                  |
| Boolean values                | Use simple or advanced edit mode according to                                                                                       | See "Boolean and                                                                                                    |
| Enumerated values             | whether you want to edit a string (simple) or<br>edit the XML directly (advanced).                                                  | Enumerated Values"<br>on page 9-20.                                                                                                 |
| Strings                       |                                                                                                    | See "Strings" on page 9-22.                                                                                                    |
| Title Placement<br>Properties | Use drop-down menus to indicate whether title should go before or after the figure or table.                                        | See "Title Placement<br>Properties" on page 9-26.                                                                                   |
| TOC Generation<br>Properties  | Use check boxes to indicate which components<br>of the document should have which level of<br>TOC.                                  | See "TOC Generation<br>Properties" on page 9-26.                                                                                    |
| XML Expressions               | Use simple or advanced edit mode according to<br>whether you want to edit a string (simple) or<br>edit the XML directly (advanced). | See "XML Expressions" on page 9-23.                                                                                                 |
| Stylesheet cells              | Use templates to specify XML code that defines<br>the content for a header or footer.                                               | See "What Is a Stylesheet<br>Cell?" on page 9-30 and<br>"Using Templates to Add<br>Content to Headers and<br>Footers" on page 9-35. |

## **Stylesheet Editing Methods**

# **Editing Style Data Items**

The styles that the file converter uses for a report are specified in a stylesheet as values for data items such as parameters and attributes. The data items are of several types. Each type requires a different way of editing.

See "Working with Data Items in the Stylesheet Editor" on page 9-18 for an overview of editing data items.

See the following sections for details about working with each particular type of data item:

- "Boolean and Enumerated Values" on page 9-20
- "Strings" on page 9-22
- "XML Expressions" on page 9-23
- "TOC Generation Properties" on page 9-26
- "Title Placement Properties" on page 9-26
- "Attribute Sets" on page 9-27
- "Attributes" on page 9-28
- "Varpair Values" on page 9-29
- "Cell Groups" on page 9-29
- "Stylesheet Cells" on page 9-30

**Note** See the **Help** area at the bottom of the Properties pane on the right for a description of a specific data item that you are editing.

9

# **Boolean and Enumerated Values**

For most stylesheets, you can use either simple or advanced edit mode to edit data items of Boolean type and to edit data items that have finite enumerated values.

To use simple edit mode, set the Properties pane on the right to display the string value in a pane labeled **Value**.

**Note** If the pane is labeled **Value (XML)** you are in advanced mode. Click **Edit as String** to switch to simple edit mode.

To use advanced edit mode, click **Edit as XML**. In advanced mode, the Properties pane on the right displays the data item as **Value (XML)**.

Here is an example of the Properties pane for a data item in the **Default print stylesheet**, namely the **Show Comments** data item.

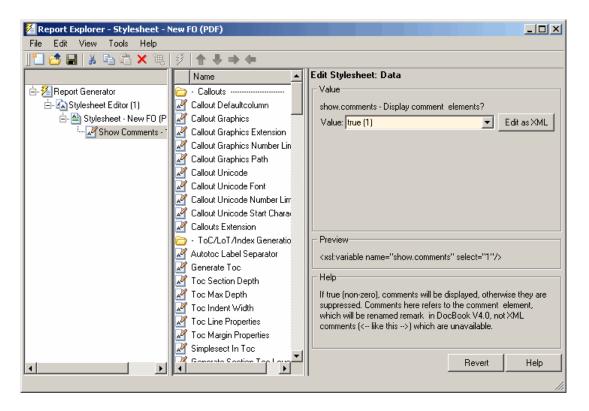

As shown in this example, the value of the data item is of type Boolean and the current value is specified as **true(1)**. The Properties pane on the right is set to simple edit mode.

To change this value, use the drop-down menu for the value field and click a different value. In this case, the only other possible value is **false(2)**.

For more complex editing, click Edit as XML.

Note Advanced edit mode is not supported for data items in RTF stylesheets.

In advanced edit mode, the Properties pane for this data item appears as shown.

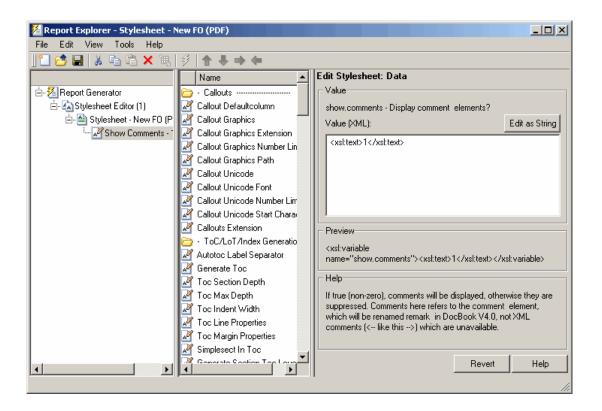

# **Strings**

For the values of some data items, the Stylesheet Editor displays text in the **Value** field. This text is not an XML expression, and you can edit it freely in the **Value** field. The text does not have to be specified as an XML expression, but you have the option of typing XML characters.

If you prefer to edit the XML directly, use advanced edit mode as follows:

- 1 Click Edit as XML.
- 2 Edit the XML in the Value (XML) pane.

Note You cannot edit data items for RTF stylesheets as XML.

# **XML Expressions**

If you want to make complex changes to a stylesheet, consider using advanced edit mode, that is, edit XML expressions directly in the **Value (XML)** pane. If this pane is not displayed, click **Edit as XML** to switch to advanced edit mode.

When you edit XML expressions, you must make sure that you type valid XML in the **Value (XML)** pane. Values that are not legal generate an error. The error appears at the top of the Properties pane.

If you get an error, you can fix the problem by editing the expression in the **Value (XML)** pane. The Stylesheet Editor does not allow you to use illegal XML code in the report generation process.

### Editing Font Size as a Derived Value in XML

You might want to edit in XML directly if you need to change conditional values or values derived from others.

To see an example of values derived from others:

- **1** Open the default print stylesheet for PDF documents.
- **2** In the Options pane in the middle, select and expand the **Property Sets** folder.
- **3** In the Options pane, double-click the **Section Title Level1 Properties** data item.

The Properties pane on the right appears as shown.

| Edit Stylesheet: Data                                                                                |               |  |
|----------------------------------------------------------------------------------------------------|---------------|--|
| _ Value                                                                                              |               |  |
| section.title.level1.properties - Properties for level-1 s<br>Inherit attribute sets:                | ection titles |  |
|                                                                                                    |               |  |
| Attributes:                                                                                          |               |  |
| Font Size <xsl:value-of select="\$body.font.master * 2.0736"></xsl:value-of> <xsl:text>pt</xsl:text> |               |  |
| r Preview                                                                                            |               |  |
| <pre><xst:attribute-set name="section.title.level1.properties"></xst:attribute-set></pre>            |               |  |
| Help                                                                                                 |               |  |
| The properties of level-1 section titles.                                                            |               |  |
| Revert                                                                                               | Help          |  |

4 In the Attributes area of the Properties pane on the right, click Font Size - <xml>.

The Report Explorer appears as shown.

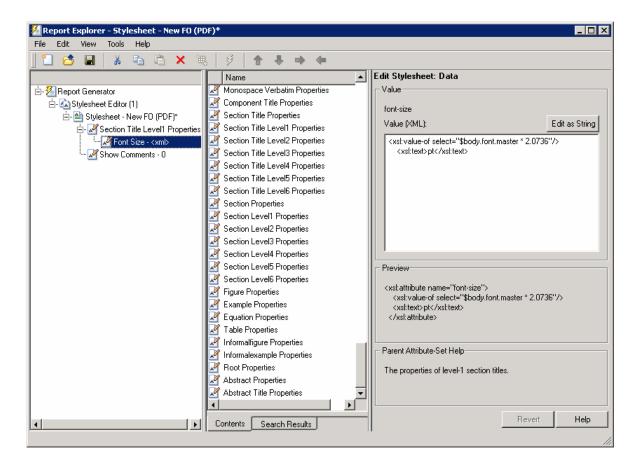

Notice that the value is specified as a product of **\$body.font.master** and **2.0736**. To change the font size to a larger size, you could change the multiplication factor to **3.0736**.

**Note** The value for the **\$body.font.master** data item is specified in the **Body Font Master** property, which is in the **Pagination and General Styles** category in the Options pane in the middle. The default value is 10. Changing this value causes the derived values to change accordingly.

# **TOC Generation Properties**

To change values for generation of the table of contents (TOC) you use simple edit mode and select the values you want from a matrix of check boxes.

Here is an illustration of the Report Explorer ready for editing the values for the **Generate Toc** data item, which belongs to the **PDF** stylesheet.

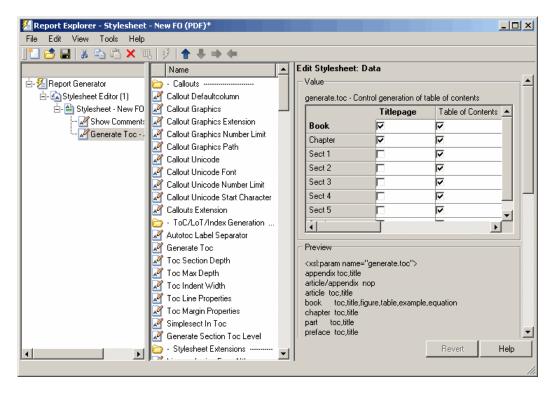

# **Title Placement Properties**

The **Title Placement** data items are in the **Miscellaneous** category. They control the position of titles for figures and tables. You can edit the values for these items in simple edit mode.

When you select one of these data items for editing, the Properties pane on the right shows the possible values in a drop-down menu. Use the menu to indicate whether you want the title to go before or after the figure or the table.

# **Attribute Sets**

An attribute set is a group of attributes. When you select an attribute set in the Outline pane on the left, the Properties pane lists the attributes that belong to the set.

To edit an attribute, expand the attribute set in the Outline pane and select the attribute.

To edit the attribute set, type text in the **Inherit attribute sets** area of the Properties pane.

An example of an attribute set is **Formal Object Properties**, a data item in the **Property Sets** category of the default print stylesheet for PDF documents.

Here is an example of the Report Explorer showing the **Formal Object Properties** attribute set in the Properties pane.

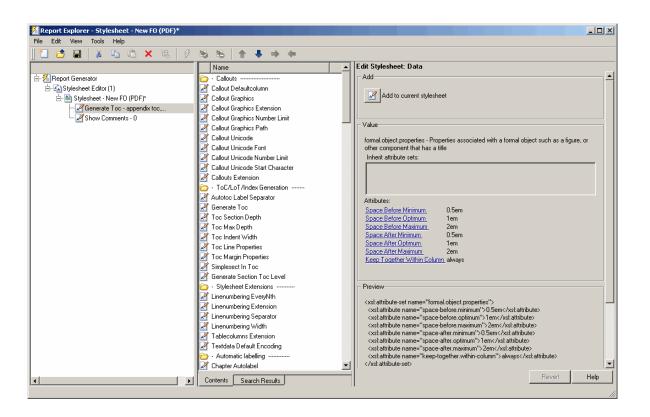

### **Attributes**

An *attribute* is a data item that specifies information for an XML element. An attribute must be a child of an Attribute Set.

You can edit the values for attributes in either simple or advanced edit mode.

**Note** The information in the Help area of the Properties pane for an attribute describes the set to which the attribute belongs.

An example of an attribute is the **Space Before Minimum** attribute in the attribute set **Formal Object Properties**.

# **Varpair Values**

All the data items in RTF stylesheets are represented as varpair data items, which are name/value pairs of information. RTF stylesheets are the only type of Report Generator stylesheets that have varpair data.

You can edit varpair data items only as strings or as Boolean values. Boolean values are represented as true (#t) and false (#f).

You cannot edit RTF stylesheet data items as XML.

**Note** Because the varpair data is sometimes represented in the stylesheet as DSSSL rather than XML, the code that appears in the **Preview** pane of the Properties pane on the right looks different from the code associated with other kinds of stylesheets supported by Report Generator.

# **Cell Groups**

There are two cell groups: **Header Content** and **Footer Content**, which are available for PDF reports. A *cell group* contains one or more stylesheet cells. A *stylesheet cell* is a set of values that determine the content of a particular portion of the header or footer for a page.

The Properties pane for each of cell group lists the current stylesheet cell definitions for the group in a two-column list called **Conditional cell values**. The first column displays the name of a condition and the second column displays the content and default value to be used if a specified condition is met.

For instance, Page sequence - Blank is the name of a stylesheet cell. It specifies the content for a blank page; by default the content is set to empty. Similarly, Cell - Right Side specifies the content for the right side of the header on every page.

There are many combinations of conditions and values that you can use to customize the content of headers and footers. Report Generator provides several predefined conditions that are frequently used. These predefined cells are listed in the Properties pane for Header Content and for Footer Content cell groups. 9

See "Stylesheet Cells" on page 9-30 for details about stylesheet cells and how the File Converter works with them.

# **Stylesheet Cells**

This section covers the following topics:

- "What Is a Stylesheet Cell?" on page 9-30
- "Specifying Content for Headers and Footers" on page 9-34
- "Using Templates to Add Content to Headers and Footers" on page 9-35
- "Note on the Relationship Between Properties and Cells for Headers and Footers" on page 9-36

### What Is a Stylesheet Cell?

For purposes of specifying the content for headers and footers, Report Generator defines a page to include six possible locations, or cells. These positions correspond to the left, right, and center of the header and the left, right, and center of the footer.

| Edit Stylesheet: Data                                                                                                    |                                                                                                    |                                                                                             |
|----------------------------------------------------------------------------------------------------|----------------------------------------------------------------------------------------------------|---------------------------------------------------------------------------------------------|
| - Value                                                                                                    |                                                                                                    |                                                                                             |
| header.content - Specify values for                                                                                                    | r left, right, and center page header cells                                                                                                    |                                                                                             |
| Conditional cell values:                                                                                                    |                                                                                                    | Add Cell                                                                                    |
| Page sequence - Blank<br>Position - Left<br>Position - Right<br>Body page - Center<br>Position - Center<br>Page sequence - First in chapter/ | No header on blank pages<br>enter left cell content<br>enter right cell content<br><xsl:choose> <xsl:when tes<br=""><fo:retrieve-marker retrieve<br=""><!-- No header on empty and blank<br-->section <!-- No header on first pages--></fo:retrieve-marker></xsl:when></xsl:choose> | st="ancestor::book and (\$double.sided != 0)"><br>sequences>                                |
| Use this value for all other condi                                                                                                    | ons (XML):                                                                                                    |                                                                                             |
| Append template: Select templ                                                                                                    | te>                                                                                                    | Append                                                                                      |
|                                                                                                    |                                                                                                    | on specifies text or graphic content and its pecified via child options, the converter will |
|                                                                                                    |                                                                                                    | Revert Help                                                                                 |

**Conditions and Their Values.** A stylesheet cell contains a condition and content. For example, say you want the right side of the top of all pages to have a page number. In this case you could define a basic stylesheet cell in the Header Content cell group to have a condition set to right and content set to be the current page number. To view this example:

**1** Open the stylesheet editor for a PDF stylesheet.

2 Double-click Header Content in the Options pane in the middle.

3 Click Position - Right in the Properties pane on the right.

For  $\ensuremath{\mathsf{Position}}$  -  $\ensuremath{\mathsf{Right}}$  , the XML code for the condition and content appear as shown:

| Edit Stylesheet: Cell                                                                                                    |             |                    |
|----------------------------------------------------------------------------------------------------|-------------|--------------------|
| _ Value                                                                                                    |             |                    |
| If this condition is true, use this value for the current h                                                                                                    | neader/foo  | ter cell location. |
| Condition: Position - Right                                                                                                    | -           | Edit               |
| Value (XML):                                                                                                    |             |                    |
| enter right cell content                                                                                                    |             |                    |
| Append template: <select template=""></select>                                                                                                    | •           | Append             |
| Help                                                                                                    |             |                    |
| This option specifies page header/footer content and<br>[XML]" field is XML code which specifies the text or g<br>header or footer. The "Condition" field controls wher<br>pages the content is used. | graphics to | appear in the      |
|                                                                                                    | Revert      | Help               |

As you can see, the XML code for the condition is as follows:

```
$position='right'
```

In this example the code for content is empty. Select a template and click **Append** to add the content that you need for your particular report.

See "Using Templates to Add Content to Headers and Footers" on page 9-35 for details about templates.

**Complex Conditions.** You can specify more complex conditions. Complex conditions typically specify not only the position on the page but other settings, such as whether the content should appear on a title page (The condition of being on a title page belongs to the \$pageclass condition.)

You can use standard logical operators (such as = , != , and, or) to specify a complex condition. You can also use nested expressions (characters between parentheses are an expression within an expression).

For instance, you can specify that the center position of the header should be empty if a title page is being generated, but that the center should contain the company logo if a body page is being generated. This specification corresponds to a default stylesheet cell named Body page Center, which is defined as follows:

```
($sequence='odd' or $sequence='even') and
$position='center' and
$pageclass != 'titlepage'
```

This expression indicates a condition where the page is either odd or even, the position must be the center (of the header or footer), and the page is not a title page.

See "Adding a Company Logo to Headers in a PDF Report" on page 9-41 for an example of how apply this condition to a report.

When the File Converter processes a page it evaluates the settings that are relevant to each of the six cells on the page and adds content accordingly. If there are no conditions in effect for a cell, the File Converter uses the default values as defined in the cell group. 9

| Name of<br>Condition | Possible Values for the Condition | Sample XML Code                                                           |
|----------------------|-----------------------------------|---------------------------------------------------------------------------|
| \$position           | right<br>center<br>left           | \$position='right'<br>\$position='center'<br>\$position='left'            |
| \$sequence           | odd<br>even<br>first<br>blank     | \$sequence=odd<br>\$sequence=even<br>\$sequence=first<br>\$sequence=blank |
| \$double-sided       | 0<br>1                            | \$double-sided=0<br>\$double-sided=1                                      |
| \$pageclass          | \$titlepage<br>\$lot<br>\$body    | \$pageclass=\$titlepage<br>\$pageclass=\$lot<br>\$pageclass=\$body        |

The possible conditions and their values as coded in XML are shown in the following table.

### **Specifying Content for Headers and Footers**

Use the Properties pane for a stylesheet cell to specify content according to conditions.

The Properties pane for a stylesheet cell displays the following areas.

| Label     | Definition                                                         | Description                                                                                                    |
|-----------|--------------------------------------------------------------------|----------------------------------------------------------------------------------------------------|
| Condition | Condition that must<br>be satisfied for the<br>content to be used. | This is a drop-down list of frequently used and<br>predefined conditions. They are listed by their display<br>names. Click <b>Edit</b> to view or change the XML code<br>that goes with the name.<br>See "What Is a Stylesheet Cell?" on page 9-30 for<br>details about the concept of a stylesheet cell. |

| Label              | Definition                                                 | Description                                                                                                    |
|--------------------|------------------------------------------------------------|----------------------------------------------------------------------------------------------------|
| Value (XML)        | Content to be used if the condition is met.                | This is an editable field where you modify or create the XML code that specifies the content.                                                                                                    |
| Append<br>Template | Name of the template<br>you want to use to<br>add content. | To help you specify the values for a stylesheet cell,<br>the Stylesheet Editor provides templates that contain<br>some or all of the XML code needed to add some kinds<br>of content. See "Using Templates to Add Content to<br>Headers and Footers" on page 9-35 for details about<br>this feature. |

### Using Templates to Add Content to Headers and Footers

To specify content without using a template, type XML code directly into the **Value (XML)** text box.

To use a template to specify content:

- **1** In the **Append template** drop-down list, select the kind of content you want to add.
- 2 Click Append.

The Properties pane on the right displays the XML code for the default content of that kind. You can edit the XML to change the default.

There are templates available for adding text, author names, page numbers, titles for chapters and sections, chapter numbering, draft information, comments, and graphics.

For example, to specify text as the content:

**1** Select **Text** from the **Append template** drop-down list.

#### 2 Click Append.

**3** Edit the value for xsl:text.

The default content is Confidential.

**Note** Templates used by the File Converter are Extensible Style Language Transformations (XSLT), which is a language for transforming XML documents into other XML documents. For details about XSLT, see the website for the World Wide Web Consortium (W3C).

# Note on the Relationship Between Properties and Cells for Headers and Footers

This section covers the following topics:

- "Modifying Fonts and Other Properties" on page 9-36
- "Inserting Graphics Files" on page 9-36

**Modifying Fonts and Other Properties.** You cannot use stylesheet cells to modify the font family or other such properties of headers and footers. To specify the style of the content in headers and footers, use **Header Content Properties** and **Footer Content Properties**, which are attribute sets.

Each of these attribute sets is a pagination style data item for PDF stylesheets. You modify an attribute in the set, such as the Font Family attribute in Header Content Properties, by selecting the attribute in the Outline pane on the left.

**Inserting Graphics Files.** When you add content in the form of a graphics file, you must specify not only the name of the file in the stylesheet cell that belongs to **Header Content** or **Footer Content**; you must also edit other pagination properties to allow room for the graphic to appear where you specify. Typically you can do this by selecting and editing the values of the Region Before Extent and Region After Extent data items, which are in the **Pagination and General Styles** folder of the **Options** pane for PDF formatting.

See "Adding a Company Logo to Headers in a PDF Report" on page 9-41 for an example of adding a graphic.

**Note** Only bitmap images (.bmp files) are supported by the Stylesheet Editor as image content in headers and footers.

# **Making Specific Stylesheet Changes**

This section provides the following extended examples:

- "Changing Font Size, Page Orientation, and Paper Type" on page 9-38
- "Adding a Company Logo to Headers in a PDF Report" on page 9-41

See also "Editing Font Size as a Derived Value in XML" on page 9-23 for another short example.

## Changing Font Size, Page Orientation, and Paper Type

This example shows how to do the following:

- Generate an XML source file without converting it to a report.
- Make the section headers larger in a report.
- Change the page orientation to landscape.
- Change the paper type to A4 (a popular paper size in Europe).

For this example you create a new stylesheet by editing an existing stylesheet. The purpose of creating the new stylesheet is to change the appearance of **wsvar-report**, a demo that is provided with Report Generator.

**1** Generate a source file for the report.

For this example, you convert the same report several times. If you start by generating the report to XML without any formatting, you can use the source file more than once without regenerating the report.

a. From the command line, issue the following command:

setedit wsvar-report

- b. In the **Report Format and Stylesheet** pane, change the format to **DocBook (no transform)**.
- c. Select **File > Report** to generate the report.

Report Generator creates an XML source file without converting it to a standard documentation format. The XML source file appears in the MATLAB editor when the report is created.

- **2** Convert the report to see how it looks.
  - a. Select **Tools > Convert Source File** to open the File Converter.
  - b. From the **Source file** drop-down menu, select **wsvar-report.xml**.
  - c. From the Format drop-down menu, select PDF.
  - d. From the **Stylesheet** drop-down menu, select **Unnumbered Chapters and Sections**.
  - e. Click Convert File.

Report Generator converts the XML source file for wsvar-report to a PDF and opens the PDF in your viewer for PDF files.

- **3** Change the specification for the section headers to make the headers more prominent.
  - a. In the File Converter, click Edit.

Report Generator opens the Stylesheet Editor displaying the settings associated with the **Unnumbered Chapters and Sections** stylesheet.

- b. In the Properties pane on the right, change the name of the stylesheet to Custom Large Section Headers.
- c. Type in the description as No chapter and section numbering, larger section titles.
- d. In the Outline pane on the left, select the **Custom Large Section Headers** stylesheet (or any of its children), if not already selected.
- e. In the Options pane in the middle, select Section Title Level 1 Properties.
- f. In the Properties pane on the right, click **Add to current stylesheet**.

The **Section Title Level 1 Properties** data item appears in the Outline pane on the left as a child of the custom stylesheet. Because

this data item is an attribute set, it has child members (that is, attributes) displayed as well.

g. In the Outline pane on the left, select **Font Size**, a data item that is one of the attributes in the set.

The Properties pane on the right displays an XML expression specifying a font size as a multiple of the Body Font Size attribute.

#### h. Click Edit as string.

The Stylesheet Editor converts the XML expression to a simple string, which appears in a pane labeled **Value**.

i. Type in the value as 18pt.

This change in the stylesheet causes the size of the font to be absolutely 18 points, rather than a multiple of the body font size attribute.

j. Select **File > Save** to save the stylesheet.

Report Generator prompts you for a file name because it does not allow you to overwrite built-in stylesheets.

k. Save the stylesheet to a directory on your MATLAB path with the name customheader.rgs.

The customheader.rgs stylesheet appears as an available stylesheet in the Options pane in the middle of the Stylesheet Editor. It also appears as an option in the File Converter.

- 4 Use the new stylesheet to convert the current XML source file.
  - a. In the **Stylesheet Editor: Main** Properties pane on the right, click **Send to File Converter**

The File Converter appears with customheader.rgs stylesheet selected.

- b. Click Convert file.
- **5** Change additional specifications (page orientation and paper type).

- a. On the File Converter Properties pane, click Edit.
- b. In the Options pane on the left, double-click the **Page Orientation** data item.
- c. In the Properties pane on the right, use the drop-down menu to change the value of the data item to **landscape**.
- d. In the Options pane in the middle, double-click **Paper Type**, which is also in the **Pagination and General Styles** folder.
- e. In the Properties pane on the right, use the drop-down menu to select A4.
- f. Save the stylesheet.
- 6 Convert wsvar-report.xml using the Custom Large Section Headers stylesheet.

The PDF shows a horizontally oriented page with slightly different dimensions.

# Adding a Company Logo to Headers in a PDF Report

This example shows how to edit the default header content for a PDF stylesheet so that body pages will have an image in the center. The report that is used in the example is mfile-report.rpt, a sample report that documents the peaks.m file.

The image to be used for the content can be any bitmap or jpeg image you choose. You must know the size of the image so that you can allow enough room for it in the header. The image used here is named sample\_logo.bmp. It is 50x44 pixels, which is about an inch on each side when printed on paper. It looks like this:

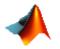

**Note** Only bitmap (.bmp) and jpeg (.jpg) images are supported by the Stylesheet Editor as image content in PDF reports.

9

Here are the steps to include sample\_logo.bmp in the center of the header for each body page in a PDF version of mfile-report.rpt; that is, exclude the image only from the title page and from the first page in each chapter.

1 Open mfile-report.rpt by typing the following at the MATLAB command prompt:

setedit mfile-report

- **2** Create a new stylesheet:
  - a. Open the Stylesheet Editor and double-click it in the Outline pane on the left.
  - b. Click New FO (PDF) in the Properties pane on the right.
  - c. Type Logo stylesheet for PDF as the **Display name** and Company logo in center of header as **Description**.
  - d. Select File > Save and save the file as logo\_stylesheet.rgs in your MATLAB path.
- **3** Open the cell group for editing:
  - a. Scroll through the Options pane on the left to the **Pagination and General Styles** folder.
  - b. Double-click Header Content in the Options pane.
  - c. Click **Body page Center** from the list of cells in the Properties pane on the right.

The Properties pane appears as shown.

| Edit Stylesheet: Cell                                                                                                    |          |
|----------------------------------------------------------------------------------------------------|----------|
| Value                                                                                                    |          |
| If this condition is true, use this value for the current header/footer cell location.                                                                                                    |          |
| Condition: Body page - Center Ed                                                                                                    | it       |
| Value (XML):                                                                                                    |          |
| <pre><xst:choose></xst:choose></pre>                                                                                                    | e="se    |
|                                                                                                    | •        |
| Append template: <select template=""></select>                                                                                                    | nd       |
| Help<br>This option specifies page header/footer content and placement. The "Value (XML)"<br>XML code which specifies the text or graphics to appear in the header or footer. The<br>"Condition" field controls where and on what type of pages the content is used. | field is |
| Revert                                                                                                    | Help     |

d. Select and delete all of the text currently in the Value (XML) area.

9

e. Select **Graphic** from the **Append template** drop-down menu, and click **Append**.

The Properties pane on the right shows the XML code that tells the File Converter to include the graphic. You must edit this code to specify the name of the file and the space needed for it in the header. By default, the name of the graphic is logo.bmp, as shown:

| Condition: Body page - Center                                                                                                    | •                                    | Edit   |
|----------------------------------------------------------------------------------------------------|--------------------------------------|--------|
| Value (XML):                                                                                                    |                                      |        |
| <fo:external-graphic><xsl:attribute nam<br=""><xsl:with-param name="filename">./log<br/></xsl:with-param></xsl:attribute><th>go.bmp<!--Enter your grap</th--><th></th></th></fo:external-graphic> | go.bmp Enter your grap</th <th></th> |        |
|                                                                                                    |                                      |        |
|                                                                                                    |                                      |        |
|                                                                                                    |                                      |        |
|                                                                                                    |                                      |        |
| •                                                                                                    |                                      |        |
| ↓<br>Append template: Graphic                                                                                                    |                                      | Append |
|                                                                                                    |                                      | Append |
| ▲<br>Append template: Graphic<br>elp<br>his option specifies page header/footer                                                                                                    | r content and placement.             |        |

- **4** Add the name of your bitmap file to replace logo.bmp where it appears in the **Value (XML)** code.
- 5 Select File > Save.

9

- 6 Make sure that the amount of room available in the header is at least as large as the icon image file. You can set this with the parameter region.before.extent as follows:
  - a. In the Options pane in the middle, double-click **Region Before Extent**, which is in the **Pagination and General Styles** folder.

By default the value for the height of the header is 0.4 inches, as shown:

| Edit Stylesheet: Data                                                                                         |                  |             |
|----------------------------------------------------------------------------------------------------|------------------|-------------|
| Value                                                                                                    |                  |             |
| region.before.extent - Specifies the height o<br>Value: [10.4in]                                              | if the header    | Edit as XML |
| Preview<br><xsl:param name="region.before.extent" se<="" td=""><td>lect=""0.4in""/;</td><td></td></xsl:param> | lect=""0.4in""/; |             |
| Help<br>The region before extent is the height of the<br>printed.                                             | e area where h   | eaders are  |
|                                                                                                    | Revert           | Help        |

- b. Type the value as 1.0in to replace 0.4in.
- c. Select **File > Save**.

- **7** Generate the report with the new styles:
  - a. Select **mfile-report.rpt** in the Outline pane on the left.
  - b. Set the drop-down menus in the **Report Format and Stylesheet** text box of the Properties pane on the right to specify Logo stylesheet for PDF and Acrobat (PDF)
  - c. Click **Report** on the toolbar.

# **Stylesheet Reference Information**

See the following table for a list of the properties for a Report Generator stylesheet.

### **Stylesheet Properties**

| Name           | Description                                                                                                    |
|----------------|----------------------------------------------------------------------------------------------------|
| Description    | An explanation of the features that distinguish the stylesheet. This is an editable field.                                                                                                    |
| Display name   | The name that you want to display in the Options pane.<br>This is not the same as the name of the .rgs file that<br>you specify to store the stylesheet. This is an editable<br>field.                                                                                                    |
| Transform type | <ul> <li>The process that Report Generator uses to generate reports that use this particular stylesheet. The types are</li> <li>FO (Formatting Object) for PDF reports</li> <li>HTML</li> <li>DSSSL (Document Style Semantics and Specification Language) for RTF reports</li> <li>This is not an editable field.</li> </ul> |

# **Categories of Stylesheets Within Each Type**

The categories for the styles that you can edit for each kind of stylesheet are listed in the following tables:

- Categories of Editable Styles in PDF (FO) Stylesheets on page 9-49
- Categories of Editable Styles in HTML Stylesheets on page 9-50
- Categories of Editable Styles in RTF (DSSSL) Stylesheets on page 9-51

| Category                         | Description of Data Items in Category                                                                                                    |
|----------------------------------|----------------------------------------------------------------------------------------------------|
| Automatic labeling               | Options for enumeration of parts of the report, such as chapters and sections.                                                                                                    |
| Callouts                         | Options and specifications related to callouts,<br>such as defaults, use of graphics, size, path,<br>fonts, characters, and extensions.                                                                                                   |
| Font Families                    | Specification of defaults for body text, copyright, quotes, symbols, dingbats, monospace, sans serif, and titles.                                                                                                    |
| Graphics                         | Specification of default width and options related to scaling attributes.                                                                                                    |
| Lists                            | Specification of spacing related to lists and list items.                                                                                                    |
| Meta/*Info                       | Options related to year ranges.                                                                                                    |
| Miscellaneous                    | Options and specifications for placement<br>of titles, comments, variable lists, block<br>quotations, ulinks, hyphenations of URLs,<br>verbatim environment display, use of SVG, table<br>footnote numbers, superscript, and subscript.   |
| Pagination and General<br>Styles | Specifications of page orientation, margins,<br>double-sided, paper type, hyphenation, line<br>height, columns, master font, draft mode,<br>watermark, blank pages, rules for headers and<br>footers, and content of headers and footers. |

### Categories of Editable Styles in PDF (FO) Stylesheets

| Category                                                            | Description of Data Items in Category                                                                                                  |
|---------------------------------------------------------------------|----------------------------------------------------------------------------------------------------|
| Properties                                                          | Specification and options related to figure titles,<br>monospace properties, verbatim text, section<br>titles, and levels of sections. |
| Stylesheet Extensions                                               | Line numbering and table columns extensions.                                                                                           |
| Table of Contents<br>(TOC)/List of Tables<br>(LOT)/Index Generation | Specifications for layout of TOC, depth of sections, indentation, and margins.                                                         |
| Tables                                                              | Specifications for size of tables and their borders.                                                                                   |

### Categories of Editable Styles in PDF (FO) Stylesheets (Continued)

#### **Categories of Editable Styles in HTML Stylesheets**

| Category of Style  | Description of Data Items in Category                                                                                                    |
|--------------------|----------------------------------------------------------------------------------------------------|
| Automatic labeling | Options for enumeration of parts of the report, such as chapters and sections.                                                                                |
| Callouts           | Options and specifications related to callouts,<br>such as defaults, use of graphics, size, path,<br>fonts, characters, and extensions.                       |
| Chunking           | Options related to using an explicit TOC for<br>chunking, depth of section chunks, navigational<br>graphics, and display of titles in headers and<br>footers. |
| Extensions         | Line numbering, graphic size, and table columns extensions.                                                                                                   |
| Graphics           | Specification of default width and depth, use of<br>HTML embed for SVG, viewports, and options<br>related to scaling attributes.                              |

| Category of Style                                                   | Description of Data Items in Category                                                                                                    |
|---------------------------------------------------------------------|----------------------------------------------------------------------------------------------------|
| HTML                                                                | Specifications related to dynamically served<br>HTML, base and head elements, type of<br>stylesheet, css, propagation of styles, longdesc,<br>validation, cleanup, draft mode, watermark,<br>and generation of abstract. |
| Linking                                                             | Specification of Mailto URL and target for ulinks.                                                                                                    |
| Meta/*Info                                                          | Options related to year ranges.                                                                                                    |
| Miscellaneous                                                       | Options and specifications for comments,<br>verbatim environment pixels, em space, use of<br>SVG, and table footnote numbers.                                                                                            |
| Table of Contents<br>(TOC)/List of Tables<br>(LOT)/Index Generation | Specifications for layout of TOC, depth of sections, indentation, and margins.                                                                                                    |
| Tables                                                              | Specifications for size of tables, table cell spacing and padding, and borders.                                                                                                    |
| XSLT Processing                                                     | Options related to header and footer navigation and rules.                                                                                                    |

### Categories of Editable Styles in HTML Stylesheets (Continued)

### Categories of Editable Styles in RTF (DSSSL) Stylesheets

| Category of Style | Description of Data Items in Category                                                               |
|-------------------|----------------------------------------------------------------------------------------------------|
| Admonitions       | Options and path for admonition graphics.                                                           |
| Backends          | Options for Tex, MIF, and RTF back end usage.                                                       |
| Bibliographies    | Options related to checking citations;<br>suppressing, enumerating, and using titles of<br>entries. |
| Fonts             | Specifications for font family and size to use for some elements.                                   |

| Category of Style                                  | Description of Data Items in Category                                                                                                    |
|----------------------------------------------------|----------------------------------------------------------------------------------------------------|
| Footnotes                                          | Options for ulinks as footnotes and page location.                                                                                                    |
| Graphics                                           | Specifications for file extensions, file names, and loading library database.                                                                                                    |
| Indents                                            | Specifications for hanging indents, first paragraphs, and start of blocks.                                                                                                    |
| Labeling                                           | Enumeration of sections and other elements.                                                                                                    |
| Miscellaneous                                      | Options for floating formal objects, punctuation<br>for run-in heads and honorifics, bold for first use<br>of term, minimum leading between lines, and<br>automatic hyphenation. |
| OLinks                                             | Using an extension for finding outline information.                                                                                                    |
| Object Rules                                       | Specifications for placement and width of rules.                                                                                                    |
| Paper/Page<br>Characteristics                      | Specifications for paper type, page numbers,<br>width of pages, margins, and columns;<br>heading-levels, sides; and writing mode (such as<br>left-to-right).                     |
| Quadding                                           | Specifications for justifying paragraphs.                                                                                                    |
| RefEntries and Functions                           | Options related to generation and display of reference entries and synopses for functions.                                                                                       |
| Running heads                                      | Options for generating and displaying running heads of chapters.                                                                                                    |
| Table of Contents<br>(TOC)/List of Tables<br>(LOT) | Options to produce or display TOC for sets,<br>books, parts, references, articles. Options to<br>display TOC on title page.                                                      |
| Tables                                             | Specification of width in simple list.                                                                                                    |
| Titlepages                                         | Options to produce and display title pages for<br>sets, books, parts, references, articles. Options<br>for author's name and ordering elements.                                  |

### Categories of Editable Styles in RTF (DSSSL) Stylesheets (Continued)

| Category of Style    | Description of Data Items in Category                                                   |
|----------------------|-----------------------------------------------------------------------------------------|
| VariableLists        | Options and specifications for term length and formatting.                              |
| Verbatim Environment | Specifications for width, enumeration, size, indentation, line frequency, and callouts. |
| Vertical Spacing     | Specifications for space between lines and paragraphs.                                  |

# Categories of Editable Styles in RTF (DSSSL) Stylesheets (Continued)

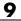

# 10

# Components — By Category

Formatting Components (p. 10-2) **Report Generator Components** (p. 10-5) Logic and Flow Control Components (p. 10-7) Handle Graphics Components (p. 10-10) MATLAB Components (p. 10-13) **Requirements Management** Interface Components (p. 10-14) Simulink Components (p. 10-15) Simulink Blocks Components (p. 10-19) Stateflow Components (p. 10-20) Simulink Fixed Point Components (p. 10-23) **Real-Time Workshop Components** (p. 10-25)

Insert documentation elements General-purpose components

Specify when and how often child components execute

Report on Handle Graphics figures

Interact with MATLAB workspace Report requirements information

Report on Simulink models

Report on specified Simulink block types

Report on Stateflow models

Report on Simulink Fixed Point blocks

Report on code generated by Real-Time Workshop

## **Formatting Components**

You can use Formatting components to insert documentation elements in your report. Formatting components must have the following parent/child relationships.

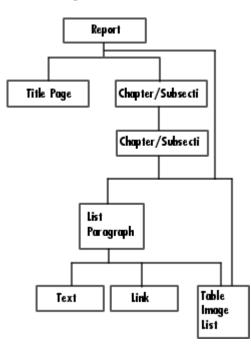

The following table describes the Formatting components.

| Component          | Description                                                                                                    |
|--------------------|----------------------------------------------------------------------------------------------------|
| Chapter/Subsection | Groups portions of the report into sections. The following rules apply to the Chapter/Subsection component:                                                                                                    |
|                    | • Children of the Chapter/Subsection<br>component are placed inside the section<br>created by this component.                                                                                                    |
|                    | • The Chapter/Subsection component can<br>nest inside another Chapter/Subsection<br>component.                                                                                                    |
| Image              | Inserts an image into the report. The Image<br>component can have the Chapter/Subsection or<br>Paragraph component as its parent.                                                                                                    |
| Link               | Inserts a link or anchor into the report. The<br>Link component should have the Paragraph<br>component as its parent. If you select <b>Anchor</b><br>in the Link Type list, the Link component can<br>also have the Chapter/Subsection component as<br>its parent.               |
| List               | Inserts a bulleted or numbered list into the<br>report. The List component must have the<br>Chapter/Subsection or Paragraph component as<br>its parent.                                                                                                    |
| Paragraph          | Inserts a paragraph into the report. The<br>Paragraph component must have the<br>Chapter/Subsection component as its parent.<br>The Paragraph component can have child<br>components, or it can have text. Text must be<br>entered in the <b>Paragraph Text</b> parameter field. |

| Component  | Description                                                                                                    |
|------------|----------------------------------------------------------------------------------------------------|
| Table      | Converts an array into a table in the report.<br>The Table component can have either the<br>Chapter/Subsection or Paragraph component as<br>its parent and cannot have children.                                                                                                    |
| Text       | Inserts text into the report. In general, the<br>Text component should have the Paragraph<br>component as its parent.                                                                                                    |
| Title page | Inserts a title page at the beginning of the<br>report. The Title Page component should have<br>the Report component as its parent and should<br>be the first component that inserts information<br>into the report. This component cannot have<br>any children. If your report contains a title<br>page, it should also contain Chapter/Subsection<br>components. |

# **Report Generator Components**

Report Generator components are "general utility" components. The following table describes these components.

| Component       | Description                                                                                                    |
|-----------------|----------------------------------------------------------------------------------------------------|
| Comment         | Inserts a comment into the DocBook source file<br>created by the report generation process. The<br>comment is not visible in the generated report,<br>but you can edit the DocBook source file to make<br>the component appear in the report.                                                                                    |
| Empty Component | Does not insert anything into the report and can<br>have any component as a child. It can be used to<br>group components so that the components can<br>be moved or activated/deactivated together, or it<br>can create a blank space in a list.                                                                                  |
| Import File     | Imports plain text, DocBook XML, HTML, or<br>RTF documents into the report.                                                                                                    |
| Nest Setup File | Inserts a report template at the point where<br>the Nest Setup File component is listed in the<br>current report template. The Nest Setup File<br>component allows one report template (.rpt) to<br>run inside another.                                                                                                    |
|                 | The components of the inserted report template<br>enter the current report template at the level<br>of the Nest Setup File component. Thus, the<br>inserted components have the same parent<br>component as the Nest Setup File component.<br>You must make sure that the inserted<br>components can have this parent component. |

| Component                 | Description                                                                                                    |
|---------------------------|----------------------------------------------------------------------------------------------------|
| Stop Report<br>Generation | Halts report generation. The Stop Report<br>Generation component acts like the <b>Stop</b> button<br>during report generation, and can be used to halt<br>report generation under specified conditions. |
| Time/Date Stamp           | Inserts the time and date of report generation.<br>The Time/Date Stamp component behaves like a<br>Text component; it must be inside a paragraph<br>or title.                                           |

#### **Logic and Flow Control Components**

Logical and Flow Control components execute conditionally, enabling you to decide when a child component executes or how many times a child component executes.

These components have the following parent/child relationships.

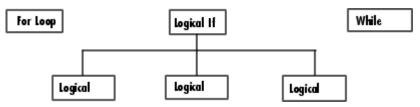

| Component      | Description                                                                                                    |
|----------------|----------------------------------------------------------------------------------------------------|
| For Loop       | This component runs its child components<br>iteratively. The For Loop component must<br>have at least one child. The purpose of this<br>component is to run its children several times.<br>If it does not have any children, this component<br>does not add anything to the report.                                                                                                    |
| Logical Else   | When the parent if condition is false, only the children of the else component run.                                                                                                    |
| Logical Elseif | When the parent if condition is false, the<br>process checks all the elseif statements in<br>order, and the children of the first true elseif<br>statement run.                                                                                                    |
| Logical If     | if statement for report generation. When the if statement results in true, the component runs its child components.                                                                                                    |
| Logical Then   | When the parent if condition is true, only the children of the then component run.                                                                                                    |
| While Loop     | This component loops while a workspace<br>expression is true. This component runs its<br>child components until its conditional string is<br>true. The number of repetitions can be limited<br>to prevent infinite loops. Like the For Loop<br>component, the While Loop component must<br>have at least one child. If it does not have any<br>children, this component does not add anything<br>to the report. |

The following table describes the Logical and Flow Control components.

| Component<br>Used                                            | Appearance in the<br>Outline   | How the Components<br>Execute                                                                                                    |
|--------------------------------------------------------------|--------------------------------|----------------------------------------------------------------------------------------------------|
| Logical If                                                   | if                             | When the if condition is<br>true, this component runs its<br>children.                                                                                                    |
| Logical If<br>Logical Then<br>Logical Else                   | if<br>then<br>else             | • When the if condition is true, only the children of the then component run, and the process exits the if family.                                                                                        |
|                                                              |                                | • When the if condition is false, only the children of the else component run.                                                                                                    |
| Logical If<br>Logical Then<br>Logical Elseif<br>Logical Else | if<br>then<br>elseif<br>elseif | • When the if condition is true, only the children of the then component run, and the process exits the if family.                                                                                        |
|                                                              | else                           | • When the if condition is<br>false, the process checks all<br>the elseif statements in<br>order, and the children of the<br>first true elseif statement<br>run. The process then exits<br>the if family. |
|                                                              |                                | • If none of the elseif<br>statements is true, the<br>process runs the children of<br>the else statement.                                                                                                 |
|                                                              |                                | Note that only one of the<br>conditional statements<br>(then, else, elseif)<br>actually executes.                                                                                                    |

You can use the Logical components, including Logical If, Logical Then, Logical Else, and Logical Elseif, in the following ways.

# **Handle Graphics Components**

Handle Graphics components report on Handle Graphics figures. The following figure shows the Handle Graphics component hierarchy.

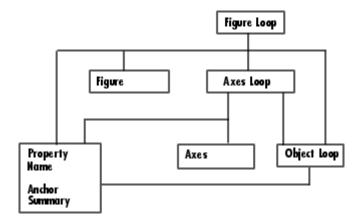

| Component                         | Description                                                                                                    |
|-----------------------------------|----------------------------------------------------------------------------------------------------|
| Axes Loop                         | Runs its child components for all axes objects for the current figure.                                                                                                    |
| Axes Snapshot                     | Inserts an image of the current axes into the generated report.                                                                                                    |
| Figure Loop                       | Runs its children for each Handle Graphics<br>figure that you select. If a Handle Graphics<br>component does not have the Figure Loop<br>component as its parent, it operates on the<br>current figure.                                                                                                    |
| Figure Snapshot                   | Inserts an image of a figure window into<br>your report. The Figure Snapshot component<br>behaves like the Image component and expects<br>the Figure Loop component as its parent.                                                                                                    |
| Handle Graphics<br>Linking Anchor | Designates a location to which other links<br>point. This component should have a looping<br>component as its parent.                                                                                                    |
| Graphics Object Loop              | Runs its child components for each Graphics object in the current figure or axes.                                                                                                    |
| Handle Graphics Name              | Inserts the name of a Handle Graphics object<br>into your report. The Handle Graphics Name<br>component behaves like the Text component<br>and expects the Figure Loop component as its<br>parent.                                                                                                    |
| Handle Graphics<br>Property Table | Creates and inserts a property name/property<br>value table for Handle Graphics figures,<br>axes, or other objects. The Handle Graphics<br>Property Table component behaves like the<br>Table component and expects the Figure Loop<br>component, Axes Loop component, or Graphics<br>Object Loop component as its parent. |

The following table describes the Handle Graphics components.

| Component                        | Description                                                                                                    |
|----------------------------------|----------------------------------------------------------------------------------------------------|
| Handle Graphics<br>Parameter     | Inserts a single property name/property value<br>pair from a Handle Graphics figure, axes, or any<br>other Handle Graphics object into your report. |
| Handle Graphics<br>Summary Table | Inserts a table that summarizes many Handle<br>Graphics objects' properties. You can specify the<br>object properties to be included in the report. |

The following example shows how Handle Graphics components can be used in a report template.

Report Figure Loop Chapter/Subsection Name Anchor Property Table Summary Table Axes Loop Chapter/Subsection Name Anchor Axes Snapshot Property Table Summary Table Graphics Object Loop Chapter/Subsection Name Anchor Property Table Summary Table

## **MATLAB** Components

You can use MATLAB components to interact with the workspace. The following table describes the MATLAB components.

| Component                        | Description                                                                                                    |
|----------------------------------|----------------------------------------------------------------------------------------------------|
| Evaluate MATLAB<br>Expression    | Evaluates a specified MATLAB expression.<br>The result of the evaluation and/or MATLAB<br>expression (M-code) can appear in the report.           |
| Insert Variable                  | Inserts a specified variable into the report.                                                                                                    |
| MATLAB/Toolbox<br>Version number | Creates a table that shows the version number,<br>release number, and/or release date of any<br>MathWorks software you are currently using.       |
| MATLAB Property Table            | Creates a table that includes variables from the<br>MATLAB workspace. The MATLAB Property<br>Table component behaves like the Table<br>component. |
| Variable Table                   | Creates a table that includes all variables in<br>the MATLAB workspace. The Variable Table<br>component behaves like the Table component.         |

## **Requirements Management Interface Components**

You can use Requirements Management Interface components to include information about requirements in your report.

| Component          | Description                                                                             |
|--------------------|-----------------------------------------------------------------------------------------|
| Requirements Table | Creates a table that contains information from<br>Simulink Verification and Validation. |

#### **Simulink Components**

You can use Simulink components to include information on Simulink models in your report. Simulink components can report on four levels of a Simulink model: model, system, block, and signal.

Simulink components have the following parent/child relationships.

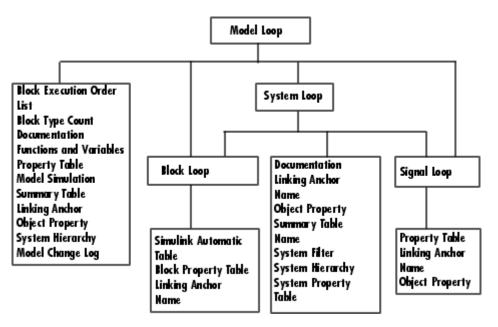

| Component                     | Description                                                                                                    |
|-------------------------------|----------------------------------------------------------------------------------------------------|
| Block Execution Order<br>List | Creates and inserts a list or table of all blocks in<br>the model (displayed in order of their execution<br>sequence) into the report. The Block Execution<br>Order List component should have the Model<br>Loop component as its parent. If you place this<br>component inside the System Loop component,<br>you will get the same list over and over again. |
| Block Loop                    | Specifies blocks to be included in the report.<br>The Block Loop component can have the Model<br>Loop, System Loop, or Signal Loop component<br>as its parent.                                                                                                    |
| Block Type Count              | Counts the number of each block type in a model<br>or system. The Simulink Block Type Count<br>component can have either the Model Loop or<br>the System Loop as its parent.                                                                                                    |
| Model Advisor                 | Inserts a Model Advisor report.                                                                                                    |
| Model Change Log              | Constructs a model history table that displays<br>information about each logged revision to a<br>model. This component must be executed before<br>the Model Simulation component.                                                                                                    |
| Model Loop                    | Runs its child components for all selected<br>Simulink models and systems. The Model Loop<br>component can run its child components for a<br>specific model, all models, or the current model.                                                                                                    |
| Model Simulation              | Simulates the current Simulink model. The<br>Model Simulation component expects the Model<br>Loop component as its parent.                                                                                                    |
| Signal Loop                   | Runs its child components for each signal in its<br>parent loop. The Signal Loop component can<br>have the Model Loop, System Loop, or Block<br>Loop component as its parent.                                                                                                    |

The following table describes the Simulink components.

| Component                           | Description                                                                                                    |
|-------------------------------------|----------------------------------------------------------------------------------------------------|
| Simulink Automatic<br>Table         | Creates a two-column property name/property value table.                                                                                                    |
| Simulink Dialog<br>Snapshot         | Takes snapshots of Simulink editor dialog boxes                                                                                                    |
| Simulink Functions<br>and Variables | Inserts a table listing all workspace variables<br>and functions used by blocks that are reported<br>on in the current model. The Simulink<br>Functions and Variables component expects<br>the Model Loop component, System Loop<br>component, or Block Loop component as its<br>parent. |
| Simulink Library<br>Information     | Inserts a table listing all blocks, libraries,<br>reference blocks, and link status for the current<br>model.                                                                                                    |
| Simulink Linking<br>Anchor          | Acts like a link in a paragraph or title. This<br>component can have any Simulink looping<br>component as its parent.                                                                                                    |
| Simulink Name                       | Inserts the name of the current system, model,<br>block, or signal, according to the option you<br>specify. The Simulink Name component can<br>have any Simulink looping component as its<br>parent. This component behaves like the Text<br>component.                                  |
| Simulink Property                   | Inserts a single property name/property value<br>pair for a Simulink object as text. The Simulink<br>Property component can have any Simulink<br>looping component as its parent.                                                                                                    |
| Simulink Property<br>Table          | Inserts a property name/property value table<br>for the model, system, block, or signal specified<br>by the Model Loop component. The Simulink<br>Property Table component has the Model Loop<br>component as its parent.                                                                |

| Component                 | Description                                                                                                    |
|---------------------------|----------------------------------------------------------------------------------------------------|
| Simulink Summary<br>Table | Inserts a table that lists several Simulink<br>objects and their properties. You can specify<br>the Model Loop as the parent of the Simulink<br>Summary Table component to summarize all<br>systems, blocks, or signals in your model. You<br>can specify the System Loop component as<br>the parent of the Simulink Summary Table<br>to summarize all blocks or signals in a given<br>system. |
| System Filter             | Runs its children only if certain conditions are<br>met by the current system. The System Filter<br>component expects the System Loop component<br>as its parent.                                                                                                    |
| System Hierarchy          | Inserts a list of the names of parent and child<br>systems in the current system; child systems are<br>shown indented under the parent systems. The<br>System Hierarchy component can have either<br>the Model Loop or System Loop component as<br>its parent.                                                                                                    |
| System Loop               | Runs its child components for each system<br>defined in the Model Loop component. The<br>System Loop component must have the Model<br>Loop component as its parent.                                                                                                    |
| System Snapshot           | Inserts a picture of the current system into<br>the report. The current system is defined by<br>the System Loop component. The System<br>Snapshot component should have the System<br>Loop component as its parent.                                                                                                    |

#### **Simulink Blocks Components**

You can use the Simulink Blocks components to include information in the generated report about specific Simulink block types. Simulink Blocks components can be used in model, system, or block loops to report on block types in context.

| Component         | Description                                                                                                    |
|-------------------|----------------------------------------------------------------------------------------------------|
| Bus               | Creates a list of all signals exiting from a Bus<br>Selector block. The list can contain only those<br>signals leaving from the reported block or it can<br>be hierarchical and display downstream buses<br>and signals. |
| Documentation     | Inserts text extracted from doc blocks in<br>Simulink models. The Documentation<br>component can have the Model Loop, the System<br>Loop, or the Block Loop as its parent.                                               |
| Look-Up Table     | Reports on lookup table blocks; it inserts a figure and/or table into the report. The table contains input and output numeric values, and the figure is a plot of the values.                                            |
| Scope Snapshot    | Inserts a snapshot of all scope blocks and<br>XY plots in your report. The Scope Snapshot<br>component can have any Simulink looping<br>component as its parent.                                                         |
| To Workspace Plot | Captures a plot created in the MATLAB<br>workspace. This component inserts a figure<br>and/or table into the report. The table contains<br>input and output numeric values and the figure<br>is a plot of the values.    |

The following table describes the Simulink Blocks components.

## **Stateflow Components**

You can use Stateflow components to include information on Stateflow models in your report. The following figure shows the parent/child relationships of Stateflow components.

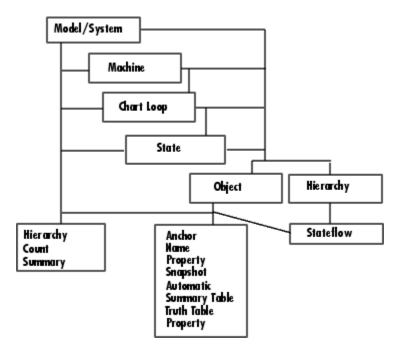

| Component                    | Description                                                                                                    |
|------------------------------|----------------------------------------------------------------------------------------------------|
| Chart Loop                   | Runs its children for each Stateflow chart that<br>you choose. The Chart Loop component can have<br>the Simulink Model Loop, System Loop, Signal<br>Loop, or Block Loop component as its parent.                                       |
| Machine Loop                 | Runs its child components for all selected<br>Stateflow machines. The Machine Loop<br>component can run its child components for a<br>specific machine, all machines, or the current<br>machine.                                       |
| Stateflow Count              | Counts the number of Stateflow objects<br>in the current system. See the Stateflow<br>documentation for a description of Stateflow<br>objects.                                                                                         |
| Stateflow Dialog<br>Snapshot | Takes snapshots of Stateflow editor dialog boxes.                                                                                                    |
| Stateflow Filter             | Runs its children only if the current object<br>type (set by the parent State Loop) matches<br>the component's object type. The Stateflow<br>Filter component must have the Stateflow Loop<br>component as its parent.                 |
| State Loop                   | Runs its children for each Stateflow object<br>defined by its parent component. The State<br>Loop component must have the Model Loop,<br>System Loop, Signal Loop, Block Loop, Chart<br>Loop. or Machine Loop component as its parent. |
| Stateflow Automatic<br>Table | Inserts a table that contains the properties of a Stateflow object.                                                                                                    |
| Stateflow Hierarchy<br>Loop  | Runs its child components on the entire<br>Stateflow object hierarchy from the current<br>point down.                                                                                                    |

The following table describes the Stateflow components.

| Component                   | Description                                                                                                    |
|-----------------------------|----------------------------------------------------------------------------------------------------|
| Stateflow Linking<br>Anchor | Acts like a link. This component must have<br>the State Loop, Chart Loop, or Stateflow Filter<br>component as its parent.                                                                                                    |
| Stateflow Name              | Inserts the name of the Stateflow object<br>specified by its parent component into the<br>report. This component must have the State<br>Loop, Chart Loop, or Stateflow Filter component<br>as its parent.                                                                    |
| Stateflow Hierarchy         | Inserts a tree representation into a generated<br>report that describes the Stateflow object<br>hierarchy.                                                                                                    |
| Object Loop                 | Runs its child components for each terminal<br>Stateflow object. The component inserts a list of<br>object types.                                                                                                    |
| Stateflow Property          | Inserts a table, text, or paragraph that contains details of the selected Stateflow object property.                                                                                                    |
| Stateflow Property<br>Table | Inserts a property name/property value table<br>for a Stateflow object into the report. The<br>Stateflow Property Table component must have<br>the Stateflow Filter component as its parent.                                                                                 |
| Stateflow Snapshot          | Inserts an image of a Stateflow object into the<br>report. The Stateflow Snapshot component is<br>only valid for certain object types.                                                                                                    |
| Stateflow Summary<br>Table  | Shows properties or parameters of the selected<br>Stateflow objects in a table. The Stateflow<br>Summary Table component can have the Chart<br>Loop or any Simulink looping component (Model<br>Loop, System Loop, Block Loop, State Loop, or<br>Signal Loop) as its parent. |
| Truth Table                 | Inserts a table. The component must have the State Loop component as its parent.                                                                                                    |

#### **Simulink Fixed Point Components**

You can use Simulink Fixed Point components to include information on Simulink Fixed Point blocks in your report. The following figure shows the parent/child relationships of the Simulink Fixed Point components.

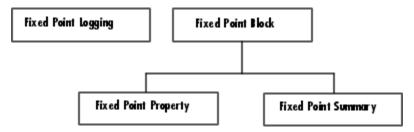

| Component                      | Description                                                                                                    |
|--------------------------------|----------------------------------------------------------------------------------------------------|
| Fixed Point Block<br>Loop      | Runs its children for the Simulink model,<br>system, or signal defined by its parent<br>component. For example, if the Fixed Point<br>Block Loop is parented by the Simulink Model<br>Loop, it runs its children for all fixed-point<br>blocks in the Simulink model. The Fixed Point<br>Block Loop component can have either the<br>Simulink Model Loop, System Loop, or Signal<br>Loop component as its parent. |
| Fixed Point Logging<br>Options | Sets fixed-point options similar to those set<br>in the Fixed Point Settings interface. You can<br>use this component before a Model Simulation<br>component in order to control how the model<br>behaves during simulation.                                                                                                    |
| Fixed Point Property<br>Table  | Inserts a property name/property value table for<br>a fixed-point block. The Fixed Point Property<br>Table component must have the Fixed Point<br>Block Loop component as its parent.                                                                                                    |
| Fixed Point Summary<br>Table   | Shows properties or parameters of the selected<br>fixed-point blocks in a table. The Fixed Point<br>Summary Table component must have the Fixed<br>Point Block Loop as its parent.                                                                                                    |

The following table describes the Simulink Fixed Point components.

#### **Real-Time Workshop Components**

You can use Real-Time Workshop components to include information on code generated by Real-Time Workshop in your report.

| Component                  | Description                                                                                                    |
|----------------------------|----------------------------------------------------------------------------------------------------|
| Code Generation<br>Summary | Reports version information, a list of the generated files, code generation configuration information, and, if the model includes subsystems, a subsystem map. |
| Import Generated Code      | Imports source and header (include) files<br>generated by Real-Time Workshop and any<br>custom files you specify as part of your model.                        |

The following table describes the Real-Time Workshop components.

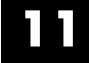

# Components — Alphabetical List

# **Annotation Loop**

| Category    | Simulink                                                                                                    |
|-------------|----------------------------------------------------------------------------------------------------|
| Description | A Simulink annotation is a text area that you can edit directly in<br>the block diagram. You typically use an annotation to display quick<br>information about a subsystem. |
|             | The Annotation Loop component runs its child components multiple times for each Simulink annotation in the current context.                                                 |
|             | If the Annotation Loop is nested inside a Model Loop, it reports on all annotations inside the reported portion of the reported model.                                      |
|             | If the Annotation Loop is nested inside a System Loop, it reports on all annotations inside the current system.                                                             |
|             | Annotation Loop components nested inside a Block or Signal Loop component do nothing.                                                                                       |
| Attributes  | The following figure shows the <b>Annotations Loop</b> Properties pane.                                                                                                    |

| Annotation Loop                                        |      |
|--------------------------------------------------------|------|
| Report On                                              |      |
| All annotations in all models                          |      |
| - Loop Options                                         |      |
| Sort: Alphabetically by text                           | -    |
|                                                        |      |
|                                                        |      |
|                                                        |      |
|                                                        |      |
|                                                        |      |
|                                                        |      |
|                                                        |      |
| Section Options                                        |      |
| Create section for each object in loop                 |      |
| $\square$ Display the object type in the section title |      |
| Create link anchor for each object in loop             |      |
| Revert                                                 | Help |

#### Loop Options

The Loop Options pane displays information about the current context. You can sort Alphabetically by text or In traversal order.

All child components of the Annotation Loop consider their context to be annotations when the report is running.

For example, the following components report on the looped annotation:

- Simulink Automatic Table
- Simulink Linking Anchor

- Simulink Name
- Simulink Property
- Simulink Property Table

You can also show annotation objects in reports by using a summary table component. Each summary table component creates a single table with each reported annotation on a single row of the table.

| Section<br>Options | <b>Create section for each object in loop</b><br>Select this option to insert a section in the generated report for<br>each object found in the loop.                |
|--------------------|----------------------------------------------------------------------------------------------------|
|                    | <b>Display the object type in the section title</b><br>Select this option to insert the object type automatically into the<br>section title in the generated report. |
|                    | <b>Create link anchor for each object in loop</b><br>Select this option to create a hyperlink to the object in the                                                   |

generated report.

#### **Category** Handle Graphics

**Description** The Axes Loop component runs its child components for all axes objects in the MATLAB workspace. For details about working with looping components, see "Working with Looping Components" on page 7-2.

**Attributes** The following figure shows the **Axes Loop** Properties pane.

| Axes Loop                                    |
|----------------------------------------------|
| Object Selection                             |
| Loop type: All axes                          |
| Exclude objects which subclass axes          |
| Loop on axes with handle visibility "on"     |
| Search terms:                                |
|                                              |
|                                              |
|                                              |
|                                              |
|                                              |
| Section Options                              |
| Create section for each object in loop       |
| Display the object type in the section title |
| Create link anchor for each object in loop   |
| Revert Help                                  |

## Axes Loop

| Object<br>Selection                   | <b>Loop type</b><br>To loop on all axes objects, select All axes. To loop on the selected<br>axes object, select Current axes.                                       |
|---------------------------------------|----------------------------------------------------------------------------------------------------|
|                                       | <b>Exclude objects which subclass axes</b><br>Select this option to exclude objects such as legends and color bars.                                                  |
|                                       | Loop Menu<br>To loop only on visible axes objects, select Loop on axes with<br>handle visibility "on". To loop on all axes objects, select Loop<br>on all axes.      |
|                                       | Search terms<br>Enter search terms for the loop. For example, to search for Tag<br>and My Data, enter "Tag", "My Data".                                              |
| Section<br>Options                    | <b>Create section for each object in loop</b><br>Select this option to insert a section in the generated report for<br>each object found in the loop.                |
|                                       | <b>Display the object type in the section title</b><br>Select this option to insert the object type automatically into the<br>section title in the generated report. |
|                                       | <b>Create link anchor for each object in loop</b><br>Select this option to create a hyperlink to the object in the<br>generated report.                              |
| Insert<br>Anything<br>into<br>Report? | Yes, inserts a section if the <b>Create section for each object in loop</b> option is selected.                                                                      |
| File Name                             | rptgen_hg.chg_ax_loop                                                                                                    |

| Category    | Handle Graphics                                                                                                |
|-------------|----------------------------------------------------------------------------------------------------|
| Description | The Axes Snapshot component inserts an image of the selected axes objects in MATLAB into the generated report. |
| Attributes  | The following figure shows the <b>Axes Snapshot</b> Properties pane.                                           |

| Axes Snapshot                                  |        |        |  |
|------------------------------------------------|--------|--------|--|
| - Format-                                      |        |        |  |
| Image file format: Automatic HG format         |        | •      |  |
| Client area only                               | ļ      | V      |  |
| Print Options                                  |        |        |  |
| Paper orientation: Use figure orientation      |        | •      |  |
| Image size: Automatic (same size as on-screen) |        | •      |  |
| [5 3]                                          | Inches | v      |  |
| Invert hardcopy: Automatic                     |        | •      |  |
| Display Options                                |        |        |  |
| Scaling: Use image size 💌 100                  | %      |        |  |
| Size: [7 9]                                    | In     | ches 🔻 |  |
| Alignment: Auto                                |        | -      |  |
| Title: Custom:                                 |        |        |  |
| Caption:                                       |        |        |  |
|                                                |        |        |  |
|                                                |        |        |  |
|                                                |        |        |  |
|                                                |        |        |  |
|                                                | Revert | Help   |  |

Format

#### Image file format

Choose the image file format (e.g., JPEG, TIFF, etc.) from this list. Select Automatic HG Format to automatically choose the format best suited for the output format that you chose in the Report component. Otherwise, choose an image format that your output viewer can read. Automatic  $\operatorname{H} G$  Format is the default option. The options include

- Automatic HG Format (uses the Handle Graphics file format selected in the Preferences dialog box)
- Adobe Illustrator
- Bitmap (16m-color)
- Bitmap (256-color)
- Black and white encapsulated PostScript
- Black and white encapsulated PostScript (TIFF)
- Black and white encapsulated PostScript2
- Black and white encapsulated PostScript2 (TIFF)
- Black and white PostScript
- Black and white PostScript2
- Color encapsulated PostScript
- Color encapsulated PostScript (TIFF)
- Color encapsulated PostScript2
- Color encapsulated PostScript2 (TIFF)
- Color PostScript
- Color PostScript2
- JPEG high quality image
- JPEG medium quality image
- JPEG low quality image
- PNG 24-bit image
- TIFF compressed
- TIFF uncompressed

| ٠ | Windows | metafile |
|---|---------|----------|
|---|---------|----------|

#### **Capture figure from screen**

Select this option to capture the figure for the generated report directly from the screen. You can capture part of the figure by choosing the Client area only option, or capture the entire figure window by choosing Entire figure window. This option executes faster, but is not applicable for all formats. Also, the image to be captured might be obscured by other windows on the screen.

Print Options

#### **Paper orientation**

You can choose Landscape, Portrait, or Rotated as your paper orientation, or you can choose the Use figure orientation option. For information about paper orientation, see orient command in the MATLAB Function Reference documentation.

#### Image size

Select Use figure PaperPositionMode setting to use the PaperPositionMode property of the Handle Graphics figure to set the image size in the report. See orient in the MATLAB Function Reference documentation for information about paper position mode.

Select the Automatic (same size as onscreen) option if you want the image in your report to be the same size as the image on the screen.

Select the Custom option to choose a custom image size. If you choose this option, specify the image size in the **Size** field and **Units** list.

- Size: Enter the size of the Handle Graphics figure snapshot in the form [w h] (width height). This field is active only if you choose Custom in the Image size list box.
- Units: Enter the units for the size of the Handle Graphics figure snapshot. This field is active only if you choose Set image size in the **Custom** list box.

### Invert hardcopy

Handle Graphics figures have an InvertHardcopy property. This parameter inverts colors for printing; i.e., it changes dark colors to light colors and vice versa.

Select one of the following options:

- Automatic Select this option to automatically change dark axes colors to a light axes color. If the axes color is a light color, it is not inverted.
- Invert Select this option to change dark axes colors to light axes colors and vice versa.
- Don't invert Select this option if you do not want to change the colors in the image displayed on the screen for printing.
- Use figure's InvertHardcopy setting Select this option to use the InvertHardcopy property set in the Handle Graphics image.
- Make figure background transparent Select this option to make the image background transparent.

Display Options

#### Scaling

Select Fixed size to specify the number and type of units.

Select Zoom to specify the percentage, the maximum size, and the units of measure.

Select Use image size if you want the image in your report to be the same size as the image on the screen.

#### Size

Enter the exact size of the snapshot in the form w h (width height) and press **Enter**. This field is active only if you choose Fixed size in the **Scaling** drop-down list.

### Max size

Enter the maximum size of the snapshot in the form w h (width height) and press **Enter**. This field is active only if you choose Zoom from the **Scaling** drop-down list.

#### Units

Enter the units for the size of the snapshot. This field is active only if you choose Zoom or Fixed size in the **Image size** list box.

### Alignment

Options are Auto, Right, Left, and Center.

**Note** This option is supported only in PDF and RTF reports.

### Title

Type the text you want to appear above the snapshot.

### Caption

Yes. Image.

Type the text you want to appear below the snapshot.

Insert Anything into Report?

File Name rptgen\_hg.chg\_ax\_snap

### Category Simulink

**Description** The Block Execution Order List component creates a list or table of all nonvirtual blocks in the model, showing the order in which they are executed. For more information about virtual and nonvirtual blocks, see "About Blocks" in the Simulink documentation.

### **Attributes** The following figure shows the **Block Execution Order List** Properties pane.

| Block Execution Order List                          |                 |               |
|-----------------------------------------------------|-----------------|---------------|
| Properties                                          |                 |               |
| List Title: Automatic 💌 Sorted List for "System Nat | me"             |               |
| Include block type information                      |                 |               |
| Look under non-virtual subsystems: Auto ("on" for m | nodels, "off" f | or systems) 💌 |
|                                                     |                 |               |
| 4                                                   |                 |               |
|                                                     |                 |               |
|                                                     | Revert          | Help          |

### List Title

To generate a title automatically, select Automatic. To enter a custom title, select Custom. Enter a title in this field if you want to have a title for the table or list. If you have a title for a table, it is included in the List of Tables if the stylesheet you chose in the Report Options attribute page supports it.

### Include block type information

Select this option if you want to include each block's BlockType property in the list or table.

### Look under nonvirtual subsystems

The default is Automatic (On for models, Off for systems). You can set it to On or Off.

| Insert    | Yes. List.                  |
|-----------|-----------------------------|
| Anything  |                             |
| into      |                             |
| Report?   |                             |
| -         |                             |
| File Name | rptgen_sl.csl_blk_sort_list |

### Category Simulink

**Description** The Block Loop component runs its child components for each block contained in the current system, model, or signal. For details about working with looping components, see "Working with Looping Components" on page 7-2.

**Attributes** The following figure shows the **Block Loop** Properties pane.

| Block Loop                                      |           |           |      |
|-------------------------------------------------|-----------|-----------|------|
| Report On                                       |           |           |      |
| Automatic list from context                     |           |           | -    |
| None                                            |           |           |      |
| Loop Options                                    |           |           |      |
| Sort blocks: Alphabetically by block name       |           |           | •    |
| Search for Simulink property name/property valu | ie pairs: | ª∵te ∃X   | 1    |
| Property Name                                   | Prope     | rty Value |      |
| BlockType                                       | Gain      |           |      |
| 4                                               |           |           | Þ    |
| Section Options                                 |           |           |      |
| Create section for each object in loop          |           |           |      |
| Display the object type in the section title    |           |           |      |
| Create link anchor for each object in loop      |           |           |      |
|                                                 |           | Revert    | Help |

### **Report On** This pane describes what the Block Loop component is operating on.

### Automatic list from context

Select this option to report on all blocks in the current context. The context is set by the Block Loop component's parent component:

- If the parent component is the Model Loop, selecting this option causes the Block Loop component to report on all blocks in the current model.
- If the parent component is a System Loop, selecting this option causes the Block Loop component to report on all blocks in the current system.
- If the parent component is the Signal Loop, selecting this option causes the Block Loop component to report on all blocks connected to the current signal.
- If the Block Loop does not have the Model Loop, System Loop, Signal Loop, or Block Loop component as its parent, selecting this option causes the Block Loop component to report on all blocks in all models.

### Custom - use block list

Select this option to report on a list of blocks that you specify and enter the block names in the corresponding field. You must use the full path name when specifying blocks. If you want to sort the blocks in this list, select the Sort blocks in list option and then select a sorting option from the Sort blocks option (in the **Loop Options** section). Blocks are reported on in the order that they are sorted. If you do not select this option, blocks are reported on in the order that they are listed in the block list.

You can enter %<VariableName> if you want to insert the value of a variable from the MATLAB workspace. The %<> notation can be a string or cell array. For more details about this notation, see "%<VariableName> Notation" on page 11-269 on the Text component reference page.

|         | For example, if you want to report on the theta dot integrator<br>block and the theta integrator block in the demo model simppend,<br>you could enter the following in the block list. |
|---------|----------------------------------------------------------------------------------------------------|
|         | simppend/theta dot                                                                                                    |
|         | % <z></z>                                                                                                    |
|         | If you define Z in the workspace as the following,                                                                                                    |
|         | Z={'simppend/theta'}                                                                                                    |
|         | then Report Generator reports on the following blocks.                                                                                                    |
|         | simppend/theta dot                                                                                                    |
|         | simppend/theta                                                                                                    |
| Loop    | You can choose block sorting options and reporting options in this pane.                                                                                                    |
| Options | <b>Sort blocks</b><br>Use this option to select how blocks are sorted:                                                                                                    |
|         | <ul> <li>Select Alphabetically by block name to sort blocks<br/>alphabetically by their names.</li> </ul>                                                                              |
|         | <ul> <li>Select Alphabetically by system name to sort systems<br/>alphabetically.</li> </ul>                                                                                           |
|         | In this option, the systems are sorted alphabetically, and blocks<br>in each system are listed, but in no particular order.                                                            |
|         | <ul> <li>Select Alphabetically by full Simulink path to sort blocks<br/>alphabetically by Simulink path.</li> </ul>                                                                    |
|         | <ul> <li>Select By block type to sort blocks alphabetically by block<br/>type.</li> </ul>                                                                                              |
|         | <ul> <li>Select By block depth to sort blocks by their depth in the model.</li> </ul>                                                                                                  |

### **Block Loop**

|                                       | <ul> <li>Select By traversal order to sort blocks by traversal order.</li> <li>Select By simulation order to sort blocks by execution order.</li> <li>Search for Simulink property name/property value pairs<br/>Select this option to report only on Simulink blocks with certain<br/>property name/property value pairs. Enter the property name and<br/>the property value in the appropriate fields.</li> </ul> |
|---------------------------------------|----------------------------------------------------------------------------------------------------|
| Section<br>Options                    | <b>Create section for each object in loop</b><br>Select this option to insert a section in the generated report for<br>each block found in the loop.                                                                                                    |
|                                       | <b>Display the object type in the section title</b><br>Select this option to insert the object type automatically into the<br>section title in the generated report.                                                                                                    |
|                                       | <b>Create link anchor for each object in loop</b><br>Select this option to create a hyperlink to the block in the<br>generated report.                                                                                                    |
| Insert<br>Anything<br>into<br>Report? | Yes, inserts a section if the <b>Create section for each object in loop</b> option is selected.                                                                                                    |
| File Name                             | rptgen_sl.csl_blk_loop                                                                                                    |

### Category Simulink

**Description** The Block Type Count component counts the number of each block type in the current model or system. Within a model, the Block Type Count component counts blocks underneath masks and inside library links.

For details about block types, see the Simulink documentation.

**Attributes** The following figure shows the **Block Type Count** Properties pane.

| Block Type Count                           |
|--------------------------------------------|
| Count Types                                |
| Can not count blocktypes inside block loop |
| All blocks in model                        |
| Table Content                              |
| Table title: Block Type Count              |
| Show block names in table                  |
| Sort table: Alphabetically by block type   |
| F Show total count                         |
|                                            |
|                                            |
| Revert Help                                |

### Count Types

This pane describes where block types are being counted.

- If the Block Type Count component has the Model Loop as its parent, it reports all block types in the current model.
  - Use the All blocks in model option to count block types in the entire model.

### **Block Type Count**

|                                       | <ul> <li>Use the All blocks in reported systems option to count block<br/>types only in systems that are included in the report.</li> </ul> |
|---------------------------------------|----------------------------------------------------------------------------------------------------|
|                                       | • If the Block Type Count component has the System Loop as its parent, it reports all block types in the current system.                    |
|                                       | • The Block Loop and the Signal Loop components are not valid parents for the Block Type Count component.                                   |
| Table<br>Content                      | Table titleEnter the title of the table in this field.                                                                                      |
|                                       | <b>Show block names in table</b><br>Select this option to include a column that displays all block<br>names in the table.                   |
|                                       | <b>Sort table</b><br>To sort blocks alphabetically by block type, select Alphabetically<br>by block type.                                   |
|                                       | To sort by decreasing number of occurrences, select By number of blocks.                                                                    |
|                                       | <b>Show total count</b><br>Displays total number of block types for your search.                                                            |
| Insert<br>Anything<br>into<br>Report? | Yes. Table.                                                                                                    |
| File Name                             | rptgen_sl.csl_blk_count                                                                                                    |

### Category Simulink Blocks

# **Description** The Bus component creates a list of all signals exiting from a Bus Selector block. The list can contain only those signals leaving from the reported block or it can be hierarchical and display downstream buses and signals.

When working with the Bus component, keep the following points in mind:

- If the Bus component has the Model Loop as its parent, it includes all buses in the current model.
- If the Bus component has the System Loop as its parent, it includes all buses in the current system.
- If the Bus component has the Block Loop as its parent, it includes the current block if it is a bus.
- If the Bus component has the Signal Loop as its parent, it includes all buses connected to the current signal.
- If the Bus component does not have any of the Simulink looping components as its parent, it includes all buses in all open models.

### **Attributes** The following figure shows the **Bus** Properties pane.

| Bus                                                                                                    |        |      |
|----------------------------------------------------------------------------------------------------|--------|------|
| Properties                                                                                                    |        |      |
| <ul> <li>Show bus Hierarchy</li> <li>Insert linking anchor for bus blocks</li> <li>Insert linking anchor for signals</li> </ul> |        |      |
| Title:                                                                                                    |        |      |
|                                                                                                    | Revert | Help |

### Show bus Hierarchy

Use this option to specify whether or not the list should display downstream buses in a hierarchical form.

Hierarchical list:

```
List Title
Bus Selector
signal3
signal2
signal4
Bus Selector1
signal3
Bus Selector2
signal2
signal1
Bus Selector3
signal2
signal1
```

Nonhierarchical list:

```
List Title
     Bus Selector
      signal3
      signal2
      signal4
List Title
     Bus Selector1
        signal3
List Title
      Bus Selector2
        signal2
        signal1
List Title
     Bus Selector3
        signal2
        signal1
```

### Insert linking anchor for bus blocks

When this option is selected, Report Generator inserts a linking anchor for each bus block. This designates the list item as the location to which other links for that block will point. (See the Simulink Linking Anchor or Link components for more help.) You should not use this option if you have already specified an anchor location for the bus block with an Object Linking Anchor component.

### Insert linking anchor for signals

When this option is selected, Report Generator inserts a linking anchor for each signal. This designates the list item as the location to which other links for that signal will point. (See the Simulink Linking Anchor or Link components for more help.) You should not use this option if you have already specified an anchor location for the signal with an Object Linking Anchor component.

### Title

Use this option to insert a title before each list. Note that this attribute supports the %<varname> notation.

### Bus

| Insert   | Yes. List. |
|----------|------------|
| Anything |            |
| into     |            |
| Report?  |            |
| •        |            |

File Name rptgen\_sl.csl\_blk\_bus

### **Category** Formatting

## **Description** The Chapter/Subsection component groups portions of the report into sections. Each section has a title and some content. The following rules apply to the Chapter/Subsection component:

- Children of the Chapter/Subsection component are placed inside the section created by this component.
- The Chapter/Subsection component takes paragraph-level children unless you select the **Get title from first child component** check box. In this case, a Chapter/Subsection component's first child must be a Text component.
- The Chapter/Subsection component can be the child of another Chapter/Subsection component.

Sections can be nested, and titles automatically become smaller inside subsections. There are seven levels of nesting possible.

```
Chapter
Section 1
Section 2
Section 3
Section 4
Section 5
Section 6
No Section
```

Any Chapter/Subsection components beyond the sixth section do not create a titled section, although the child components of these sections do insert information into the report.

### **Chapter Numbering**

By default, chapters are numbered and sections are not numbered. Chapter and section numbering are specified by the stylesheet you choose in the Report Options attribute page. See "Setting the Report

### **Chapter/Subsection**

Format" on page 5-3 for chapter and section numbering options in Web and print stylesheets.

### **Attributes** The following figure shows the **Chapter/Subsection** Properties pane.

| Chapter/Subsection                                  |      |
|-----------------------------------------------------|------|
| C Section Title                                     |      |
| Title: Custom: Section Title Numbering: Automatic I |      |
| Section Type                                        |      |
| Chapter                                             |      |
| Revert                                              | Help |

Section Title

### Title

Choose a title for the display in the generated report. To generate a title automatically, select Automatic. To enter a title, select Custom.

### Numbering

Choose a numbering style for the report. To number by context, select Automatic. To create your own numbering style, select Custom.

### **Section Type**

The item in the **Section Type** pane shows you what level the selected section is residing in.

| Insert    | Yes. Chapter or section. |
|-----------|--------------------------|
| Anything  |                          |
| into      |                          |
| Report?   |                          |
| File Name | rptgen.cfr_section       |

### **Chart Loop**

| Category    | Stateflow                                                                                                    |
|-------------|----------------------------------------------------------------------------------------------------|
| Description | The Chart Loop component runs its children for each Stateflow chart<br>that you choose. The Chart Loop component can have the Model Loop,<br>System Loop, Signal Loop, or Block Loop component as its parent. |
| Attributes  | The following figure shows the <b>Chart Loop</b> properties pane.                                                                                                    |

### **Chart Loop**

| Chart Loop<br>- Report On                    |                |
|----------------------------------------------|----------------|
| Automatic list from context                  | <b>.</b>       |
| Current chart block                          |                |
| - Loop Options                               |                |
| Sort blocks: Alphabetically by block name    |                |
| Search for Simulink property name/property   | value pairs:   |
| Property Name                                | Property Value |
| BlockType                                    | Gain           |
| <u>.</u>                                     | Þ              |
| Search Stateflow:                            |                |
| Property Name                                | Property Value |
| Tag                                          | MyTag          |
| न                                            | Þ              |
| Section Options                              |                |
| Create section for each object in loop       |                |
| Display the object type in the section title |                |
| Create link anchor for each object in loop   |                |
|                                              | Revert Help    |

### **Report On**

### Automatic list from context

Select this option to report on all chart blocks in the current context. The context is set by the Chart Loop component's parent component:

- If the parent component is the Model Loop, selecting this option causes the Chart Loop component to report on all reported Stateflow chart blocks in the current model.
- If the parent component is the System Loop, selecting this option causes the Chart Loop component to report on all Stateflow chart blocks in the current system.
- If the parent component is the Signal Loop, selecting this option causes the Chart Loop component to report on all Stateflow chart blocks connected to the current signal.
- If the parent component is the Machine Loop, selecting this option causes the Chart Loop component to report on the current Simulink block if it is a Stateflow chart.
- If the Chart Loop does not have the Model Loop, System Loop, Signal Loop, or Block Loop component as its parent, selecting this option causes the Chart Loop component to report on all Stateflow chart blocks.

### Custom - use block list

Select this option to report on a list of Stateflow chart blocks that you specify, and enter the chart block names in the corresponding field. If you want to sort the chart blocks in this list, select the **Sort blocks in list** option and then select a sorting option from the **Sort blocks** option (in the **Loop Options** section). Chart blocks are reported on in the order that they are sorted. If you do not select this option, chart blocks are reported on in the order that they are listed in the chart list.

You can enter %<VariableName> if you want to insert the value of a variable from the MATLAB workspace. The %<> notation can be a string or cell array. For more details about this notation, see "%<VariableName> Notation" on page 11-269 on the Text component reference page.

### **Loop Options**

You can choose chart block sorting options and reporting options in this pane.

### Sort blocks

Use this option to select how blocks are sorted (this option is available if you select the Automatic list from context option in the **Report On** section or if you select Custom - use block list and the Sort blocks option).

- Select Alphabetically by block name to sort blocks alphabetically by name.
- Select Alphabetically by system name to sort systems alphabetically by name.
- In this option, the systems are sorted alphabetically, and blocks in each system are listed, but in no particular order.
- Select Alphabetically by full Simulink path to sort models alphabetically by their full path name.
- Select By block type to sort blocks alphabetically by block type.
- Select By depth to sort blocks by their depth in the model.
- Select By simulation order to sort blocks by execution order.

### Search for Simulink property name/property value pairs

Select this option to report only on Simulink blocks with certain property name/property value pairs. Enter the property name and the property value in the appropriate fields.

### **Search Stateflow**

Select this option to report only on Stateflow charts with certain property name/property value pairs. Enter the property name and the property value in the appropriate fields.

### **Chart Loop**

| Section<br>Options                    | <b>Create section for each object in loop</b><br>Select this option to insert a section for each object found in the<br>loop in the generated report.                |  |
|---------------------------------------|----------------------------------------------------------------------------------------------------|--|
|                                       | <b>Display the object type in the section title</b><br>Select this option to insert the object type automatically into the<br>section title in the generated report. |  |
|                                       | <b>Create link anchor for each object in loop</b><br>Select this option to create a hyperlink to the object in the<br>generated report.                              |  |
| Insert<br>Anything<br>into<br>Report? | Yes, inserts a section if the <b>Create section for each object in loop</b> option is selected.                                                                      |  |
| File Name                             | rptgen_sf.csf_chart_loop                                                                                                    |  |

| Category Re | eal-Time Workshop |
|-------------|-------------------|
|-------------|-------------------|

**Description** The Code Generation Summary component reports

- Version information
- List of generated files
- Code generation configuration information
- Subsystem map

**Attributes** The following figure shows the **Code Generation Summary** Properties pane.

| Code Generation Summary                                                                             |        |               |
|----------------------------------------------------------------------------------------------------|--------|---------------|
| Contents<br>General information<br>Configuration settings<br>Subsystem map                          |        |               |
| Help<br>Inserts version information, list of generated<br>generation configuration, and subsystem m |        | marizing code |
|                                                                                                    | Revert | Help          |

### **General information**

Select this option to include the following information in the report:

- Model name and version
- Real-Time Workshop version

|                                       | <ul> <li>List of full paths for generated files</li> </ul>                                                                                                    |
|---------------------------------------|----------------------------------------------------------------------------------------------------|
|                                       | <b>Configuration settings</b><br>Select this option to include in the report tables that list<br>optimization and Real-Time Workshop target selection and build<br>process Configuration Parameter settings.                       |
|                                       | <b>Subsystem map</b><br>If your model includes at least one subsystem, select this option<br>to include in the report a mapping between subsystem numbers,<br>uniquely assigned by Simulink, and subsystem labels in the<br>model. |
| Insert<br>Anything<br>into<br>Report? | Yes. Tables and list.                                                                                                    |
| File Name                             | RptgenRTW.CCodeGenSummary                                                                                                    |

### Comment

### **Category** Report Generator

## **Description** The Comment component inserts a comment into the XML source file created by the report generation process. The comment is not visible in the generated report.

This component can have children. Child components insert their output into the XML source file, but this output appears inside comment tags and does not appear in the final report.

If you want the comment text to appear in the report, follow these steps:

- 1 Edit the XML source file (the XML source file has the same name as your report file, but has a .xml extension). Note that you must generate a report to create the XML source file.
- **2** Find the comment area in the XML source file by locating the comment tags <-- and -->. Remove both of these tags.
- **3** Convert the XML source file using the rptconvert command (for more details on the rptconvert command, see "Converting XML Documents" on page 5-10).

### **Attributes** The following figure shows the **Comment** Properties pane.

### Comment

| Comment                                              |      |
|------------------------------------------------------|------|
| Properties                                           |      |
| Comment text:                                        |      |
|                                                      |      |
|                                                      |      |
|                                                      |      |
|                                                      |      |
| Show comment in Generation Status window             |      |
| Status message priority level: [4] Standard messages | ~    |
|                                                      |      |
| Revert                                               | Help |

### **Comment text**

Enter the comments that you want to include in the report.

#### Show comment in Generation Status window

Select this option if you want to display the comment in the **Generation Status** tab when the report is generating.

#### Status message priority level

This option is only available if you select the **Show comment in Generation Status window** option. Select the status message priority level that appears during report generation. The priority options range from 1) Error messages only to 6) All messages. The default is 4) Standard messages.

### Insert Anything into Report?

No, but this component inserts a comment into the XML source file, which can appear in the report.

### File Name rptgen.crg\_comment

### Category Simulink Blocks

**Description** The Documentation component inserts text extracted from doc blocks in Simulink models. The Documentation component can have the Model Loop, the System Loop, or the Block Loop component as its parent. For example, you can insert doc blocks into your report in succession by specifying a System loop as the parent of a documentation component.

If the report format is set to HTML, you can import HTML documentation. If the report format is set to RTF, you can import RTF documentation.

**Attributes** The following figure shows the **Documentation** Properties pane.

| Documentation                             |
|-------------------------------------------|
| Import file as: Text (retain line breaks) |
| ✓ Insert linking anchor for blocks        |
|                                           |
|                                           |
|                                           |
|                                           |
|                                           |
|                                           |
|                                           |
| Revert Help                               |
|                                           |

### Import file as

Indicate what kind of format to use for the imported file. There are five formats to choose from. To illustrate how they each work, the following text is used as the input text:

First row. Second row.

Third row follows blank line.

• Plain text (ignore line breaks): Select this option to import plain text without any line breaks (no paragraphs). The following output is produced:

First row. Second row. Third row follows blank line.

• Paragraphs defined by line breaks: Select this option to import the text contained in paragraphs defined by line breaks (hard returns or carriage returns). The following output is produced:

First row.

Second row.

Third row follows blank line.

• Paragraphs defined by empty rows: Select this option to import text contained in paragraphs defined by empty rows (rows that do not contain text). The following output is produced:

First row. Second row.

Third row follows blank line.

• Text (retain line breaks): Select this option to import plain text, including line breaks. The following output is produced:

First row. Second row.

Third row follows blank line.

• Fixed-width text (retain line breaks): Select this option to import fixed-width text (all letters have the same width

|                                       | or size) including line breaks. This option is best suited for<br>importing M-files. The following output is produced:<br>First row.<br>Second row.                                                                                                    |
|---------------------------------------|----------------------------------------------------------------------------------------------------|
|                                       | Third row follows blank line.                                                                                                    |
|                                       | Insert linking anchor for blocks<br>Select this option to insert a linking anchor for each doc block.<br>This designates the location to which other links for that block will<br>point. (See the Simulink Linking Anchor or Link components<br>for more help.) You should not use this option if you have already<br>specified an anchor location for the doc block with an Object<br>Linking Anchor component. |
| Insert<br>Anything<br>into<br>Report? | Yes. Text, paragraph, or external RTF/HTML.                                                                                                    |
| File Name                             | rptgen_sl.csl_blk_doc                                                                                                    |

### **Empty Component**

| Category                              | Report Generator                                                                                                    |  |
|---------------------------------------|----------------------------------------------------------------------------------------------------|--|
| Description                           | The Empty Component does not insert anything into the report and can<br>have any component as a child. You can use it to group components<br>together so that the components can be moved or activated/deactivated<br>easily, or to create a blank space in a list. |  |
|                                       | If Report Generator does not recognize a component when loading<br>a report template, it replaces the unrecognized component with the<br>Empty Component.                                                                                                    |  |
| Attributes                            | The following figure shows the <b>Empty Component</b> Properties pane:                                                                                                    |  |
| Insert<br>Anything<br>into<br>Report? | No.                                                                                                    |  |
| File Name                             | rptgen.crg_empty                                                                                                    |  |

### Category MATLAB

**Description** The Evaluate MATLAB Expression component evaluates a specified MATLAB expression in the workspace. The code and/or command-line output can be inserted into the report.

### **Attributes** The following figure shows the **Evaluate MATLAB Expression** Properties pane.

| Evaluate MATLAB Expression                                                                                                    |          |
|----------------------------------------------------------------------------------------------------|----------|
| Insert MATLAB expression in report                                                                                                    |          |
| Display command window output in report                                                                                                    |          |
| Expression to evaluate in the base workspace:                                                                                                    | Eval Now |
| %Evaluate this string in the base w                                                                                                    | orkspace |
|                                                                                                    |          |
| Evaluate this expression if there is an error:                                                                                                    |          |
| <ul> <li>Evaluate this expression if there is an error:</li> <li>rptgen.displayMessage(sprintf('Errow'rptgen.displayMessage('Halting gen</li> </ul> |          |
| rptgen.displayMessage(sprintf('Erro                                                                                                    |          |

### **Insert MATLAB expression in report**

Select this option if you want the MATLAB expression that is evaluated by this component to appear in the report.

#### Display command window output in report

Select this option if you want to include the command window output that results when the MATLAB expression is evaluated.

#### Expression to evaluate in the base workspace

Enter the expression that you want to evaluate in the MATLAB workspace.

You can include this attribute in a loop component, such as a Block Loop, a Model Loop, a Signal Loop, or a System Loop to obtain a handle to the object in whose context the loop is executing:

• Enter the following if you want to obtain a handle to the block in whose context a Block Loop is executing:

```
%Access to block
blockname = RptgenSL.getReportedBlock;
blockHandle = get_param(blockname,'handle');
```

• Enter the following if you want to obtain a handle to the model in whose context a Model Loop is executing:

```
%Access to model
modelname = RptgenSL.getReportedModel;
modelHandle = get_param(Modelname, 'handle');
```

• Enter the following if you want to obtain a handle to the signal in whose context a Signal Loop is executing:

```
%Access to signal
signalname = RptgenSL.getReportedSignal;
signalHandle = get_param(signalname,'handle');
```

• Enter the following if you want to obtain a handle to the system in whose context a System Loop is executing:

|                     | %Access to system<br>systemname = RptgenSL.getReportedSystem;<br>systemHandle = get_param(systemname,'handle');                                                                                                    |
|---------------------|----------------------------------------------------------------------------------------------------|
|                     | Similarly, you can use set calls in place of the get calls in the previous examples to set your current block, model, signal, or system within the context of a loop component.                                                                                       |
|                     | <b>Evaluate this expression if there is an error</b><br>Select this option if you want to evaluate another MATLAB<br>expression if the evaluated expression produces an error. Enter<br>the expression that should be evaluated in case of an error in<br>this field. |
| Insert<br>A mathing | Inserts text if you select one of the following options:                                                                                                    |
| Anything<br>into    | <ul> <li>Insert MATLAB expression string in report</li> </ul>                                                                                                    |
| Report?             | <ul> <li>Display command window output in report</li> </ul>                                                                                                    |
|                     | Otherwise, this component does not insert anything into the report.                                                                                                    |
| File Name           | rptgen.cml_eval                                                                                                    |

### **Figure Loop**

Category

| Description | The Figure Loop component applies each child component to graphics figures specified in the attribute page. |
|-------------|----------------------------------------------------------------------------------------------------|
|             | See "Working with Looping Components" on page 7-2 for a discussion of this component.                       |
| Attributes  | The following figure shows the <b>Figure Loop</b> Properties pane.                                          |
|             | Figure Loop                                                                                                 |
|             | Figure Selection                                                                                            |
|             |                                                                                                    |
|             | Include figures: Current figure only                                                                        |
|             |                                                                                                    |
|             |                                                                                                    |
|             |                                                                                                    |
|             |                                                                                                    |
|             | Loop Figure List                                                                                            |
|             | - Loop Figure List                                                                                          |
|             | - Section Options                                                                                           |
|             |                                                                                                    |

Figure Selection

You can choose to loop on the following:

Revert

Help

Create section for each object in loop
 Display the object type in the section title
 Create link anchor for each object in loop

• The current figure

Handle Graphics

• All visible figures

• Figures with certain tags

#### **Include figures**

To include only the current figure in the report, select the Current figure only option.

To loop on all visible figures, select the Visible figures option. This option executes child components for all figures that are currently open and visible. The Data figures only option is checked by default and excludes figures with HandleVisibility = 'off' from the loop.

To loop on figures with certain tags, select the All figures with tags option. When you are selecting a tag, all figures with that tag are included, regardless of whether the figure is visible or whether HandleVisibility is 'on' or 'off'. The tag list box (located under the All figures with tags option) shows the selected tags. To add a tag to the tag list box, select the tag from the list on the right and click **Add**. The tag list shows a list of tags for figures that are open. If you want to add a tag that does not appear in the tag list, you can type in the tag.

#### **Loop Figure List**

The **Loop Figure List** shows you the figures that would be looped on given the current set of figures.

**Note** If your report template generates new figures or changes existing figures, the figures in the **Loop Figure List** will not be the figures that are actually reported on.

### Section Options

#### Create section for each object in loop

Select this option to insert a section in the generated report for each object found in the loop.

|                                       | <b>Display the object type in the section title</b><br>Select this option to insert the object type automatically into the<br>section title in the generated report. |
|---------------------------------------|----------------------------------------------------------------------------------------------------|
|                                       | <b>Create link anchor for each object in loop</b><br>Select this option to create a hyperlink to the object in the<br>generated report.                              |
| Insert<br>Anything<br>into<br>Report? | Yes, inserts a section if the <b>Create section for each object in loop</b> option is selected.                                                                      |
| File Name                             | rptgen_hg.chg_fig_loop                                                                                                    |

| Category    | Handle Graphics                                                               |
|-------------|-------------------------------------------------------------------------------|
| Description | The Figure Snapshot component inserts a snapshot of a Handle Graphics figure. |
| Attributes  | The following figure shows the Figure Snapshot Properties pane                |

| Figure Snapshot                                | Figure Snapshot |          |  |
|------------------------------------------------|-----------------|----------|--|
| Format                                         |                 |          |  |
| Image file format: Automatic HG format         |                 | •        |  |
| Capture figure from screen: Client area only   |                 | v        |  |
| Print Options                                  |                 |          |  |
| Paper orientation: Use figure orientation      |                 | •        |  |
| Image size: Automatic (same size as on-screen) |                 | •        |  |
| [5 3]                                          | Inches          | ~        |  |
| Invert hardcopy: Automatic                     |                 | •        |  |
| Display Options                                |                 |          |  |
| Scaling: Use image size 💌 100                  |                 | %        |  |
| Size: [7 9]                                    |                 | Inches 🔻 |  |
| Alignment: Auto                                |                 | -        |  |
| Title: Custom:                                 |                 |          |  |
| Caption:                                       |                 |          |  |
|                                                |                 |          |  |
|                                                |                 |          |  |
|                                                |                 |          |  |
|                                                |                 |          |  |
|                                                | Revert          | Help     |  |

Format

# Image file format

Choose the image file format (e.g., JPEG, TIFF, etc.) from this list. Select Automatic HG Format to automatically choose the format best suited for the output format that you chose in the Report component. Otherwise, choose an image format that your output viewer can read. Automatic HG Format is the default option. The options include

- Automatic HG Format (uses the Handle Graphics file format selected in the Preferences dialog box)
- Adobe Illustrator
- Bitmap (16m-color)
- Bitmap (256-color)
- Black and white encapsulated PostScript
- Black and white encapsulated PostScript (TIFF)
- Black and white encapsulated PostScript2
- Black and white encapsulated PostScript2 (TIFF)
- Black and white PostScript
- Black and white PostScript2
- Color encapsulated PostScript
- Color encapsulated PostScript (TIFF)
- Color encapsulated PostScript2
- Color encapsulated PostScript2 (TIFF)
- Color PostScript
- Color PostScript2
- JPEG high quality image
- JPEG medium quality image
- JPEG low quality image
- PNG 24-bit image
- TIFF compressed
- TIFF uncompressed

|         | • Windows metafile                                                                                                    |
|---------|----------------------------------------------------------------------------------------------------|
|         | <b>Capture picture from screen</b><br>Use the option to capture a figure from the screen. Choose Client<br>area only to capture a portion of the figure window, or Entire<br>figure window to capture the whole window.                                                         |
| Print   | Use the attributes in this section to set printing parameters.                                                                                                    |
| Options | <b>Paper orientation</b><br>You can choose Landscape, Portrait, Rotated, or Use figure<br>orientation. See the orient command in the MATLAB Function<br>Reference documentation for information about paper orientation.                                                        |
|         | Image size<br>Select Use figure PaperPositionMode setting to use the<br>PaperPositionMode property of the Handle Graphics figure to<br>set the image size in the report. See the orient command in the<br>MATLAB Reference Manual for information about paper position<br>mode. |
|         | Select the Automatic (same size as on screen) option if you want the image in your report to be the same size as the image on the screen.                                                                                                    |
|         | Select the Custom option to choose a custom image size. If you choose this option, specify the image size in the <b>Size</b> field and <b>Units</b> list.                                                                                                    |
|         | • <b>Size</b> : Enter the size of the Handle Graphics figure snapshot in the form wxh (width times height). This field is active only if you choose Custom in the <b>Image size</b> list box.                                                                                   |
|         | • <b>Units</b> : Enter the units for the size of the Handle Graphics figure snapshot. This field is active only if you choose Custom in the <b>Image size</b> list box.                                                                                                    |
|         |                                                                                                    |

# Invert hardcopy

Handle Graphics figures have an InvertHardcopy property. This parameter inverts colors for printing; i.e., it changes dark colors to light colors and vice versa.

Select one of the following options:

- Automatic Select this option to automatically change dark axes colors to a light axes color. If the axes color is a light color, it will not be inverted.
- Invert Select this option to change dark axes colors to light axes colors and vice versa.
- Don't invert Select this option if you do not want to change the colors in the image displayed on the screen for printing.
- Use figure's InvertHardcopy setting Select this option to use the InvertHardcopy property set in the Handle Graphics image.
- Make figure background transparent Select this option to make the image background transparent.

Display Options

### Scaling

Select Fixed size to specify the number and type of units.

Select  ${\tt Zoom}$  to specify the percentage, the maximum size, and the units of measure.

Select Use image size if you want the image in your report to be the same size as the image on the screen.

#### Size

Enter the exact size of the snapshot in the form w h (width height) and press **Enter**. This field is active only if you choose Fixed size in the **Scaling** drop-down list.

# Max size

Enter the maximum size of the snapshot in the form w h (width height) and press **Enter**. This field is active only if you choose Zoom from the **Scaling** drop-down list.

### Units

Enter the units for the size of the snapshot. This field is active only if you choose Zoom or Fixed size in the **Image size** list box.

# Alignment

Options are Auto, Right, Left, and Center.

**Note** This option is supported only in PDF and RTF reports.

# Title

Enter a title for the snapshot figure. Select Custom to enter a custom title. Select Name to specify the figure name as the title.

## Caption

Type the text you want to appear below the snapshot.

Insert Yes. Image. Anything

into Report?

File Name rptgen\_hg.chg\_fig\_snap

| Category | Simulink Fixed Point |
|----------|----------------------|
|----------|----------------------|

**Description** The Fixed Point Block Loop component runs its children for the Simulink model, system, or signal defined by its parent component. For example, if the Fixed Point Block Loop is parented by the Simulink Model Loop, it runs its children for all fixed-point blocks in the Simulink model. The Fixed Point Block Loop component can have the Simulink Model Loop, System Loop, or Signal Loop component as its parent.

**Attributes** The following figure shows the **Fixed Point Block Loop** Properties pane.

| Fixed Point Block Loop                                            |                |  |
|-------------------------------------------------------------------|----------------|--|
| Report On                                                         |                |  |
| Automatic list from context                                       | -              |  |
| All blocks in all models                                          |                |  |
| Loop Options                                                      |                |  |
| Sort blocks: Alphabetically by block name                         | <b>_</b>       |  |
| 🔲 Search for Simulink property name/property value pairs: 📑 📑 🛧 🛖 |                |  |
| Property Name                                                     | Property Value |  |
| BlockType                                                         | Gain           |  |
|                                                                   | ×              |  |
| Section Options                                                   |                |  |
| Create section for each object in loop                            |                |  |
| Display the object type in the section title                      |                |  |
| Create link anchor for each object in loop                        |                |  |
| •                                                                 | <b></b>        |  |
|                                                                   | Revert Help    |  |

# **Report On**

# Automatic list from context

Select this option to report on all fixed-point blocks in the current context. The context is set by the Fixed Point Block Loop component's parent component. For example, if the parent component is the Simulink System Loop, this component reports on all fixed-point blocks in the current system.

If the Fixed Point Block Loop component does not have a Simulink Model Loop, System Loop, Block Loop, or Signal Loop component as its parent, selecting this option causes the component to report on all fixed-point blocks in all models.

# **Custom - use block list:**

Select this option to report on a list of blocks that you specify, and enter the block names in the corresponding field. If you want to sort the blocks in this list, select the Sort blocks in list option and then select a sorting option from the **Sort blocks** list (in the **Loop Options** section). Blocks are reported on in the order that they are sorted. If you do not select this option, blocks are reported on in the order that they are listed in the block list.

You can enter %<VariableName> if you want to insert the value of a variable from the MATLAB workspace. The %<> notation can be a string or cell array. For more details about this notation, see "%<VariableName> Notation" on page 11-269 on the Text component reference page.

For example, if you want to report on the A2D block and the D2A block in the demo model fxpdemo\_feedback, you could enter the following in the block list:

A2D

Ζ

If you define Z in the workspace as

Z={'fxpdemo\_feedback/D2A'}

then Report Generator reports on the following blocks:

A2D

D2A

| Loop<br>Options    | You can choose block sorting options and reporting options in this pane.                                                                                                    |
|--------------------|----------------------------------------------------------------------------------------------------|
| opnons             | Sort blocks<br>Use this option to select how blocks are sorted (this option is<br>available if you select the Automatic list from context option<br>in the Report On section or if you select Custom - use block<br>list and the Sort blocks option). |
|                    | <ul> <li>Select Alphabetically by block name to sort blocks<br/>alphabetically by their names.</li> </ul>                                                                                                    |
|                    | • Select Alphabetically by system name to sort systems alphabetically.                                                                                                    |
|                    | In this option, the systems are sorted alphabetically, and blocks<br>in each system are listed, but in no particular order.                                                                                                    |
|                    | <ul> <li>Select By fixed point block type to sort blocks<br/>alphabetically by block type.</li> </ul>                                                                                                    |
|                    | • Select By fixed point block depth to sort blocks by their depth in the model.                                                                                                    |
|                    | • Select By traversal order to sort blocks by traversal order.                                                                                                    |
|                    | • Select By simulation order to sort blocks by execution order.                                                                                                    |
|                    | <b>Search for Simulink property name/property value pairs</b><br>Select this option to report only on blocks with certain property<br>name/property value pairs. Enter the property name and the<br>property value in the appropriate fields.         |
| Section<br>Options | <b>Create section for each object in loop</b><br>Select this option to insert a section in the generated report for<br>each object found in the loop.                                                                                                 |
|                    | <b>Display the object type in the section title</b><br>Select this option to insert the object type automatically into the<br>section title in the generated report.                                                                                  |

|                                       | <b>Create link anchor for each object in loop</b><br>Select this option to create a hyperlink to the object in the<br>generated report. |
|---------------------------------------|----------------------------------------------------------------------------------------------------|
| Insert<br>Anything<br>into<br>Report? | Yes, inserts a section if the <b>Create section for each object in loop</b> option is selected.                                         |
| File Name                             | rptgen_fp.cfp_blk_loop                                                                                                    |

# Fixed Point Logging Options

| Category    | Simulink Fixed Point                                                                                                    |
|-------------|----------------------------------------------------------------------------------------------------|
| Description | The Fixed Point Logging Options component sets fixed-point options<br>similar to those set in the Fixed Point Settings interface. You can set<br>the following options with this component: |
|             | Logging options                                                                                                    |
|             | Doubles override                                                                                                    |
|             | • Log mode                                                                                                    |
|             | You can use this component before a Model Simulation component in order to control how the model behaves during simulation.                                                                 |
| Attributes  | The following figure shows the <b>Fixed Point Logging Options</b><br>Properties pane.                                                                                                    |

| Use local settings       |        |  |  |
|--------------------------|--------|--|--|
|                          |        |  |  |
|                          |        |  |  |
|                          |        |  |  |
|                          |        |  |  |
|                          |        |  |  |
| Use local settings       |        |  |  |
| C Min, max, and overflow |        |  |  |
| C Overflow only          |        |  |  |
| C Force off              |        |  |  |
| Logging Type             |        |  |  |
| Overwrite log            |        |  |  |
|                          |        |  |  |
| Revert                   | Help   |  |  |
|                          | Revert |  |  |

# Data Type Override

# Use local settings

Data types are overridden according to the value of this parameter set for each subsystem. Otherwise, settings for parent systems override those of child systems.

# **Scaled doubles**

The output data type of all blocks in the current system or subsystem is overridden with doubles; however, the scaling and bias specified in the mask of each block is maintained.

# **True doubles**

The output data type of all blocks in the current system or subsystem is overridden with true doubles. The overridden values have no scaling or bias.

#### **True singles**

The output data type of all blocks in the current system or subsystem is overridden with true singles. The overridden values have no scaling or bias.

#### Force off

No data type override is performed on any block in the current system or subsystem.

# Logging Mode

You can select logging options in this section. If a block is logged, minimum and maximum simulation values are logged to the workspace. See the Simulink Fixed Point documentation for details about logging simulation results.

# Use local settings

Data is logged according to the value of this parameter set for each subsystem. Otherwise, settings for parent systems always override those of child systems.

### Min, max, and overflow

Minimum value, maximum value, and overflow data is logged for all blocks in the current system or subsystem.

### **Overflow only**

Only overflow data is logged for all blocks in the current system or subsystem.

#### Force off

No data is logged for any block in the current system or subsystem. Use this selection to work with models containing fixed point-enabled blocks if you do not have a Simulink Fixed Point license.

| Logging<br>Type                         | Select how you want logs to be recorded in this section.                                          |  |
|-----------------------------------------|---------------------------------------------------------------------------------------------------|--|
| .,,,,,,,,,,,,,,,,,,,,,,,,,,,,,,,,,,,,,, | <b>Overwrite log</b><br>Information in the logs is cleared before new logging data is<br>entered. |  |
|                                         | <b>Merge log</b><br>New logging data is merged with previously logged information.                |  |
| Insert<br>Anything<br>into<br>Report?   | No.                                                                                               |  |
| File Name                               | rptgen_fp.cfp_options                                                                             |  |

# **Fixed Point Property Table**

| Category | Simulink Fixed Point |
|----------|----------------------|
|----------|----------------------|

**Description** The Fixed Point Property Table inserts a table that reports on fixed-point block property name/property value pairs.

**Attributes** The following figure shows the **Fixed Point Property Table** Properties pane.

| Fixed Point Property Table                                                                                                    |                                                                                                    |
|----------------------------------------------------------------------------------------------------|----------------------------------------------------------------------------------------------------|
| Loop                                                                                                    |                                                                                                    |
| Table<br>Preset table: Select Table<br>Edit                                                                                                    | Apply Split property/value cells                                                                                                    |
| Table Cells<br>% <name> Block Information<br/>%<masktype><br/>%<outdatatype><br/>%<resolution><br/>%<description></description></resolution></outdatatype></masktype></name> | Cell Properties<br>Contents: % <masktype><br/>Show as: PROPERTY Value<br/>Alignment: Center<br/>Center<br/>Kower border<br/>Right border</masktype> |
|                                                                                                    |                                                                                                    |
|                                                                                                    | Revert Help                                                                                                    |

# Table

A preset table is a table that is already formatted and set up. You can select a preset table in the preset table list in the upper-left corner of

the attributes page. To apply a preset table, select the table and click **Apply**.

# Preset table

Choose a type of table to display the object property table:

- Default
- Mask properties
- Block limits
- Out-of-range errors
- All fixed-point properties
- Blank 4x4

# Split property/value cells

Select this option to split property name/property value pairs into separate cells. To have the property name and property value appear in adjacent horizontal cells in the table, select the **Split property/value cells** check box. In this case, the table is in split mode and there can be only one property name/property value pair in a cell. If you have more than one name/property pair in a cell, only the first pair appears in the report. All subsequent pairs are ignored.

To have the property name and property value appear together in one cell, clear the **Split property/value cells** check box. This is nonsplit mode. In nonsplit mode, you can have more than one property name/property value pair and you can also have text.

If you want to switch from nonsplit mode to split mode, make sure that you have only one property name/property value pair per table cell before you switch modes. If you have more than one property name/property value pair or any text, only the first property name/property value pair appears in the report; subsequent pairs and text are omitted.

|                    | <b>Display outer border</b><br>Select this option to display the outer border of the table in the<br>generated report.                           |
|--------------------|----------------------------------------------------------------------------------------------------|
| Table Cells        | Use this field to select table properties to modify. The selection in this pane affects the available fields in the <b>Cell Properties</b> pane. |
| Cell<br>Properties | <b>Contents</b><br>Use this field to modify the contents of the table cell selected in<br>the <b>Table Cells</b> pane.                           |
|                    | Show as<br>Choose the format for the contents of the table cell:                                                                                 |
|                    | • PROPERTY Value                                                                                                    |
|                    | • Value                                                                                                    |
|                    | • Property Value                                                                                                    |
|                    | • Property: Value                                                                                                    |
|                    | • PROPERTY: Value                                                                                                    |
|                    | • Property - Value                                                                                                    |
|                    | • PROPERTY - Value                                                                                                    |
|                    | <b>Alignment</b><br>Use this option to align the contents of the table cell. Options are<br>Center, Left, Right, and Double justified.           |
|                    | <b>Lower border</b><br>Select this option to display the lower border of the table in the<br>generated report.                                   |
|                    | <b>Right border</b><br>Select this option to display the right border of the table in the                                                        |

generated report.

# **Creating Custom Tables**

To create a custom table, you can first select a preset table and then edit it. You might want to start with the Blank 4x4 preset table. You can add and delete rows and you can add properties. To open the Edit Table dialog box, click **Edit**.

| 4 | Fixed Point Prop Table · | % <name>Block</name>             |      |                                 |
|---|--------------------------|----------------------------------|------|---------------------------------|
| 9 | Select a preset table    | Apply Split property/value cells |      |                                 |
|   |                          |                                  | -    | Main Fixed-Po 💌                 |
|   | P                        | nValue Block Information         |      | OutDataType 🔼<br>Scaling<br>Min |
|   | MaskType                 | mtValue                          |      | MinValue<br>Max<br>MaxValue     |
|   | OutDataType              | odtValue                         |      | Maxvalue                        |
|   | Resolution               | rValue                           |      |                                 |
|   | Description              | dValue                           |      |                                 |
|   |                          |                                  |      |                                 |
|   |                          |                                  | -    |                                 |
|   | + - 4                    |                                  |      | << Add                          |
|   |                          |                                  | PROP | ERTY 🔽                          |

For details about using this dialog box to create custom property tables, see "Working with Property Table Components" on page 7-14.

| Insert    | Yes. Table.              |
|-----------|--------------------------|
| Anything  |                          |
| into      |                          |
| Report?   |                          |
| •         |                          |
| File Name | rptgen_fp.cfp_prop_table |

| Category    | Simulink Fixed Point                                                                                                    |
|-------------|----------------------------------------------------------------------------------------------------|
| Description | The Fixed Point Summary Table component shows properties or<br>parameters of the selected fixed-point blocks in a table. |
| Attributes  | The following figure shows the <b>Fixed Point Summary Table</b><br>Properties pane.                                      |

|                                           | Point Summ                                              | ary Tab    | le            |               |                                                   |  |
|-------------------------------------------|---------------------------------------------------------|------------|---------------|---------------|---------------------------------------------------|--|
| Table                                     | Table title: Automatic 💌 Summary                        |            |               |               |                                                   |  |
| - Prop                                    | perty Columns-                                          |            |               |               |                                                   |  |
| Pr                                        | operty Nam                                              | Width      | Header        | 1             | Main Fixed-Point Properties 💌                     |  |
| Na                                        |                                                         |            | <auto></auto> | i <b>n</b> li | OutDataType                                       |  |
|                                           | rent                                                    | -          | <auto></auto> |               | Scaling                                           |  |
| %<                                        | SplitDialogPar                                          | -          | <auto></auto> |               | Min                                               |  |
| F                                         |                                                         |            |               | ×             | MinValue                                          |  |
|                                           |                                                         |            |               |               | Max<br>MaxValue                                   |  |
| ┛                                         |                                                         |            | •             |               | % <splitdialogparameters></splitdialogparameters> |  |
| ☑                                         | Remove empty                                            | y columns  | ;             |               | · · · · · · · · · · · · · · · · · · ·             |  |
|                                           | ect Rows<br>Insert anchor f                             | or each r  | ow            |               |                                                   |  |
| E B                                       | leport On                                               |            |               |               |                                                   |  |
|                                           | Automatic list fr                                       | om conte   | st            |               |                                                   |  |
|                                           | urrent block                                            |            |               |               |                                                   |  |
|                                           | .oop Options—                                           |            |               |               |                                                   |  |
|                                           | · · ·                                                   |            |               |               |                                                   |  |
| Sort blocks: Alphabetically by block name |                                                         |            |               |               | <u> </u>                                          |  |
|                                           | Search for Simulink property name/property value pairs: |            |               |               |                                                   |  |
|                                           | Search for S                                            | Simulink p |               |               |                                                   |  |
| Г<br>[                                    | Search for S<br>Property Na                             |            |               |               | perty Value                                       |  |
| - H H                                     |                                                         |            |               |               |                                                   |  |
| - H H                                     | Property Na                                             |            |               | Prop          |                                                   |  |

|                     | Table titleChoose a title for the summary table in the generated report:                                                                                                    |
|---------------------|----------------------------------------------------------------------------------------------------|
|                     | • Automatic — Select this option to generate a title automatically from the parameter.                                                                                                    |
|                     | • Custom — Select this option to enter a title manually.                                                                                                    |
| Property<br>Columns | Property name<br>This field displays the object properties to be included in the<br>summary table in the generated report. To add a property,<br>select the appropriate property level in the menu. Next, in the<br>contextual list below the menu, select the property that you want<br>to add and click Add . To delete a property, select the property<br>name and click the Delete button. To move properties up and<br>down in the list, click the Up and Down buttons. |
|                     | <b>Note</b> Some entries in the list of available properties (such as Depth) are "virtual" properties which cannot be accessed using the get_param command. The properties used for property/value filtering in the block and system loop components must be retrievable by the get_param. Therefore, you cannot configure your summary table to report on all blocks of Depth == 2.                                                                                         |
| Object<br>Rows      | <b>Insert anchor for each row</b><br>Select this option to insert an anchor for each row in the summary<br>table.                                                                                                    |
|                     | <b>Report On</b><br>Use this option to select which blocks are reported on.                                                                                                    |
|                     | • Automatic list from context — Select this option to report on all blocks in the current context.                                                                                                    |
|                     | • Custom - use block list — Select this option to report on a list of blocks that you specify, and enter the block names in                                                                                                    |
|                     |                                                                                                    |

|                                       | the corresponding field. You must use the full path name when specifying blocks.                                                                                                    |
|---------------------------------------|----------------------------------------------------------------------------------------------------|
| Loop<br>Options                       | <b>Sort blocks</b><br>Use this option to select how blocks are sorted:                                                                                                    |
|                                       | <ul> <li>Select Alphabetically by block name to sort blocks<br/>alphabetically by their names.</li> </ul>                                                                                                    |
|                                       | • Select Alphabetically by system name to sort systems alphabetically.                                                                                                    |
|                                       | In this option, the systems are sorted alphabetically, and blocks in each system are listed, but in no particular order.                                                                                                    |
|                                       | • Select Alphabetically by full Simulink path to sort blocks alphabetically by Simulink path.                                                                                                    |
|                                       | • Select By block type to sort blocks alphabetically by block type.                                                                                                    |
|                                       | • Select By block depth to sort blocks by their depth in the model.                                                                                                    |
|                                       | • Select By traversal order to sort blocks by traversal order.                                                                                                    |
|                                       | • Select By simulation order to sort blocks by execution order.                                                                                                    |
|                                       | Search for Simulink property name/property value pairs<br>Select this option to report only on Simulink blocks with certain<br>property name/property value pairs. Enter the property name and<br>the property value in the appropriate fields. |
| Insert<br>Anything<br>into<br>Report? | Yes. Table.                                                                                                    |
| File Name                             | rptgen_fp.cfp_summ_table                                                                                                    |

| Category    | Logical and Flow                                                                                                    |
|-------------|----------------------------------------------------------------------------------------------------|
| Description | The For Loop component iteratively executes its child components<br>and must have at least one child component to execute properly. This<br>component functions like the for loop in MATLAB, except that instead<br>of executing a statement, it executes its child components while one of<br>the following loops is active: |
|             | for varname=x:y:z<br>for varname=[a b c]                                                                                                    |
|             | where varname must be a string that is valid as a variable name. x, y, z can be scalars or workspace expressions that are evaluated in the workspace as scalar numbers. If any one of these is a string that cannot be evaluated as a scalar, the For Loop does not execute.                                                  |
|             | For example, if red is a workspace variable, the following is a valid for statement.                                                                                                    |
|             | <pre>for i=1:1:length(red)</pre>                                                                                                    |
|             | length(red) is 3, which is a scalar.                                                                                                    |
| Attributes  | The following figure shows the <b>For Loop</b> Properties pane.                                                                                                    |

| For Loop                                 |        |      |
|------------------------------------------|--------|------|
| С ГоорТуре                               |        |      |
| Loop type: Incremented indices           |        | •    |
| Start: 1                                 |        |      |
| Increment 1                              |        |      |
| End: 5                                   |        |      |
| Workspace Variable                       |        |      |
| Show index value in base workspace       |        |      |
| Variable name: RPTGEN_LOOP               |        |      |
| Remove variable from workspace when done |        |      |
|                                          | Revert | Help |

# Loop Type

In this section you can choose the loop type to be incremented indices or a vector of indices. See the MATLAB documentation for more details on the for loop and indices.

### **Incremented indices**

Choose this option to execute a for loop of the following form:

for varname=x:y:z

Enter the appropriate values in the following fields:

- **Start** corresponds to x in the for loop shown above.
- **Increment** corresponds to y in the for loop shown above.
- **End** corresponds to z in the for loop shown above.

# **Vector of Indices**

Choose this option to execute a for loop of the following form:

|                                       | for varname=[a b c]<br>Enter the appropriate values in the <b>Vector</b> field in the form a b c                                                                                                    |
|---------------------------------------|----------------------------------------------------------------------------------------------------|
| Workspace<br>Variable                 | <b>Show index value in base workspace</b><br>Use this option to place the loop index (the value of the for loop<br>variable) in the workspace while other components are executing.                                              |
|                                       | Variable name<br>Enter the variable name in this field. The default is RPTGEN_LOOP.                                                                                                    |
|                                       | <b>Remove variable from workspace when done</b><br>Use this option to remove the loop index from the workspace. This<br>option is only available if you selected the <b>Show index value in</b><br><b>base workspace</b> option. |
| Insert<br>Anything<br>into<br>Report? | No.                                                                                                    |
| File Name                             | rptgen_lo.clo_for                                                                                                    |

# **Handle Graphics Linking Anchor**

| Category | Handle Graphics |
|----------|-----------------|
|----------|-----------------|

- **Description** The Handle Graphics Linking Anchor component designates a location to which other links point. This component should have a looping component as its parent.
- **Attributes** The following figure shows the **Handle Graphics Linking Anchor** Properties pane.

| Handle Graphics Linking Anchor |        |          |
|--------------------------------|--------|----------|
| Properties                     |        |          |
|                                |        |          |
|                                |        |          |
|                                |        |          |
| Insert text:                   |        |          |
|                                |        |          |
|                                |        |          |
|                                |        |          |
|                                |        |          |
|                                |        |          |
| Link from current: Automatic   |        | <b>_</b> |
|                                |        |          |
|                                |        |          |
|                                |        |          |
|                                | Revert | Help     |

# **Insert text**

If you want text to appear after the linking anchor, enter the text in this field.

# Link from current

This option sets the current model, system, block, or signal as the linking anchor:

|                                       | • Select Automatic to automatically select the appropriate figure, axes, or object as a linking anchor. If the Figure Loop component is the parent component, the linking anchor is set on the current figure. Similarly, if the Graphics Object Loop is the parent component, the linking anchor is inserted for the current object. |  |  |
|---------------------------------------|----------------------------------------------------------------------------------------------------|--|--|
|                                       | • Select Figure to set the linking anchor to the current figure.                                                                                                    |  |  |
|                                       | • Select Axes to set the linking anchor to the current axes.                                                                                                    |  |  |
|                                       | • Select Object to set the linking anchor to the current object.                                                                                                    |  |  |
| Insert<br>Anything<br>into<br>Report? | Yes. Anchor.                                                                                                    |  |  |
| File Name                             | rptgen_hg.chg_obj_anchor                                                                                                    |  |  |

# Category Handle Graphics Description The Handle Graphics Name component inserts the name of a Handle Graphics object into the report as text. You can use this component to create a section title based on the current figure. First, make sure that this component is the first child component of a Chapter/Subsection component, and select the Get title from first child component option in the Chapter/Subsection component. **Attributes** The following figure shows the Handle Graphics Name Properties pane. **Handle Graphics Name** Properties: Display name as: Name -• Show name of current: Figure

### Display name as

Select Figure to show the name of the current Handle Graphics figure. The name of the current figure comes from the first nonempty figure parameter in the following order:

Revert

Help

- Name
- Tag
- file name

• Handle

#### Show name of current

Select Axes to show the name of the current axes. The name of the current axes comes from the first nonempty axes parameter in the following order:

- Title
- Xlabel
- Ylabel
- Zlabel
- Tag
- Handle

Select the Other Object option to take the name of the current object from the figure's CurrentObject parameter and its first nonempty figure parameter in the following order:

- uicontrol
  - String
  - Style
  - Handle
- uimenu
  - Label
  - Accelerator
  - Tag
  - Handle
- uicontextmenu, image, light, line, patch, or surface
  - Tag
  - Handle

- text
  - String
  - Tag
  - Handle

See the MATLAB graphics documentation for details.

# Show name of current

Select one of the three options listed below **Name** (example: Name)

- Figure
- Axes
- Other Object

Insert Anything into Report?

File Name rptgen hg.chg obj name

Yes. Text.

# **Category** Handle Graphics

**Description** The Graphics Object Loop component runs its child components for each Handle Graphics object currently open in the MATLAB workspace. The component inserts a table into the generated report.

**Attributes** The following figure shows the **Graphics Object Loop** Properties pane.

| Graphics Object Loop                         |        |      |  |  |  |  |
|----------------------------------------------|--------|------|--|--|--|--|
| C Select Objects                             |        |      |  |  |  |  |
| Exclude GUI objects (uicontrol, uimenu,)     |        |      |  |  |  |  |
| Loop on objects with handle visibility "on"  |        |      |  |  |  |  |
| Search for:                                  |        | 1    |  |  |  |  |
|                                              |        | Þ    |  |  |  |  |
| Section Options                              |        |      |  |  |  |  |
| Create section for each object in loop       |        |      |  |  |  |  |
| Display the object type in the section title |        |      |  |  |  |  |
| Create link anchor for each object in loop   |        |      |  |  |  |  |
|                                              | Revert | Help |  |  |  |  |

# Select Objects

### Exclude GUI objects (uicontrol, uimenu, ...)

Select this option to exclude GUI objects, such as uicontrol and uimenu, from the loop.

### Loop list

Use this list to select the loop level for Handle Graphics objects:

• Loop on objects with handle visibility "on"

|                                       | • Loop on all objects                                                                                                    |
|---------------------------------------|----------------------------------------------------------------------------------------------------|
|                                       | <b>Search for</b><br>Enter search terms in this field. Separate search terms with a space.                                                                           |
| Section<br>Options                    | <b>Create section for each object in loop</b><br>Select this option to insert a section in the generated report for<br>each object found in the loop.                |
|                                       | <b>Display the object type in the section title</b><br>Select this option to insert the object type automatically into the<br>section title in the generated report. |
|                                       | <b>Create link anchor for each object in loop</b><br>Select this option to create a hyperlink to the object in the<br>generated report.                              |
| Insert<br>Anything<br>into<br>Report? | Yes, inserts a section if the <b>Create section for each object in loop</b> option is selected.                                                                      |
| File Name                             | rptgen_hg.chg_obj_loop                                                                                                    |

| Category | Handle | Graphics |
|----------|--------|----------|
|----------|--------|----------|

**Description** The Handle Graphics Parameter component inserts a single property name/property value pair from a Handle Graphics figure, axes, or other object.

**Attributes** The following figure shows the **Handle Graphics Parameter** Properties pane.

| Handle Graphics Parameter         |        |          |  |  |
|-----------------------------------|--------|----------|--|--|
| Property Selection                |        |          |  |  |
|                                   |        |          |  |  |
| Get property from current: Figure |        | <b>_</b> |  |  |
|                                   |        |          |  |  |
| Figure property: Name             |        |          |  |  |
|                                   |        |          |  |  |
| Display Options                   |        |          |  |  |
| Title: Automatic 💌                |        |          |  |  |
| Size limit: 32                    |        |          |  |  |
| Display as: Auto table/paragraph  |        | •        |  |  |
| ☐ Ignore if value is empty        |        |          |  |  |
|                                   |        |          |  |  |
|                                   | Revert | Help     |  |  |

# Property Selection

# Get property from current

Select a Handle Graphics object to report on:

• Select Figure to insert a figure's property name/property value pair.

- Select Axes to insert an axes' property name/property value pair.
- Select Object to insert an object's property name/property value pair.

### **Figure property**

Choose the type of property you want to include from the list in this section. All shows every parameter for the current object. Select the property you want to include in the report from the list box in this section.

# Display Options

# Title

Choose a title for the display in the generated report. The default is None. To generate a title automatically from the parameter, select Automatic. To enter a title, select Custom.

### Size limit

Use this size to limit the width of the display in the generated report. Units are in pixels. When creating a table, the size limit is the hypotenuse of the table width and height [ $sqrt(w^2+h^2)$ ]. When creating text, the size limit is the number of characters squared. If the size limit is exceeded, the variable is rendered in condensed form, such as [64x64 double]. Setting a size limit of zero will ignore the size limit and always display the variable, no matter how large.

# **Display** as

Choose a display style from the menu:

- Auto table/paragraph Displays as a table or paragraph based on the information.
- Inline text Displays as inline, which fits in line with the surrounding text.
- Paragraph Displays as a text paragraph.
- Table Displays as a table.

### Ignore if value is empty

Select this option to exclude empty parameters in the generated report.

| Insert                      | Yes. Text.             |
|-----------------------------|------------------------|
| Anything<br>into<br>Report? |                        |
| File Name                   | rptgen_hg.chg_property |

# Handle Graphics Property Table

| Category    | Handle Graphics                                                                                                    |  |  |
|-------------|----------------------------------------------------------------------------------------------------|--|--|
| Description | The Handle Graphics Property Table component inserts a table that<br>reports on property name/property value pairs.<br>See "Working with Property Table Components" on page 7-14 for a                                                                                                    |  |  |
|             | tutorial on the Handle Graphics Property Table component.                                                                                                    |  |  |
| Attributes  | The following figure shows the <b>Handle Graphics Property Table</b><br>Properties pane.                                                                                                    |  |  |
|             | Handle Graphics Property Table         Select Graphics Object         Object type: Figure         Filter by class:         Table         Preset table: - Select Table          Apply         Split property/value cells         Edit         Voltable         Figure Properties         % <rame>         %<filename>         %<children>         Children&gt;</children></filename></rame> |  |  |
|             | Revert Help                                                                                                    |  |  |

| Select<br>Graphics<br>Object | <ul><li>Object type</li><li>Choose the object type for the generated report:</li><li>Figure</li></ul>                                                                                                    |
|------------------------------|----------------------------------------------------------------------------------------------------|
|                              | • Axes                                                                                                    |
|                              | • Object                                                                                                    |
|                              | Filter by class<br>Select this option to filter the object by the specified class or<br>classes. This option enables you to select a specific class for the<br>table. For example, when selecting type Object, you can filter by<br>class line. If the object is type surface, it does not generate a<br>property table. |
| Table                        | A preset table is a table that is already formatted and set up. You can select a preset table in the preset table list in the upper-left corner of the attributes page. To apply a preset table, select the table and click <b>Apply</b> .                                                                               |
|                              | <b>Preset table</b><br>Choose a type of table to display the object property table:                                                                                                    |
|                              | • Defaults                                                                                                    |
|                              | • Callbacks                                                                                                    |
|                              | • Graphics                                                                                                    |

- Printing
- Blank 4x4

#### Split property/value cells

Select this option to split property name/property value pairs into separate cells. To have the property name and property value appear in adjacent horizontal cells in the table, select the **Split property/value cells** check box. In this case, the table is in split mode and there can be only one property name/property value pair in a cell. If you have more than one name/property pair in

|                    | a cell, only the first pair appears in the report. All subsequent pairs are ignored.                                                                                                    |  |  |
|--------------------|----------------------------------------------------------------------------------------------------|--|--|
|                    | To have the property name and property value appear together<br>in one cell, clear the <b>Split property/value cells</b> check box. This<br>is nonsplit mode. In nonsplit mode, you can have more than one<br>property name/property value pair and you can also have text.                                                                                               |  |  |
|                    | If you want to switch from nonsplit mode to split mode, make<br>sure that you have only one property name/property value pair<br>per table cell before you switch modes. If you have more than<br>one property name/property value pair or any text, only the<br>first property name/property value pair appears in the report;<br>subsequent pairs and text are omitted. |  |  |
|                    | <b>Display outer border</b><br>Select this option to display the outer border of the table in the<br>generated report.                                                                                                    |  |  |
| Table Cells        | Use this pane to select table properties to modify. The selection in this pane affects the available fields in the <b>Title Properties</b> pane.                                                                                                    |  |  |
| Cell<br>Properties | The visible options in the <b>Title Properties</b> pane depend on the object selected in the <b>Table Cells</b> pane. If Figure Properties is selected, only the <b>Contents</b> and <b>Show</b> options are displayed. If any other object is selected in the <b>Table Cells</b> pane, the <b>Lower border</b> and <b>Right border</b> options are displayed.            |  |  |
|                    | <b>Contents</b><br>Use this field to modify the contents of the table cell selected in<br>the <b>Table Cells</b> pane.                                                                                                    |  |  |
|                    | Choose the of the contents of the selected table cell in the <b>Table Cells</b> pane.                                                                                                    |  |  |
|                    | • Left                                                                                                    |  |  |
|                    | • Center                                                                                                    |  |  |
|                    |                                                                                                    |  |  |

- Right
- Double justified

#### Show as

Choose the format for the contents of the table cell:

- Value
- Property Value
- PROPERTY Value
- Property: Value
- PROPERTY: Value
- Property Value
- PROPERTY Value

#### Alignment

Select this option to align text in your cells. Choices are Left, Center, Right, and Double-justified.

#### Lower border

Select this option to display the lower border of the table in the generated report.

#### **Right border**

Select this option to display the right border of the table in the generated report.

#### **Creating Custom Tables**

To create a custom table, you can first select a preset table and then edit it. You might want to start with the Blank 4x4 preset table. You can add and delete rows and you can add properties. To open the Edit Table dialog box, click **Edit**. The dialog box appears, as the following figure shows:

## Handle Graphics Property Table

|    | Figure Prop Tab    | le - Figure Proper               |     |                   |
|----|--------------------|----------------------------------|-----|-------------------|
| s  | elect a preset tab | Apply Split property/value cells |     |                   |
|    |                    |                                  | -   | Main Properties 🖃 |
| Ι. |                    | Figure Properties                |     | Children          |
|    | Name               | nValue                           |     | Name<br>Tag       |
| Ľ  | FileName           | fnValue                          |     |                   |
|    | Tag                | tValue                           | -   |                   |
|    | Children           | c∀alue                           |     |                   |
|    |                    |                                  |     | <b>_</b>          |
|    |                    |                                  | -   |                   |
| _  | + - •              |                                  |     | << Add            |
|    | ºm m ªē            |                                  | RTY | Value 💌           |

For details about using this dialog box to create custom property tables, see "Working with Property Table Components" on page 7-14.

| Insert    | Yes. Table.              |
|-----------|--------------------------|
| Anything  |                          |
| into      |                          |
| Report?   |                          |
|           |                          |
| File Name | rptgen_hg.chg_prop_table |

| Category    | Handle Graphics                                                                                                    |
|-------------|----------------------------------------------------------------------------------------------------|
| Description | The Handle Graphics Summary Table component inserts a table that<br>summarizes Handle Graphics object properties. Each row in the table<br>represents an object, and each column in the table represents a property.<br>You can specify the object properties to be included in the report. |
| Attributes  | The following figure shows the <b>Handle Graphics Summary Table</b><br>Properties pane.                                                                                                    |

## Handle Graphics Summary Table

| Handle Graphics Summary Table             |           |               |         |      |  |
|-------------------------------------------|-----------|---------------|---------|------|--|
| Object type: figure                       |           |               |         |      |  |
| Table title: Automati                     | ic 💌 S    | ummary        |         |      |  |
| Property Columns-                         |           |               |         |      |  |
| Property Nam Width Header Main Properties |           |               |         |      |  |
| name                                      | 1         | <auto></auto> |         |      |  |
| children                                  | 1         | <auto></auto> | FileNam | ne   |  |
|                                           |           |               | Name    |      |  |
|                                           |           |               |         |      |  |
| •                                         |           |               |         |      |  |
| Remove empty                              | , column: | 3             |         |      |  |
| Diject Rows                               |           |               |         |      |  |
|                                           | or each r | 0141          |         |      |  |
| ✓ Insert anchor for each row              |           |               |         |      |  |
| Figure Selection                          |           |               |         |      |  |
| Include figures: Visible figures          |           |               |         |      |  |
| Data figures only (Exclude applications)  |           |               |         |      |  |
| Loop Figure List                          |           |               |         |      |  |
|                                           |           |               |         |      |  |
|                                           |           |               |         |      |  |
|                                           |           |               | Revert  | Help |  |

#### **Object type**

Choose the object type to display in the generated report:

- figure
- axes

• object

The available options in the **Select Objects** pane depend on your selection in the **Object type** menu.

#### Table title

Choose a title for the summary table in the generated report:

- Automatic Select this option to generate a title automatically from the parameter.
- Custom Select this option to enter a title manually.

Property Columns

#### **Property columns**

This figure displays the object properties to be included in the summary table in the generated report. To add a property, select the appropriate property level in the menu. Next, in the contextual list below the menu, select the property that you want to add and click **Add**. To delete a property, select the property name and click **Delete**.

**Note** Some entries in the list of available properties (such as Depth) are "virtual" properties which cannot be accessed using the get\_param command. The properties used for property/value filtering in the block and system loop components must be retrievable by the get\_param. Therefore, you cannot configure your summary table to report on all blocks of Depth == 2.

#### **Remove empty columns**

Use this option to remove empty columns from the summary table in the generated report.

| Object | Insert anchor for each row                                         |
|--------|--------------------------------------------------------------------|
| Rows   | Select this option to insert an anchor for each row in the summary |
|        | table.                                                             |

## Figure Selection

The options displayed in the **Figure Selection** pane depend on the object type selected in the **Object type** list.

• If figure is selected in **Object type**, the following options are displayed:

#### **Include figures**

To include only the current figure in the report, select the Current figure only option.

To loop on all visible figures, select the Visible figures option. This option executes child components for all figures that are currently open and visible. The Data figures only option is checked by default and excludes figures with HandleVisibility = 'off' from the loop.

To loop on figures with certain tags, select the All figures with tags option. When you are selecting a tag, all figures with that tag are included, regardless of whether the figure is visible or whether HandleVisibility is 'on' or 'off'. The tag list box (located under the All figures with tags option) shows the selected tags. To add a tag to the tag list box, type in the tag.

#### Data figure only (Exclude applications)

select this check box to show only data figures.

#### **Loop Figure List**

The **Loop Figure List** shows you the figures that would be looped on given the current set of figures.

• If axes is selected in **Object type**, the following options are displayed:

#### Loop type

To loop on all axes objects, select All axes. To loop on the selected axes object, select Current axes.

#### Exclude objects which subclass axes

Select this option to exclude objects such as legends and color bars.

#### Loop Menu

To loop only on visible axes objects, select Loop on axes with handle visibility "on". To loop on all axes objects, select Loop on all axes.

#### Search terms

Enter search terms for the loop. For example, to search for Tag and My Data, enter "Tag", "My Data".

• If object is selected in **Object type**, the following options are displayed:

#### Exclude GUI objects (uicontrol, uimenu, ...)

Select this option to exclude GUI objects, such as uicontrol and uimenu, from the loop.

#### Loop menu

Use this menu to select the loop level for Handle Graphics objects:

- Loop on objects with handle visibility "on"
- Loop on all objects

#### Search for

Enter search terms in this field. Separate search terms with a space.

Insert Yes. Table. Anything

Anything into Report?

## Handle Graphics Summary Table

File Name rptgen\_hg.chg\_summ\_table

## **Category** Formatting

- **Description** The Image component inserts an image from an external file into the report. The Image component can have the Chapter/Subsection or Paragraph component as its parent. If the Paragraph component is its parent, the **Insert as inline image** check box must be selected.
- **Attributes** The following figure shows the **Image** Properties pane.

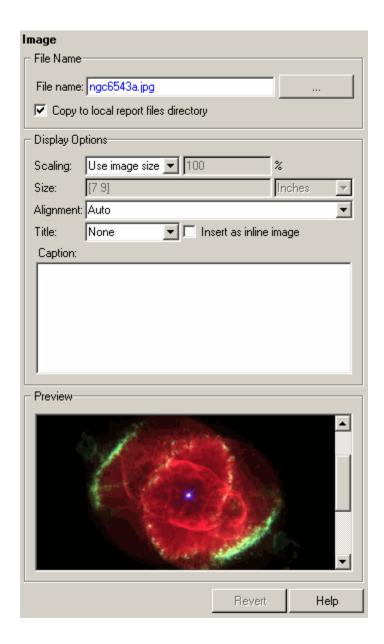

| File Name                                                                                                    | File name<br>Enter the image file name in this field or use the <b>Browse</b> button<br>() to find the file that contains the image.                                                                       |  |  |  |
|----------------------------------------------------------------------------------------------------|----------------------------------------------------------------------------------------------------|--|--|--|
| Make sure that the image is in a format that your viewer<br>read. Your viewer depends on the report format you select<br>the Report Options page in the Report Explorer. For a disc<br>on report format options, see "Setting Report Output Option<br>on page 5-2. |                                                                                                    |  |  |  |
|                                                                                                    | You can use the % <variablename> notation. For more details<br/>about this notation, see "%<variablename> Notation" on page<br/>11-269 on the Text component reference page.</variablename></variablename> |  |  |  |
|                                                                                                    | <b>Copy to local report files directory</b><br>Select this option to save a copy of the image to a local report<br>files directory.                                                                        |  |  |  |
| Display<br>Options                                                                                                    | Scaling<br>Select Fixed size to specify the number and type of units.                                                                                                    |  |  |  |
|                                                                                                    | Select Zoom to specify the percentage, the maximum size, and the units of measure.                                                                                                    |  |  |  |
|                                                                                                    | Select Use image size if you want the image in your report to be<br>the same size as the image on the screen.                                                                                              |  |  |  |
|                                                                                                    | Size<br>Enter the exact size of the snapshot in the form w h (width height)<br>and press Enter. This field is active only if you choose Fixed<br>size from the Scaling drop-down list.                     |  |  |  |
|                                                                                                    | Max size<br>Enter the maximum size of the snapshot in the form w h (width<br>height) and press Enter. This field is active only if you choose<br>Zoom from the Scaling drop-down list.                     |  |  |  |

|                                       | <b>Units</b><br>Enter the units for the size of the snapshot. This field is active<br>only if you choose Zoom or Fixed size in the <b>Image size</b> list box.                                                                      |
|---------------------------------------|----------------------------------------------------------------------------------------------------|
|                                       | <b>Alignment</b><br>Options are Auto, Right, Left, and Center.                                                                                                    |
|                                       | <b>Note</b> This option is supported only in PDF and RTF reports.                                                                                                    |
|                                       | <b>Title</b><br>Type the text you want to appear above the snapshot.                                                                                                    |
|                                       | <b>Caption</b><br>Type the text you want to appear below the snapshot.                                                                                                    |
| Preview                               | The <b>Preview</b> pane shows the image that you specify in the <b>Image</b><br><b>file name</b> field. You cannot preview PostScript images or images with<br>formats that are not supported by the imread function, such as .gif. |
|                                       | If you click the image in the <b>Preview</b> pane, it appears in full size on the screen.                                                                                                    |
| Insert<br>Anything<br>into<br>Report? | Yes. Image.                                                                                                    |
| File Name                             | rptgen.cfr_image                                                                                                    |

## **Import File**

| Category | Report Generator |
|----------|------------------|
|----------|------------------|

**Description** The Import File component imports an ASCII text file.

**Attributes** The following figure shows the **Import File** Properties pane.

| Import File                             |        |      |
|-----------------------------------------|--------|------|
| Properties                              |        |      |
| File name:                              |        |      |
| Import file as: Text (retain line break | s)     | -    |
| ,                                       |        |      |
| File Contents                           |        |      |
| Please specify a file to import         |        |      |
|                                         | Revert | Help |

#### File name

Enter the name of the file to import in the text field in this section or use the **Browse** button (...) to find the file. This component executes only if you enter a valid file name in this field.

#### Import file as

Indicates what kind of format to use for the imported file:

• Plain text (ignore line breaks): Select this option to import the file as plain text without any line breaks (no paragraphs). If you select this option, the Import File component acts like the Text component and should have the Paragraph component as its parent.

In this example and subsequent examples, the following text is used as the input file.

This is the first row of text from the imported file.

The second row follows a line break in the first row.

There is a blank line above the third row.

With the Plain text (ignore line breaks) option, the following is produced.

This is the first row of text from the imported file. The second row follows a line break in the first row.

There is a blank line above the third row.

• Paragraphs defined by line breaks: Select this option to import the file as text contained in paragraphs defined by line breaks (hard returns or carriage returns).

With the Paragraphs defined by line breaks option, the following is produced.

This is the first row of text from the imported file. The second row follows a line break in the first row.

There is a blank line above the third row.

• Paragraphs defined by empty rows: Select this option to import the file as text contained in paragraphs defined by empty rows (rows that do not contain text).

With the Paragraphs defined by empty rows option, the following is produced.

This is the first row of text from the imported file. The second row follows a line break in the first row.

There is a blank line above the third row.

• Text (retain line breaks): This is the default. Select this option to import the file as plain text, including line breaks.

With the Text (retain line breaks) option, the following is produced.  $% \left( {\left[ {{{\rm{Text}}} \right]_{{\rm{Text}}}} \right)$ 

This is the first row of text from the imported file. The second row follows a line break in the first row.

There is a blank line above the third row.

• Fixed-width text (retain line breaks): Select this option to import the file as fixed-width text (all letters have the same width or size) including line breaks. This option is best suited for importing M-files.

With the Fixed-width text (retain line breaks) option, the following is produced.

This is the first row of text from the imported file. The second row follows a line break in the first row.

There is a blank line above the third row.

- DocBook XML: Select this option if the inserted text file is in an XML source file. The format of the inserted XML file is not changed.
- Formatted Text (RTF/HTML): Select this option if the inserted text file is in an RTF or HTML source file. The format of the inserted RTF or HTML source file is not changed.
- Syntax highlighted M-code: Select this option if the inserted text file is an M-file containing highlighted M-code.

The **File Contents** field displays the first few lines of the file to be imported.

# Import File

| Insert<br>Anything | Yes. Inserts text if you select one of the following options:                                                                                    |  |  |
|--------------------|----------------------------------------------------------------------------------------------------|--|--|
| into               | <ul> <li>Plain text (ignore line breaks)</li> </ul>                                                                                              |  |  |
| Report?            | • Text (retain line breaks)                                                                                                    |  |  |
|                    | • Fixed-width text (retain line breaks)                                                                                                    |  |  |
|                    | Inserts paragraphs if you select one of the following options:                                                                                   |  |  |
|                    | <ul> <li>Paragraphs defined by line breaks</li> </ul>                                                                                            |  |  |
|                    | <ul> <li>Paragraphs defined by empty rows</li> </ul>                                                                                             |  |  |
|                    | Inserts the contents of the XML file if you select the DocBook XML option. This can include text, paragraphs, tables, etc.                       |  |  |
|                    | Inserts the contents of the RTF or HTML file if you select the Formatted text (RTF/HTML) option. This can include text, paragraphs, tables, etc. |  |  |
|                    | Inserts a link to a file if you import the file into an HTML report.                                                                             |  |  |
| File Name          | rptgen.crg_import_file                                                                                                    |  |  |

| Category | <b>Real-Time</b> | Workshop |
|----------|------------------|----------|
|----------|------------------|----------|

**Description** The Import Generated Code component imports source and header files generated by Real-Time Workshop and any custom files you specify as part of your model.

**Attributes** The following figure shows the **Import Generated Code** Properties pane.

| Import Generated Code                                                                                   |
|----------------------------------------------------------------------------------------------------|
| Files to Include                                                                                        |
| Source files (auto-generated)                                                                           |
| Header files (auto-generated)                                                                           |
| 🔲 Custom files                                                                                          |
| Help                                                                                                    |
| Imports code generated by Real-Time Workshop and any custom<br>files you specify as part of your model. |
| Revert Help                                                                                             |

#### Source files (auto-generated)

Select this option to include the following files in the report:

- .c and .cpp source files that Real-Time Workshop generates based on your model
- Real-Time Workshop source files, such as the template main file and other support files in the build directory

Clear the check box to omit source files. This option is selected by default.

| Header files (auto-generate |
|-----------------------------|
|-----------------------------|

Select this option to include the following files in the report:

- .h and .hpp header files that Real-Time Workshop generates based on your model
- Real-Time Workshop header files in the build directory

Clear the check box to omit header files. This option is selected by default.

#### **Custom files**

Select this option to include custom source files that you specify in the **Real-Time Workshop > Custom Code** pane of the Configuration Parameters dialog box. This option is cleared by default.

Insert Yes. Generated code listings. Anything into Report?

File Name RptgenRTW.CImportCode

## Category MATLAB

# **Description** The Insert Variable component takes one of the following variables and inserts its value (and name, if you choose to do so) into the report:

- A variable from the MATLAB workspace
- A variable from a MAT-file
- A global variable

## **Attributes** The following figure shows the **Insert Variable** Properties pane.

| Insert Variable                                                                                                    |
|----------------------------------------------------------------------------------------------------|
| Source                                                                                                    |
| Variable name:                                                                                                    |
| Variable location: Base workspace                                                                                     |
| Warning: Variable name is empty                                                                                       |
| Display Options<br>Title: Automatic<br>Size limit: 32<br>Display as: Auto table/paragraph<br>Ignore if value is empty |
| <u> </u>                                                                                                    |
| Revert Help                                                                                                    |

## Source

#### Variable name

Enter the name of the variable in this field.

You can use %<VariableName> to insert the value of a variable from the MATLAB workspace. For example, if you enter the following expression in this field:

%<my\_variable>

and you have the following in your MATLAB workspace:

```
my_variable='velocity'
velocity=50
```

then your report will contain the following:

50

If you enter %<velocity> in this field, and your MATLAB workspace contains the same information, your report will also contain 50.

#### Variable location

Select one of the following options:

- Base Workspace Gets a variable from the MATLAB workspace.
- MAT File Gets a variable from a binary file with a .mat extension.
- Global variable Gets a global variable.

### Display Options

Title

Choose a title for the display in the generated report. To generate a title automatically from the parameter, select Automatic. To enter a title, select Custom. To specify no title, select None.

#### Size limit

Use this size to limit the width of the display in the generated report. Units are in pixels. When creating a table, the size limit is the hypotenuse of the table width and height [sqrt( $w^2+h^2$ )]. When creating text, the size limit is the number of characters

| squared. If the size limit is exceeded, the variable renders in     |  |
|---------------------------------------------------------------------|--|
| condensed form, such as [64x64 double]. Setting a size limit of     |  |
| zero will ignore the size limit and always display the variable, no |  |
| matter how large.                                                   |  |

#### **Display** as

Choose a display style from the menu:

- Table Displays as a table.
- Paragraph Displays as a text paragraph.
- Inline text Displays as inline, which fits in line with the surrounding text.
- Auto table/paragraph Displays as a table or paragraph based on the information.

#### Ignore if value is empty

Select this option to exclude empty parameters in the generated report.

Insert Anything into Report?

File Name rptgen.cml\_variable

Yes. Text.

## Link

## **Category** Formatting

## **Description** The Link component inserts linking anchors or pointers into the report.

## **Attributes** The following figure shows the **Link** Properties pane.

| L | ink                               |
|---|-----------------------------------|
| Г | Properties                        |
|   | Link type: Internal document link |
| L |                                   |
|   |                                   |
|   |                                   |
|   |                                   |
|   |                                   |
|   |                                   |
|   | Revert Help                       |

d

### Link type

Select the type of link to insert into the report:

- Linking anchor: An anchor is the object to which something links; i.e., links "link" to an anchor.
- Internal document link: A link takes you to the location in your report (specified by an anchor) to which it points when you click it.

|                                       | • URL (external) link: A URL link is a link to a Web site. It takes you to the location on the Web to which your link points when you click it.                                                                                    |
|---------------------------------------|----------------------------------------------------------------------------------------------------|
|                                       | Link identifier<br>This field marks the location to which the link points.                                                                                                    |
|                                       | The link identifier options are context sensitive and change<br>depending on the link type selected above. For example, say you<br>want to link to an external file foo.txt. On UNIX , the link<br>would look something like this: |
|                                       | <pre>file:///home/janedoe/foo.txt</pre>                                                                                                    |
|                                       | While on Windows, it would look something like this:                                                                                                    |
|                                       | H:\foo.txt                                                                                                    |
|                                       | The link is not visible in the report.                                                                                                    |
|                                       | Link text<br>Enter text to use in the link.                                                                                                    |
|                                       | <b>Emphasize link text</b><br>Select this option to italicize the link text.                                                                                                    |
| Insert<br>Anything<br>into<br>Report? | Yes. Text or anchor.                                                                                                    |

File Name rptgen.cfr\_link

### **Category** Formatting

**Description** The List component creates a bulleted or numbered list from a cell array or from child components.

**Attributes** The following figure shows the **List** Properties pane.

| List                                   |        |      |
|----------------------------------------|--------|------|
| List Content                           |        |      |
| Create list from workspace cell array: |        |      |
|                                        |        |      |
| List title:                            |        |      |
|                                        |        |      |
| List Formatting                        |        |      |
| List style: Bulleted list              |        | •    |
| Numbering style: 1,2,3,4,              |        | Ŧ    |
| Show only current list value (a)       |        | 7    |
|                                        |        |      |
|                                        | Revert | Help |

List Content

### Create list from workspace cell array

Enter the name of the 1-by-n or n-by-1 cell array from which the list will be created in this field. This option is not available when this component has child components, because the list is then automatically generated from the child components.

#### List title

Enter the title of the list in this field.

## List Formatting

#### List style

Select either Bulleted list or Numbered list. If you choose Numbered list, you can select numbering options in the **Numbering style** field.

#### Numbering style

Select a numbering style in this pull-down menu if you selected Numbered list for **List style**. The options are

- 1,2,3,4,...
- a,b,c,d,...
- A,B,C,D,...
- i,ii,iii,iv,...
- I,II,III,IV,...

#### Show parent number in nested list (1.1.a)

Select this option to show all level numbers in a nested list. You can create a nested list by putting one cell array inside another or by nesting one List component inside another. If you choose this option, your list will have this type of appearance (the actual appearance depends on the option chosen in the **Numbering style** field).

Example
 Example
 Example
 Example
 Example
 Example
 Example
 Example

Note that this option is not available if you select the Show only current list value (a) option.

#### Show only current list value (a)

Select this option to show only the current list value. If you choose this option, the list shown above will have this type of

appearance (the actual appearance depends on the option chosen in the **Numbering style** field).

Example
 Example
 Example
 Example
 Example
 Example
 Example

Note that this option is not available if you select the **Show parent number in nested list (1.1.a)** option.

## **Example 1: Creating a Nested List**

You can create a nested list by putting one cell array inside another or by nesting one List component inside another.

For example, if you have the following report template, with one List component nested inside another List component,

```
[-] Report - Unnamed.rpt
 [-] Bulleted list from child components
 [ ] Text - sky
 [ ] Table - varname
 [ ] Image - test.jpg
 [ ] Text - grass
 [-] Bulleted list from child components
 [ ] Text - clouds
 [ ] Text - sun
 [-] Paragraph - information
```

then the report would contain the following bulleted lists:

- sky
- Table from variable varname
- Snapshot of image test.jpg

- grass
  - clouds
  - sun
- information

# Example 2: Creating the Same List with Child Components and a Cell Array

Set up file with child components:

```
[-] Report - Unnamed.rpt
[-] Bulleted list from child components
[] Text - red
[] Text - green
[] Text - blue
```

Set up file to call a cell array:

```
[-] Report - Unnamed.rpt
  [-] Bulleted list from cell array called colors
```

Cell array:

colors={'red','green','blue'}

Using either of these two report templates, the report contains the following bulleted list:

- red
- green
- blue

| Insert   | Yes. List. |
|----------|------------|
| Anything |            |
| into     |            |
| Report?  |            |
| •        |            |

File Name rptgen.cfr\_list

## **Logical Else**

| Category    | Logical and Flow                                                                                                    |
|-------------|----------------------------------------------------------------------------------------------------|
| Description | The Logical Else component acts as an else when it is the child of the Logical If component. There are two ways to use this component: |
|             | if<br>then<br>else                                                                                                    |
|             | or                                                                                                    |
|             | if<br>then<br>elseif<br>elseif                                                                                                    |
|             | else                                                                                                    |

**Attributes** The following figure shows the **Logical Else** Properties pane.

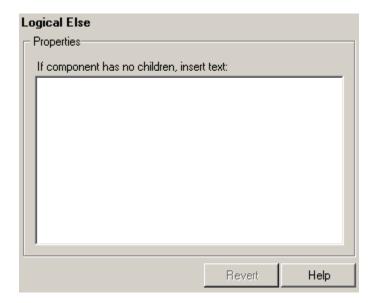

#### If component has no children, insert text

When the Logical Else component has no child components, the string in this field is inserted into your report. In this case, this component acts like the Text component.

Depends on whether if or elseif statement is true.

Insert Anything into Report?

File Name rptgen\_lo.clo\_else

**Description** The Logical Elseif component acts as an elseif when it is the child of the Logical If component. You must use this component in this format:

if then elseif elseif . . else

**Attributes** The following figure shows the **Logical Elseif** Properties pane.

| Logical Elseif                             |      |
|--------------------------------------------|------|
| Properties                                 |      |
| Test expression:                           |      |
| true                                       |      |
| If component has no children, insert text: |      |
|                                            |      |
|                                            |      |
|                                            |      |
|                                            |      |
|                                            |      |
|                                            |      |
| 1                                          |      |
| Revert                                     | Help |

|                                       | <b>Test expression</b><br>Enter a MATLAB expression to evaluate.                                                                                                    |
|---------------------------------------|----------------------------------------------------------------------------------------------------|
|                                       | <b>If component has no children, insert text</b><br>When the Logical Elseif component has no child components, the<br>string in this field is inserted into the report. In this case, this<br>component acts like the Text component. |
| Insert<br>Anything<br>into<br>Report? | Yes, only when parent if statement is false.                                                                                                    |
| File Name                             | rptgen_lo.clo_else_if                                                                                                    |

# Logical If

| Category    | Logical and Flow                                                                                                    |
|-------------|----------------------------------------------------------------------------------------------------|
| Description | The Logical If component acts as a logical if; it can have the Logical<br>Then, Logical Elseif, and Logical Else components as its child<br>components. This component executes its child components when the<br>given workspace expression is true. It displays a specified string when<br>it has no child components. There are three ways to use this component: |
|             | if                                                                                                    |
|             | then                                                                                                    |
|             |                                                                                                    |
|             | or                                                                                                    |
|             | if                                                                                                    |
|             | then                                                                                                    |
|             | else                                                                                                    |
|             | or                                                                                                    |
|             | if                                                                                                    |
|             | then                                                                                                    |
|             | elseif                                                                                                    |
|             | elseif                                                                                                    |
|             |                                                                                                    |
|             |                                                                                                    |
|             |                                                                                                    |
|             | else                                                                                                    |
| A           |                                                                                                    |

**Attributes** The following figure shows the **Logical If** Properties pane.

| Logical If                               |        |      |
|------------------------------------------|--------|------|
| Properties                               |        |      |
| Test expression:                         |        |      |
| true                                     |        |      |
| If component has no children, insert tex | t      |      |
|                                          |        |      |
|                                          |        |      |
|                                          |        |      |
|                                          |        |      |
|                                          |        |      |
|                                          |        |      |
| 1                                        |        |      |
|                                          |        |      |
|                                          | Revert | Help |

# **Test expression**

Depends on attributes.

Enter a MATLAB expression to evaluate.

# If component has no children, insert text

When the Logical If component has no child components, the string in this field is inserted into your report.

| Insert   |
|----------|
| Anything |
| into     |
| Report?  |

File Name rptgen\_lo.clo\_if

# **Logical Then**

| Category                                                                                                    | Logical and Flow                                                    |  |
|----------------------------------------------------------------------------------------------------|---------------------------------------------------------------------|--|
| <b>Description</b> The Logical Then component acts as a then when it is the child of the Logical If component. There are three ways to use this component |                                                                     |  |
|                                                                                                    | if<br>then                                                          |  |
|                                                                                                    | or                                                                  |  |
|                                                                                                    | if<br>then<br>else                                                  |  |
|                                                                                                    | or                                                                  |  |
|                                                                                                    | if<br>then<br>elseif<br>elseif<br>else                              |  |
| Attributes                                                                                                    | The following figure shows the <b>Logical Then</b> Properties pane. |  |

| Logical Then<br>Properties          |          |      |
|-------------------------------------|----------|------|
| If component has no children, inser | it text: |      |
|                                     |          |      |
|                                     |          |      |
|                                     |          |      |
|                                     |          |      |
|                                     | Revert   | Help |

# If component has no children, insert text

When the Logical Then component has no child components, the string in this field is inserted into your report. In this case, this component acts like the Text component.

| Insert<br>Anything<br>into<br>Report? | Yes, only when parent if statement is true. |
|---------------------------------------|---------------------------------------------|
|                                       |                                             |

File Name rptgen\_lo.clo\_then

| Category    | Simulink Blocks                                                                                                    |
|-------------|----------------------------------------------------------------------------------------------------|
| Description | The Look-Up Table component reports on the following lookup table blocks:                                                                                       |
|             | Lookup Table                                                                                                    |
|             | • Lookup Table (2-D)                                                                                                    |
|             | • Lookup Table (n-D)                                                                                                    |
|             | This component inserts a figure and/or table into the report; the table<br>contains input and output numeric values, and the figure is a plot of<br>the values. |
| Attributes  | The following figure shows the <b>Look-Up Table</b> Properties pane.                                                                                            |

| Look-Up Table                             |
|-------------------------------------------|
| Look-Up Table Options                     |
| ✓ Plot 1-D data Line plot                 |
| Create table for 1-D data                 |
| Plot 2-D data Surface plot                |
| Create table for 2-D data                 |
| Create table for N-D data                 |
| Print Options                             |
| Image file format: Automatic HG format    |
| Paper orientation: Use figure orientation |
| Image size: [5 3]                         |
| Invert hardcopy: Automatic                |
| Display Options                           |
| Scaling: Use image size 💌 100 %           |
| Size: [7 9] Inches 💌                      |
| Alignment: Auto                           |
| Title: None 💌 No title                    |
| Caption: None 💌 No caption                |
|                                           |
| Revert Help                               |

# Look-Up Table Options

This pane allows you to specify the types of Look-Up Table blocks that are included in the report and how they are displayed. If none of the check boxes in this pane are selected, the component does not insert anything into the report.

These options display the lookup tables, depending on what the component is operating on:

- If the Look-Up Table has the Model Loop as its parent, it includes all lookup tables in the current model.
- If the Look-Up Table has the System Loop as its parent, it includes all lookup tables in the current system.
- If the Look-Up Table has the Block Loop as its parent, it includes the current block if it is a lookup table.
- If the Look-Up Table has the Signal Loop as its parent, it includes all lookup tables connected to the current signal.
- If the Look-Up Table does not have any of the Simulink looping components as its parent, it includes all lookup tables in all open models.

# Plot 1-D data

Select this option to plot data from a Look-Up Table block and choose the plot type (Line plot or Bar plot) from the corresponding list. See the MATLAB Graphics documentation for details on line plots and bar plots. The input data is shown on the horizontal or *x*-axis and the output data is shown on the vertical or *y*-axis.

# Create table for 1-D data

Select this option to create a table that contains numeric data values from the Look-Up Table block.

# Plot 2-D data

Select this check box to include a plot of 2-D Look-Up Table blocks. You can specify whether the data appears as a surface plot or a line plot. The line plot is best for small data sets and the surface plot is most appropriate for larger tables. See the MATLAB Graphics documentation for details on surface plots and line plots.

|                  | <b>Create table for 2-D data</b><br>Select this option to create a table that contains numeric data<br>values from the Look-Up Table (2-D) block.                                                                                                    |
|------------------|----------------------------------------------------------------------------------------------------|
|                  | <b>Create table for N-D data</b><br>Select this option to create a table that contains numeric data<br>values from the Look-Up Table (n-D) block. Note that this is a<br>2-D slice through the n-D data.                                                                                                    |
| Print<br>Options | Image file format<br>Choose the image file format (e.g., JPEG, TIFF, etc.) from this list.<br>Select Automatic HG Format to automatically choose the format<br>best suited for the output format that you chose in the Report<br>component. Otherwise, choose an image format that your output<br>viewer can read. Automatic HG Format is the default option.<br>The options include: |
|                  | • Automatic SL Format (Uses the Simulink file format selected in the Preferences dialog box)                                                                                                    |
|                  | • Adobe Illustrator                                                                                                    |
|                  | • Bitmap (16m-color)                                                                                                    |
|                  | • Bitmap (256-color)                                                                                                    |
|                  | <ul> <li>Black and white encapsulated PostScript</li> </ul>                                                                                                    |
|                  | <ul> <li>Black and white encapsulated PostScript (TIFF)</li> </ul>                                                                                                    |
|                  | <ul> <li>Black and white encapsulated PostScript2</li> </ul>                                                                                                    |
|                  | <ul> <li>Black and white encapsulated PostScript2 (TIFF)</li> </ul>                                                                                                    |
|                  | <ul> <li>Black and white PostScript</li> </ul>                                                                                                    |
|                  | <ul> <li>Black and white PostScript2</li> </ul>                                                                                                    |
|                  | <ul> <li>Color encapsulated PostScript</li> </ul>                                                                                                    |
|                  | <ul> <li>Color encapsulated PostScript (TIFF)</li> </ul>                                                                                                    |
|                  | <ul> <li>Color encapsulated PostScript2</li> </ul>                                                                                                    |
|                  |                                                                                                    |

- Color encapsulated PostScript2 (TIFF)
- Color PostScript
- Color PostScript2
- JPEG high quality image
- JPEG medium quality image
- JPEG low quality image
- PNG 24-bit image
- TIFF compressed
- TIFF uncompressed
- Windows metafile

#### **Paper orientation**

You can choose Landscape, Portrait, or Rotated as your paper orientation, or you can choose the Use figure orientation option. See the orient command in the MATLAB Reference Manual for information about paper orientation.

#### Image size

Select Use figure PaperPositionMode setting to use the PaperPositionMode property of the Handle Graphics figure to set the image size in the report. See the orient command for information about paper position mode.

Select the Automatic (same size as on screen) option if you want the image in your report to be the same size as the image on the screen.

Select the Custom option to choose a custom image size. If you choose this option, specify the image size in the **Size** field and **Units** list.

• Size: Enter the size of the Handle Graphics figure snapshot in the form wxh (width times height). This field is active only if you choose Custom in the **Image size** list box.

| ٠ | <b>Units</b> : Enter the units for the size of the Handle Graphics |
|---|--------------------------------------------------------------------|
|   | figure snapshot. This field is active only if you choose Custom    |
|   | in the <b>Image size</b> list box.                                 |

#### **Invert hardcopy**

Handle Graphics figures have an InvertHardcopy property. This parameter inverts colors for printing; i.e., it changes dark colors to light colors and vice versa.

Select one of the following options:

- Automatic Select this option to automatically change dark axes colors to a light axes color. If the axes color is a light color, it is not inverted.
- Invert Select this option to change dark axes colors to light axes colors and vice versa.
- Don't invert— Select this option if you do not want to change the colors in the image displayed on the screen for printing.
- Use figure's InvertHardcopy setting Select this option to use the InvertHardcopy property set in the Handle Graphics image.
- Make figure background transparent Select this option to make the image background transparent.

# Display Options

## Scaling

Select Fixed size to specify the number and type of units.

Select Zoom to specify the percentage, the maximum size, and the units of measure.

Select Use image size if you want the image in your report to be the same size as the image on the screen.

#### Size

Enter the exact size of the snapshot in the form w h (width height) and press **Enter**. This field is active only if you choose Fixed size in the **Scaling** drop-down list.

#### Max size

Enter the maximum size of the snapshot in the form w h (width height) and press **Enter**. This field is active only if you choose Zoom from the **Scaling** drop-down list.

#### Units

Enter the units for the size of the snapshot. This field is active only if you choose Zoom or Fixed size in the **Image size** list box.

#### Alignment

Options are Auto, Right, Left, and Center.

**Note** This option is supported only in PDF and RTF reports.

#### Title

Type the text you want to appear above the snapshot.

## Caption

Type the text you want to appear below the snapshot.

Yes. Figure and/or table.

Anything into Report?

Insert

File Name rptgen\_sl.csl\_blk\_lookup

# **Machine Loop**

# **Category** Stateflow

**Description** The Machine Loop component runs its child components for all selected Stateflow machines. The Machine Loop component is context sensitive of its parent component. If no parent, the Machine Loop runs its child components for all machines. If a model is its parent, it runs its child components for all machines in the model.

# **Attributes** The following figure shows the **Machine Loop** Properties pane.

| Machine Loop                       |             |             |
|------------------------------------|-------------|-------------|
| C Loop Options                     |             |             |
| Search Stateflow:                  | ª.∔<br>E ∃X |             |
| Property Name                      |             | Property V- |
| Tag                                |             | MyTag       |
| Section Options                    |             | ×           |
| Create section for each object in  | loop        |             |
| Display the object type in the sec |             |             |
| _                                  |             |             |
| Create link anchor for each objec  | t in loop   |             |
|                                    | Revert      | Help        |

Loop Options

## **Search Stateflow**

Select this option to search states that you specify in the field that appears below the check box.

| Section<br>Options                    | <b>Create section for each object in loop</b><br>Select this option to insert a section in the generated report for<br>each object found in the loop.                |
|---------------------------------------|----------------------------------------------------------------------------------------------------|
|                                       | <b>Display the object type in the section title</b><br>Select this option to insert the object type automatically into the<br>section title in the generated report. |
|                                       | <b>Create link anchor for each object in loop</b><br>Select this option to create a hyperlink to the object in the<br>generated report.                              |
| Insert<br>Anything<br>into<br>Report? | Yes, inserts a section if the <b>Create section for each object in loop</b> option is selected.                                                                      |
| File Name                             | rptgen_sf.csf_machine_loop                                                                                                    |

# Category MATLAB

**Description** The MATLAB Property Table inserts a table that reports on MATLAB object property name/property value pairs.

**Attributes** The following figure shows the **MATLAB Property Table** Properties pane.

| MATLAB Property Table                                                                                                    |                                                                                                    |
|----------------------------------------------------------------------------------------------------|----------------------------------------------------------------------------------------------------|
| Preset table:       Select Table          Edit         Table Cells         Workspace Properties         % <who>         %<cpi>         %<datestr(now)></datestr(now)></cpi></who> | Apply Split property/value cells<br>Display outer border<br>Cell Properties<br>Contents: % <who><br/>Show as: PROPERTY Value<br/>Alignment: Center<br/>Lower border<br/>Right border</who> |
|                                                                                                    | Revert Help                                                                                                    |

**Table**A preset table is a table that is already formatted and set up. You can<br/>select a preset table in the preset table list in the upper-left corner of<br/>the attributes page. To apply a preset table, select the table and click<br/>Apply.

# **Preset table**

Choose a type of table to display the object property table:

- Default
- Blank 4x4

# Split property/value cells

Select this option to split property name/property value pairs into separate cells. To have the property name and property value appear in adjacent cells, select the **Split property/value cells** check box. In this case, the table is in split mode and there can be only one property name/property value pair in a cell. If you have more than one name/property pair in a cell, only the first pair appears in the report. All subsequent pairs are ignored.

To have the property name and property value appear together in one cell, clear the **Split property/value cells** check box. This is nonsplit mode. In nonsplit mode, you can have more than one property name/property value pair and you can also have text.

If you want to switch from nonsplit mode to split mode, make sure that you have only one property name/property value pair per table cell before you switch modes.

# **Display outer border**

Select this option to display the outer border of the table in the generated report.

# **Table Cells**

Use this field to select table properties to modify. The selection in this pane affects the available fields in the **Cell Properties** pane.

# Cell Properties

The visible options in the **Cell Properties** pane depend on the object selected in the **Table Cells** pane. If Workspace Properties is selected, only the **Contents** and **Show** options are displayed. If any other object is selected in the **Table Cells** pane, the **Lower border** and **Right border** options are displayed.

## Contents

Use this field to modify the contents of the table cell selected in the **Table Cells** pane.

#### Show as

Choose the format for the contents of the table cell:

- Value
- Property Value
- PROPERTY Value
- Property: Value
- PROPERTY: Value
- Property Value
- PROPERTY Value

#### Alignment

Choose the alignment of the contents of the selected table cell in the **Table Cells** field. Options are Left, Center, Right, Double justified.

## Lower border

Select this option to display the lower border of the table in the generated report.

## **Right border**

Select this option to display the right border of the table in the generated report.

# **Creating Custom Tables**

To create a custom table, you can first select a preset table and then edit it. You might want to start with the Blank 4x4 preset table. You can add and delete rows and you can add properties. To open the Edit Table dialog box, click **Edit**. The dialog box appears.

|                     | ble - Workspace Pro                |           |
|---------------------|------------------------------------|-----------|
| Select a preset tab | e Apply Split property/value cells |           |
|                     | ▲<br>                              | Workspace |
| -                   | Workspace Properties               |           |
| who                 | wValue                             |           |
| pi                  | pValue                             |           |
| ans                 | aValue                             |           |
| datestr(now)        | dValue                             |           |
|                     |                                    |           |
|                     | •                                  | <b></b>   |
| + - 4               |                                    | << Add    |
| ºm m ₽÷             |                                    | Value 💌   |

For details about using this dialog box to create custom property tables, see "Working with Property Table Components" on page 7-14.

| Insert   | Yes. Table. |  |
|----------|-------------|--|
| Anything |             |  |
| into     |             |  |
| Report?  |             |  |
|          |             |  |

File Name rptgen.cml\_prop\_table

# Category MATLAB

**Description** The MATLAB/Toolbox Version Number component creates and inserts a table that shows the version number, release number, and/or release date of any MathWorks software you are currently using. You can get a list of all your toolboxes by typing ver at the command line.

# **Attributes** The following figure shows the **MATLAB/Toolbox Version Number** Properties pane.

| MATLAB/Toolbox Version Number |        |      |
|-------------------------------|--------|------|
| Table Title                   |        |      |
| Table title: Version Number   |        |      |
| Table Columns                 |        |      |
| Version number                |        |      |
| Release number                |        |      |
| 🔽 Release date                |        |      |
|                               |        |      |
|                               | Revert | Help |

 Table Title
 Table title

 Enter the title of the table in this field. The default is version number.

# Table Version number Columns Select this option to include the version number of any MathWorks software you are currently using. Release number

Select this option to include the release number of any MathWorks software you are currently using.

# **Release date**

Select this option to include the release date of any MathWorks software you are currently using.

| Insert   | Yes. Table. |
|----------|-------------|
| Anything |             |
| into     |             |
| Report?  |             |
| •        |             |
|          |             |

File Name rptgen.cml\_ver

# **Model Advisor Report**

# **Category** Simulink

**Description** The Model Advisor Report component inserts a Model Advisor report for the current model into the report if the report is in HTML format. For other report formats, it inserts a link to a Model Advisor report for the current model into the report.

# **Attributes** The following figure shows the **Model Advisor Report** Attribute pane.

# Model Advisor Report

| Properties                    |        |      |
|-------------------------------|--------|------|
| ✓ Use existing report         |        |      |
| Help                          |        |      |
| Includes Model Advisor report |        |      |
|                               |        |      |
|                               |        |      |
|                               |        |      |
|                               |        |      |
|                               | Revert | Help |

#### Use existing report

Select the **Use existing report** check box to include an existing Model Advisor report in the report. If this check box is cleared, a new Model Advisor report is generated. **Use existing report** is selected by default.

| Insert   | Yes, a Model Advisor report. |
|----------|------------------------------|
| Anything |                              |
| into     |                              |
| Report?  |                              |
| -        |                              |

# File Name rptgen\_sl.CModelAdvisor

# Category Simulink

# Description

The Model Change Log component uses a reported model's ModifiedHistory parameter to construct a model history table that displays information about each logged revision to the model. This model history table can contain information about any of the following:

- Author of each change
- Model version of the change
- Time and date of the change
- Description of the change

To see the model revision history parameters, select **Model Properties** from the model's **File** menu, which displays the Block Diagram Properties dialog box. The **Model Properties** tab in this dialog box contains the model revision history parameters.

The **Options** tab in the Block Diagram Properties dialog box controls how the version number is incremented. The **History** tab controls history updates and lets you edit the ModifiedHistory string. You must select the Prompt For Comments When Save option from the **Modified History Update** list in order to save your revisions. This component does not run if the model's ModifiedHistory parameter is empty or if you edit the parameter in such a way that Report Generator cannot parse it; in these cases, the Comment component cannot produce the table.

For details on the Block Diagram Properties dialog box and model history, see the Simulink documentation.

Note that if your model has a long revision history, you might want to limit the number of revisions reported.

The Model Change Log component should run before the Model Simulation component.

**Attributes** The following figure shows the **Model Change Log** Properties pane.

| Model Change Log                                                                                      |
|----------------------------------------------------------------------------------------------------|
| Table Columns                                                                                         |
| <ul> <li>Author name</li> <li>Version</li> <li>Date changed</li> <li>Description of change</li> </ul> |
| Table Rows                                                                                            |
| Limit displayed revisions to: 12                                                                      |
| Show revisions since date: % <datestr(now-14)></datestr(now-14)>                                      |
| Table Display                                                                                         |
| Table title: Model History                                                                            |
| Sort order: Most recent to oldest                                                                     |
| Date format: Use model format                                                                         |
|                                                                                                    |
| Revert Help                                                                                           |

# Table Columns

You can choose the information displayed in the model revision table in this section.

#### Author name

Select this option if you want to include the name of the person responsible for the revision of the model.

# Version

Select this option if you want to include the version number of the model.

# **Date changed**

Select this option if you want to include the date on which the model was revised.

|                  | <b>Description of change</b><br>Select this option if you want to include a description of the<br>revision to the model.                                                                                                    |
|------------------|----------------------------------------------------------------------------------------------------|
| Table<br>Rows    | <b>Limit displayed revisions to</b><br>Select this option to limit the number of revisions that appears in<br>the report. Enter the number in the corresponding text field.                                                                                                    |
|                  | Show revisions since date<br>Select this option to limit the number of revisions that appears<br>in the report by date. Enter the date in the corresponding<br>text field. The % <varname> notation is legal. For example,<br/>%<datestr(now-14)> returns the revisions for the last two weeks.</datestr(now-14)></varname> |
| Table<br>Display | You can choose how the model revision history table appears in this section.                                                                                                    |
|                  | Table titleEnter the title of the table in this field.                                                                                                    |
|                  | Sort order<br>Enables you to sort your table entries from most recent to oldest<br>or vice-versa.                                                                                                    |
|                  | <b>Date format</b><br>Enables you to choose a preferred date format for the date/time<br>stamps in your table.                                                                                                    |
|                  | Example                                                                                                    |
|                  | This is an example of a report generated from a report template with the Model Change Log component.                                                                                                    |
|                  |                                                                                                    |
|                  |                                                                                                    |

# Table 0. Model History

| Ver | Name      | Date                     | Description                           |
|-----|-----------|--------------------------|---------------------------------------|
| 1.8 | Engineer7 | Fri May 07 09:13:50 1999 | Changed Sample Time to 8.             |
| 1.7 | Engineer3 | Thu May 06 16:35:31 1999 | Changed the sine wave amplitude to 5. |
| 1.6 | Engineer6 | Thu May 06 16:34:31 1999 | Changed the Gain to 10.               |
| 1.5 | Engineer2 | Thu May 06 16:33:08 1999 | Changed Sample Time to 5.             |
| 1.4 | Engineer8 | Thu May 06 16:31:59 1999 | Changed the Gain to 3.                |

| Insert    | Yes. Table.                 |
|-----------|-----------------------------|
| Anything  |                             |
| into      |                             |
| Report?   |                             |
| •         |                             |
| File Name | rptgen_sl.csl_mdl_changelog |

# Category Simulink

**Description** The Model Loop component runs its child components for all selected Simulink models and systems. The Model Loop component can run its child components for a specific model, such as the demo model F14, or it can run its child components for all models or the current model.

Because Simulink components are context sensitive, they should be children of the Model Loop (although the Model Loop does not have to be the immediate parent of some Simulink components).

# **Attributes** The following figure shows the **Model Loop** Attribute pane.

| Model Loop                                                                                                    |                                                                                                    |  |
|----------------------------------------------------------------------------------------------------|----------------------------------------------------------------------------------------------------|--|
| Models to Include:<br>Models to Include:<br>Current block diag                                                                                          | Model Options          ✓ Active         Model name:       Current block diagram         Traverse model:       All systems in model |  |
| *                                                                                                    | Look under masks: Functional masks only Follow library links: Do not follow library links Starting system(s): Model root           |  |
| Section Options<br>Create section for each object in loop<br>Display the object type in the section title<br>Create link anchor for each object in loop |                                                                                                    |  |
| •                                                                                                    | •                                                                                                    |  |
|                                                                                                    | Revert Help                                                                                                    |  |

# **Models to Include**

The **Models to Include** field contains a list of reported models. To add another model to the list, click **Add New Model to List**. The following table shows the button you should use to move a model up or down in the list, or to add or delete a model.

| Button | Action                         |
|--------|--------------------------------|
| 1      | Move a model up in the list.   |
|        | Move a model down in the list. |
| ×      | Remove a model from the list.  |
| *      | Add a model to the list.       |

Model Options

# Active

Select this option to include the active model. If not selected, the model will be omitted. This option provides a way of temporarily deactivating a model.

## Model name

Choose a model name:

- Enter the model name. The %<varname> notation is allowed.
- Current block diagram
- All open models
- All open libraries
- Block diagrams in current directory
- Custom block diagram

This selection affects the available options for the **Traverse model** option.

## **Traverse model**

Choose the system(s) to traverse:

- All systems in model
- Selected system(s) only
- Selected system(s) and ancestors
- Selected system(s) and children

The options available in this list are affected by the selection in the **Model name** list.

# Look under masks

Simulink systems can have masks. The masks can be functional or graphical. Choose how to handle masks:

- Functional masks only
- No masks
- All masks
- Graphical masks only

See the Simulink documentation for details about masks.

#### **Follow library links**

Simulink blocks and systems can be linked to a library. Choose the library links to include:

- Do not follow library links
- Include library links
- Include unique library links

See the Simulink documentation for details about library links.

|                                       | <pre>Starting system(s) Select the system in which to start the loop. The available options in the Starting system(s) list are affected by the selection in the Traverse model list. For example, if All systems in model is selected in the Traverse model list, the Starting system(s) list is not relevant.</pre> |
|---------------------------------------|----------------------------------------------------------------------------------------------------|
| Section<br>Options                    | <b>Create section for each object in loop</b><br>Select this option to insert a section in the generated report for<br>each object found in the loop.                                                                                                    |
|                                       | <b>Display the object type in the section title</b><br>Select this option to insert the object type automatically into the<br>section title in the generated report.                                                                                                    |
|                                       | <b>Create link anchor for each object in loop</b><br>Select this option to create a hyperlink to the object in the<br>generated report.                                                                                                    |
| Insert<br>Anything<br>into<br>Report? | Yes, inserts a section if the <b>Create section for each object in loop</b> option is selected.                                                                                                    |
| File Name                             | rptgen_sl.csl_mdl_loop                                                                                                    |

| Category    | Simulink                                                                                                    |
|-------------|----------------------------------------------------------------------------------------------------|
| Description | The Model Simulation component runs the current model using the simulation parameters specified in the attributes page. This component should have the Model Loop component as its parent. |
| Attributes  | The following figure shows the <b>Model Simulation</b> Properties pane.                                                                                                    |

| Model Simulation                            |           |          |
|---------------------------------------------|-----------|----------|
| 1/0 Parameters                              |           |          |
| 🔽 Use model's workspace I/O variable nam    | es        |          |
| Time: T                                     |           |          |
| States: X                                   |           |          |
| Output: Y                                   |           |          |
| _ Timespan                                  |           |          |
| 🔽 Use model's timespan values               |           |          |
| Start: 0                                    |           |          |
| Stop: 60                                    |           |          |
| Simulation Options                          |           |          |
| Compile model before simulation             |           |          |
| Simulation status messages: Display to comm | hand line | •        |
| Simulation Parameters:                      |           | <b>1</b> |
|                                             |           |          |
|                                             |           |          |
|                                             |           | F        |
|                                             | Revert    | Help     |

I/O Parameters

# Use model's workspace I/O variable names

Select this option to use the names of the variables specified in the Simulation Parameters dialog box. For a description of these variables, see the Simulink documentation. The following options are available if you do not select the Use model's workspace I/O variable names option:

- **Time** Enter a new variable name for the Time parameter in this field.
- **States** Enter a new variable name for the **States** parameter in this field.
- **Output** Enter a new variable name for the Output parameter in this field.

# TimespanUse model's timespan values

Select this option to use the model's Start time and Stop time values specified in the **Solver** tab in the Simulation Parameters dialog box. For a description of these variables, see the Simulink documentation.

The following options are available if you do not select the **Use model's timespan values** option:

- **Start** Enter a new simulation starting time in this field.
- **Stop** Enter a new simulation ending time in this field.

**Note** If your model's stop time is set to inf (infinity) in Simulink or on this component's attribute page, Report Generator terminates the model simulation after 60 seconds to prevent the report from generating for an infinite amount of time.

| Simulation<br>Options | <b>Compile model before simulation</b><br>Select this option if you are using Real-Time Workshop Summary<br>properties, if you sort systems or blocks by simulation order, or if<br>you use scope snapshots. Compiling the model before simulating<br>preserves scope content. |
|-----------------------|----------------------------------------------------------------------------------------------------|
|                       | preserves scope content.                                                                                                    |

# Simulation status messages

Use this option to display your simulation status messages or to insert them into your report. Choose Display to command line to send messages to a command-line window, Display to Report Generator Message List to send messages to the Report Generator message window, or Insert into report to include them in your report.

## **Simulation parameters**

Use this options to specify simulation parameters. For details on simulation parameters, see the simset command in the Simulink Reference Manual.

| Insert    | No.                   |
|-----------|-----------------------|
| Anything  |                       |
| into      |                       |
| Report?   |                       |
| •         |                       |
| File Name | rptgen sl.csl mdl sim |
|           |                       |

# Category Report Generator

**Description** The Nest Setup File component runs another report template at the point where the Nest Setup File component is listed in the current report template. The Nest Setup File component allows one report template (.rpt) to run inside another.

The components of the inserted report template enter the current report template at the level of the Nest Setup File component. Thus, the inserted components have the same parent component as the Nest Setup File component. Make sure that the inserted components can have this parent component.

# **Attributes** The following figure shows the **Nest Setup File** Properties pane.

# Nest Setup File

| Properties                                   |      |
|----------------------------------------------|------|
| Report filename:                             |      |
| Nest all reports with specified file name    |      |
| Inline nested report in this report          |      |
| Recursion limit: 1                           |      |
| Insert link to external report               |      |
| ☑ Increment file name to prevent overwriting |      |
| - Nested File Description-                   |      |
| Enter the name of a .rpt file                |      |
| Revert                                       | Help |

# Setup file to run

Enter the name of the report template to import and run in this field or use the **browse** button (...) to find the file. This component executes only if you enter a valid file name in this field.

#### Inline nested report in this report

Select this option to insert the nested report at the place in the original report where this component is located.

#### Insert link to external report

Select this option to create two separate reports, one with the original report template and one with the nested report template.

## **Recursion limit**

If you want to nest a report template inside itself, you can set a recursion limit in this field. The recursion limit sets a limit on the number of times the report template can run itself.

#### Nest all reports with specified file name

Select this option to nest all reports with the same name as specified in the **Setup file to run** option.

# Example

In the example shown below, the report template R2.rpt is nested in R1.rpt:

```
[-] Report - R1.rpt [-] Report - R2.rpt
[] Chapter [] 1
[-] B [] 2
[] Nest Setfile - R2.rpt [-] Chapter
[] C [] 4
[] D [] 5
```

The report executes as if the original report template file looked as follows:

```
[-] Report - R1.rpt
[ ] Chapter
[-] B
```

|                                       | <pre>[ ] 1<br/>[ ] 2<br/>[-] Section 1<br/>[ ] 4<br/>[ ] 5<br/>[ ] C<br/>[ ] D</pre><br>Components that determine their behavior from their parents, such as<br>Chapter/Subsection, are affected by components in the parent report<br>template (as shown above). See the Chapter/Subsection reference page<br>for more details on the Chapter/Subsection component. |
|---------------------------------------|----------------------------------------------------------------------------------------------------|
| Insert<br>Anything<br>into<br>Report? | Yes, if the nested report template produces visible output.                                                                                                    |
| File Name                             | rptgen.crg_nest_set                                                                                                    |

# **Object Loop**

| Category    | Stateflow                                                                                                    |
|-------------|----------------------------------------------------------------------------------------------------|
| Description | The Object Loop component runs its child components for each Stateflow object. The component inserts a table into the generated report. |
| Attributes  | The following figure shows the <b>Object Loop</b> Properties pane.                                                                      |

| Object Loop                                  |                   |                |
|----------------------------------------------|-------------------|----------------|
| Object Types                                 |                   |                |
| ✓ Report on "Data" objects                   |                   |                |
| Report on "Event" objects                    |                   |                |
| Report on "Transition" objects               |                   |                |
| Report on "Junction" objects                 |                   |                |
| Report on "Target" objects                   |                   |                |
| Report on "Note" objects                     |                   |                |
| Loop Options                                 |                   |                |
| Report depth: Local children only            |                   | •              |
| Skip autogenerated charts under truth tab    | oles              |                |
| 🔲 Remove objects which do not contain mo     | re information th | ian a snapshot |
| F Search Stateflow:                          | ª<br>E ∃×         | 1              |
| Property Name                                | Proper            | ty Value       |
| Tag                                          | MyTag             |                |
|                                              |                   |                |
|                                              |                   |                |
| 4                                            |                   | <u>}</u>       |
| Section Options                              |                   |                |
| Create section for each object in loop       |                   |                |
| Display the object type in the section title |                   |                |
| Create link anchor for each object in loop   |                   |                |
| •                                            |                   |                |
|                                              | Revert            | Help           |
|                                              |                   |                |

## **Object Loop**

| Object<br>Types | <b>Report on "Data" objects</b><br>Select this option to include Stateflow data objects in the loop.                                                                                                    |
|-----------------|----------------------------------------------------------------------------------------------------|
|                 | <b>Report on "Event" objects</b><br>Select this option to include Stateflow event objects in the loop.                                                                                                    |
|                 | <b>Report on "Transition" objects</b><br>Select this option to include Stateflow transition objects in the<br>loop.                                                                                               |
|                 | <b>Report on "Junction" objects</b><br>Select this option to include Stateflow junction objects in the loop.                                                                                                    |
|                 | <b>Report on "Target" objects</b><br>Select this option to include Stateflow target objects in the loop.                                                                                                    |
|                 | <b>Report on "Note" objects</b><br>Select this option to include Stateflow note objects in the loop.                                                                                                    |
| Loop<br>Options | <b>Report depth</b><br>Select the level on which to loop:                                                                                                    |
|                 | • Local children only (Default) — Reports only on children one level down.                                                                                                    |
|                 | <ul> <li>All objects — Reports on all Stateflow objects.</li> </ul>                                                                                                    |
|                 | <b>Skip autogenerated charts under truth tables</b><br>Select this option to exclude autogenerated charts under truth<br>tables from the report.                                                                  |
|                 | <b>Remove objects which do not contain details than a snapshot</b><br>Select this option to exclude objects that only contain a snapshot.<br>Other information can include a document link or a description.      |
|                 | <b>Search Stateflow</b><br>Select this option to report only on Stateflow charts with certain<br>property name/property value pairs. Enter the property name and<br>the property value in the appropriate fields. |

| Section<br>Options                    | <b>Create section for each object in loop</b><br>Select this option to insert a section in the generated report for<br>each object found in the loop.                |
|---------------------------------------|----------------------------------------------------------------------------------------------------|
|                                       | <b>Display the object type in the section title</b><br>Select this option to insert the object type automatically into the<br>section title in the generated report. |
|                                       | <b>Create link anchor for each object in loop</b><br>Select this option to create a hyperlink to the Stateflow object<br>in the generated report.                    |
| Insert<br>Anything<br>into<br>Report? | Yes, inserts a section if the <b>Create section for each object in loop</b> option is selected.                                                                      |
| File Name                             | rptgen_sf.csf_obj_loop                                                                                                    |

### Paragraph

#### **Category** Formatting

**Description** The Paragraph component inserts a paragraph into the report. The paragraph text is taken from a child text component or from text that you enter in the **Paragraph Text** field.

**Attributes** The following figure shows the **Paragraph** Properties pane.

| Paragraph          |           |          |      |
|--------------------|-----------|----------|------|
| No paragraph title | ▼ Paragra | ph Title |      |
| Paragraph Text     |           |          |      |
|                    |           | Revert   | Help |

Title Options

#### No paragraph title

Select this option (the default) if you do not want the paragraph to have a title.

#### Get title from first child

Select this option if you want the title of the paragraph to be taken from the first child component. The first child component should be a Text component.

#### **Custom title**

Select this option and enter the title of the paragraph in this field if you do not want the title to come from the first child component.

|                                       | Paragraph TextEnter paragraph text in this field. If the Paragraph component<br>has child components, the paragraph content is taken from the<br>child components. Otherwise, the Paragraph component inserts<br>text from this field.If the Paragraph component does not have any child components<br>and you do not enter any text in this field, the Paragraph<br>component does not insert anything into the report.You can use the % <variablename> notation in this field if you want<br/>to insert the value of a variable from the MATLAB workspace.<br/>For more details about this notation, see "%<variablename><br/>Notation" on page 11-269 on the Text component reference page.</variablename></variablename> |
|---------------------------------------|----------------------------------------------------------------------------------------------------|
| Insert<br>Anything<br>into<br>Report? | Yes. Can be text, an image, etc.; depends on child components.                                                                                                    |
| File Name                             | rptgen.cfr_paragraph                                                                                                    |

### **Requirements Table**

| Calegory Requirements Management Interface | Category | Requirements Management Interface |
|--------------------------------------------|----------|-----------------------------------|
|--------------------------------------------|----------|-----------------------------------|

- **Description** The Requirements Table component creates a table that contains information from Simulink Verification and Validation. Objects can have multiple requirements. Each requirement is a row in the table.
- **Attributes** The following figure shows the **Requirements Table** Properties pane.

| Requirements Table                                                                    |      |
|---------------------------------------------------------------------------------------|------|
| Table Options                                                                         |      |
| Show requirements for current: Simulink object Table title: Object name  Requirements | -    |
| _ Table Columns                                                                       |      |
| C Description                                                                         |      |
| Document name                                                                         |      |
| Locations within document                                                             |      |
| E Requirement keyword                                                                 |      |
| Revert                                                                                | Help |

Table Options

#### Show requirements for current

Select the object type to display:

- Simulink object
- Stateflow object

#### Table title

Select a title for the table:

• No title (Default)

|                                       | • Object name                                                                                                    |
|---------------------------------------|----------------------------------------------------------------------------------------------------|
|                                       | • Custom                                                                                                    |
| Table<br>Columns                      | <b>Description</b><br>Select this option to include the requirement's description in the<br>table.                                 |
|                                       | <b>Document name</b><br>Select this option to include the requirement's document name in<br>the table.                             |
|                                       | <b>Locations within document</b><br>Select this option to include the requirement's locations within<br>the document in the table. |
|                                       | <b>Requirement keyword</b><br>Select this option to include the requirement's requirement<br>keyword in the table.                 |
| Insert<br>Anything<br>into<br>Report? | Yes. Table.                                                                                                    |
| File Name                             | RptgenRMI.CReqTable                                                                                                    |

## Scope Snapshot

| Category    | Simulink Blocks                                                                                                    |
|-------------|----------------------------------------------------------------------------------------------------|
| Description | The Scope Snapshot component inserts images of Simulink scopes and XY graphs. If the model has not been simulated, scopes are empty. For details, see the Model Simulation reference page.                                  |
|             | Like other components, the Scope Snapshot component must conform<br>to the Report Generator component hierarchy. When building report<br>templates with the Scope Snapshot component, keep the following<br>points in mind: |
|             | • If the Scope Snapshot has the Model Loop as its parent or if it does<br>not have any Simulink looping component as its parent, it includes<br>all XY graphs and scopes in the current model.                              |
|             | • If the Scope Snapshot has the System Loop as its parent, it includes all XY graphs and scopes in the current system.                                                                                                    |
|             | • If the Scope Snapshot has the Block Loop as its parent, it includes the current block if it is an XY graph or scope.                                                                                                    |
|             | • If the Scope Snapshot has the Signal Loop as its parent, it includes all XY graphs and scopes connected to the current signal.                                                                                            |
|             | • If the Scope Snapshot does not have any of the Simulink looping components as its parent, it includes all XY graphs and scopes in all open models.                                                                        |
| Attributes  | The following figure shows the <b>Scope Snapshot</b> Properties pane.                                                                                                    |

| Scope Snapshot                                  |
|-------------------------------------------------|
| Scope Options                                   |
| E Report on closed scopes E Autoscale time axis |
| Print Options                                   |
| Image file format: Automatic HG format          |
| Paper orientation: Use figure orientation       |
| Image size: [5 3]                               |
| Invert hardcopy: Automatic                      |
| Display Options                                 |
| Scaling: Use image size 💌 100 %                 |
| Size: [7 9] Inches 🔽                            |
| Alignment: Auto                                 |
| Title: Block name 💌 blockname                   |
| Caption: None 💌 No caption                      |
| Revert Help                                     |

| Scope<br>Options | <b>Report on closed scopes</b><br>Select this option to take a snapshot of all scopes in context. This<br>option forces closed scopes to open when the report is generating. |
|------------------|----------------------------------------------------------------------------------------------------|
|                  | Autoscale time axis<br>Select this option to scale the Simulink scope's time axis to include<br>the entire log.                                                              |
| Print<br>Options | Image file format<br>Choose the image file format (e.g., JPEG, TIFF, etc.) from this list.<br>Select Automatic HG Format to automatically choose the format                  |

best suited for the output format that you chose in the Report component. Otherwise, choose an image format that your output viewer can read. Automatic HG Format is the default option. The options include

- Automatic HG Format (uses the Simulink file format selected in the Preferences dialog box)
- Adobe Illustrator
- Bitmap (16m-color)
- Bitmap (256-color)
- Black and white encapsulated PostScript
- Black and white encapsulated PostScript (TIFF)
- Black and white encapsulated PostScript2
- Black and white encapsulated PostScript2 (TIFF)
- Black and white PostScript
- Black and white PostScript2
- Color encapsulated PostScript
- Color encapsulated PostScript (TIFF)
- Color encapsulated PostScript2
- Color encapsulated PostScript2 (TIFF)
- Color PostScript
- Color PostScript2
- JPEG high quality image
- JPEG medium quality image
- JPEG low quality image
- PNG 24-bit image
- TIFF compressed

- TIFF uncompressed
- Windows metafile

#### **Paper orientation**

You can choose Landscape, Portrait, or Rotated as your paper orientation, or you can choose the Use figure orientation option. See the orient command in the MATLAB Reference Manual for information about paper orientation.

#### Image size

Enter the size of the Handle Graphics figure snapshot in the form [w h] (width/height). In the units text box, select Inches, Centimeters, Points, or Normalized.

#### **Invert hardcopy**

Handle Graphics figures have an InvertHardcopy property. This parameter inverts colors for printing; i.e., it changes dark colors to light colors and vice versa.

Select one of the following options:

- Automatic Select this option to automatically change dark axes colors to a light axes color. If the axes color is a light color, it is not inverted.
- Invert Select this option to change dark axes colors to light axes colors and vice versa.
- Don't invert Select this option if you do not want to change the colors in the image displayed on the screen for printing.
- Use figure's InvertHardcopy setting Select this option to use the InvertHardcopy property set in the Handle Graphics image.
- Make figure background transparent Select this option to make the image background transparent.

| Display<br>Options | <b>Scaling</b><br>Select Use image size if you want the image in your report to be<br>the same size as the image on the screen.                                                               |
|--------------------|----------------------------------------------------------------------------------------------------|
|                    | Select Fixed size to specify the number and type of units.                                                                                                    |
|                    | Select Zoom to specify the percentage, the maximum size, and the units of measure.                                                                                                    |
|                    | Size                                                                                                    |
|                    | Enter the exact size of the snapshot in the form w h (width height)<br>and press <b>Enter</b> . This field is active only if you choose Fixed<br>size from the <b>Scaling</b> drop-down list. |
|                    | Max size                                                                                                    |
|                    | Enter the maximum size of the snapshot in the form w h (width height) and press <b>Enter</b> . This field is active only if you choose Zoom from the <b>Scaling</b> drop-down list.           |
|                    | <b>Units</b><br>Enter the units for the size of the snapshot. This field is active<br>only if you choose Zoom or Fixed size in the <b>Image size</b> list box.                                |
|                    | Alignment                                                                                                    |
|                    | Options are Auto, Right, Left, and Center.                                                                                                    |
|                    |                                                                                                    |
|                    | <b>Note</b> This option is supported only in PDF and RTF reports.                                                                                                    |
|                    | m: 41 -                                                                                                    |
|                    | <b>Title</b><br>Select or enter a title for the snapshot figure.                                                                                                    |
|                    |                                                                                                    |
|                    | • Block name — Use the block name as the title.                                                                                                    |
|                    | <ul> <li>Full Simulink path name — Use the Simulink path name<br/>as the title.</li> </ul>                                                                                                    |
|                    | • Custom — Enter a custom title.                                                                                                    |

#### Caption

Select or enter a short text description for the snapshot figure.

- No caption
- Automatic (use block description) Use the Simulink block's description as the caption.
- Custom Enter a short text description for the snapshot figure.

| Insert   | Yes. Im | age. |   |  |
|----------|---------|------|---|--|
| Anything |         |      |   |  |
| into     |         |      |   |  |
| Report?  |         |      |   |  |
|          |         | _    | _ |  |

File Name rptgen\_sl.csl\_blk\_scope

### **Signal Loop**

| Category    | Simulink                                                                                                    |  |  |
|-------------|----------------------------------------------------------------------------------------------------|--|--|
| Description | The Signal Loop component runs its child components for each signal contained in the current system, model, or block.                                                                                           |  |  |
| Attributes  | The following figure shows the <b>Signal Loop</b> Properties pane.                                                                                                    |  |  |
|             | Signal Loop<br>Select Signals<br>Include block input signals<br>Include block output signals<br>Include system internal signals<br>Include system output signals<br>Sort signals: Alphabetically by signal name |  |  |
|             | <ul> <li>Create section for each object in loop</li> <li>Display the object type in the section title</li> </ul>                                                                                                |  |  |
|             | Create link anchor for each object in loop                                                                                                    |  |  |
|             | Revert Help                                                                                                    |  |  |

### Select Signals

#### Include block input signals

Select this option to loop on signals that feed into blocks. This option is valid when the Signal Loop component has a Block Loop component as its parent.

#### Include block output signals

Select this option to loop on signals that leave the block. This option is valid when the Signal Loop component has a Block Loop component as its parent.

#### Include system input signals

Select this option to loop on signals coming from inports. This option is valid when the Signal Loop component has a System Loop component as its parent.

#### Include system internal signals

Select this option to loop on system internal signals. This option is valid when the Signal Loop component has a System Loop component as its parent.

#### Include system output signals

Select this option to loop on signals going to outports. This option is valid when the Signal Loop component has a System Loop component as its parent.

#### Sort signals

Use this section to select how the signals are sorted:

- Select Alphabetically by signal name to sort signals alphabetically by name.
- Select Alphabetically by signal name (exclude empty) to sort signals alphabetically by name as long as the signals have names.
- Select Alphabetically by system name to sort by parent systems. In this option, the systems are sorted alphabetically, and signals in each system are listed, but in no particular order.
- Select By signal depth to sort signals by their depth in the model.

| Section | Create section for each object in loop                             |
|---------|--------------------------------------------------------------------|
| Options | Select this option to insert a section in the generated report for |
| •       | each object found in the loop.                                     |

#### Display the object type in the section title

Select this option to insert the object type automatically into the section title in the generated report.

#### Create link anchor for each object in loop

Select this option to create a hyperlink to the object in the generated report.

When using the Signal Loop component, keep the following points in mind:

- If the Signal Loop has the Model Loop as its parent, it loops on all signals in the current model.
- If the Signal loop has the System Loop as its parent, it loops on all signals in the current system. You can choose not to report on the following types of signals by clearing the corresponding option:
  - System input signals
  - System output signals
  - System internal signals
- If the Signal Loop has another Signal Loop as a parent, it loops on the current signal.
- If the Signal Loop has the Block Loop as a parent, it loops on all signals connected to the current block. You can choose not to report on the following types of signals by clearing the corresponding option:
  - Block input signals
  - Block output signals
- If the Signal Loop does not have the Model Loop, System Loop, Signal Loop, or Block Loop as its parent, it loops on all signals in all models. You can choose not to report on the following types of signals by clearing the corresponding option:
  - Block input signals
  - Block output signals

|                                       | System input signals                                                                            |
|---------------------------------------|-------------------------------------------------------------------------------------------------|
|                                       | System output signals                                                                           |
|                                       | <ul> <li>System internal signals</li> </ul>                                                     |
| Insert<br>Anything<br>into<br>Report? | Yes, inserts a section if the <b>Create section for each object in loop</b> option is selected. |
| File Name                             | rptgen_sl.csl_sig_loop                                                                          |

#### Category Simulink

**Description** The Simulink Automatic Table component inserts a two-column table that contains details for the selected model, system, signal, or block into a generated report.

# **Attributes** The following figure shows the **Simulink Automatic Table** Properties pane.

| Simulink Automatic Table           |        |          |
|------------------------------------|--------|----------|
| C Options                          |        |          |
| Show current: Automatic            |        |          |
| Determine properties automatically |        | <b>_</b> |
|                                    |        |          |
| Show full path name                |        |          |
| Display property names as prompts  |        |          |
| Display property names as prompts  |        |          |
| Display Options                    |        |          |
| Table title: Name                  | Title  |          |
| Header row: No header              |        | -        |
| Name                               | Value  |          |
| Don't display empty values         |        |          |
|                                    | Revert | Help     |

#### **Options**

#### Show current

Choose the Simulink feature to include in the generated report:

- Automatic Uses the context of the parent loop.
- Model
- System
- Block
- Annotation
- Signal

#### **Properties list**

Choose whether to select the properties manually or automatically:

- Determine properties automatically Uses blocks and dialog box properties.
- Show properties Enter properties manually.

#### Show full path name

Select this option to show the full file path name for the selected Simulink model.

#### **Display property names as prompts**

Select this option to show property names as prompts in the generated report. The report includes the dialog box string instead of the underlying code property.

Display **Options** 

#### Table title

Choose a title for the display in the generated report. To generate a title automatically from the parameter, select Name, which uses the object name as the title. To enter a title, select Custom. To specify no title, select No title.

#### Header row

Use this option to select a header row for the table in the generated report. To include no header row, select No header. To include a header row with columns for name and object type, select Type and Name. When selected, this option creates a header row for the table with object name and type. To include a custom header. select Custom.

#### Don't display empty values

Select this option to exclude empty parameters in the generated report.

| Insert   | Yes. Table. |
|----------|-------------|
| Anything |             |
| into     |             |
| Report?  |             |
| -        |             |

File Name rptgen\_sl.csl\_auto\_table

**Category** The Simulink Dialog Snapshot component takes snapshots of Simulink editor dialog boxes. You can display the current settings associated with an object or document the appearance of your custom mask dialog boxes.

The Dialog Snapshot component reports on the current reported Simulink object by context. If it is the child of a Block Loop, the current reported Block's dialog box is documented. If it is the child of a System Loop, the current reported System's dialog box is documented.

**Attributes** The following figure shows the **Simulink Dialog Snapshot** Properties pane.

| Simulink Dialog Snapshot                                      |
|---------------------------------------------------------------|
| Format-                                                       |
| Image file format: Automatic                                  |
| Show all tabs                                                 |
| Warning: no current loop context. No dialog will be included. |
| Display Options                                               |
| Scaling: Use image size 💌 100 %                               |
| Size: [7 9] Inches                                            |
| Alignment: Auto                                               |
| Title:                                                        |
| Caption:                                                      |
|                                                               |
|                                                               |
|                                                               |
|                                                               |
| 1                                                             |
| Revert Help                                                   |

| Format             | <b>Image file format</b><br>Choose the format for the snapshot image file. The <b>automatic</b><br>format chooses BMP format for PDF files and PNG for other<br>formats.                                                         |
|--------------------|----------------------------------------------------------------------------------------------------|
|                    | <b>Show all tabs</b><br>Select this check box if you want to automatically generate images<br>for all the tabs for the dialog box. If the check box is not selected,<br>Report Generator creates an image of only the first tab. |
| Display<br>Options | <b>Scaling</b><br>Select Fixed size to specify the number and type of units.                                                                                                    |
|                    | Select Zoom to specify the percentage, the maximum size, and the units of measure.                                                                                                    |
|                    | Select Use image size if you want the image in your report to be<br>the same size as the image on the screen.                                                                                                    |
|                    | Size<br>Enter the exact size of the snapshot in the form w h (width height)<br>and press Enter. This field is active only if you choose Fixed<br>size from the Scaling drop-down list.                                           |
|                    | Max size<br>Enter the maximum size of the snapshot in the form w h (width<br>height) and press <b>Enter</b> . This field is active only if you choose<br>Zoom from the <b>Scaling</b> drop-down list.                            |
|                    | <b>Units</b><br>Enter the units for the size of the snapshot. This field is active<br>only if you choose Zoom or Fixed size in the <b>Image size</b> list box.                                                                   |
|                    | <b>Alignment</b><br>Options are Auto, Right, Left, and Center.                                                                                                    |
|                    | <b>Note</b> This option is supported only in PDF and RTF reports.                                                                                                    |
|                    |                                                                                                    |

|                                       | <b>Title</b><br>Type the text you want to appear above the snapshot.   |
|---------------------------------------|------------------------------------------------------------------------|
|                                       | <b>Caption</b><br>Type the text you want to appear below the snapshot. |
| Insert<br>Anything<br>into<br>Report? | Yes. Snapshot.                                                         |
| File Name                             | rptgen_sl.Cdialog boxesnapshot                                         |

| Category    | Simulink                                                                                                    |  |
|-------------|----------------------------------------------------------------------------------------------------|--|
| Description | The Simulink Functions and Variables component creates a table that<br>shows all workspace variables and MATLAB functions used by reported<br>blocks in a Simulink model. The current model and systems in which<br>the blocks appear are specified in the Model Loop component. |  |
|             | For example, a Simulink Gain block might have a string $\cos(x)$ instead of a number. Simulink looks for a variable x in the workspace and uses the cos function.                                                                                                    |  |
| Attributes  | The following figure shows the <b>Simulink Functions and Variables</b><br>Properties pane.                                                                                                    |  |

| Simulink Functions and Variables                |      |      |
|-------------------------------------------------|------|------|
| Functions                                       |      |      |
| Include table of functions                      |      |      |
| Table Title: Automatic 💌 List of Functions      |      |      |
| ✓ Parent block                                  |      |      |
| Calling string                                  |      |      |
| Include fixed point functions (sfix,ufix,sint,) |      |      |
| Variables                                       |      |      |
| ✓ Include table of variables                    |      |      |
| Table title: Automatic 💌 List of Variables      |      |      |
| Include Workspace I/O parameters                |      |      |
| ✓ Parent block ✓ Calling string                 |      |      |
| Size of variable Memory size                    |      |      |
| 🔲 Class of variable 🛛 🔽 Value in workspace      | e    |      |
| 🗖 RTW storage class                             |      |      |
| Data object properties:                         |      |      |
|                                                 |      |      |
|                                                 |      |      |
|                                                 |      |      |
|                                                 |      |      |
| Rev                                             | /ert | Help |

### **Functions** Inclu

#### Include table of functions

Select this option to include a table of Simulink functions in the generated report.

#### **Table Title**

Choose a title for the table in the generated report:

| • | Automatic — Select this option to generate a title automatically |
|---|------------------------------------------------------------------|
|   | from the parameter.                                              |

• Custom — Select this option to enter a title manually.

#### **Parent block**

Select this option to include a column in the table that includes the name of the block, which contains the reported variable.

#### **Calling string**

Select this option to include the M-code that calls the reported variable.

Include fixed-point functions (sfix, ufix, sint, ...)

Select this option to include fixed-point functions. If you use any fixed-point functions in your model and want those functions to appear in the generated report, select this option.

#### Variables Include table of variables

Select this option to include a table of Simulink variables in the generated report.

#### **Table title**

Choose a title for the table in the generated report:

- Automatic Select this option to generate a title automatically from the parameter.
- Custom Select this option to enter a title manually.

#### **Include Workspace I/O parameters**

Select this option to report on variables that contain parameters with time vectors and state matrices. These parameters are set in the **Workspace I/O** pane in the Simulation Parameters dialog box in a Simulink model.

In the following table, if any of the entries in the first column are on, the component looks for the variable listed in the second column in the workspace. If the component finds the variable, it includes it in the report.

| LoadExternalInput | ExternalInput  |
|-------------------|----------------|
| SaveTime          | TimeSaveName   |
| SaveState         | StateSaveName  |
| SaveOutput        | OutputSaveName |
| LoadInitialState  | InitialState   |
| SaveFinalState    | FinalStateName |

#### Parent block

Select this option to include the name of the block that contains the reported variable.

#### **Calling string**

Select this option to include the M-code that calls the reported variable.

#### Size of variable

Select this option to include the size of the reported variable.

#### **Class of variable**

Select this option to include the variable class to which the reported variable belongs.

#### Memory size

Select this option to include the amount of memory in bytes that the reported variable needs.

#### Value in workspace

Select this option to include the actual value of the reported variable. Note that very large arrays might be displayed as [MxN CLASS]. For example, if you have a 300-by-200 double array, it appears in the report as [300x200 DOUBLE].

#### **RTW** storage class

Select this option to include the storage class of the reported variable.

The title of this column is **Storage Class**. This option looks at the model's TunableVars property to see if any of the model variables

specify their storage class. If the storage class is specified, the model variables table displays TunableVarsStorageClass and TunableVarsTypeQualifier in a table column.

The column entries are TunableVarsStorageClass (TunableVarsTypeQualifier) if TunableVarsTypeQualifier is not empty. If TunableVarsTypeQualifier is empty, the column entry is TunableVarsStorageClass.

The values for TunableVarsStorageClass are:

- Exported Global
- Auto
- ImportedExtern
- ImportedExtern Pointer

#### Data object properties

Enter data object properties to report on.

#### Example

This is an example of a table created by the Model Variables component. This property table reports on the variables in the Controller in the F14 demo model.

| Variable<br>Name | Parent Blocks                                            | Calling<br>String | Value  |
|------------------|----------------------------------------------------------|-------------------|--------|
| Ka               | f14/Controller/Gain3                                     | Ka                | 0.677  |
| Kf               | f14/Controller/Gain                                      | Kf                | -1.746 |
| Ki               | f14/Controller/Proportional<br>plus integral compensator | [Ki]              | -3.864 |
| Kq               | f14/Controller/Gain2                                     | Kq                | 0.8156 |

| Insert    | Yes. Table. |        |
|-----------|-------------|--------|
| Anything  |             |        |
| into      |             |        |
| Report?   |             |        |
|           |             |        |
| Eila Nama |             | - le - |

File Name rptgen\_sl.csl\_obj\_fun\_var

## **Simulink Library Information**

| Category         | Simulink                                                                                                    |  |  |
|------------------|----------------------------------------------------------------------------------------------------|--|--|
| Description      | The Simulink Library Information component inserts a table that lists any library links in the current model, system, or block.                                           |  |  |
| Attributes       | The following figure shows the <b>Simulink Library Information</b><br>Properties pane.                                                                                    |  |  |
|                  | Simulink Library Information  Table Columns  Block  Library  Reference block  Link status  Display Options  Title: Dependencies Sort table by: Block  Merge repeated rows |  |  |
|                  | Revert Help                                                                                                    |  |  |
| Table<br>Columns | <b>Block</b><br>Select this option to include the Simulink block name in the<br>generated table.                                                                          |  |  |

#### Library

Select this option to include the Simulink library root name in the generated table.

#### **Reference block**

Select this option to include the Simulink reference block name in the generated table.

#### Link status

Select this option to include the link status in the generated table.

#### Title

Display Options

Enter a title for the display in the generated report.

#### Sort table by

To sort the table by block name, select Block. To sort the table by library name, select Library. To sort the table by reference block name, select Reference Block. To sort the table by link status, select Link Status.

#### Merge repeated rows

Select this option to merge sorted rows in the generated table.

#### Example

If you select the **Merge repeated rows** option, the generated table will collapse identical rows into one. For example, the following table, which is sorted on the Reference Block column, is generated from the aero guidance model without the option selected:

| Block                                 | Library   | Reference Block                       | Status   |
|---------------------------------------|-----------|---------------------------------------|----------|
| Equations<br>of Motion<br>(Body Axes) | Aerospace | Equations of<br>Motion (Body<br>Axes) | resolved |
| Incidence &<br>Airspeed               | Aerospace | Incidence &<br>Airspeed               | resolved |
| Fin Actuator                          | Aerospace | 2nd Order<br>Nonlinear<br>Actuator    | resolved |
| 3DoF<br>Animation                     | Aerospace | 3DoF Animation                        | resolved |

| Block           | Library   | Reference Block                        | Status   |
|-----------------|-----------|----------------------------------------|----------|
| Atmosphere      | Aerospace | Atmosphere model                       | resolved |
| Cm              | Simulink  | Interpolation (n-D)<br>using PreLookup | resolved |
| Cx              | Simulink  | Interpolation (n-D)<br>using PreLookup | resolved |
| Cz              | Simulink  | Interpolation (n-D)<br>using PreLookup | resolved |
| Kg              | Simulink  | Interpolation (n-D)<br>using PreLookup | resolved |
| Ki              | Simulink  | Interpolation (n-D)<br>using PreLookup | resolved |
| Alpha Index     | Simulink  | PreLookup Index<br>Search              | resolved |
| Mach Index      | Simulink  | PreLookup Index<br>Search              | resolved |
| Mach Index      | Simulink  | PreLookup Index<br>Search              | resolved |
| Alpha <br>Index | Simulink  | PreLookup Index<br>Search              | resolved |

With the **Merge repeated rows** option selected, the generated table collapses rows in the Block column so that each row in the Reference Block column is unique:

| Block                                 | Library   | <b>Reference Block</b>                | Status   |
|---------------------------------------|-----------|---------------------------------------|----------|
| Equations<br>of Motion<br>(Body Axes) | Aerospace | Equations of<br>Motion (Body<br>Axes) | resolved |
| Incidence &<br>Airspeed               | Aerospace | Incidence &<br>Airspeed               | resolved |

| Block             | Library   | Reference Block                    | Status   |
|-------------------|-----------|------------------------------------|----------|
| Fin Actuator      | Aerospace | 2nd Order<br>Nonlinear<br>Actuator | resolved |
| 3DoF<br>Animation | Aerospace | 3DoF Animation                     | resolved |
| Atmosphere        | Aerospace | Atmosphere<br>model                | resolved |
| Cm                | Simulink  | Interpolation                      | resolved |
| Cx                |           | (n-D) using<br>PreLookup           |          |
| Cz                |           | Trenoticip                         |          |
| Kg                |           |                                    |          |
| Ki                |           |                                    |          |
| Alpha Index       | Simulink  | PreLookup Index                    | resolved |
| Mach Index        |           | Search                             |          |
| Mach Index        |           |                                    |          |
| Alpha <br>Index   |           |                                    |          |

Insert Yes. Table. Anything Into Report?

File Name rptgen\_sl.CLibinfo

#### Category Simulink

**Description** The Simulink Linking Anchor component designates a location to which other links point. This component should have the Model Loop, System Loop, Block Loop, or Signal Loop component as its parent.

# **Attributes** The following figure shows the **Simulink Linking Anchor** Properties pane.

| Simulink Linking Anchor      |        |      |
|------------------------------|--------|------|
| Properties                   |        |      |
| Link from current: Automatic |        | -    |
| Insert text:                 |        |      |
|                              |        |      |
|                              | Revert | Help |

#### **Insert text**

If you want text to appear after the linking anchor, enter the text in this field.

#### Link from current

This option sets the current model, system, block, or signal as the linking anchor:

- Select Automatic to select the appropriate model, system, block, or signal as a linking anchor automatically. If the Model Loop component is the parent component, the linking anchor is set on the current model. Similarly, if the Block Loop or Signal Loop is the parent component, the linking anchor is inserted for the current system, block, or signal, respectively.
- Select Model to set the linking anchor to the current model.
- Select System to set the linking anchor to the current system.

|                                       | • Select Block to set the linking anchor to the current block.                                                                                                    |
|---------------------------------------|----------------------------------------------------------------------------------------------------|
|                                       | • Select Signal to set the linking anchor to the current signal.                                                                                                    |
|                                       | Note You should not use the Simuliak Linking Anchor                                                                                                    |
|                                       | <b>Note</b> You should not use the Simulink Linking Anchor<br>component to create an anchor for an object that has anchor<br>created elsewhere, such as a loop component or summary table<br>component. Each object should have only one anchor per report.<br>See the Simulink Summary Table component reference page. |
|                                       | • Select Annotation to set the linking anchor to the current annotation.                                                                                                    |
| Insert<br>Anything<br>into<br>Report? | Yes. A link, and possibly text, depending on attribute choices.                                                                                                    |
| File Name                             | rptgen_sl.csl_obj_anchor                                                                                                    |

### **Simulink Name**

#### **Category** Simulink

**Description** The Simulink Name component inserts the name of a Simulink model, system, block, or signal into the report.

You can use this component as the first child component of a Chapter/Subsection component, which allows the current Simulink model, system block, or signal name to be the chapter or section title.

**Attributes** The following figure shows the **Simulink Name** Properties pane.

| Simulink Name          |        |      |
|------------------------|--------|------|
| Properties             |        |      |
| Object type: Automatic |        | •    |
| Display name as: Name  |        | •    |
| 🔲 Show full path name  |        |      |
|                        |        |      |
|                        |        |      |
|                        | Revert | Help |

#### **Object type**

- Select Automatic to automatically select the appropriate model, system, block, or signal name as the Simulink object name to include in the report. If the Model Loop component is the immediate parent component, the object name is the current model name. Similarly, if the System Loop, Block Loop, or Signal Loop is the parent component, then the object name is the name of the current system, block, or signal, respectively.
- Select Model to include the current model name in the report.
- Select System to include the current system name in the report.
- Select Block to include the current block name in the report.

- Select Signal to include the current signal name in the report. If the signal name is empty, the signal <handle> is included in the report. The signal handle is a unique numerical identifier to that signal.
- Select Annotation to include the current annotation name in the report.

#### Display name as

Select one of the options listed below to display the Simulink object name in the report:

- Name For example, f14
- Type Name For example, Model f14
- Type Name For example, Model f14
- Type: Name For example, Model: f14

#### Show full path name

Select this option to show the full path name for a system or block. For example, if you choose this option for a block, the Simulink block name appears as <Model Name>/<System Name>/<Block Name>. Note that this option is not available for models and signals.

Insert Yes. Text. Anything into Report?

File Name rptgen\_sl.csl\_obj\_name

# Simulink Property

| Category    | Simulink                                                                                                    |
|-------------|----------------------------------------------------------------------------------------------------|
| Description | The Simulink Property component inserts a single property<br>name/property value pair for the current Simulink model, system,<br>block, or signal.                                                                     |
| Attributes  | The following figure shows the <b>Simulink Property</b> Properties pane                                                                                                    |
|             | Simulink Property Simulink Object and Parameter Object type: System System parameter name: Name Display Options Title: Automatic  Size limit: 32 Display as: Auto table/paragraph Ignore if value is empty Revert Help |

Simulink Object and Parameter

#### **Object type**

Choose the Simulink object type to include in the report:

- System
- Model
- Block

- Signal
- Annotation

#### System parameter name

Enter a Simulink parameter name to include in the generated report. If Model is selected in **Object type**, this option appears as **Model parameter name**. If Block is selected in **Object type**, this option appears as **Block parameter name**. If Signal is selected in **Object type**, this option appears as **Signal parameter name**.

#### Display Options

#### Title

Choose a title for the display in the generated report. To use the parameter name as the title, select Automatic. To enter a title, select Custom. To specify no title, select None (the default).

#### Size limit

Use this size to limit the width of the display in the generated report. Units are in pixels. When creating a table, the size limit is the hypotenuse of the table width and height [ $sqrt(w^2+h^2)$ ]. When creating text, the size limit is the number of characters squared. If the size limit is exceeded, the variable is rendered in condensed form, such as [64x64 double]. Setting a size limit of zero will ignore the size limit and always display the variable, no matter how large.

#### **Display** as

Choose a display style from the menu:

- Auto table/paragraph Displays as a table or paragraph based on the information.
- Table Displays as a table.
- Paragraph Displays as a text paragraph.
- Inline text Displays as inline, which fits in line with the surrounding text.

#### Ignore if value is empty

Select this option to exclude the parameter from the generated report if the parameter is empty.

| Insert   | Yes. Text. |
|----------|------------|
| Anything |            |
| into     |            |
| Report?  |            |
|          |            |

File Name rptgen\_sl.csl\_property

#### Category Simulink

**Description** The Simulink Property Table component inserts a table that reports on model-level property name/property value pairs.

**Attributes** The following figure shows the **Simulink Property Table** Properties pane.

| Simulink Property Table                                                                             |                                                     |
|----------------------------------------------------------------------------------------------------|-----------------------------------------------------|
| Select Object                                                                                       |                                                     |
| Model                                                                                               | <b>_</b>                                            |
| - Table                                                                                             |                                                     |
| Preset table: Select Table                                                                          | Apply Split property/value cells                    |
| Edit                                                                                                | Display outer border                                |
| Table Cells<br>% <name> Information<br/>%<name></name></name>                                       | Cell Properties<br>Contents: % <name></name>        |
| % <description><br/>%<blockdiagramtype><br/>%<filename></filename></blockdiagramtype></description> | Show as: PROPERTY Value                             |
|                                                                                                    | <ul><li>Lower border</li><li>Right border</li></ul> |
|                                                                                                    | Revert Help                                         |

#### **Select Object**

Choose the object for the property table in the generated report:

• Model

- System
- Block
- Signal
- Annotation

For details about selecting object types in property table components, see "Selecting Object Types" on page 7-27.

#### Table

A preset table is a table that is already formatted and set up. You can select a preset table in the preset table list in the upper-left corner of the attributes page. To apply a preset table, select the table and click **Apply**.

#### **Preset table**

Choose a type of table to display the object property table:

- Default
- Simulation parameters
- Version information
- RTW information
- Summary (req. RTW)
- Blank 4x4

#### Split property/value cells

Select this option to split property name/property value pairs into separate cells. To have the property name and property value appear in adjacent horizontal cells in the table, select the **Split property/value cells** check box. In this case, the table is in split mode and there can be only one property name/property value pair in a cell. If you have more than one name/property pair in a cell, only the first pair appears in the report. All subsequent pairs are ignored. To have the property name and property value appear together in one cell, clear the **Split property/value cells** check box. This is nonsplit mode. In nonsplit mode, you can have more than one property name/property value pair and you can also have text.

If you want to switch from nonsplit mode to split mode, make sure that you only have one property name/property value pair per table cell before you switch modes. If you have more than one property name/property value pair or any text, only the first property name/property value pair appears in the report; subsequent pairs and text are omitted.

#### **Display outer border**

Select this option to display the outer border of the table in the generated report.

#### **Table Cells**

Use this field to select table properties to modify. The selection in this pane affects the available fields in the **Cell Properties** pane.

CellThe visible options in the Cell Properties pane depend on the object<br/>selected in the Table Cells pane. If %<Name> Information is selected,<br/>only the Contents and Show options are displayed. If any other object<br/>is selected in the Table Cells pane, the Lower border and Right<br/>border options display.

#### Contents

Use this field to modify the contents of the table cell selected in the **Table Cells** pane.

#### Show as

Choose the format for the contents of the table cell:

- Value
- Property Value
- PROPERTY Value
- Property: Value

- PROPERTY: Value
- Property Value
- PROPERTY Value

#### Alignment

Choose the alignment of the contents of the selected table cell in the **Table Cells** pane.

- Left
- Center
- Right
- Double justified

#### Lower border

Select this option to display the lower border of the table in the generated report.

#### **Right border**

Select this option to display the right border of the table in the generated report.

#### **Creating Custom Tables**

To create a custom table, you can first select a preset table and then edit it. You might want to start with the Blank 4x4 preset table. You can add and delete rows and you can add properties. To open the Edit Table dialog box, click **Edit**. The dialog box appears.

| 🛃 Model Prop Table - % <name< th=""><th>&gt; Infor</th><th></th></name<> | > Infor                        |                        |
|--------------------------------------------------------------------------|--------------------------------|------------------------|
| Select a preset table 🔄 🖂                                                | ply Split property/value cells |                        |
|                                                                          |                                |                        |
|                                                                          |                                | Main Properties 🗾      |
|                                                                          |                                | Name     FileName      |
|                                                                          | nValue Information<br>⇒        | Created                |
| Name n Value                                                             | Description dValue             | Creator<br>Description |
| ¢                                                                        | •                              | Tag<br>Version         |
| BlockDiagramType bdtValue                                                | FileName fnValue               | Blocks                 |
|                                                                          |                                | - Signals              |
|                                                                          |                                |                        |
|                                                                          |                                |                        |
| + - 4                                                                    |                                | Add <                  |
|                                                                          |                                |                        |
| 🕂 🐜 🏝 🛒 🗆                                                                | ▖▏▆゙▎▓▌▏▆▕▝▋▏▆▕▀               | OPERTY Value 🔽         |
|                                                                          |                                |                        |

For details about using this dialog box to create custom property tables, see "Working with Property Table Components" on page 7-14.

Note that if you do not have Real-Time Workshop, Summary (req RTW) is not listed in this list, because summary properties require Real-Time Workshop. If you are using a report template that contains a summary property, the property name appears in the report, but the property value does not.

#### Example

The table below is an example of a model property table. It is the **Simulation Parameters** preset table. This property table is reporting the F14 demo model.

| Solver ode45     | ZeroCross on   | StartTime 0.0<br>StopTime 60 |
|------------------|----------------|------------------------------|
| RelTol 1e-4      | AbsTol 1e-6    | Refine 1                     |
| InitialStep auto | FixedStep auto | MaxStep auto                 |
| LimitMaxRows off | MaxRows 1000   | Decimation 1                 |

Yes. Table.

### Anything into Report?

Insert

File Name rptgen\_sl.csl\_prop\_table

| Category    | Simulink                                                                                                    |
|-------------|----------------------------------------------------------------------------------------------------|
| Description | The Simulink Summary Table component shows properties or<br>parameters of the selected Simulink models, systems, blocks, or signals<br>in a table. |
| Attributes  | The following figure shows the <b>Simulink Summary Table</b> Properties pane for a <b>Block</b> object:                                            |

| Sir | Simulink Summary Table                                                                                                    |           |                    |        |                                           |          |
|-----|----------------------------------------------------------------------------------------------------|-----------|--------------------|--------|-------------------------------------------|----------|
| 0   | bject type: Block                                                                                                    |           |                    |        |                                           | <b>T</b> |
| T   | able title: Automat                                                                                                    | ic 💌 S    | ummary             |        |                                           |          |
|     | Property Columns-                                                                                                    |           |                    |        |                                           |          |
|     | Property Nam                                                                                                    | Width     | Header             |        | Main Properties                           | -        |
|     | Name                                                                                                    | 1         | <auto></auto>      | T      | Name                                      | <b>_</b> |
|     | Parent                                                                                                    |           | <auto></auto>      |        | BlockType<br>Tag                          |          |
|     | % <splitdialogpar< th=""><th>1</th><th><auto></auto></th><th>×<br/>•</th><th>Description<br/>Parent<br/>InputSignalNames</th><th></th></splitdialogpar<> | 1         | <auto></auto>      | ×<br>• | Description<br>Parent<br>InputSignalNames |          |
|     | <ul> <li>Remove empty</li> <li>Object Rows</li> </ul>                                                                                                    | y columns | 3                  |        | OutputSignalNames                         | •        |
|     | <ul> <li>Insert anchor f</li> <li>Report On</li> <li>Automatic list fr</li> <li>All blocks in all p</li> </ul>                                           | om conte  |                    |        |                                           | ◄        |
|     | Loop Options—                                                                                                    |           |                    |        |                                           |          |
|     |                                                                                                    | phabetica | illy by block name |        |                                           | •        |
|     | 🔲 Search for Simulink property name/property value pairs: 📲 📑 👘 🖡 🎩                                                                                      |           |                    |        |                                           |          |
|     | Property Name Property Value                                                                                                    |           |                    |        |                                           |          |
|     | BlockType                                                                                                    |           |                    | Gain   |                                           |          |
|     |                                                                                                    |           |                    |        |                                           | <u> </u> |
|     |                                                                                                    |           |                    |        | Revert                                    | Help     |

| Object<br>type      | Choose the object type to display in the generated report:                                                                                                    |  |  |
|---------------------|----------------------------------------------------------------------------------------------------|--|--|
| 1960                | • Block (Default)                                                                                                    |  |  |
|                     | • Model                                                                                                    |  |  |
|                     | • System                                                                                                    |  |  |
|                     | • Signal                                                                                                    |  |  |
|                     | • Annotation                                                                                                    |  |  |
|                     | The menu item selected in this menu affects the options available in the <b>Property Columns</b> pane.                                                                                                    |  |  |
| Table title         | Choose a title for the summary table in the generated report:                                                                                                    |  |  |
|                     | • Automatic — Select this option to generate a title automatically from the parameter.                                                                                                    |  |  |
|                     | • Custom — Select this option to enter a title manually.                                                                                                    |  |  |
| Property<br>Columns | The list in the left of the Property Columns pane displays the object properties to be included in the summary table in the generated report. To add a property, select the appropriate property level in the text box on the left. Next, in the text box on the right, select the property that you want to add and click <b>Add</b> .                                                                                                    |  |  |
|                     | To delete a property, select the property name and click <b>Delete</b> .                                                                                                    |  |  |
|                     | <b>Note</b> The % <splitdialogparameters> property is a unique property<br/>that you can specify for Simulink summary tables where the object type<br/>is Block. This property of the Simulink Summary Table component<br/>generates multiple summary tables, grouped by block type. Each<br/>summary table group contains the dialog box parameters for that block.<br/>Dialog box parameters are the specific properties used by that block<br/>type and are usually visible on the block's editing dialog box.</splitdialogparameters> |  |  |

|                | <b>Note</b> Some entries in the list of available properties (such as Depth) are "virtual" properties which cannot be accessed using the get_param command. The properties used for property/value filtering in the block and System Loop components must be retrievable by the get_param. Therefore, you cannot configure your summary table to report on all blocks of Depth == 2.                                                                                                    |
|----------------|----------------------------------------------------------------------------------------------------|
|                | <b>Remove empty columns</b><br>Select this option to remove empty columns from the summary<br>table.                                                                                                    |
| Object<br>Rows | <b>Insert anchor for each row</b><br>Select this option to insert an anchor for each row in the summary<br>table.                                                                                                    |
|                | Report On                                                                                                    |
|                | <ul> <li>Automatic list from context</li> </ul>                                                                                                    |
|                | Select this option to report on all blocks in the current context.<br>The context is set by the parent of the Simulink Summary<br>Table component.                                                                                                    |
|                | • Custom - use block list                                                                                                    |
|                | Select this option to report on a list of blocks that you specify,<br>and enter the block names in the corresponding field. You must<br>use the full path name when specifying blocks. If you want to<br>sort the blocks in this list, select the Sort blocks in list<br>option and then select a sorting option from the <b>Sort blocks</b><br>list (in the <b>Loop Options</b> section). Blocks are reported on in<br>the order that they are sorted. If you do not select this option,<br>blocks are reported on in the order that they are listed in the<br>block list. |
|                | You can enter % <variablename> if you want to insert the value of a variable from the MATLAB workspace. The %&lt;&gt; notation can be a string or cell array. For more details about</variablename>                                                                                                    |

| this notation, see "% <variablename> Notation" on page 11-269</variablename> |
|------------------------------------------------------------------------------|
| on the Text component reference page.                                        |

For example, if you want to report on the theta dot integrator block and the theta integrator block in the demo model simppend, you could enter the following in the block list:

simppend/theta dot

%<Z>

If you define Z in the workspace as the following,

Z={'simppend/theta'}

then Report Generator reports on the following blocks:

simppend/theta dot

simppend/theta

#### Loop Options

You can choose block sorting options and reporting options in this pane.

#### Sort blocks

- Select Alphabetically by block name to sort blocks alphabetically by their names.
- Select Alphabetically by system name to sort systems alphabetically.

In this option, the systems are sorted alphabetically, and blocks in each system are listed, but in no particular order.

- Select Alphabetically by full Simulink path to sort blocks alphabetically by Simulink path.
- Select By block type to sort blocks alphabetically by block type.
- Select By block depth to sort blocks by their depth in the model.
- Select By traversal order to sort blocks by traversal order.

• Select By simulation order to sort blocks by execution order.

#### Search for Simulink property name/property value pairs

Select this option to report only on Simulink blocks with certain property name/property value pairs. Enter the property name and the property value in the appropriate fields.

#### Example

If you are reporting on the demo model F14, and you choose the following options, the summary table shown below is generated:

- Sort on systems by system depth.
- Name and blocks are the system parameters to be included in the table.

| Name                       | Blocks                                                                                                    |
|----------------------------|----------------------------------------------------------------------------------------------------|
| f14                        | u, Actuator Model, Aircraft Dynamics Model,<br>Angle of Attack, Controller, Dryden Wind Gust<br>Models, Gain, Gain1, Gain2, Gain5, More Info,<br>More Info1, Nz pilot calculation, Pilot, Pilot G<br>force Scope, Stick Input, Sum, Sum1, alpha (rad),<br>Nz Pilot (g) |
| Aircraft<br>Dynamics Model | Elevator Deflection d (deg), Vertical Gust wGust<br>(ft/sec), Rotary Gust qGust (rad/sec), Gain3, Gain4,<br>Gain5, Gain6, Sum1, Sum2, Transfer Fcn.1,<br>Transfer Fcn.2, Vertical Velocity w (ft/sec), Pitch<br>Rate q (rad/sec)                                       |
| Controller                 | Stick Input (in), alpha (rad), q (rad/sec),<br>Alpha-sensor Low-pass Filter, Gain, Gain2, Gain3,<br>Pitch Rate Lead Filter, Proportional plus integral<br>compensator, Stick Prefilter, Sum, Sum1, Sum2,<br>Elevator Command (deg)                                     |
| Dryden Wind<br>Gust Models | Band-Limited White Noise, Q-gust model, W-gust model, Wg, Qg                                                                                                    |

| Name                    | Blocks                                                                                     |
|-------------------------|--------------------------------------------------------------------------------------------|
| More Info               | None                                                                                       |
| More Info1              | None                                                                                       |
| Nz pilot<br>calculation | w, q, Constant, Derivative, Derivative1, Gain1,<br>Gain2, Product, Sum1, Pilot g force (g) |

Yes. Table.

Anything into Report?

Insert

File Name rptgen\_sl.csl\_summ\_table

### **State Loop**

#### Category Stateflow

# **Description** The State Loop component runs its children for all states in its context. For example, if a State Loop component is parented by a Model Loop component, the State Loop component's context is the Model Loop. If the State Loop has no context, it loops on all states in all open models.

When using the State Loop component, keep the following points in mind:

- If the State Loop has the Model Loop as its parent, it includes all states in the models.
- If the State Loop has the System Loop as its parent, it includes all states in the systems.
- If the State Loop has the Machine Loop as its parent, it includes all states in the machines.
- If the State Loop has the Chart Loop as its parent, it includes all states in the charts.
- If the State Loop has another State Loop as its parent, it includes all states in the current state. Use this context with a shallow loop.
- **Attributes** The following figure shows the **State Loop** Properties pane.

## State Loop

| State Loop                                   |
|----------------------------------------------|
| State Types                                  |
| ✓ Include "and" and "or" states              |
| ✓ Include "box" states                       |
| Include functions                            |
| Include truth tables                         |
| Include embedded MATLAB functions            |
| Loop Options                                 |
| Report depth: All objects                    |
| Skip autogenerated charts under truth tables |
| □ Search Stateflow:                          |
| Property Name Property Value                 |
| Tag MyTag                                    |
|                                              |
|                                              |
| Section Options                              |
| Create section for each object in loop       |
| Display the object type in the section title |
| Create link anchor for each object in loop   |
| Revert Help                                  |

#### **State Types**

#### Include "and" and "or" states

Select this option to include AND and OR states in the loop.

Include "box" states Select this option to include "box" states in the loop.

|                                       | <b>Include functions</b><br>Select this option to include "function" states in the loop.                                                                               |
|---------------------------------------|----------------------------------------------------------------------------------------------------|
|                                       | <b>Include truth tables</b><br>Select this option to include truth tables in the loop.                                                                                 |
|                                       | <b>Include embedded MATLAB functions</b><br>Select this option to include Embedded MATLAB functions in<br>the loop.                                                    |
| Loop<br>Options                       | <b>Report depth</b><br>Select the level on which to loop:                                                                                                    |
|                                       | • Local children only                                                                                                    |
|                                       | • All objects                                                                                                    |
|                                       | <b>Skip autogenerated charts under truth table</b><br>Select this option to keep autogenerated state objects under truth<br>tables from being displayed in the report. |
|                                       | <b>Search Stateflow</b><br>Select this option to indicate specific states to include in the loop.                                                                      |
| Section<br>Options                    | <b>Create section for each object in loop</b><br>Select this option to insert a section in the generated report for<br>each object found in the loop.                  |
|                                       | <b>Display the object type in the section title</b><br>Select this option to insert the object type automatically into the<br>section title in the generated report.   |
|                                       | <b>Create link anchor for each object in loop</b><br>Select this option to create a hyperlink to the object in the<br>generated report.                                |
| Insert<br>Anything<br>into<br>Report? | Yes, section, if the <b>Create section for each object in loop</b> option is selected.                                                                                 |

File Name rptgen\_sf.csf\_state\_loop

#### Category Stateflow

- **Description** The Stateflow Automatic Table component inserts a table that contains the properties of the current Stateflow object as set in a Machine Loop component, State Loop component, Chart Loop component, or Graphics Object Loop component.
- **Attributes** The following figure shows the **Stateflow Automatic Table** Properties pane.

| - | Stateflow Automatic Table       |  |  |
|---|---------------------------------|--|--|
|   | Display Options                 |  |  |
|   |                                 |  |  |
|   | Table title: Name 💌 Object name |  |  |
|   | Header row: No header           |  |  |
|   | Name Value                      |  |  |
|   | Don't display empty values      |  |  |
|   | Revert Help                     |  |  |

Display Options

#### **Table title**

Use this option to select a title for the table in the generated report. To include no title, select No title. To use an object name as the title, select Name (the default). To include a custom title, select Custom.

If Name is selected, select one of the following options:

|                                       | • Object name                                                                                                    |  |
|---------------------------------------|----------------------------------------------------------------------------------------------------|--|
|                                       | <ul> <li>Object name with Stateflow path</li> </ul>                                                                                                    |  |
|                                       | <ul> <li>Object name with Simulink and Stateflow path</li> </ul>                                                                                                    |  |
|                                       | Header row<br>Use this option to select a header row for the table in the<br>generated report. To include no header row, select No header.<br>To include a header row with columns for name and object type,<br>select Type and Name. When selected, this option creates a<br>header row for the table with object name and type. To include a<br>custom header, select Custom. |  |
|                                       | <b>Don't display empty values</b><br>Select this option to exclude empty values from the generated<br>report.                                                                                                    |  |
| Insert<br>Anything<br>into<br>Report? | Yes. Table.                                                                                                    |  |
| File Name                             | rptgen_sf.csf_auto_table                                                                                                    |  |

### **Stateflow Count**

| Category    | Stateflow                                                                                                    |
|-------------|----------------------------------------------------------------------------------------------------|
| Description | The Stateflow Count component counts the number of Stateflow objects<br>in the current context, such as system, model, signal, and so on. See the<br>Stateflow documentation for a description of Stateflow objects. |
| Attributes  | The following figure shows the <b>Stateflow Count</b> Properties pane.                                                                                                    |
|             | Stateflow Count                                                                                                    |
|             | Search depth: Immediate children only                                                                                                    |
|             | Sort results: Numerically decreasing by object count                                                                                                    |
|             | Include a list of objects in the table                                                                                                    |
|             | Show total count                                                                                                    |

#### Search depth

Choose the search depth for the count:

• Immediate children only — (Default) Searches only children one level below the Stateflow object.

Revert

Help

• All descendants — Searches all children of the Stateflow object.

#### Sort results

Choose the sort method for the count results:

- Numerically decreasing by object count (Default)
- Alphabetically increasing by object type

|                                       | <b>Include a list of objects in table</b><br>Select this option to insert a column containing the counted<br>objects. |
|---------------------------------------|----------------------------------------------------------------------------------------------------|
|                                       | <b>Show total count</b><br>Select this option to show a total of all counted objects.                                 |
| Insert<br>Anything<br>into<br>Report? | Yes. Table.                                                                                                    |
| File Name                             | rptgen_sf.csf_count                                                                                                   |

| Category    | Stateflow                                                                                                    |  |
|-------------|----------------------------------------------------------------------------------------------------|--|
| Description | The Stateflow Dialog Snapshot component takes snapshots of Stateflow<br>editor dialog boxes. You can display the current settings associated with<br>an object or document the appearance of your custom mask dialog boxes. |  |
|             | The Stateflow Dialog Snapshot component reports on the current<br>reported Stateflow object. If the component is the child of a State Loop,<br>for example, the current reported State's dialog box is documented.          |  |
| Attributes  | The following figure shows the <b>Stateflow Dialog Snapshot</b> Properties pane.                                                                                                    |  |
|             | Stateflow Dialog Snapshot                                                                                                    |  |
|             | Format                                                                                                    |  |
|             | Image file format: Automatic                                                                                                    |  |
|             | Show all tabs                                                                                                    |  |
|             | Display Options                                                                                                    |  |
|             | Scaling: Use image size 💌 100 %                                                                                                    |  |
|             | Size: [7 9]                                                                                                    |  |
|             | Alignment: Auto                                                                                                    |  |
|             | Title:                                                                                                    |  |
|             | Caption:                                                                                                    |  |

Revert

Help

| Format             | <b>Image file format</b><br>Choose the format for the snapshot image file. The <b>Automatic</b><br>format chooses BMP format for PDF files and PNG for other<br>formats.                                                         |
|--------------------|----------------------------------------------------------------------------------------------------|
|                    | <b>Show all tabs</b><br>Select this check box if you want to automatically generate images<br>for all the tabs for the dialog box. If the check box is not selected,<br>Report Generator creates an image of only the first tab. |
| Display<br>Options | <b>Scaling</b><br>Select Fixed size to specify the number and type of units.                                                                                                    |
|                    | Select Zoom to specify the percentage, the maximum size, and the units of measure.                                                                                                    |
|                    | Select Use image size if you want the image in your report to be<br>the same size as the image on the screen.                                                                                                    |
|                    | Size<br>Enter the exact size of the snapshot in the form w h (width height)<br>and press Enter. This field is active only if you choose Fixed<br>size in the Scaling drop-down list.                                             |
|                    | Max size<br>Enter the maximum size of the snapshot in the form w h (width<br>height) and press <b>Enter</b> . This field is active only if you choose<br>Zoom in the <b>Scaling</b> drop-down list.                              |
|                    | <b>Units</b><br>Enter the units for the size of the snapshot. This field is active<br>only if you choose Zoom or Fixed size in the <b>Image size</b> list box.                                                                   |
|                    | <b>Alignment</b><br>Use this option to align your snapshot. Values are Auto, Right,<br>Center, and Left.                                                                                                    |
|                    |                                                                                                    |

**Note** This option is supported only in PDF and RTF reports.

|                                       | <b>Title</b><br>Type the text you want to appear above the snapshot.   |
|---------------------------------------|------------------------------------------------------------------------|
|                                       | <b>Caption</b><br>Type the text you want to appear below the snapshot. |
| Insert<br>Anything<br>into<br>Report? | Yes. Snapshot.                                                         |
| File Name                             | rptgen_sl.Cdialog boxesnapshot                                         |

#### **Category** Stateflow

**Description** The Stateflow Filter component is a filter that runs its children only if the current object type (set by the parent Stateflow Hierarchy Loop component) matches the selected object type. The Stateflow Filter component must have the Stateflow Loop component as its parent.

**Attributes** The following figure shows the **Stateflow Filter** Properties pane.

| Stateflow Filter                                   |                 |               |
|----------------------------------------------------|-----------------|---------------|
| ┌─ Properties                                      |                 |               |
| Object type: Machine                               |                 | <b>_</b>      |
| Run only if Stateflow object has at least the foll | lowing number o | f children: 0 |
| Automatically insert linking anchor                |                 |               |
|                                                    | Revert          | Help          |

#### **Object type**

Choose the Stateflow object type to include in the report. The current object type (set by the parent State Loop) must match this selected object type in order for the current object to be included in the report.

# Run only if Stateflow object has at least the following number of Stateflow children

Use this option to limit the number of Stateflow objects that is reported on. If you enter a number in this field, a Stateflow object is not included in the report unless it has at least that number of children.

#### Automatically insert linking anchor

Select this option to insert a linking anchor before the reported object. If an anchor for this object already exists (inserted by the Stateflow Linking Anchor component), a second anchor is not created.

| Insert         | No.                      |
|----------------|--------------------------|
| Anything       |                          |
| into           |                          |
| <b>Report?</b> |                          |
| •              |                          |
| File Name      | rptgen_sf.csf_obj_filter |
|                |                          |

#### Category Stateflow

**Description** The Stateflow Hierarchy component inserts a tree representation that describes the Stateflow object's hierarchy.

**Attributes** The following figure shows the **Stateflow Hierarchy** Properties pane.

| Stateflow Hierarchy                          |  |  |
|----------------------------------------------|--|--|
| Tree Objects                                 |  |  |
| Construct tree from: Current object          |  |  |
| Emphasize current object in tree             |  |  |
| Show number of parents: 10                   |  |  |
| Show siblings                                |  |  |
| Show children to depth: 5                    |  |  |
| _ Children                                   |  |  |
| Show junctions: Non-redundant                |  |  |
| Show transitions: Labeled or non-redundant   |  |  |
| Skip autogenerated charts under truth tables |  |  |
| List Formatting                              |  |  |
| List style: Bulleted list                    |  |  |
| Numbering style: 1,2,3,4,                    |  |  |
| Show only current list value (a)             |  |  |
| Revert Help                                  |  |  |

| Tree<br>Options | <b>Construct tree from</b><br>Select the object to use for the tree representation:                                          |  |  |
|-----------------|----------------------------------------------------------------------------------------------------|--|--|
|                 | • Current object                                                                                                    |  |  |
|                 | <ul> <li>Root of current object — Starts from the top of the<br/>hierarchy.</li> </ul>                                       |  |  |
|                 | <b>Emphasize current object in tree</b><br>Select this option to highlight the current object in the tree<br>representation. |  |  |
|                 | <b>Show number of parents</b><br>Enter the number of parents to allow in the tree representation.                            |  |  |
|                 | <b>Show siblings</b><br>Select this option to display siblings in the tree representation.                                   |  |  |
|                 | <b>Show children to depth</b><br>Enter the depth of children to display for each object in the tree<br>representation.       |  |  |
| Children        | <b>Show junctions</b><br>Select the level of junction detail to display in the generated<br>report:                          |  |  |
|                 | • All                                                                                                    |  |  |
|                 | • Non-redundant                                                                                                    |  |  |
|                 | • None                                                                                                    |  |  |
|                 | <b>Show transitions</b><br>Select the level of transition detail to display in the generated<br>report:                      |  |  |
|                 | • All                                                                                                    |  |  |
|                 | <ul> <li>Labeled or non-redundant</li> </ul>                                                                                 |  |  |
|                 | • Non-redundant                                                                                                    |  |  |
|                 | • Labeled                                                                                                    |  |  |
|                 |                                                                                                    |  |  |
|                 |                                                                                                    |  |  |

|                                       | • None                                                                                                    |  |  |  |
|---------------------------------------|----------------------------------------------------------------------------------------------------|--|--|--|
|                                       | <b>Skip autogenerated charts under truth tables</b><br>Select this option to not include autogenerated charts beneath<br>truth tables.                                                    |  |  |  |
| List                                  | List style                                                                                                    |  |  |  |
| Formatting                            | Select either Bulleted list or Numbered list. If you choose<br>Numbered list, you can select numbering options in the<br><b>Numbering style</b> section.                                  |  |  |  |
|                                       | Numbering style<br>Select a numbering style from the menu:                                                                                                    |  |  |  |
|                                       | • 1,2,3,4                                                                                                    |  |  |  |
|                                       | • a,b,c,d                                                                                                    |  |  |  |
|                                       | • A,B,C,D                                                                                                    |  |  |  |
|                                       | • i,ii,iii,iv                                                                                                    |  |  |  |
|                                       | • I,II,III,IV                                                                                                    |  |  |  |
|                                       | To show the parent number in each list entry, select Show parent<br>number in nested list (1.1.a). To show only the current<br>number or letter, select Show only current list value (a). |  |  |  |
| Insert<br>Anything<br>into<br>Report? | Yes. Tree.                                                                                                    |  |  |  |
| File Name                             | rptgen_sf.csf_hier                                                                                                    |  |  |  |

# **Stateflow Hierarchy Loop**

| Category    | Stateflow                                                                                           |  |  |  |  |
|-------------|----------------------------------------------------------------------------------------------------|--|--|--|--|
| Description | The Stateflow Hierarchy Loop component runs its child components on the Stateflow object hierarchy. |  |  |  |  |
| Attributes  | The following figure shows the <b>Stateflow Hierarchy Loop</b> Properties pane.                     |  |  |  |  |
|             | Stateflow Hierarchy Loop                                                                            |  |  |  |  |
|             | Loop Options                                                                                        |  |  |  |  |
|             | Minimum legible font size: 8                                                                        |  |  |  |  |
|             | Skip autogenerated charts under truth tables                                                        |  |  |  |  |
|             | □ Search Stateflow:                                                                                 |  |  |  |  |
|             | Property Name Property Value                                                                        |  |  |  |  |
|             | Tag MyTag                                                                                           |  |  |  |  |
|             |                                                                                                    |  |  |  |  |
|             |                                                                                                    |  |  |  |  |
|             | Section Options                                                                                     |  |  |  |  |
|             | Create section for each object in loop                                                              |  |  |  |  |
|             | Display the object type in the section title                                                        |  |  |  |  |
|             | Create link anchor for each object in loop                                                          |  |  |  |  |
|             |                                                                                                    |  |  |  |  |

Loop Options

#### Minimum legible font size

Enter the minimum font size to use in the report. The default font size, 8, is the smallest recommended font size.

Revert

Help

|                                       | <b>Skip autogenerated charts under truth tables</b><br>Select this option to exclude autogenerated charts under truth<br>tables in the report.                                                             |  |  |
|---------------------------------------|----------------------------------------------------------------------------------------------------|--|--|
|                                       | Search Stateflow<br>Select this option to report only on Stateflow charts with certain<br>property name/property value pairs. Enter the property name and<br>the property value in the appropriate fields. |  |  |
| Section<br>Options                    | Create section for each object in loop<br>Select this option to insert a section in the generated report for<br>each object found in the loop.                                                             |  |  |
|                                       | <b>Display the object type in the section title</b><br>Select this option to insert the object type automatically into the<br>section title in the generated report.                                       |  |  |
|                                       | <b>Create link anchor for each object in loop</b><br>Select this option to create a hyperlink to the object in the<br>generated report.                                                                    |  |  |
| Insert<br>Anything<br>into<br>Report? | No.                                                                                                    |  |  |
| File Name                             | rptgen_sf.csf_hier_loop                                                                                                    |  |  |

#### Category Stateflow

**Description** The Stateflow Linking Anchor component designates a location to which other links point. The linking anchor is set to the current object, which is defined by the parent component. This component must have the Chart Loop, State Loop, Machine Loop, Terminal Loop, or Stateflow Filter component as its parent.

# **Attributes** The following figure shows the **Stateflow Linking Anchor** Properties pane.

| Stateflow Linking Anchor |        |      |  |  |  |
|--------------------------|--------|------|--|--|--|
| Properties               |        |      |  |  |  |
| Insert text:             |        |      |  |  |  |
|                          |        |      |  |  |  |
|                          | Revert | Help |  |  |  |

#### **Insert text**

If you want text to appear after the linking anchor, enter the text in this field.

**Note** You should not use the Stateflow Linking Anchor component to create an anchor for an object that is anchored in the object summary table. See the Simulink Summary Table component reference page for information on how to do this.

| Insert<br>Anything<br>into<br>Report? | Yes. A link, and possibly text, depending on attribute choices. |
|---------------------------------------|-----------------------------------------------------------------|
| File Name                             | rptgen_sf.csf_obj_anchor                                        |

### **Stateflow Name**

#### **Category** Stateflow

**Description** The Stateflow Name component inserts the name of the Stateflow object specified by its parent component into the report. This component must have the State Loop, Chart Loop, or Stateflow Filter component as its parent.

You can use this component as the first child component of a Chapter/Subsection component, which allows the current Stateflow object name to be the chapter or section title.

#### **Attributes** The following figure shows the **Stateflow Name** Properties pane.

| Stateflow Name               |        |      |
|------------------------------|--------|------|
| Properties                   |        |      |
|                              |        |      |
| Display name as: Name        |        | •    |
|                              |        |      |
| Display name as: Object name |        | -    |
|                              |        |      |
|                              |        |      |
|                              | Revert | Help |

#### Display name as

Select one of the options listed below to display the Stateflow object name in the report:

- Name For example, Object
- Type Name For example, Object <ObjectName>
- Type Name For example, Object <ObjectName>
- Type: Name For example, Object: <ObjectName>

#### Display name as

Select one of the options listed below to display the Stateflow object name in the report:

- Object name
- Object name with Stateflow path
- Object name with Simulink and Stateflow path

Insert Yes. Text. Anything into Report?

File Name rptgen\_sf.csf\_obj\_name

| Category               | Stateflow                                                                                                    |  |  |
|------------------------|----------------------------------------------------------------------------------------------------|--|--|
| Description            | The Stateflow Property component inserts a table, text, or paragraph that contains details of the selected Stateflow object property.                                                               |  |  |
| Attributes             | The following figure shows the <b>Stateflow Property</b> Properties pane.                                                                                                    |  |  |
|                        | Stateflow Property                                                                                                    |  |  |
|                        | r Property to Display                                                                                                    |  |  |
|                        |                                                                                                    |  |  |
|                        | Property name: Name                                                                                                    |  |  |
|                        | Display Options                                                                                                    |  |  |
|                        | Title: Automatic ▼<br>Size limit: 32<br>Display as: Auto table/paragraph ▼<br>Ignore if value is empty                                                                                              |  |  |
|                        |                                                                                                    |  |  |
|                        |                                                                                                    |  |  |
|                        |                                                                                                    |  |  |
|                        |                                                                                                    |  |  |
|                        | Revert Help                                                                                                    |  |  |
| Property<br>to Display | <b>Property name</b><br>Enter the Stateflow property name to display.                                                                                                    |  |  |
| Display<br>Options     | Title<br>Choose a title for the display in the generated report. To use the<br>parameter name as the title, select Automatic. To enter a title,<br>select Custom. To specify no title, select None. |  |  |

#### Size limit

Use this size to limit the width of the display in the generated report. Units are in pixels. When creating a table, the size limit is the hypotenuse of the table width and height  $sqrt(w^2+h^2)$ . When creating text, the size limit is the number of characters squared. If the size limit is exceeded, the variable is rendered in condensed form, such as [64x64 double]. Setting a size limit of 0 will ignore the size limit and always display the variable, no matter how large.

#### Display as

Choose a display style from the menu:

- Auto table/paragraph (Default): Displays as a table or paragraph based on the information.
- Table: Displays as a table.
- Paragraph: Displays as a text paragraph.
- Inline text: Displays inline, which fits in line with the surrounding text.

#### Ignore if value is empty

Select this option to exclude empty parameters in the generated report.

Yes. Text, paragraph, or table.

#### Insert Anything into Report?

#### File Name rptgen\_sf.csf\_property

#### **Category** Stateflow

**Description** The Stateflow Property Table component inserts a property-value table for a Stateflow object into the report. This object is defined by the Stateflow Filter component, which must be the parent of the Stateflow Property Table. For details about working with property table components, see "Working with Property Table Components" on page 7-14.

## **Attributes** The following figure shows the **Stateflow Property Table** Properties pane.

| Stateflow Property Table                                 |                                       |
|----------------------------------------------------------|---------------------------------------|
| Select Object                                            |                                       |
| Loop                                                     |                                       |
| Table                                                    |                                       |
| Preset table: Select Table 💌                             | Apply Split property/value cells      |
| Edit                                                     | Display outer border                  |
| Table Cells                                              | Cell Properties                       |
| <no title=""></no>                                       | Contents: % <name></name>             |
| % <name></name>                                          | Show as: PROPERTY Value 💌             |
| % <parent><br/>%<description></description></parent>     | · · · · · · · · · · · · · · · · · · · |
| % <description><br/>%<document></document></description> | Alignment: Center                     |
|                                                          | V Lower border                        |
|                                                          | I Right border                        |
|                                                          |                                       |
|                                                          | Revert Help                           |

# **Table**A preset table is a table that is already formatted and set up. You can<br/>select a preset table in the preset table list in the upper-left corner of<br/>the attributes page. To apply a preset table, select the table and click<br/>Apply.

#### **Preset table**

Choose a type of table to display the object property table:

- Default
- Machine
- Chart
- State
- Truth table
- EM function
- Data
- Event
- Junction

#### **Split property/value cells**

Select this option to split property name/property value pairs into separate cells. To have the property name and property value appear in adjacent horizontal cells in the table, select the **Split property/value cells** check box. In this case, the table is in split mode and there can be only one property name/property value pair in a cell. If you have more than one name/property pair in a cell, only the first pair appears in the report. All subsequent pairs are ignored.

To have the property name and property value appear together in one cell, clear the **Split property/value cells** check box. This is nonsplit mode. In nonsplit mode, you can have more than one property name/property value pair and you can also have text. If you want to switch from nonsplit mode to split mode, make sure that you have only one property name/property value pair per table cell before you switch modes. If you have more than one property name/property value pair or any text, only the first property name/property value pair appears in the report; subsequent pairs and text are omitted.

#### **Display outer border**

Select this option to display the outer border of the table in the generated report.

#### **Table Cells**

Use this field to select table properties to modify. The selection in this pane affects the available fields in the **Cell Properties** pane.

Cell Properties

The visible options in the **Title Properties** pane depend on the object selected in the **Table Cells** pane. If %<Name> is selected, only the **Contents** and **Show** options appears. If any other object is selected in the **Table Cells** pane, the **Lower border** and **Right border** options appears.

#### Contents

Use this field to modify the contents of the table cell selected in the **Table Cells** pane.

Choose the of the contents of the selected table cell in the **Table Cells** pane.

- Left
- Center
- Right
- Double justified

#### Show as

Choose the format for the contents of the table cell:

- Value
- Property Value

- PROPERTY Value
- Property: Value
- PROPERTY: Value
- Property Value
- PROPERTY Value

#### Alignment

The default is Center. Other options are Left, Right, and Double justified.

#### Lower border

Select this option to display the lower border of the table in the generated report.

#### **Right border**

Select this option to display the right border of the table in the generated report.

#### **Creating Custom Tables**

To create a custom table, you can first select a preset table and then edit it. You might want to start with the Blank 4x4 preset table. You can add and delete rows and you can add properties. To open the Edit Table dialog box, click **Edit**. The dialog box appears.

| 4 | Stateflow Prop Table - | <no title=""></no>                                                                                                    |                              |
|---|------------------------|----------------------------------------------------------------------------------------------------|------------------------------|
| 5 | Select a preset table  | Apply Split property/value cells                                                                                                    |                              |
|   |                        |                                                                                                    |                              |
|   | -                      | <empty></empty>                                                                                                    | Name                         |
|   | Name                   |                                                                                                    | FullPath+Name<br>SFPath+Name |
|   | Parent                 | pValue                                                                                                    |                              |
|   | Description            | dValue                                                                                                    |                              |
|   | Document               | dValue                                                                                                    |                              |
|   |                        | · · · · · · · · · · · · · · · · · · ·                                                                                                    |                              |
|   | + - 4                  | ► International International | << Add                       |
|   |                        |                                                                                                    | / Value 💌                    |

For details about using this dialog box to create custom property tables, see "Working with Property Table Components" on page 7-14.

Note that available properties and preset tables depend on the Stateflow Filter parent component.

Insert Yes. Table. Anything into Report?

File Name rptgen\_sf.csf\_prop\_table

#### Category Stateflow

## **Description** The Stateflow Snapshot component inserts a snapshot of a Stateflow object (defined by the Stateflow Filter component) into the report. The Stateflow Snapshot component must have the Stateflow Filter component as its parent.

This component only executes if the selected object in the Stateflow Filter component is a graphical object. The following are graphical Stateflow objects:

- Chart
- State
- Transition
- Frame

**Attributes** The following figure shows the **Stateflow Snapshot** Properties pane.

| Stateflow Sna    | pshot                                                                                                    |                               |
|------------------|----------------------------------------------------------------------------------------------------|-------------------------------|
| – Snapshot       |                                                                                                    |                               |
| Image file form  | at: Automatic SF format (PNG 24-bit imag                                                                                   | je) 💌                         |
| Paper orientati  | on: Portrait                                                                                                    | <b>•</b>                      |
| Image sizing:    | Shrink image to minimum font size set                                                                                      | in Stateflow Hierarchy Loop 💌 |
| Scaling:         | 100                                                                                                    | %                             |
| Maximum size:    | [500 300]                                                                                                    | Points 💌                      |
| 🔲 Use printfr    | ame rptdefaultframe.fig                                                                                                    |                               |
| 🔽 Use printfr    | ame paper settings                                                                                                    |                               |
| Insert anchors   | llouts to describe visible objects<br>for transitions and junctions: None<br>ateflow object has at least the following num | .ber of children: 0           |
| – Display Option | 8                                                                                                    |                               |
| Scaling: Us      | e image size 💌 🔽                                                                                                    | %                             |
| Size: [7         | 9]                                                                                                    | Inches 💌                      |
| Alignment: Au    | to                                                                                                    | <b>•</b>                      |
| Image title: No  | ne 💽 No title                                                                                                    |                               |
| Caption: No      | ne 📃 No caption                                                                                                    | ı                             |
|                  |                                                                                                    |                               |
|                  |                                                                                                    |                               |
|                  |                                                                                                    | Revert Help                   |

#### **Snapshot**

#### Image file format

Choose the image file format (e.g., JPEG, TIFF, etc.) from this list. Select Automatic SF Format to automatically choose the format best suited for the output format that you chose in the Report component. Otherwise, choose an image format that your output viewer can read. Automatic SF Format is the default option. The options include:

- Automatic SF Format (uses the Handle Graphics file format selected in the Preferences dialog box)
- Adobe Illustrator
- Bitmap (16m-color)
- Bitmap (256-color)
- Black and white encapsulated PostScript
- Black and white encapsulated PostScript (TIFF)
- Black and white encapsulated PostScript2
- Black and white encapsulated PostScript2 (TIFF)
- Black and white PostScript
- Black and white PostScript2
- Color encapsulated PostScript
- Color encapsulated PostScript (TIFF)
- Color encapsulated PostScript2
- Color encapsulated PostScript2 (TIFF)
- Color PostScript
- Color PostScript2
- JPEG high quality image
- JPEG medium quality image
- JPEG low quality image
- PNG 24-bit image
- Scalable vector graphics (SVG)

- TIFF compressed
- TIFF uncompressed
- Windows metafile

#### **Paper orientation**

Options include Portrait, Landscape, Rotated. Choose Largest dimension vertical if you want to position the image so that its largest dimension is vertical. Choose Use Chart PaperOrientation setting to use the paper orientation setting you have specified for your chart.

#### **Image sizing**

Shrink image to minimum font size specified in Stateflow Hierarchy Loop resizes the image so that the text label font size is the minimum font size. Fixed and Zoom enable you to specify the size of your image.

#### Scaling

Specify a percentage of the image's size to which to scale it.

#### Maximum size

Enter the maximum size for the snapshot in the generated report in the selected units. Use [width height] format. In the units text box, select Inches, Centimeters, Points, or Normalized.

#### Use printframe

Select this check box to insert a frame around your image. You can use the default frame or create a custom one.

#### Use printframe paper settings

Check this box to use the dimensions and parameters specified by your printframe to size your image. If you choose this option, all other options (with the exception of Image file format) are grayed out.

#### **Properties** Include callouts to describe visible objects

Select this option to display descriptive callouts for visible objects.

#### Insert anchors for transitions and junctions

Select this option to insert anchors for transitions and junctions into the report:

- None
- Redundant children only
- All

## Run only if Stateflow object has at least the following number of children

To run this component only when the current Stateflow object has at least a certain number of children, enter that number in this field. The current Stateflow object is specified by the Stateflow Filter component. This option is not active unless the selected object in the Stateflow Filter (the parent component) is a graphical object.

This option lets you decrease the size of the report by excluding certain images. You might want to use this option when you have a large model.

#### Display Options

#### Scaling

Use image size uses the image size that you specify in the snapshot option. Zoom and Fixed size allow you to specify the size of the image.

#### Size

Specify a size in inches for your image. The default is 7 inches by 9 inches.

#### Max size

Enter the maximum size of the snapshot in the form w h (width height) and press **Enter**. This field is active only if you choose Zoom from the **Scaling** drop-down list.

#### Units

Enter the units for the size of the snapshot. This field is active only if you choose Zoom or Fixed size in the **Image size** list box.

#### Alignment

The default is Auto, which automatically aligns your image. You can also choose Right, Center, or Left to align your image accordingly.

**Note** This option is supported only in PDF and RTF reports.

#### Image title

The default is None. Choose Object name to use the object name as the title, Full Stateflow name to specify the stateflow path and the name of the object, Full Simulink + Stateflow name to specify the Simulink path and name of the object, or Custom to enter a different title.

#### Caption

Use this option to specify a caption for your image. The default is None. Set it to Custom to enter a caption, or to Description to set the caption to the value of the object Description property.

Yes. Image.

#### Insert Anything into Report?

File Name rptgen\_sf.csf\_obj\_snap

#### Category Stateflow

## **Description** The Stateflow Summary Table component shows properties or parameters of the selected Stateflow objects in a table. The Stateflow Summary Table component can have the following parents:

- Any Stateflow looping component, except Terminal Loop
- Any Simulink looping component (Model Loop, System Loop, Block Loop, or Signal Loop)

## **Attributes** The following figure shows the **Stateflow Summary Table** Properties pane.

| Statef  | lo <del>w</del> Summary  | y Table    |                         |             |                       |          |
|---------|--------------------------|------------|-------------------------|-------------|-----------------------|----------|
| Object  | t type: Chart            |            |                         |             |                       | •        |
| Table   | title: Automatio         | o 💌 Su     | mmary                   |             |                       |          |
| - Prop  | erty Columns-            |            |                         |             |                       |          |
| Pre     | operty Name              | Width      | Header                  |             | Name                  | <b></b>  |
| Nar     |                          | 1          |                         |             | Name                  | <u> </u> |
|         |                          |            |                         |             | FullPath+Nar          | ne       |
|         |                          |            |                         |             | SFPath+Nam            | ne       |
|         |                          |            |                         |             | ļ                     |          |
|         |                          |            |                         |             |                       |          |
|         |                          |            |                         |             |                       |          |
| I I I I | Remove empty             | columns    |                         |             |                       |          |
|         |                          |            |                         |             | ·                     |          |
|         | ct Rows                  |            |                         |             |                       |          |
| 1       | nsert anchor fo          | or each ro | W                       |             |                       |          |
|         | eport On                 |            |                         |             |                       |          |
|         | utomatic list fro        |            |                         |             |                       | -        |
| A       | l chart blocks i         | n all mode | els                     |             |                       |          |
|         | oop Options-             |            |                         |             |                       |          |
| s       | ort blocks: Alp          | habetical  | y by block name         |             |                       | -        |
| Шг      | Search for S             | imuliak a  | operty name/property va | alua naire: | ≅<br>E ∃              |          |
|         |                          |            |                         |             |                       |          |
|         | Property Na<br>BlockType | me         |                         | Gain        | rty ¥alue             |          |
|         |                          |            |                         | Gain        |                       |          |
|         |                          | a          |                         |             | <b>a</b> → <b>a</b> × |          |
|         | Search State             |            |                         |             | ≅<br>E B×             | T        |
|         | Property Na              | me         |                         |             | rty Value             |          |
|         | fag<br>. I               |            |                         | MyTag       |                       |          |
|         |                          |            |                         |             |                       | <u>+</u> |
|         |                          |            |                         |             |                       |          |
|         |                          |            |                         |             | Revert                | Help     |

#### **Object type**

Choose the object type to display in the generated report. The menu item selected in this menu affects the options available in the **Property Columns** pane.

#### **Table title**

Choose a title for the summary table in the generated report:

- Automatic Select this option to generate a title automatically from the parameter.
- Custom Select this option to enter a title manually.

#### Property Columns

#### **Property columns**

This figure displays the object properties to be included in the summary table in the generated report. To add a property, select the appropriate property level in the text box. Next, in the contextual list below the text box, select the property that you want to add and click **Add**. To delete a property, select the property name and press the **Delete** key.

**Note** Some entries in the list of available properties (such as Depth) are "virtual" properties which cannot be accessed using the get\_param command. The properties used for property/value filtering in the block and System Loop components must be retrievable by the get\_param. Therefore, you cannot configure your summary table to report on all blocks of Depth == 2.

#### **Remove empty columns**

Use this option to remove empty columns from the summary table in the generated report.

| Object | Insert anchor for each row                                                |
|--------|---------------------------------------------------------------------------|
| Rows   | Select this option to insert an anchor for each row in the summary table. |

#### **Report On** Automatic list from context

Select this option to report on all blocks in the current context. The context is set by the Stateflow Summary Table component's parent component.

#### **Custom - use block list**

Select this option to report on a list of blocks that you specify and enter the block names in the corresponding field. You must use the full path name when specifying blocks. If you want to sort the blocks in this list, select the Sort blocks in list option and then select a sorting option from the **Sort blocks** list (in the **Loop Options** section). Blocks are reported on in the order that they are sorted. If you do not select this option, blocks are reported on in the order that they are listed in the block list.

You can enter %<VariableName> if you want to insert the value of a variable from the MATLAB workspace. The %<> notation can be a string or cell array. For more details about this notation, see "%<VariableName> Notation" on page 11-269 on the Text component reference page.

For example, if you want to report on the theta dot integrator block and the theta integrator block in the demo model simppend, you could enter the following in the block list:

simppend/theta dot

%<Z>

If you define Z in the workspace as the following,

Z={'simppend/theta'}

Report Generator reports on the following blocks:

simppend/theta dot

simppend/theta

| Loop<br>Options | You can choose block sorting options and reporting options in this pane.<br>Sort blocks                                                                                                    |
|-----------------|----------------------------------------------------------------------------------------------------|
|                 | Use this option to select how blocks are sorted:                                                                                                    |
|                 | <ul> <li>Select Alphabetically by block name to sort blocks<br/>alphabetically by their names.</li> </ul>                                                                                                    |
|                 | • Select Alphabetically by system name to sort systems alphabetically.                                                                                                    |
|                 | In this option, the systems are sorted alphabetically, and blocks<br>in each system are listed, but in no particular order.                                                                                                    |
|                 | • Select Alphabetically by full Simulink path to sort blocks alphabetically by Simulink path.                                                                                                    |
|                 | • Select By block type to sort blocks alphabetically by block type.                                                                                                    |
|                 | <ul> <li>Select By block depth to sort blocks by their depth in the model.</li> </ul>                                                                                                    |
|                 | <ul> <li>Select By traversal order to sort blocks by traversal order.</li> </ul>                                                                                                    |
|                 | • Select By simulation order to sort blocks by execution order.                                                                                                    |
|                 | <b>Search for Simulink property name/property value pairs</b><br>Select this option to report only on Simulink blocks with certain<br>property name/property value pairs. Enter the property name and<br>the property value in the appropriate fields. |
|                 | Search Stateflow<br>Select this option to report only on Stateflow charts with certain<br>property name/property value pairs. Enter the property name and<br>the property value in the appropriate fields.                                             |

| Insert           | Yes. Table.              |
|------------------|--------------------------|
| Anything<br>into |                          |
| Report?          |                          |
| File Name        | rptgen_sf.csf_summ_table |

#### Category Report Generator

**Description** The Stop Report Generation component halts report generation. This component acts like **Stop** during report generation.

You can use this component inside an if/then statement by using Logical and Flow Control components to halt the report generation process under a certain condition. Note that when report generation is halted, the XML source file is produced, but not converted.

**Attributes** The following figure shows the **Stop Report Generation** Properties pane.

| Stop Report Generation                    |            |      |
|-------------------------------------------|------------|------|
| Confirmation Properties                   |            |      |
| Confirm before stopping generation        |            |      |
| Confirmation question: Stop generating th | ne report? |      |
| Halt button name: Halt Generation         |            |      |
| Continue button name: Continue Generation |            |      |
|                                           |            |      |
|                                           |            |      |
|                                           |            |      |
|                                           | Revert     | Help |

#### Confirmation Properties

#### **Confirm before stopping generation**

Select this option to generate a confirmation dialog box before stopping report generation.

#### **Confirmation question**

Enter a confirmation question for the prompt. The default is "Stop generating the report?".

#### Halt button name

Enter a name for the button that stops report generation. The default is "Halt Generation".

#### **Continue button name**

Enter a name for the button that continues report generation. The default is "Continue Generation".

#### Example

The report template in this example creates a simple report that takes a snapshot of the current figure. If there is no current figure, the report generation automatically halts.

|  | [-] Report - figure-report.rpt                                                                                                    |
|--|----------------------------------------------------------------------------------------------------|
|  | <pre>[-] if (isempty(get(0,'CurrentFigure')))</pre>                                                                                                    |
|  | [ ] Stop Generation                                                                                                    |
|  | [-] Figure Loop - current                                                                                                    |
|  | <pre>[-] Chapter - <title from="" subcomponent1="">&lt;/pre&gt;&lt;/th&gt;&lt;/tr&gt;&lt;tr&gt;&lt;th&gt;&lt;/th&gt;&lt;th&gt;[ ] Figure Name&lt;/th&gt;&lt;/tr&gt;&lt;tr&gt;&lt;th&gt;&lt;/th&gt;&lt;th&gt;[ ] Graphics Figure Snapshot&lt;/th&gt;&lt;/tr&gt;&lt;tr&gt;&lt;th&gt;&lt;/th&gt;&lt;th&gt;[ ] Figure Prop Table - Figure Properties&lt;/th&gt;&lt;/tr&gt;&lt;tr&gt;&lt;th&gt;&lt;/th&gt;&lt;th&gt;&lt;/th&gt;&lt;/tr&gt;&lt;tr&gt;&lt;th&gt;nsert&lt;/th&gt;&lt;th&gt;No.&lt;/th&gt;&lt;/tr&gt;&lt;tr&gt;&lt;th&gt;&lt;/th&gt;&lt;td&gt;&lt;/td&gt;&lt;/tr&gt;&lt;/tbody&gt;&lt;/table&gt;</title></pre> |

#### Insert Anything into Report?

File Name rptgen.crg\_halt\_gen

| Category    | Simulink                                                                                                    |
|-------------|----------------------------------------------------------------------------------------------------|
| Description | The System Filter component runs child components only if the current systems meets the conditions specified in the attribute page.                |
| Attributes  | System Filter         Properties         Report only if system has at least N blocks: 0         Report only if system has at least N subsystems: 0 |
|             | Report only if system mask type is: either masked or unmasked 💌                                                                                    |
|             | Revert Help                                                                                                    |

#### Report only if system has at least N blocks

Enter a number to execute child components only if there are at least the specified number of blocks in the system. Note that if you enter 0, there is no filtering; child components are executed regardless of the number of blocks in the system.

#### Report only if system has at least N subsystems

Enter a number to execute child components only if there are at least the specified number of subsystems in the system. Note that

if you enter 0, there is no filtering; child components are executed regardless of the number of subsystems in the system.

#### Report only if system mask type is

Choose what masks to include in the generated report:

- Either masked or unmasked
- Masked
- Unmasked

Insert No. Anything into Report? File Name rptgen\_sf.csf\_obj\_filter

#### Category Simulink

**Description** The System Hierarchy component creates a nested list that shows the hierarchy of the system specified in the attribute page. The list can display all systems in a model or it can show the parents and children of the current system.

**Attributes** The following figure shows the **System Hierarchy** Properties pane.

| System Hierarchy                 |        |      |  |
|----------------------------------|--------|------|--|
| C Starting System                |        |      |  |
| Build list from: Current system  |        |      |  |
| C Display Systems                |        |      |  |
| Show number of parents: 1        |        |      |  |
| Display peers of current system  |        |      |  |
| Show children to depth: 1        |        |      |  |
| List Formatting                  |        |      |  |
| List style: Bulleted list        |        | •    |  |
| Numbering style: 1,2,3,4,        |        | 7    |  |
| Show only current list value (a) |        | 7    |  |
|                                  | Revert | Help |  |

#### Starting System

#### **Build list from**

Select the system or model from which the list will be built:

• Current system

|                                       | • Current model                                                                                                    |
|---------------------------------------|----------------------------------------------------------------------------------------------------|
|                                       | <b>Emphasize current system</b><br>Select this option to highlight the current system or model in the<br>generated report.                                      |
| Display<br>Systems                    | <b>Show number of parents</b><br>Enter the number of parents to list.                                                                                           |
|                                       | <b>Display peers of current system</b><br>Select this option to show the current system's peers in the<br>generated report.                                     |
|                                       | Show children to depth<br>Enter the depth of children to list.                                                                                                  |
| List<br>Formatting                    | List style<br>Select either Bulleted list or Numbered list. If you choose<br>Numbered list, you can select numbering options in the<br>Numbering style section. |
|                                       | Numbering style<br>Select a numbering style in this drop-down menu if you selected<br>Numbered List for the List style. The options are:                        |
|                                       | • 1,2,3,4,                                                                                                    |
|                                       | • a,b,c,d,                                                                                                    |
|                                       | • A,B,C,D,                                                                                                    |
|                                       | • i,ii,iii,iv,                                                                                                    |
|                                       | • I,II,III,IV,                                                                                                    |
| Insert<br>Anything<br>into<br>Report? | Yes. List.                                                                                                    |

File Name rptgen\_sl.csl\_sys\_list

## System Loop

#### Category Simulink

**Description** The System Loop component runs its child components for each system defined by the Model Loop. The System Loop component must have the Model Loop component as its parent.

**Attributes** The following figure shows the **System Loop** Properties pane.

| System Loop                                   |  |  |  |
|-----------------------------------------------|--|--|--|
| Report On                                     |  |  |  |
| Loop on Systems: Select systems automatically |  |  |  |
| All systems in all models                     |  |  |  |
| Loop Options                                  |  |  |  |
| Sort Systems: Alphabetically by system name   |  |  |  |
| Search for:                                   |  |  |  |
| Property Name Property V                      |  |  |  |
| MaskType .+                                   |  |  |  |
|                                               |  |  |  |
| Section Options                               |  |  |  |
| Create section for each object in loop        |  |  |  |
| Display the object type in the section title  |  |  |  |
| Number sections by system hierarchy           |  |  |  |
| Create link anchor for each object in loop    |  |  |  |
| Revert Help                                   |  |  |  |

#### **Report On**

Loop on Systems

• Select systems automatically

Select the Select systems automatically option to report on all systems in the current context. The context is set by the System Loop component's parent component:

- If the parent component is the Model Loop, selecting this option causes the System Loop component to report on systems in the current model.
- If the parent component is another System Loop, selecting this option causes the System Loop component to report on the current system.
- If the parent component is the Signal Loop, selecting this option causes the System Loop component to report on the current signal's parent system.
- If the parent component is the Block Loop, selecting this option causes the System Loop component to report on the current block's parent system.
- If the System Loop does not have the Model Loop, System Loop, Signal Loop, or Block Loop component as its parent, selecting this option causes the System Loop component to report on all systems in all models.

#### Custom - use system list

Select this option to report on a list of systems that you specify, and enter the system names in the corresponding field. You must use the full path name when specifying systems. If you want to sort the systems in this list, select the **Sort systems in list** option and then select a sorting option from the **Sort Systems** option (in the **Loop Options** section). Systems are reported on in the order that they are sorted. If you do not select this option, systems are reported on in the order that they are listed in the block list.

You can enter %<VariableName> if you want to insert the value of a variable from the MATLAB workspace. The %<> notation can be a string or cell array. For more details about this notation, see "%<VariableName> Notation" on page 11-269 on the Text component reference page.

|                 | For example, if you want to report on the Controller system and<br>the Nz pilot calculation system in the demo model f14, you<br>could enter the following in the block list:                                                                                                    |
|-----------------|----------------------------------------------------------------------------------------------------|
|                 | f14/Nz pilot calculation                                                                                                    |
|                 | % <z></z>                                                                                                    |
|                 | If you define Z in the workspace as the following:                                                                                                    |
|                 | Z={'f14/Controller'}                                                                                                    |
|                 | Report Generator reports on the following systems:                                                                                                    |
|                 | f14/Nz pilot calculation                                                                                                    |
|                 | f14/Controller                                                                                                    |
| Loop<br>Options | <ul> <li>Sort Systems Use this section to select how the systems are sorted: <ul> <li>Select Alphabetically by system name (default) to sort systems alphabetically by name.</li> <li>Select By number of blocks in system to sort systems by the number of blocks in the system. The list shows systems by decreasing number of blocks; i.e., the system with the largest number of blocks is listed first. <li>Select By system depth to sort systems by their depth in the model.</li> <li>Select By traversal order to sort systems in the order they are traversed.</li> </li></ul> Search for Select this option to report only on Simulink blocks with certain property name/property value pairs. Enter the property name and</li></ul> |
|                 | the property value in the appropriate fields.                                                                                                    |

| Section<br>Options                    | <b>Create section for each object in loop</b><br>Select this option to insert a section in the generated report for<br>each object found in the loop.                |
|---------------------------------------|----------------------------------------------------------------------------------------------------|
|                                       | <b>Display the object type in the section title</b><br>Select this option to insert the object type automatically into the<br>section title in the generated report. |
|                                       | <b>Number sections by system hierarchy</b><br>Select this option to number sections in the generated report<br>hierarchically.                                       |
|                                       | <b>Create link anchor for each object in loop</b><br>Select this option to create a hyperlink to the object in the<br>generated report.                              |
| Insert<br>Anything<br>into<br>Report? | Yes, inserts a section if the <b>Create section for each object in loop</b> option is selected.                                                                      |
| File Name                             | rptgen_sl.csl_sys_loop                                                                                                    |

### **System Snapshot**

| Category | Simulink |
|----------|----------|
|          | Simulan  |

**Description** The System Snapshot component inserts a snapshot of the current system in your report.

**Attributes** The following figure shows the **System Snapshot** Properties pane.

| System Snapshot                                         |                     |   |  |  |
|---------------------------------------------------------|---------------------|---|--|--|
| _ Snapshot                                              |                     |   |  |  |
| Image file format:<br>Paper orientation:<br>Image size: | Automatic SL format |   |  |  |
| 🔲 🔲 Use printframe                                      | rptdefaultframe.fig |   |  |  |
| Display Options                                         |                     |   |  |  |
| Scaling: Use ima                                        | age size 💌 100 %    |   |  |  |
| Size: [7 9]                                             | Inches              |   |  |  |
| Alignment: Auto                                         |                     | - |  |  |
| Title: None                                             | ✓ No title          |   |  |  |
| Caption: None                                           | ▼ No caption        |   |  |  |
|                                                         |                     |   |  |  |
|                                                         | Revert Help         |   |  |  |

#### **Snapshot**

#### **Image file format**

Choose the image file format (e.g., JPEG, TIFF, etc.) from this list. Select Automatic SL Format to automatically choose the format best suited for the output format that you chose in the Report component. Otherwise, choose an image format that your output viewer can read. Automatic SL Format is the default option. The options include:

- Automatic SL Format (uses the Handle Graphics file format selected in the Preferences dialog box)
- Adobe Illustrator
- Bitmap (16m-color)
- Bitmap (256-color)
- Black and white encapsulated PostScript
- Black and white encapsulated PostScript (TIFF)
- Black and white encapsulated PostScript2
- Black and white encapsulated PostScript2 (TIFF)
- Black and white PostScript
- Black and white PostScript2
- Color encapsulated PostScript
- Color encapsulated PostScript (TIFF)
- Color encapsulated PostScript2
- Color encapsulated PostScript2 (TIFF)
- Color PostScript
- Color PostScript2
- JPEG high quality image
- JPEG medium quality image
- JPEG low quality image
- PNG 24-bit image
- Scalable vector graphics (SVG)
- TIFF compressed
- TIFF uncompressed
- Windows metafile

#### **Paper orientation**

You can choose Largest dimension vertical, Landscape, Portrait, or Use system orientation as the paper orientation.

The Use system orientation option uses the PaperOrientation parameter in Simulink, which you can set as Landscape, Portrait, or Rotated.

#### **Image Size**

Select Automatic to automatically scale the image to output dimensions. Select Custom to specify image size. The default for this field is Automatic. Note that if Use printframe is selected, the Custom option is deactivated and the image is automatically scaled to the print frame size.

#### Use printframe

Choose this option to print a frame around the image. You can use the default Report Generator frame, rptdefaultframe.fig, or you can use the Frame Editor to build a custom frame.

To build a custom frame, type frameedit at the command line to invoke the Print Frame Editor. For help with the Print Frame Editor, select Print Frame Editor Help from the **Help** menu. See frameedit in the MATLAB reference pages for details.

The default Report Generator frame is five inches wide and four inches high. It includes the name of the system and the model directory. This frame is optimized for use with a portrait paper orientation. The Aircraft Dynamics Model in the f14 Simulink demo model is shown below with the default Report Generator frame option.

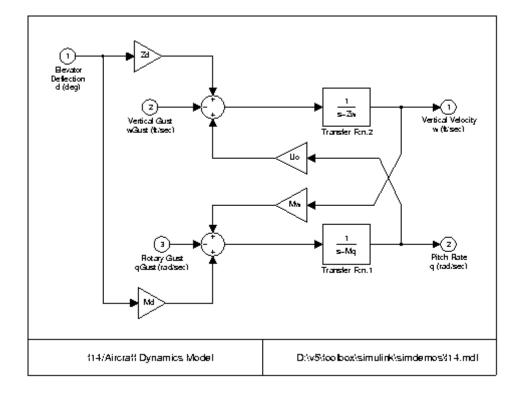

Display Options

#### Scaling

Select Fixed size to specify the number and type of units.

Select Zoom to specify the percentage, the maximum size, and the units of measure.

Select Use image size if you want the image in your report to be the same size as the image on the screen.

#### Size

Enter the exact size of the snapshot in the form w h (width height) and press **Enter**. This field is active only if you choose Fixed size in the **Scaling** drop-down list.

#### Max size

Enter the maximum size of the snapshot in the form w h (width height) and press **Enter**. This field is active only if you choose Zoom in the **Scaling** drop-down list.

#### Units

Enter the units for the size of the snapshot. This field is active only if you choose Zoom or Fixed size in the **Image size** list box.

Values are Auto, Right, Left, and Center.

**Note** This option is supported only in PDF and RTF reports.

#### Image title

Choose No title, System name, System name (full path), or Custom to specify a title for the image. The default is no title. If you choose Custom, you need to type in the title you want to appear.

#### Caption

Choose None, Description (use system description), or Custom to specify a caption for the image. The default is None. If you choose Custom, you need to type in the caption you want to appear.

Insert Anything into Report?

File Name rptgen\_sl.csl\_sys\_snap

Yes. Image.

| Category    | Formatting                                                                                                    |
|-------------|----------------------------------------------------------------------------------------------------|
| Description | The Table component converts a rectangular cell array into a table and inserts the table into the report.                                                                                                    |
| Attributes  | The following figure shows the <b>Table</b> Properties pane.                                                                                                    |
|             | Table         Table Content         Workspace variable name:         Collapse large cells to a simple description         Formatting Options         Table title:         Cell alignment:         Left         Column widths:         Table grid lines         Table spans page width         Header/Footer Options         Number of header rows:         1 |
|             | Revert Help                                                                                                    |

Table Content

Workspace variable name Enter the workspace variable name with which to construct the table.

| Formatting<br>Options | <ul> <li>Collapse large cells to a single description<br/>Select this option to consolidate large cells into one description.</li> <li>Table title<br/>Enter the title of your table. If you have a title for a table, it is<br/>included in the list of tables if the stylesheet you chose in the</li> </ul>                                                                                                    |
|-----------------------|----------------------------------------------------------------------------------------------------|
|                       | Report Options attribute page supports it. To find stylesheets that<br>have a list of tables, see "Setting the Report Format" on page 5-3.                                                                                                    |
|                       | <b>Cell alignment</b><br>Select a cell alignment option (left, center, right, or double<br>justified).                                                                                                    |
|                       | <b>Column widths</b><br>Input a vector with <i>m</i> elements, where <i>m</i> equals the number of columns in the table. Column sizing is relative and normalized to page width. For example, say you have a 2-by-3 cell array and input the following into the <b>Column widths</b> field:                                                                                                    |
|                       | [1 2 3]                                                                                                    |
|                       | The report output format for the cell array would be such that the second column is twice the width of the first column and the third column is three times the width of the first column. Note that if the vector is greater than the number of columns in the table, the vector is truncated so that the number of elements equals the number of columns. If $m$ is less than the number of columns in the table, the vector is padded with 1s so that the number of elements equals the number of columns. |
|                       | <b>Table grid lines</b><br>Select this option if you want to have grid lines in your table. Grid<br>lines create borders between the fields.                                                                                                    |
|                       | <b>Table spans page width (HTML only)</b><br>Select this option if you want the table to have the same width as<br>the page on which it appears.                                                                                                    |

11-266

**Header/Footer** Designating a row as a header or footer row causes the contents of the row to be displayed in boldface.

#### Number of header rows

Enter the number of header rows (from the top): 0 = none, 1 = 1 row from the top, 2 = two rows from the top, etc.

#### **Footer list**

If you do not want a footer, select No footer. If you want to select a footer that is different from your header, select Last N rows are footer and enter the number of footer rows (from the bottom) in the corresponding field: 0 = none, 1 = one row from the bottom, 2 = two rows from the bottom, etc.

#### Example

For example, if you have the following cell array in the MATLAB workspace,

{'foo','bar';[3],[5]}

the resulting cell table has the following appearance.

| foo | bar |
|-----|-----|
| 3   | 5   |

Note that the table has no headers or footers and no title. The table does have grid lines.

Insert Yes. Table. Anything into Report?

File Name rptgen.cfr\_table

# Text

### Category Formatting

**Description** The Text component formats text and inserts it into your report. The text component should have the Paragraph component as its parent.

**Attributes** The following figure shows the **Text** Properties pane.

| Text                              |        |      |
|-----------------------------------|--------|------|
| Text to include in report:        |        |      |
|                                   |        |      |
| Style                             |        |      |
| ☐ Show text as syntax-highlighted | M code |      |
| Emphasize text                    |        |      |
| F Retain spaces and carriage retu | rns    |      |
|                                   | Revert | Help |

#### Text to include in report

Enter the text you want to include in your report in this field.

#### Show text as syntax-highlighted M code

Select this option to display text as highlighted M-code.

#### **Emphasize text**

If you want to have the text appear italicized in the report, select this option.

#### **Retain spaces and carriage returns**

If you want to keep spaces and carriage returns in your text, select this option. If you do not select this option, the text still inserts one space any time you have one or more spaces; it does not keep any carriage returns.

### %<VariableName> Notation

You can enter %<VariableName> in this field (and in any field where the text appears blue) to include the value of a variable from the base MATLAB workspace. You cannot enter more than one variable in the %<>. If you enter an invalid variable name, the report will contain %<VariableName> instead of the value of the variable.

### **Example 1**

If you enter the following:

```
I have a %<ObjName> and it has %<NumLeaves> leaves. The word '%<ObjName>' has %<size(ObjName)> letters.
```

```
and if ObjName = "plant" and NumLeaves = 3 in the MATLAB workspace, the report contains the following:
```

I have a plant and it has 3 leaves. The word 'plant' has 5 letters.

### **Example 2**

If you enter the following:

%<help('peaks')>

the report contains the text that you get when you type help  $\, {\tt peaks} \, {\tt at} \,$  the command line.

Insert Yes. Text.

Anything into Report?

File Name rptgen.cfr\_text

# Time/Date Stamp

**Description** The Time/Date Stamp component inserts the time and date of the report generation into your report as text. It must have the Paragraph or Chapter/Subsection component as its parent.

**Attributes** The following figure shows the **Time/Date Stamp** Properties pane.

| Time/Date Stamp                                               |
|---------------------------------------------------------------|
| Prefix                                                        |
| Include text before stamp: Created                            |
| Time Stamp Properties                                         |
| Include current time in stamp                                 |
| Time display: 12-hour 💌 Time separator: Colon (:)             |
| Include seconds in time stamp                                 |
| Date Stamp Properties                                         |
| Include current date in stamp                                 |
| Date order: Day Month Year 💌 Month display: Long (December) 💌 |
| Date separator: Blank space ( ) 💌 Year display: Long (1973) 💌 |
| Preview                                                       |
| Created 5:57 pm 16 January 2007                               |
|                                                               |
| Devest Lists                                                  |
| Revert Help                                                   |

# Prefix

#### Include text before stamp

Select this option to include text before the time/date stamp, and enter the text in the corresponding field.

| Time<br>Stamp<br>Properties | <b>Include current time in stamp</b><br>Select this option to insert the current time in the time/date<br>stamp.                                                         |
|-----------------------------|----------------------------------------------------------------------------------------------------|
|                             | <b>Time display</b><br>Use this option to select the appearance of the time display. The<br>following options are available:                                             |
|                             | • 12-hour                                                                                                    |
|                             | • 24-hour                                                                                                    |
|                             | <b>Time Separator</b><br>Use this option to select a separation marker between hours,<br>minutes, and seconds. The following options are available for the<br>separator: |
|                             | • Blank space ( ) - For example, Hour Minute Second                                                                                                    |
|                             | <ul> <li>Colon (:) - For example, Hour:Minute:Second</li> </ul>                                                                                                    |
|                             | • Period (.) - For example, Hour.Minute.Second                                                                                                    |
|                             | <ul> <li>None () - For example, HourMinuteSecond</li> </ul>                                                                                                    |
|                             | <b>Include seconds in time stamp</b><br>Select this option to display seconds in the time/date stamp.                                                                    |
| Date<br>Stamp               | <b>Include current date in stamp</b><br>Select this option to insert the current date in the time/date stamp.                                                            |
| Properties                  | <b>Date order</b><br>Use this option to select the order in which the day, month, and<br>year should appear. The following options are available for this<br>order:      |
|                             | • Day Month Year                                                                                                    |
|                             | • Month Day Year                                                                                                    |
|                             | • Year Month Day                                                                                                    |

#### **Date separator**

Use this option to select a separation marker between day, month, and year. The following options are available for the separator:

- Blank space () For example, Day Month Year
- Colon (:) For example, Day:Month:Year
- Slash (/) For example, Day/Month/Year
- Period (.) For example, Day.Month.Year
- None () For example, DayMonthYear

#### Month display

Use this option to select the appearance of the month display. The following options are available for the display:

- Long (December)
- Short (Dec)
- Numeric (12)

#### Year display

Use this option to select the appearance of the year display. The following options are available for the display:

- Long (2007)
- Short (07)

**Preview** This pane displays the time/date stamp as it will appear in the report.

Yes. Text.

Anything into Report?

Insert

File Name rptgen.crg\_tds

| Category | Formatting |
|----------|------------|
|----------|------------|

- **Description** The Title Page component creates and inserts a title page at the beginning of the report. The Title Page component can be used as a child component to a Chapter/Subsection component, or it can be used alone in a report template.
- **Attributes** The following figure shows the **Title Page** Properties pane.

| Title Page                                         |                 |               |
|----------------------------------------------------|-----------------|---------------|
| Title                                              |                 |               |
| Title:                                             |                 |               |
| Subtitle:                                          |                 |               |
| Options                                            |                 |               |
| Image file name:                                   |                 |               |
| No author 💽 No author                              |                 |               |
| ✓ Include report creation date: dd-mmm-yyyy HH:MM: | :SS (16-Jan-200 | 7 17:58:15) 💌 |
| Include copyright holder and year:                 |                 |               |
| Abstract                                           |                 |               |
|                                                    |                 |               |
|                                                    |                 |               |
|                                                    |                 |               |
| , l and valian                                     |                 |               |
| - Legal notice                                     |                 |               |
|                                                    |                 |               |
|                                                    |                 |               |
|                                                    |                 |               |
| L                                                  |                 | [] ▶          |
|                                                    | Revert          | Help          |

All the text fields in this attribute page can contain the %<VariableName> notation. For more details about this notation, see "%<VariableName> Notation" on page 11-269 on the Text component reference page.

| Title                                 | <b>Title</b><br>Enter the title of the report in this field. The title will appear<br>in a large font.                                                                                                    |
|---------------------------------------|----------------------------------------------------------------------------------------------------|
|                                       | <b>Subtitle</b><br>Enter the subtitle in this field. The subtitle will appear under the title in a smaller font than the title.                                                                                                    |
| Options                               | <b>Image file name</b><br>Enter the file name for an image you want to appear on the title<br>page. The image will appear under the subtitle.                                                                                                    |
|                                       | Author<br>Choose Custom (the default) to enter a name for your report's<br>author. Choose No author if you do not want an author's name<br>to appear on the title page. Choose Automatic author to<br>automatically include your user name as the author name. |
|                                       | The author name will appear under the subtitle, in a smaller font than the subtitle.                                                                                                    |
|                                       | <b>Include report creation date</b><br>Select this option if you want to include the report creation date,<br>and choose the date format in the corresponding drop-down list.                                                                                  |
|                                       | <b>Include copyright holder and year</b><br>Select this option to include copyright holder and year information.                                                                                                    |
|                                       | Abstract<br>Enter an optional abstract for the report.                                                                                                    |
|                                       | <b>Legal notice</b><br>Enter an optional legal notice for the report.                                                                                                    |
| Insert<br>Anything<br>into<br>Report? | Yes. Title page.                                                                                                    |

# Title Page

File Name rptgen.cfr\_titlepage

#### Category Simulink Blocks

**Description** The To Workspace Plot component captures a plot figure created in the MATLAB workspace. This component inserts a figure and/or table into the report; the table contains input and output numeric values, and the figure is a plot of the values.

**Attributes** The following figure shows the **To Workspace Plot** Properties pane.

| To Workspace Plot                                |        |            |
|--------------------------------------------------|--------|------------|
| Print Options                                    |        |            |
| Image file format: Automatic HG format           |        | •          |
| Paper orientation: Use figure orientation        |        | •          |
| Image size: [5 3]                                | Inches | -          |
| Invert hardcopy: Automatic                       |        | •          |
| Display Options                                  |        |            |
| Scaling: Use image size 💌 100                    | 2      | 6          |
| Size: [7 9]                                      | I      | Inches 🗾 🔻 |
| Alignment: Auto                                  |        | •          |
| Title: Variable/file 💌 Use variable or file name |        |            |
| Caption: None 💌 No caption                       |        |            |
| <u>.</u>                                         | Revert | Help       |

Print Options

#### Image file format

Choose the image file format (e.g., JPEG, TIFF, etc.) from this list. Select Automatic HG Format to automatically choose the format best suited for the output format that you chose in the Report component. Otherwise, choose an image format that your output viewer can read. Automatic HG Format is the default option. The options include:

- Automatic HG Format (Uses the Simulink file format selected in the Preferences dialog box)
- Adobe Illustrator
- Bitmap (16m-color)
- Bitmap (256-color)
- Black and white encapsulated PostScript
- Black and white encapsulated PostScript (TIFF)
- Black and white encapsulated PostScript2
- Black and white encapsulated PostScript2 (TIFF)
- Black and white PostScript
- Black and white PostScript2
- Color encapsulated PostScript
- Color encapsulated PostScript (TIFF)
- Color encapsulated PostScript2
- Color encapsulated PostScript2 (TIFF)
- Color PostScript
- Color PostScript2
- JPEG high quality image
- JPEG medium quality image
- JPEG low quality image
- PNG 24-bit image
- TIFF compressed
- TIFF uncompressed

• Windows metafile

#### **Paper orientation**

You can choose Landscape, Portrait, or Rotated as your paper orientation, or you can choose the Use figure orientation option. See the orient command for information about paper orientation.

#### Image size

Select Use figure PaperPositionMode setting to use the PaperPositionMode property of the Handle Graphics figure to set the image size in the report. See the orient command for information about paper position mode.

Select the Automatic (same size as on screen) option if you want the image in your report to be the same size as the image on the screen.

Select the Custom option to choose a custom image size. If you choose this option, specify the image size in the size and units fields.

- Size: Enter the size of the Handle Graphics figure snapshot in the form wxh (width times height). This field is active only if you choose Custom in the **Image size** list box.
- Units: Enter the units for the size of the Handle Graphics figure snapshot. This field is active only if you choose Set image size in the **Custom** list box.

#### **Invert hardcopy**

Handle Graphics figures have an InvertHardcopy property. This parameter inverts colors for printing; i.e., it changes dark colors to light colors and vice versa.

Select one of the following options:

• Automatic — Select this option to automatically change dark axes colors to a light axes color. If the axes color is a light color, it is not inverted.

Display

**Options** 

- Invert Select this option to change dark axes colors to light axes colors and vice versa.
- Don't invert Select this option if you do not want to change the colors in the image displayed on the screen for printing.
- Use figure's InvertHardcopy setting Select this option to use the InvertHardcopy property set in the Handle Graphics image.
- Make figure background transparent Select this option to make the image background transparent.

#### Scaling

Select Fixed size to specify the number and type of units.

Select Zoom to specify the percentage, the maximum size, and the units of measure.

Select Use image size if you want the image in your report to be the same size as the image on the screen.

#### Size

Enter the exact size of the snapshot in the form w h (width height) and press **Enter**. This field is active only if you choose Fixed size in the **Scaling** drop-down list.

#### Max size

Enter the maximum size of the snapshot in the form w h (width height) and press **Enter**. This field is active only if you choose Zoom from the **Scaling** drop-down list.

#### Units

Enter the units for the size of the snapshot. This field is active only if you choose Zoom or Fixed size in the **Image size** list box.

#### Alignment

Options are Auto, Right, Left, and Center.

|                                       | <b>Note</b> This option is supported only in PDF and RTF reports.      |
|---------------------------------------|------------------------------------------------------------------------|
|                                       | <b>Title</b><br>Type the text you want to appear above the snapshot.   |
|                                       | <b>Caption</b><br>Type the text you want to appear below the snapshot. |
| Insert<br>Anything<br>into<br>Report? | Yes. Figure.                                                           |
| File Name                             | rptgen_sl.csl_blk_toworkspace                                          |

# **Truth Table**

| Category    | Stateflow                                                                                                    |
|-------------|----------------------------------------------------------------------------------------------------|
| Description | The Truth Table component reports on the truth tables in Simulink and<br>Stateflow models. The component displays both the condition table and<br>the action table. This component is context sensitive.     |
|             | If the Truth Table component has the Simulink Model Loop as its parent, it reports on all truth tables in the current model.                                                                                 |
|             | If it has the Simulink System Loop as its parent, it reports on all truth tables in the current system.                                                                                                    |
|             | If it has the Simulink Block Loop as its parent, it reports on all truth tables in the current block.                                                                                                    |
|             | If it has the Simulink Signal Loop as its parent, it reports on all truth tables in the current signal.                                                                                                    |
|             | If it has a Stateflow component, such as Stateflow Filter, Machine Loop,<br>or State Loop, as its parent, it reports on all truth tables in the current<br>object type specified by the Stateflow component. |
| Attributes  | The following figure shows the <b>Truth Table</b> Properties pane.                                                                                                    |

# **Truth Table**

| Truth Table                      |                  |      |  |
|----------------------------------|------------------|------|--|
| _ Title                          |                  |      |  |
| Title: No title                  | uth Table        |      |  |
|                                  | an rubic         |      |  |
| Condition Table                  |                  |      |  |
| Show header                      |                  |      |  |
| ☐ Show number                    |                  |      |  |
| ☐ Show condition                 |                  |      |  |
| Show description                 | Show description |      |  |
| Wrap if column count exceeds: 20 |                  |      |  |
| Action Table                     |                  |      |  |
| Show header                      |                  |      |  |
| Show number                      |                  |      |  |
| Show action                      |                  |      |  |
| Show description                 |                  |      |  |
|                                  |                  |      |  |
|                                  | Revert           | Help |  |

| Title              | <b>Title</b><br>Choose the title for the truth table:                                |  |  |
|--------------------|--------------------------------------------------------------------------------------|--|--|
|                    | • No title                                                                           |  |  |
|                    | • Use Stateflow name                                                                 |  |  |
|                    | • Custom                                                                             |  |  |
| Condition<br>Table | Specify the display of the condition table:                                          |  |  |
|                    | <b>Show header</b><br>Select this option to display the column headers in the table. |  |  |

|                            | <b>Show number</b><br>Select this option to display the condition number column in the<br>table.                                                                                                    |
|----------------------------|----------------------------------------------------------------------------------------------------|
|                            | <b>Show condition</b><br>Select this option to display the condition column in the table.                                                                                                    |
|                            | <b>Show description</b><br>Select this option to display the description column in the table.                                                                                                    |
|                            | <b>Wrap if column count</b><br>Select this option to specify how many table columns to display<br>before creating a table continuation. Note that if the number<br>specified is higher than the number of columns that can be<br>displayed on the page, some columns are not displayed in the<br>report. |
| Action<br>Table            | <ul> <li>Show header<br/>Select this option to display the column headers in the table.</li> <li>Show number<br/>Select this option to display the condition number column in the</li> </ul>                                                                                                    |
|                            | table.                                                                                                    |
|                            | <b>Show condition</b><br>Select this option to display the condition column in the table.                                                                                                    |
|                            | <b>Show description</b><br>Select this option to display the description column in the table.                                                                                                    |
|                            | <b>Note</b> If <b>Show description</b> is not selected, no action table appears in the report.                                                                                                    |
| Insert<br>Anything<br>into | Yes. Table.                                                                                                    |

Report?

File Name rptgen\_sf.csf\_truthtable

# Variable Table

### Category MATLAB

**Description** The Variable Table component creates and inserts a table that includes all variables in the MATLAB workspace. You can find all the variables in the MATLAB workspace by typing whos at the command line.

**Attributes** The following figure shows the **Variable Table** Properties pane.

| Variable Table                                               |  |  |
|--------------------------------------------------------------|--|--|
| Source Workspace                                             |  |  |
| Read variables from: Base workspace 💌 matlab.mat             |  |  |
| Table Title                                                  |  |  |
| Table title: Automatic 💌 Variables from the MATLAB Workspace |  |  |
| Table Columns                                                |  |  |
| ✓ Variable dimensions (MxN)                                  |  |  |
| ✓ Variable memory bytes                                      |  |  |
| Variable class                                               |  |  |
| 🔲 Variable value                                             |  |  |
|                                                              |  |  |
| Revert Help                                                  |  |  |

| Source<br>Workspace | <b>Read variables from</b><br>Select one of the following options:                                                                                                    |
|---------------------|----------------------------------------------------------------------------------------------------|
|                     | • Base workspace — Select this option to read variables from the MATLAB workspace.                                                                                                    |
|                     | • MAT-file — Select this option to read variables from a binary file with a .mat extension. You can use the % <variablename> notation. For more details about this notation, see</variablename> |

"%<VariableName> Notation" on page 11-269 on the Text component reference page.

### Table TitleTable title

Select one of the following options for the table title:

- Automatic (Variables from MATLAB workspace) Select this option if you want the table title to be a variable name from the MATLAB workspace.
- Custom Select this option and enter the title in this field if you want a custom title for the variable table.

If you have a title for a table, it is included in the list of tables if the stylesheet you chose in the Report Options attribute page supports it. See "Setting the Report Format" on page 5-3 to find stylesheets that have a list of tables.

#### **Table Columns**

Select information to be contained in table columns:

- Variable dimensions (MxN) Select this option to include the size of the variable.
- Variable memory bytes Select this option to include the number of bytes of memory occupied by the variable.
- Variable class Select this option to include the variable class.
- Variable value Select this option to include the value of the variable. Note that large variable arrays are collapsed to [MxN CLASS]. For example, if you have a 300-by-200 double array, it appears in the report as [300x200 DOUBLE].

#### Example

This is an example of a variable table that includes size, memory bytes, and value information in the table columns.

| Name       | Size | Bytes | Value                               |
|------------|------|-------|-------------------------------------|
| aCell      | 1x2  | 238   | { [ 1 2 3 4 ] Speed (kph) }         |
| aNumber    | 1x1  | 8     | 1                                   |
| aString    | 1x11 | 22    | Speed (kph)                         |
| aStructure | 1x1  | 302   | [struct w/ fields. Inputs, Outputs] |
| aVector    | 1x4  | 32    | [1234]                              |

Insert Anything into Report?

File Name rptgen.cml\_whos

Yes. Table.

### Category Logical and flow

**Description** The While Loop component iteratively executes its child components while the string specified in the attributes page is true. You can limit the number of repetitions to prevent infinite loops. The While Loop component must have at least one child component; the purpose of this component is to run its children several times. If it does not have any children, this component does not add anything to the report.

**Attributes** The following figure shows the **While Loop** Properties pane.

| ogic Propertie<br>Continue Ioon     | ing if this expression i | is true:  |  |
|-------------------------------------|--------------------------|-----------|--|
| false                               |                          | 10 (100). |  |
| Limit numb                          | er of loops to: 100      |           |  |
|                                     | this expression:         |           |  |
|                                     |                          |           |  |
|                                     |                          |           |  |
|                                     |                          |           |  |
|                                     |                          |           |  |
|                                     |                          |           |  |
| 'review-                            |                          |           |  |
| Preview                             |                          |           |  |
|                                     |                          |           |  |
| <sup>p</sup> review<br>while(false) | %Run children            |           |  |
|                                     | %Run children            |           |  |
| hile(false)                         | %Run children            | Revert    |  |

Logic Properties

#### Continue looping if this expression is true

Enter the string to be evaluated in this field. This string should be a valid MATLAB expression that evaluates to 1 or 0 (true or

|                                       | false) in the workspace. For example, if $a = 1$ , $b = 2$ , and $c = 3$ in the MATLAB workspace, and you enter the following at the command line,          |
|---------------------------------------|----------------------------------------------------------------------------------------------------|
|                                       | d=(a>b/c)                                                                                                    |
|                                       | then MATLAB returns the following:                                                                                                    |
|                                       | d = 1                                                                                                    |
|                                       | Because 1 is greater than $b/c$ (2/3), this expression is true, and evaluates to 1.                                                                         |
|                                       | <b>Limit number of loops to</b><br>Use this option to prevent infinite loops. Use the left and right<br>arrows to increase or decrease the number of loops. |
|                                       | Initialize with this expression<br>Enter a valid MATLAB expression to initialize the loop.                                                                  |
| Insert<br>Anything<br>into<br>Report? | Yes, as long as it has a child component.                                                                                                    |
| File Name                             | rptgen_lo.clo_while                                                                                                    |

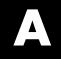

# Examples

Use this list to find examples in the documentation.

# Looping Components Example

"Working with Looping Components" on page 7-2

# **Property Table Components Example**

"Working with Property Table Components" on page 7-14

# Summary Table Components Example

"Working with Summary Table Components" on page 7-28

# **Using Components**

"Creating and Using Component Properties" on page 8-27 "Report Displaying Two Tickers" on page 8-33

# Editing Font Size As a Derived Value in XML

"Editing Font Size as a Derived Value in XML" on page 9-23

# **Procedures for Some Specific Stylesheet Changes**

"Making Specific Stylesheet Changes" on page 9-38

# Making Changes in Font Size, Page Orientation, and Paper Type

"Changing Font Size, Page Orientation, and Paper Type" on page 9-38

# Adding a Company Logo to a Report

"Adding a Company Logo to Headers in a PDF Report" on page 9-41

# Index

# A

Add Property button 8-17 annotation loop component 11-2 attributes 9-27 Axes Loop 11-5 Axes Snapshot 11-7

### В

Block Execution Order 11-13 Block Loop 11-15 Block Type Count 11-19 Build Component button 8-17

# C

cells stylesheet 9-29 stylesheet cell groups 9-29 Chapter/Subsection 11-25 Chart Loop 11-28 child component option, creating component 8-13 Code Generation Summary 11-33 Comment 11-35 company logo example 9-41 component creating 8-2 defining 8-9 description field 8-13 file location 8-10 **Component Creator** category information 8-12 creating components 8-2 modifying existing components 8-5 starting 8-4 component properties 8-14 components annotation loop 11-2

category information 8-12 display name 8-11 Handle Graphics components 10-10 Logic and Flow components 10-7 MATLAB components 10-13 Real-Time Workshop 10-25 removing 8-18 **Requirements Management Interface** components 10-14 Simulink Blocks components 10-19 Simulink components 10-15 Simulink Dialog Snapshot 11-175 Simulink Fixed Point components 10-23 Stateflow components 10-20 Stateflow Dialog Snapshot 11-216 compwiz 8-5 condition in stylesheet cell 9-31 converting English strings to other languages 5-8 converting XML documents 5-10 creating properties 8-13

# D

data items editing 9-19 help 9-19 data type drop-down menu 8-15 default content for headers and footers 9-29 display name of stylesheet 9-48 DocBook SGML report 5-4 Documentation 11-37 documentation roadmap 1-9

### E

Empty Component 11-40 Evaluate MATLAB Expression 11-41 example of customizing styles wsvar-report 9-38 examples inserting graphic in header 9-41 stylesheet changes 9-38

# F

Figure Loop 11-44 Figure Snapshot 11-47 Fixed Point Block Loop 11-53 Fixed Point Logging Options 11-58 Fixed Point Property Table 11-62 Fixed Point Summary Table 11-67 flow object tree (XML) 5-4 font size example of changing 9-38 footers content 9-29 properties vs content 9-36 For Loop 11-71

# G

graphic inserting in header 9-41 Graphics Object Loop 11-79

### Η

Handle Graphics
components 10-10
creating figures 7-3
figure property table 7-15
HandleVisibility 7-4
invisible figures 7-4
tags 7-5
Handle Graphics Name 11-76
Handle Graphics Parameter 11-81
Handle Graphics Property Table 11-84
Handle Graphics Summary Table 11-89

headers content 9-29 properties vs content 9-36 propertiesvs content 9-29 how to use this documentation 1-9 HTML report stylesheets 5-4 HTML reports list of editable HTML styles 9-52

### 

image inserting in header 9-41 Image 11-95 Import File 11-99 Import Generated Code 11-103 Insert Variable 11-105

### L

legacy report templates working with 5-16 Link 11-108 List 11-110 log files creating 5-14 Logic and Flow components 10-7 Logical Else 11-115 Logical Elseif 11-117 Logical If 11-119 Logical Then 11-121 Look-Up Table 11-123 looping components overview 7-2

#### Μ

M-code generating 5-15 M-files

editing 8-19 Machine Loop 11-130 MATLAB components 10-13 MATLAB Property Table 11-132 MATLAB Report Explorer Options pane 2-6 Outline pane 2-4 Properties pane 2-7 MATLAB Report Generator creating reports in 2-1 generating reports in 2-42 report templates adding components to 2-9 setting report options in 2-3 MATLAB/Toolbox Version Number 11-136 mfile-report example 9-41 Microsoft Word report 5-4 Model Advisor Report 11-138 Model Change Log 11-139 Model Loop 11-143 Model Simulation 11-147

### Ν

Nest Setup File 11-151

# 0

Object Loop 11-154

### Ρ

package root directory field 8-11 page orientation landscape 9-38 pagination styles example 9-41 paper size customizing 9-38 paper type

A4 9-38 Paragraph 11-158 PDF reports list of editable PDF styles 9-49 properties adding 8-14 creating 8-13 property data type drop-down menu 8-28 property name field 8-14 8-27 property tables adding and deleting columns and rows 7-25 creating custom tables 7-26 displaying or hiding table and cell borders 7-25 editing the table title 7-23 modifying properties in a table 7-24 property name/property value pairs 7-17 putting text into a table cell 7-21

# R

Real-Time Workshop components 10-25 Rebuild Constructor button 8-18 report formats 1-7 **Report Generator** interaction with MATLAB and Simulink 1-5 overview 1-2 workflow 1-4 report template autosaving on report generation 5-8 reports description field in report options 5-9 generating 5-1 printing 5-7 setting output options 5-2 **Requirements Management Interface** components 10-14 **Requirements Table 11-160** rich text format 5-4

rpteditstyle 9-3 RTF reports list of editable RTF styles 9-51

# S

Scope Snapshot 11-162 screen captures Simulink Dialog Snapshot 11-175 Stateflow Dialog Snapshot 11-216 section head example of changing format 9-38 SGML report 5-4 Signal Loop 11-168 Simulink Automatic Table 11-172 Simulink Blocks components 10-19 Simulink components 10-15 Simulink Dialog Snapshot component 11-175 Simulink Fixed Point components 10-23 Simulink Functions and Variables 11-178 Simulink Library Information 11-184 Simulink Linking Anchor 11-188 Simulink Name 11-190 Simulink Property 11-192 Simulink Property Table 11-195 Simulink Report Explorer **Options pane 3-5** Outline pane 3-4 Properties pane 3-6 Simulink Report Generator creating reports in 3-1 generating reports in 3-52 report templates adding components to 3-8 setting report options in 3-3 Simulink Summary Table 11-201 State Loop 11-208 Stateflow Automatic Table 11-212 Stateflow components 10-20 Stateflow Count 11-214

Stateflow Dialog Snapshot 11-216 Stateflow Filter 11-219 Stateflow Hierarchy 11-221 Stateflow Hierarchy Loop 11-224 Stateflow Linking Anchor 11-226 Stateflow Name 11-228 Stateflow Property 11-230 Stateflow Property Table 11-232 Stateflow Snapshot 11-237 Stateflow Summary Table 11-243 Stop Report Generation 11-249 stylesheet cells 9-29 when to customize 9-2 Stylesheet Editor editing stylesheets 9-1 example of using 9-38 stylesheets 5-4 categories of 9-49 customized properties 9-15 editing data items 9-19 graphical user interface for editing 9-11 how to work with 9-3 HTML 5-6 list of editable HTML styles 9-50 list of editable PDF styles 9-49 list of editable RTF styles 9-51 **PDF 5-5** RTF (DSSSL Print) and Word 5-7 specifying name for customized stylesheet 9-48 transform type 9-48 Web 5-6 summary table components working with 7-28 System Filter 11-251 System Hierarchy 11-253 System Loop 11-256 System Snapshot 11-260

# T

Table 11-265 templates for stylesheets 9-29 using 9-35 Text 11-268 Time/Date Stamp 11-270 Title Page 11-273 title placement customizing styles 9-26 To Workspace Plot 11-277 TOC customizing styles 9-26 transform type 9-48 troubleshooting 5-18 Truth Table 11-282

# V

variable notation 11-269 Variable Table 11-286 varpair values 9-29 viewer 5-7

# W

Web stylesheet 5-4 Web views browser requirements 1-8 exporting models to the Web 6-2 generating 6-6 navigating 6-8 overview 4-2 While Loop 11-289 wsvar-report example of customizing styles 9-38

# Х

XML editing styles 9-23 XML report 5-4 XSLT definition 9-36